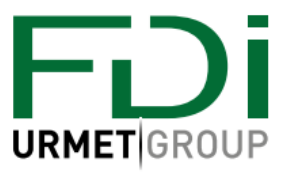

# Техническое руководство по настройке ПО Ipassan Manager

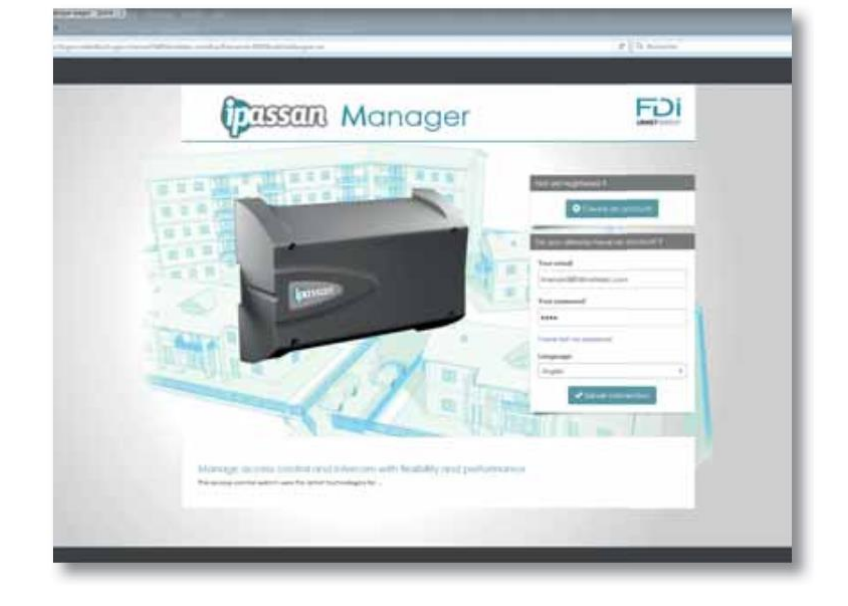

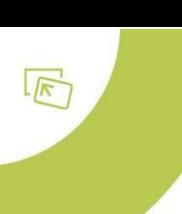

## Оглавление

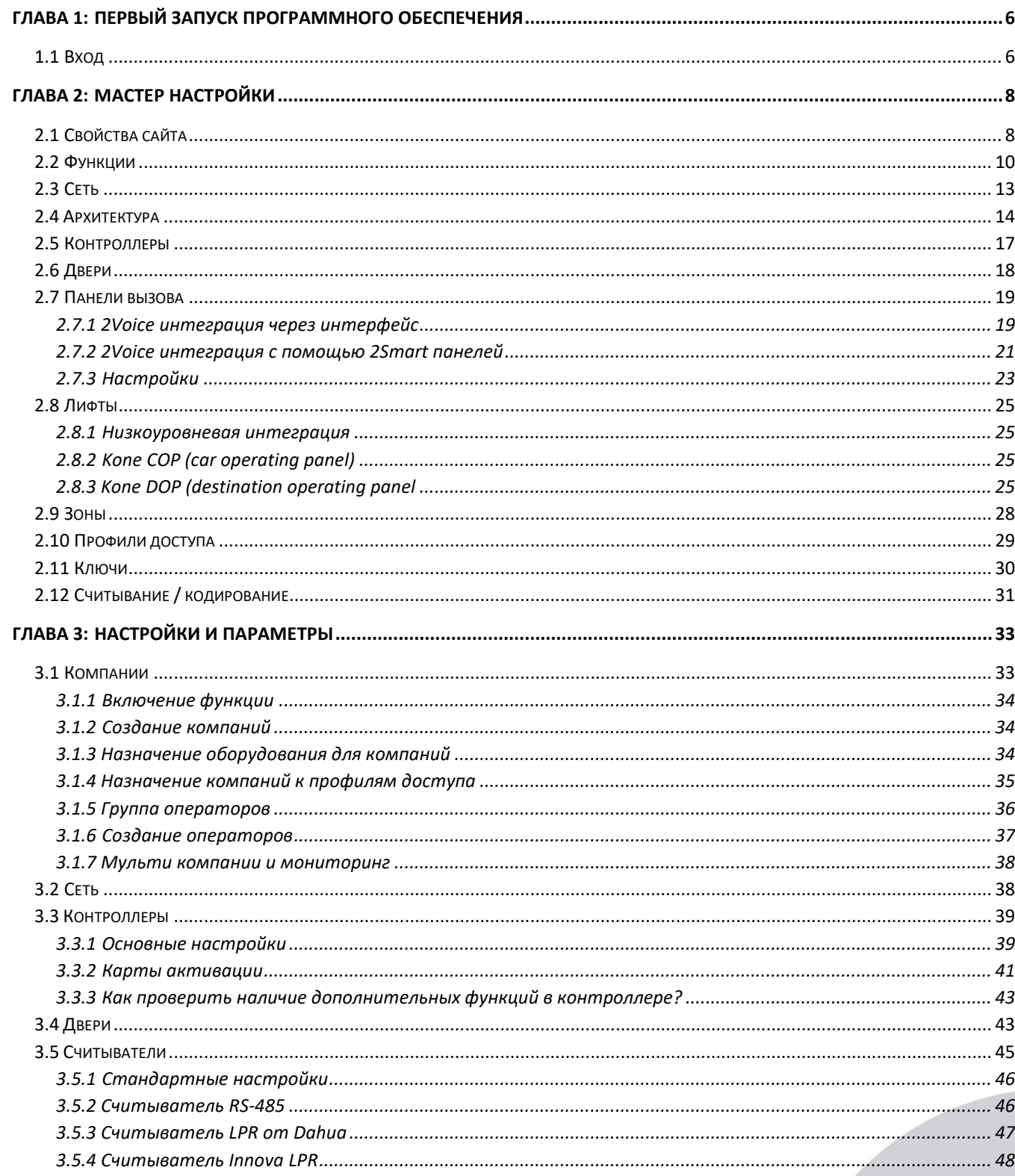

Предупреждение: несмотря на то, что были предприняты все усилия для обеспечения точности представления этого продукта, ни Urmet Group, ни ее сотрудники не несут ответственности ни при каких обстоятельствах перед любой стороной в отношении решений или действий, которые эти стороны могут предпринять в результате использования этой информации. В соответствии с политикой развития Urmet Group, дизайн и технические характеристики могут быть изменены без предварительного уведомления

#### $\overline{2}$

 $\sqrt{r}$ 

H URMET GROUP

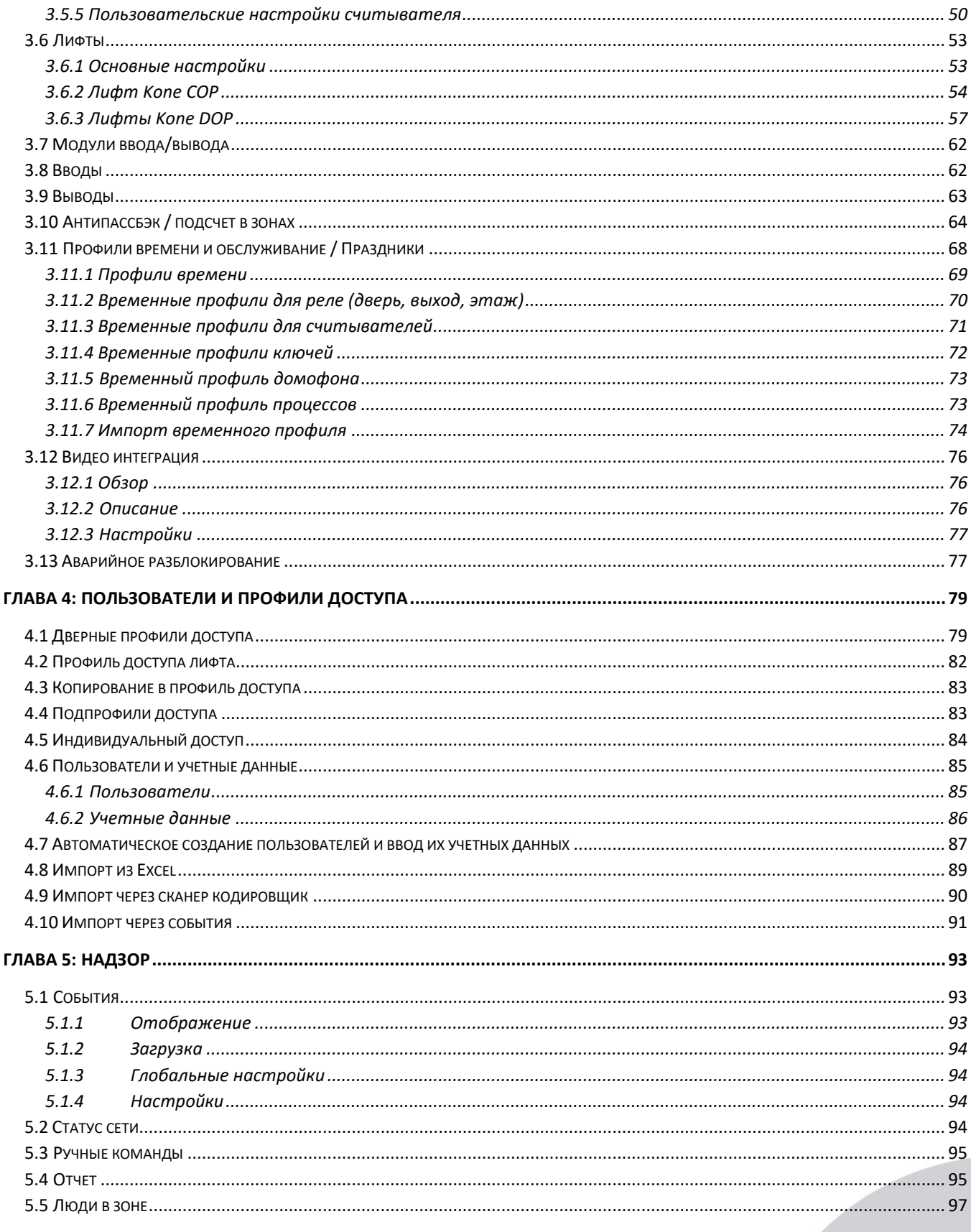

Предупреждение: несмотря на то, что были предприняты все усилия для обеспечения точности представления этого продукта, ни Urmet Group, ни ее сотрудники не несут ответственности ни при каких обстоятельствах перед любой стороной в отношении решений или действий, которые эти стороны могут предпринять в результате использования этой информации. В соответствии с политикой развития Urmet Group, дизайн и технические характеристики могут быть изменены без предварительного уведомления

 $\mathsf 3$ 

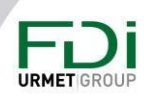

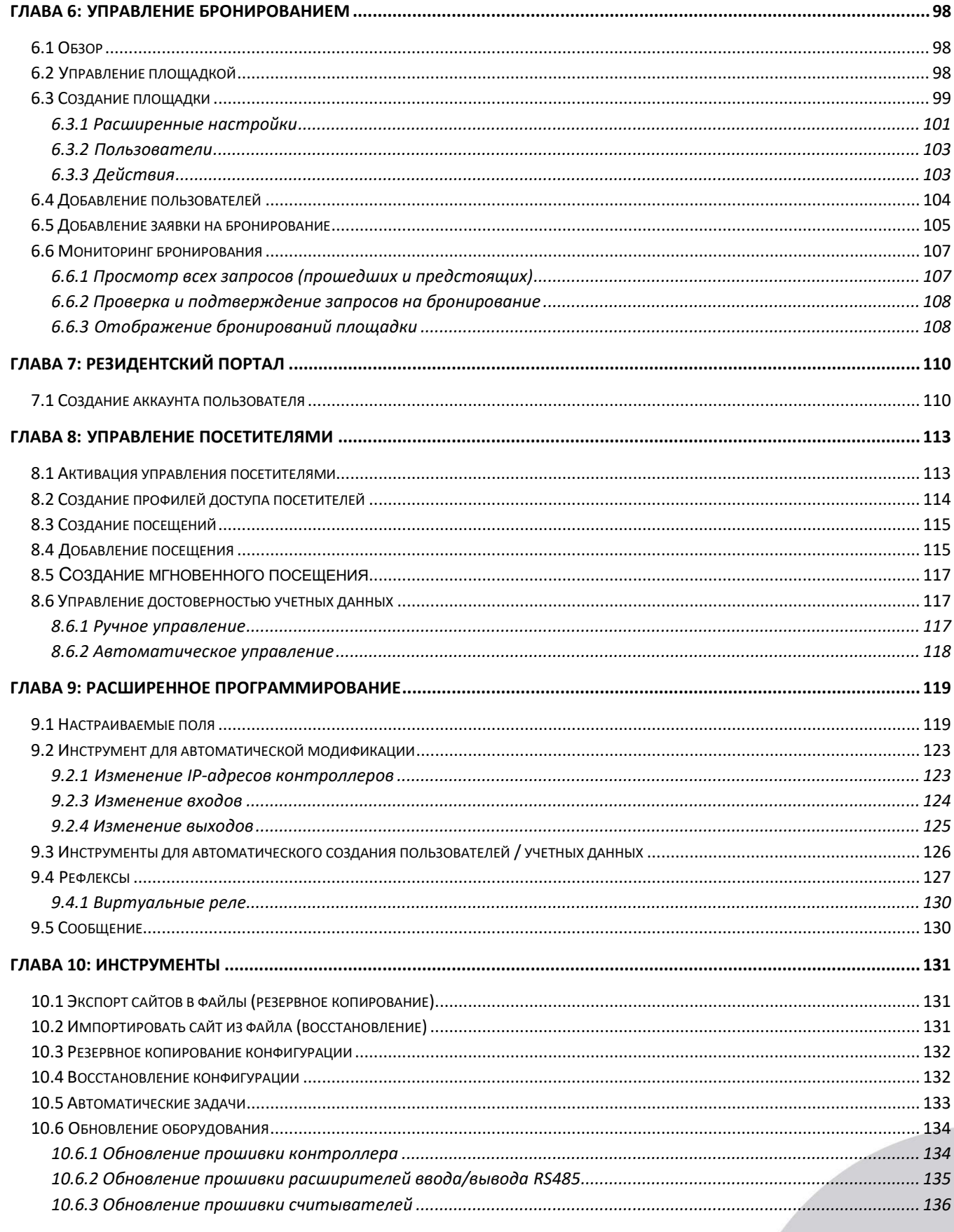

Предупреждение: несмотря на то, что были предприняты все усилия для обеспечения точности представления этого продукта, ни Urmet Group, ни ее сотрудники не несут ответственности ни при каких обстоятельствах перед любой стороной в отношении решений или действий, которые эти стороны могут предпринять в результате использования этой информации. В соответствии с политикой развития Urmet Group, дизайн и технические характеристики могут быть изменены без предварительного уведомления

#### $\overline{4}$

h **URMET GROUP** 

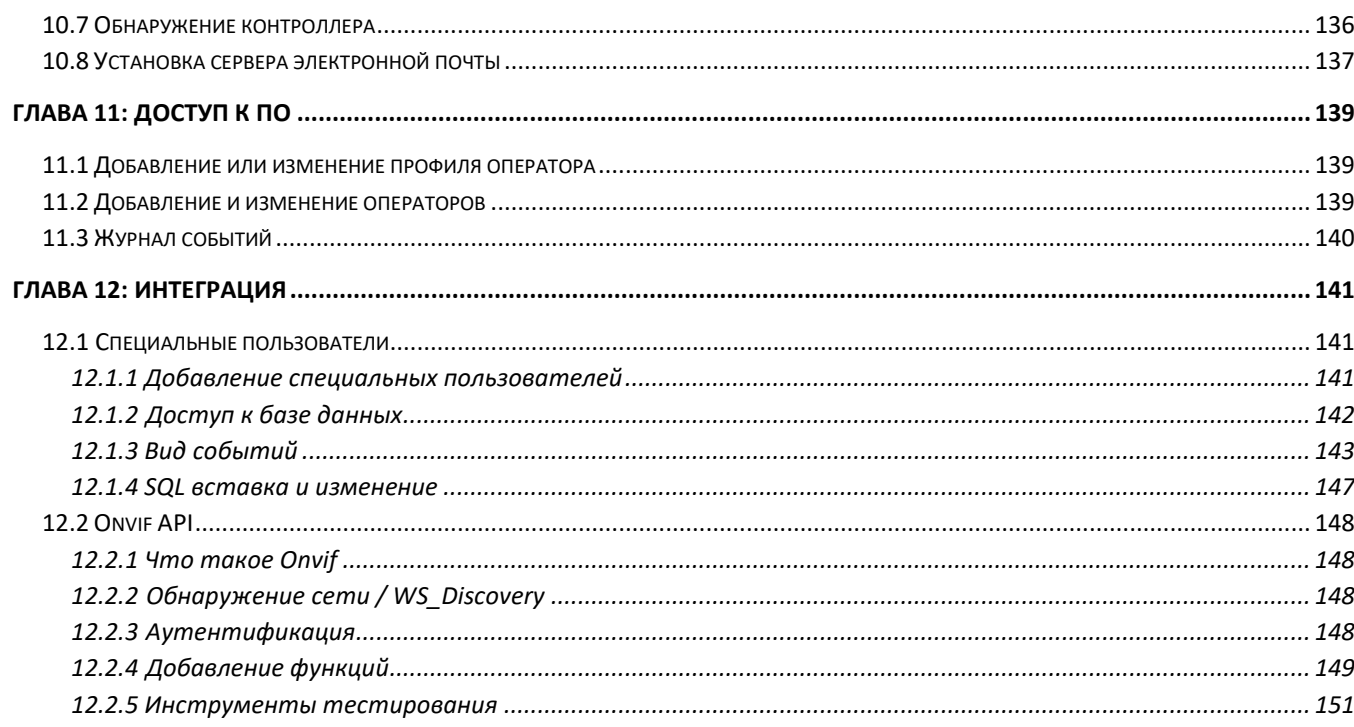

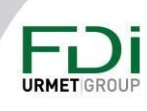

## <span id="page-5-0"></span>Глава 1: Первый запуск программного обеспечения

Программное обеспечение предназначено для работы в сети. После установки вам понадобится только веб-браузер. Ярлык доступен через значок на панели задач в системном трее (внизу справа).

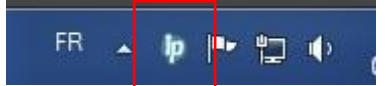

 $\sqrt{\kappa}$ 

Щелчок левой кнопкой мыши по ярлыку открывает меню. Выберите запустить интерфейс.

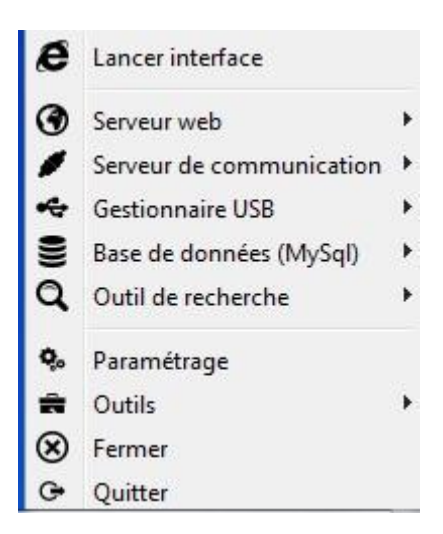

Другой способ перейти по ссылке: https://127.0.0.1:8443//Ipassan/?Login

Обратите внимание, что Ipassan совместим с Microsoft Internet Explorer, Edge, Mozilla, Chrome.

## <span id="page-5-1"></span>1.1 Вход

В окне входа в систему введите адрес электронной почты + пароль, затем нажмите «Подключение к серверу».

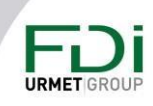

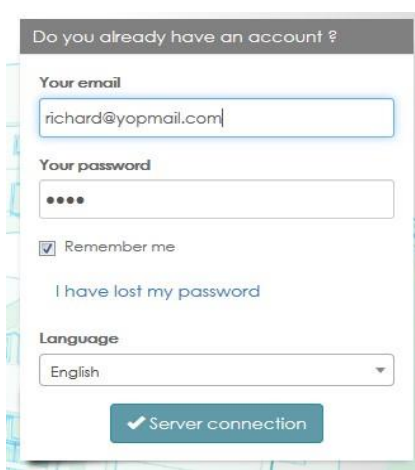

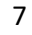

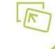

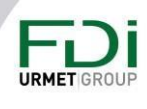

# <span id="page-7-0"></span>Глава 2: Мастер настройки

Нажмите кнопку «Создать сайт» в главном окне. Мастер создания сайта поможет вам шаг за шагом

Важно: в мастер настройки включены все основные функции системы. Он был разработан так чтобы быть простым, а не для управления всеми возможными функциями.

После создания сайта через мастер может потребоваться управление расширенными функциями в Настройках и параметрах (см. Главу 3)

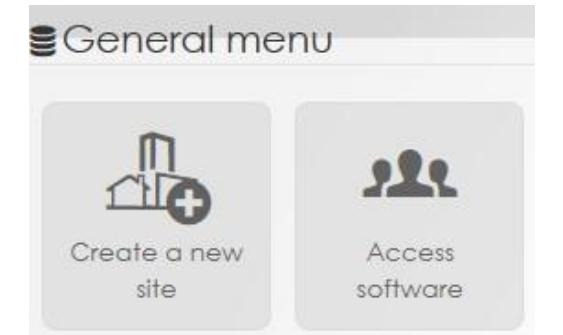

## <span id="page-7-1"></span>2.1 Свойства сайта

В первом шаге нужно назначить сайту:

- ⇒ Наименование, данные менеджера и т. д.
- ⇒ Часовой пояс
- ⇒ Режим передачи
	- ⊙ Оптимизировано
	- ⊙ Реконструкция
- ⇒ Опции передачи
- ⇒ Тип используемых технологий:
	- ⊙ Бесконтактный
	- ⊙ Дистанционный
	- O PIN-код

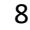

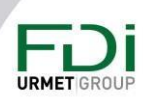

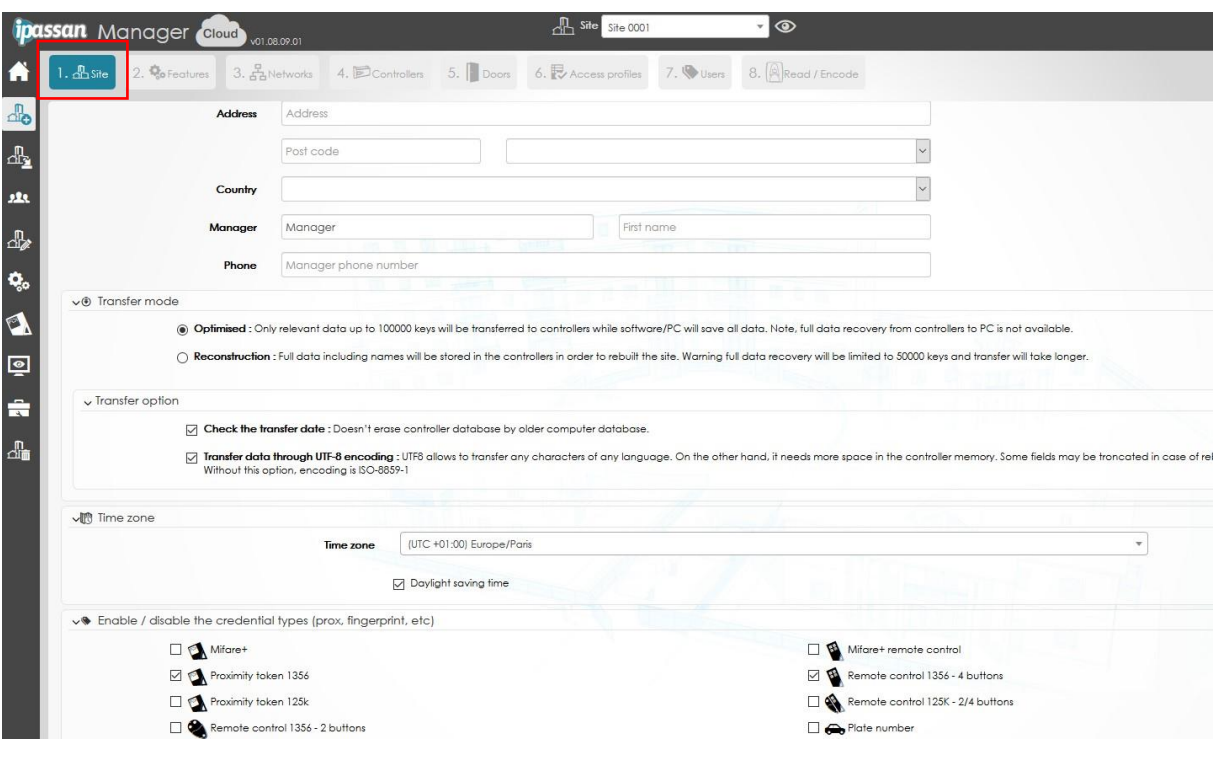

## Режим передачи

Обратите внимание, что в оптимизированном режиме контроллерами передаются только релевантные данные, уапример, Имена дверей, профили доступа и пользователей не нужно для управления доступом. Контроллерам достаточно знать серийный номер ключа и профиль дверей и этажей.

В этом режиме ниже задержки в работе, но в случае повреждения компьютера и не имея резервной копии, можно будет восстановить сайт на новом компьютере, но с минимальными данными (ключи, профили дверей и т. д. без имен)

В режиме реконструкции все данные отправляются на контроллеры, даже если имя ключа, например, не требуется для предоставления доступа к ключу.

В этом режиме можно будет восстановить полные данные с контроллеров на сервер, если это необходимо.

Задержки передачи данных будут больше, особенно когда связь между контроллерами выполнена по RS-485.

На Ipassan.com, по умолчанию выбран режим - Оптимизирован, поскольку резервное копирование выполняется FDI Matelec (каждую ночь

При локальной установке Ipassan manager по умолчанию выбирается Оптимизирован, если, например, оператор не выполняет регулярное резервное копирование на карту памяти.

Предупреждение: несмотря на то, что были предприняты все усилия для обеспечения точности представления этого продукта, ни Urmet Group, ни ее сотрудники не несут ответственности ни при каких обстоятельствах перед любой стороной в отношении решений или действий, которые эти стороны могут предпринять в результате использования этой информации. В соответствии с политикой развития Urmet Group, дизайн и технические характеристики могут быть изменены без предварительного уведомления

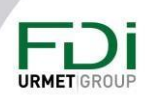

## Опции передачи

Проверить дату передачи: контроллеры сохраняют время и дату последней модификации сервера. Сервер также управляет этой информацией.

Если этот флажок установлен, сервер всегда сравнивает время и дату и, если они не совпадают, предлагает возможность принудительно обновить выбранный контроллер или восстановить сайт. В зависимости от того, какая сторона (компьютер или контроллер) владеет последними данными.

UTF 8 протокол: этот параметр нужен только при использовании панелей 2Smart. Он позволяет отправку на контроллер и панель 2Smart специальных символов, например, Æ,  $\phi$ , å, æ, ø. Без этой опции управление этими специальными символами невозможно.

## Включение / отключение типов учетных данных

Ipassan может управлять многими типами учетных данных. Это могут быть разные технологии FDI-ключей 125кГц, 13,56МГц Mifare или Mifare+. Ipassan также управляет кодами доступа, номерами автомобилей или доступом BLE. В случае использования Wiegand эти данные могут быть только в десятичном или десятичном виде.

Автомобильные номера: с помощью встроенной камеры или ОСР. (оптического распознавания символов) Ipassan управляет доступом автомобилей и пользователей через распознавание номеров.

В данном случае это не преобразование Wiegand. Табличный номер считывается и отправляется контроллеру в виде полных букв и цифр. Если автомобиль не авторизован, события сообщают, например, «AG891CX» / доступ запрещен / недействителен.

На март 2020, выполнены две интеграции

- ITC237 Dahua для австралийского рынка (Европейская прошивка камеры несовместима)
- ПО Innova OCR (устанавливается на компьютер или встроено в камеру Axis)  $\bullet$

ВLE: Начиная с версии 1.07 Ipassan manager (и прошивки fv1071 для контроллера), Ipassan управляет доступом BLE через iOS или мобильное устройство Android.

Мобильные телефоны используются как прокси или удаленные ключи в зависимости от количества кредитов.

Для этого управления требуется учетная запись на портале partner.fdimatelec.com, куда доставляются кредиты для этих виртуальных учетных данных.

## <span id="page-9-0"></span>2.2 Функции

На втором этапе необходимо отметить функции, необходимые для этого сайта. Программное обеспечение разработано таким образом, чтобы его было легко использовать, но оно предлагает расширенные функции.

Если менеджеру не нужны зоны подсчета, управление лифтом или просто дверные контакты, программа не будет отображать эти настройки. если позже будут использоваться дверные контакты, можно поставить галочку и открыть вкладку в меню двери.

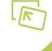

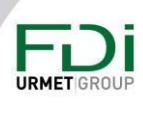

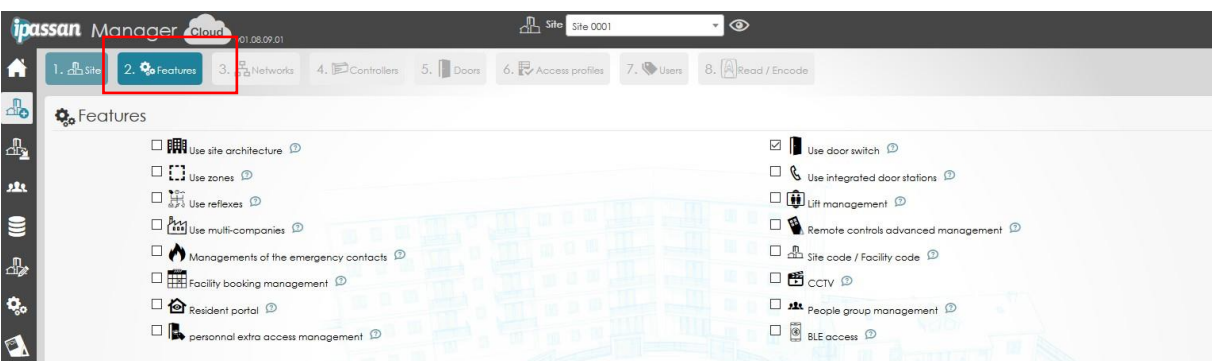

Подробнее:

- ⇒ Использование архитектуры сайта (см. главу: Понятие архитектуры:)
- ⇒ Использование дверных контактов

Дверные контакты (или дверные выключатели) встроены в контроллер. Дверной контакт используется для обнаружения открытой двери, взломанной двери и т. д.

⇒ Использование зон

Зоны позволяют подсчет и/или функции предотвращения обратного прохода. В системе Ipassan возможен глобальный подсчет, по профилю доступа, по пользователю, по компании.

 $\Rightarrow$  Использование интегрированной домофонной системы Ipassan управляет двумя типами интеграции:

Интеграция панелей вызова 2Smart (панели 2Voice от FDI Matelec) Интеграция шины 2Voice через интерфейс 2Voice. Во втором варианте вызывные модули производятся компанией Urmet.

⇒ Использование «рефлексов»

Рефлекс — это связь между событием и действием. Например, реле срабатывает, когда дверь взламывается и работает пока действительный ключ не будет приложен к определенному считывателю.

⇒ Использование лифтов

Эта опция разрешает управление лифтом (до 110 этажей на одну кабину лифта). Обратите внимание: когда отмечена функция лифта, функция архитектуры будет автоматически отмечена, потому что этого требует управление лифтом. (см. главу Понятие архитектуры)

⇒ Управление несколькими компаниями

Программное обеспечение предназначено для управления операторами, которые не могут видеть двери, профили доступа, ключи или события других операторов. Разные компании используют одно и то же здание, например администратор сайта Ipassan видит и управляет всеми настройками, всеми ключами, профилями доступа и т. д., но оператор компании А видит только то, на что он имеет право. Оператор компании Б, видит его дверь, ключи, события.

Когда в этом здании есть общая дверь или лифт, каждый оператор видит эту дверь.

Функция нескольких компаний полезна для бизнес-центров и коммерческих зданий, но может также использоваться для работы в жилых домах, где есть, например, управляющий недвижимостью на некоторых этажах + социальное жилье на некоторых других этажах. Это может быть автостоянка, используемая сторонней организацией и т. д.

- $\Rightarrow$  Расширенное управления пультами дистанционного управления Система управляет 4 кнопочными пультами дистанционного управления. В стандартном режиме мы выбираем для каждой двери одну или несколько кнопок. В расширенном режиме этот выбор делается для каждого пользователя. Например, все пользователи будут открывать входной шлагбаум с помощью первой кнопки, а выходной шлагбаум - с помощью второй кнопки. В расширенном режиме пользователь 1 использует кнопки 1 и 2, а пользователь 2 использует кнопки 1 и 4 для тех же дверей.
- ⇒ Аварийный режим Эта функция используется с системой пожарной сигнализации. Все время, когда вход активен, все время, когда выбранные двери открываются принудительно.
- ⇒ Коды сайта/объекта коды обслуживания Эта опция полезна, когда сайт требует, например, определенного кода для каждого блока.
- ⇒ Обслуживание, управление бронированием Ipassan manager предлагает возможность управлять активами или объектами на сайте. Эти активы создаются в программном обеспечении, поэтому операторы могут резервировать эти активы для себя, жителей или посетителей. Примером объекта может служить теннисный корт, конференц-зал или автостоянка для посетителей.
- ⇒ Видеонаблюдение (ССТV)

Ipassan manager совместим с RTSP (протокол потоковой передачи в реальном времени). Камеры могут быть связаны в программном обеспечении с дверями, входами, выходами и т. д. Поэтому потоковая передача отображается в реальном времени, когда событие происходит на связанной двери, входе и т. д. Основным преимуществом является воспроизведение, поскольку программное обеспечение может отображать видео, просто щелкнув на событие, например, когда дверь взломана.

Это возможно, потому что время и дата обоих контроллеров и NVR (видеорегистратор) синхронизируются одним и тем же сервером NTP (протокол сетевого времени). Таким образом, когда дверь взламывается в 5ч01: 02, компьютер запрашивает нужный NVR, правую камеру, потоковую передачу, начиная с 5ч00: 32 до 5ч01: 32 (этот параметр настраивается)

⇒ Резидентский портал

Эта опция связана с бронированием объектов, как дополнительная опция. Например, через портал Ipassan жители имеют доступ к бронированию теннисного корта. Они могут забронировать место для машины для своих посетителей.

Предупреждение: несмотря на то, что были предприняты все усилия для обеспечения точности представления этого продукта, ни Urmet Group, ни ее сотрудники не несут ответственности ни при каких обстоятельствах перед любой стороной в отношении решений или действий, которые эти стороны могут предпринять в результате использования этой информации. В соответствии с политикой развития Urmet Group, дизайн и технические характеристики могут быть изменены без предварительного уведомления

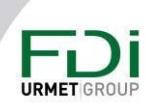

Этот постоянный портал (http://residents-portal.lpassan.com/?login) оптимизирован для использования на 7-дюймовом экране, это могут быть мониторы их домофонов.

⇒ Управление группами людей

Программное обеспечение управляет тремя различными видами. Классический => Пользователи и ключи отсортированы по профилям доступа Архитектура => Пользователи и ключи отсортированы по блокам, этажам и квартирам.

Группа ключей => ключи отсортированы по группам. Группой может быть отдел компании. Обратите внимание: все три варианта можно использовать одновременно.

- ⇒ Персональное управление дополнительным доступом Если этот флажок установлен, оператор может напрямую добавлять двери пользователю. Создание определенных профилей доступа не является обязательным.
- $Arr$  BLE

Эта опция дает возможность связать сайт Ipassan с партнерской учетной записью. чтобы предоставить пользователям виртуальные учетные данные.

Пользователи загружают K-app из магазина Apple или Android, а затем получают свои разрешения через уведомления.

Управляющий зданием управляет мобильным доступом через их номера телефонов.

## <span id="page-12-0"></span>2.3 Сеть

Программное обеспечение предназначено для работы в разных сетях. Это могут быть сети TCP/IP, RS485 или смешанные варианты.

#### Что такое IP-сеть?

Сеть ТСР/IР может содержать до 64 контроллеров, которые взаимодействуют с друг другом. Если для сайта требуется более 64 контроллеров, необходимо создать вторую сеть. С точки зрения программного обеспечения можно управлять несколькими сетями.

#### Что такое сеть RS-485?

Сеть RS-485 авторизует 32 контроллера на 1км. Первый контроллера в сети связывается с сервером через IP или USB.

#### Что такое смешанная сеть?

Сеть, которая содержит сети IP и RS485.

Важно, начиная с сервера, сеть может быть только TCP/IP, затем RS-485. После шины RS-485 невозможно снова создать сеть TCP/IP.

Примером смешанной сети является сеть ТСР / IP между зданиями и некоторая сеть RS485 от подвала каждого здания до верхних частей для контроллеров лифта.

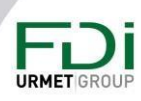

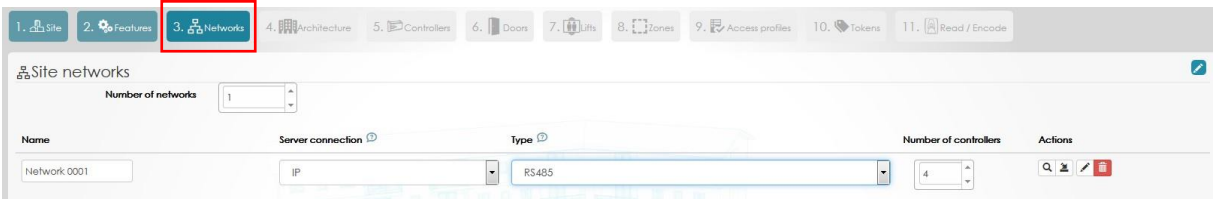

Введите количество сетей и количество контроллеров в каждой сети, затем нажмите «Далее» или нажмите на поиск, если сервер уже подключен к контроллерам. В этом случае сервер ищет в сети (или USB-штекере) контроллер.

Эта опция полезна, потому что она обнаруживает контроллеры, дополнительные карты и расширители.

## <span id="page-13-0"></span>2.4 Архитектура

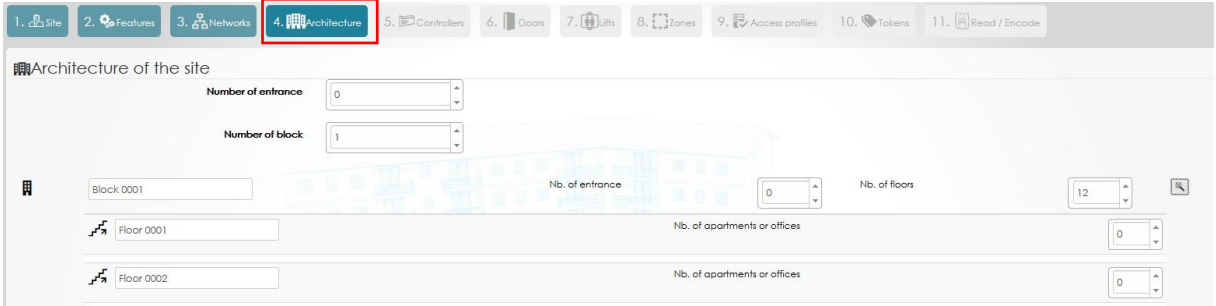

#### **Понятие архитектуры:**

Программа способна управлять зданиями, этажами, квартирами или офисами. Это понятие архитектуры полезно на более позднем этапе управления для сортировки устройств или пользователей по зданиям, этажам и т. д.

Эта архитектура является необязательной, когда система управляет контролем доступа только к дверям, но требуется, когда используется контроль доступа к лифтам. Это объясняет, почему, когда вы отметили управление лифтом в функциях, автоматически был отмечен пункт использовать архитектуру.

Одно из преимуществ этой системы - удобство в использовании. Оператор может легко находить пользователей, ключи и т. п. в программном обеспечении, а не ищет в длинном списке ключей.

Второе преимущество - ключи авторизованы от этажей. Если в здании 4 лифта, когда оператор разрешает пользователю доступ на этаж, он делает это одновременно для 4 лифтов.

Использование:

Предупреждение: несмотря на то, что были предприняты все усилия для обеспечения точности представления этого продукта, ни Urmet Group, ни ее сотрудники не несут ответственности ни при каких обстоятельствах перед любой стороной в отношении решений или действий, которые эти стороны могут предпринять в результате использования этой информации. В соответствии с политикой развития Urmet Group, дизайн и технические характеристики могут быть изменены без предварительного уведомления

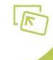

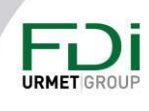

Первый вид ниже показывает сортировку по профилю доступа. Второй показывает сортировку по архитектуре

Оба представления доступны в любое время. Значок в верхней части древовидной структуры (левый фрейм) предназначен для переключения с одного представления на второе.

Пример: на сайте три здания. В доме B 7 этажей, а на 7 этаже 4 квартиры с 71 по 74.

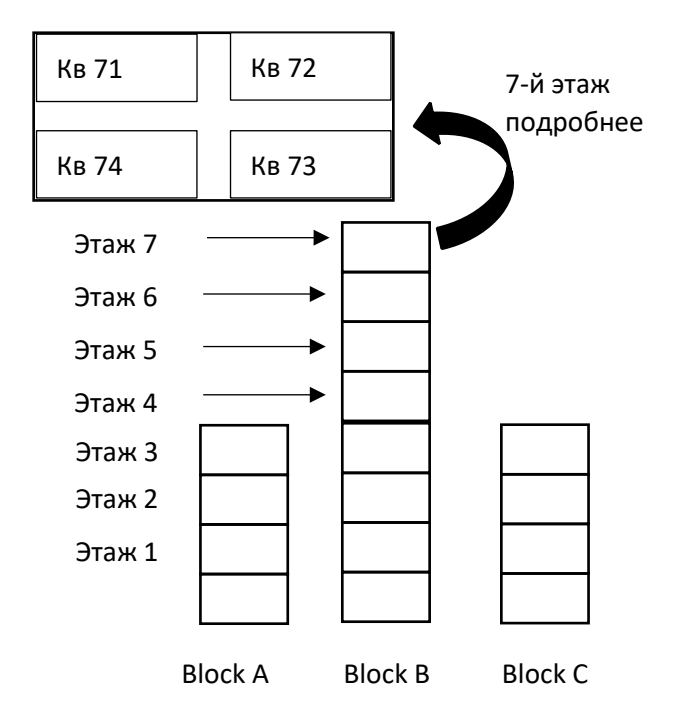

### *Классический вид (по профилю доступа)*

Пользователи и ключи отсортированы по профилям доступа к дверям и этажам.

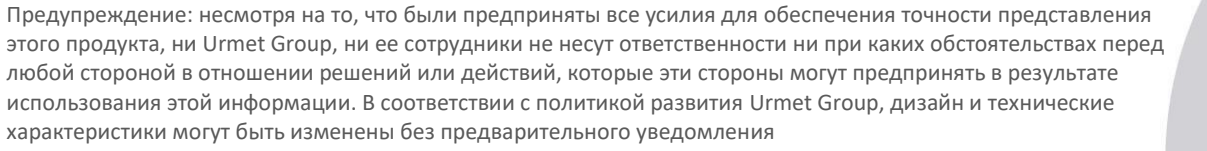

**URMET** GR

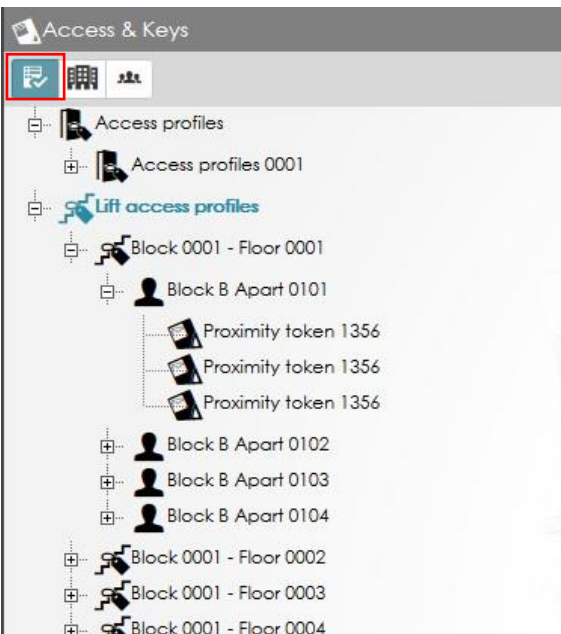

#### *Вид по архитектуре*

В этом представлении пользователи и их ключи отсортированы по зданиям, этажам, квартирам.

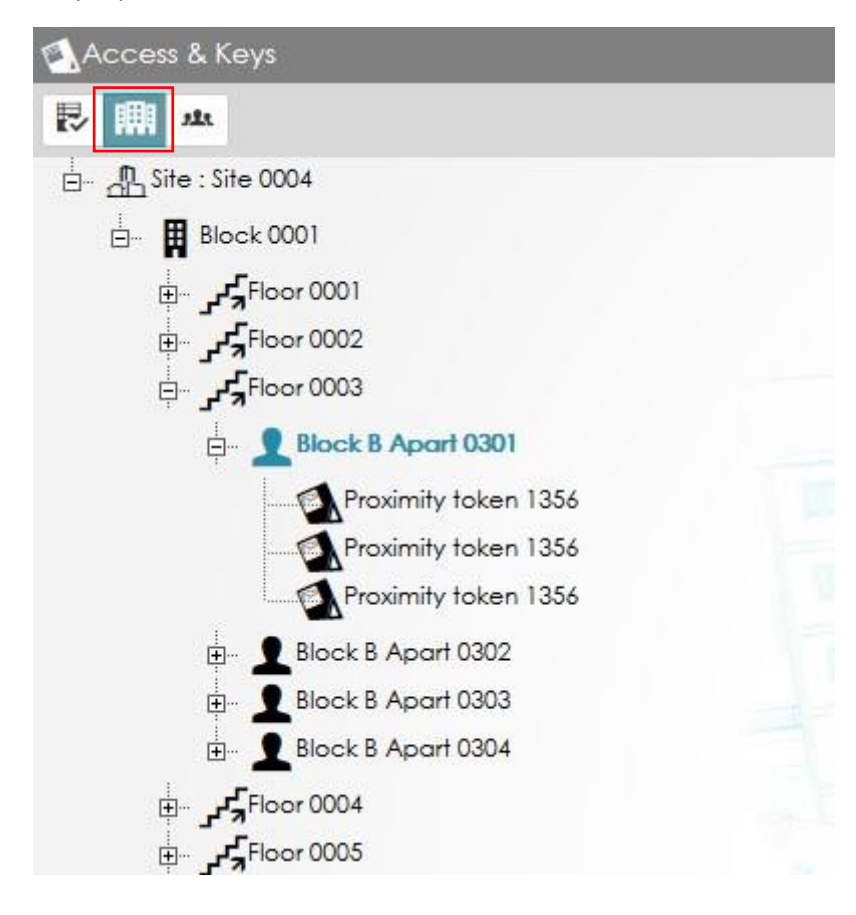

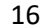

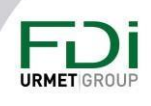

На вкладке «Архитектура» введите номер главного входа. Эти входы представляют собой двери или барьеры за пределами зданий. Двери внутри зданий устанавливаются в следующем шаге.

Эта опция не является обязательной, но может пригодиться позже, когда вы захотите отсортировать двери по зданиям, парковкам, площади и т. д.

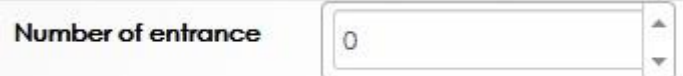

Количество зданий требуется, когда управление лифтом используется в программном обеспечении. Когда оператор предоставляет пользователю доступ к блоку B, этаж 5, программное обеспечение преобразует список реле, даже если для этого этажа имеется несколько лифтов.

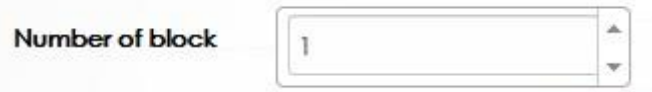

Введите количество этажей.

Офис или квартира не являются обязательными. Это может помочь позже отсортировать пользователя и ключи.

Например, в офисном здании 5 компаний используют один и тот же этаж, но все используют одни и те же двери и профили доступа к лифту.

Без понятия офиса/квартиры, все пользователи находятся в одних и тех же профилях доступа. В офисах пользователи отсортированы по офисам (компаниям)

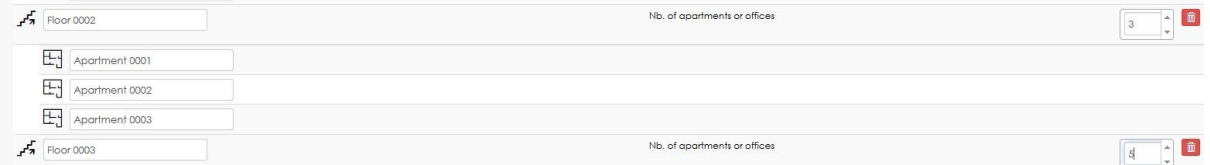

#### <span id="page-16-0"></span>2.5 Контроллеры

На этом этапе введите количество контроллеров и управляемые ими опции/расширители.

Также необходимо ввести количество дверей и/или лифтов на контроллер.

Также необходимо ввести количество дверей и/или лифтов на контроллер.

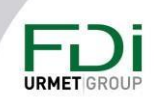

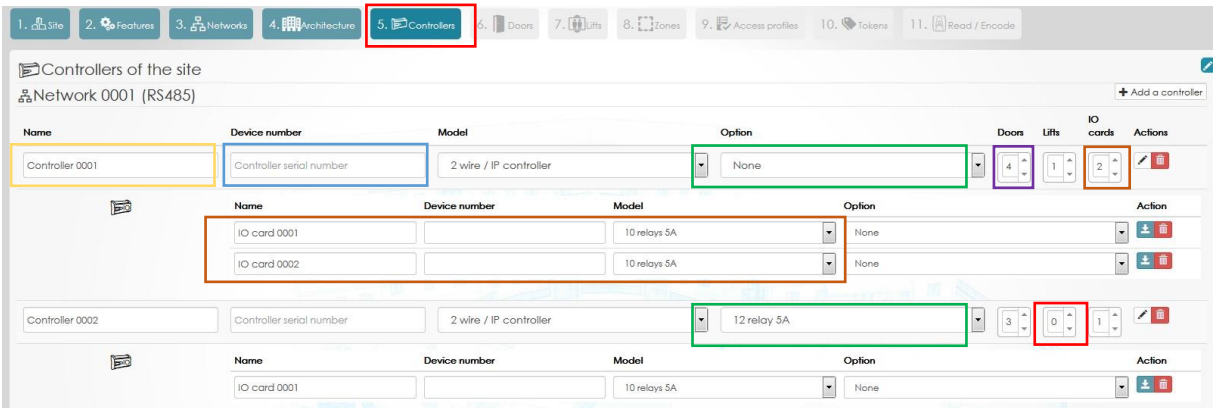

В этом окне заполните поля, как описано ниже.:

Имя контроллера: Текст с указанием, например местоположения или номер по проекту.

Номер контроллера: это номер, начинающийся с 24C1xxxx. Он напечатан на наклейке на контроллере, а также на коробке.

Обратите внимание, это число включает:

24C11 Общая часть

AF100D60 конец MAC-адреса. (первые 4 цифры – 00:0E). У этого контроллера, например, есть следующий MAC-адрес 00 0E AF 10 0D 60

C973 Контрольная сумма

Плата расширения : Контроллер может управлять картой расширения (12 входов / 12 выходов или дополнительные двери).

Расширители RS-485: Каждый контроллер управляет максимум 10 модулями расширения. Каждый расширитель RS485 может иметь 10 входов или 10 выходов и может принимать дополнительную плату расширения (12 входов или 12 выходов).

Двери: Введите количество дверей, которыми управляет каждый контроллер. Обратите внимание, что контроллер управляет максимум 6 дверями или лифтами.

Лифты: Введите количество лифтов, которыми управляет каждый контроллер. Обратите внимание, что контроллер управляет максимум 6 дверями или лифтами.

## <span id="page-17-0"></span>2.6 Двери

На следующем изображении войдите в каждую дверь в системе

Предупреждение: несмотря на то, что были предприняты все усилия для обеспечения точности представления этого продукта, ни Urmet Group, ни ее сотрудники не несут ответственности ни при каких обстоятельствах перед любой стороной в отношении решений или действий, которые эти стороны могут предпринять в результате использования этой информации. В соответствии с политикой развития Urmet Group, дизайн и технические характеристики могут быть изменены без предварительного уведомления

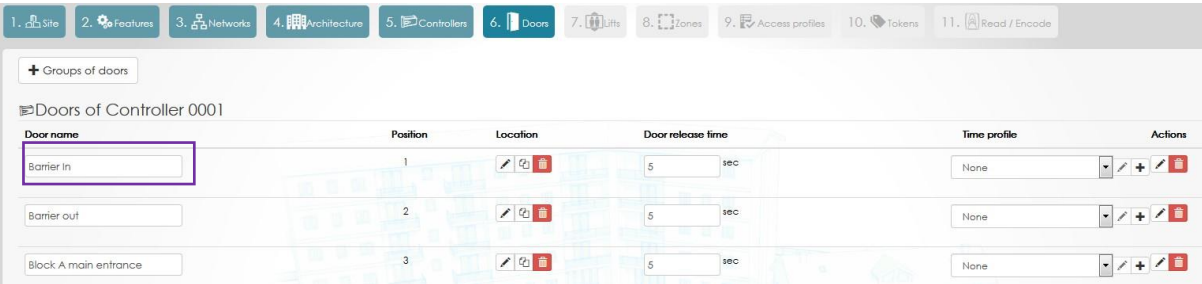

#### Дополнительные настройки:

- Если на этом сайте используется архитектура, выберите место с помощью ручки.
- При необходимости введите другую задержку двери (по умолчанию 5 секунд)
- Наконец, выберите временной профиль двери. Дверь имеет три поведения:
	- $\overline{O}$ Свободный доступ, дверь не заперта.
	- о Запрещен, нет доступа, даже если считывающему устройству предъявлена действительная карта
	- о Нормально, действующая карта должна быть представлена, чтобы открыть дверь

## <span id="page-18-0"></span>2.7 Панели вызова

В Ipassan доступны две интеграции. Первый - с помощью интерфейса шины 2Voice. Панели вызова — это модули от Urmet, а интерфейс FDI прослушивает сообщение на шине 2Voice.

Вторая интеграция - использование панелей вызова FDI Matelec. Они подключаются к шине 2Smart контроллера Ipassan, после чего полностью контролируются Ipassan Manager. Оператор программного обеспечения управляет именами, номерами вызова или телефонными номерами так же, как он управляет ключами.

## <span id="page-18-1"></span>2.7.1 2Voice интеграция через интерфейс

## Обзор

Один интерфейс может управлять до 4 панелей вызова. Один контроллер также может управлять четырьмя панелями вызова, но ограничение на количество панелей вызова на контроллер по-прежнему равно 4.

Это означает, что если четыре панели вызова находятся в одной установке, одного интерфейса достаточно, но, если четыре модуля вызова находятся в четырех разных установках, но управляются одним и тем же контроллером, необходимо подключить 4 интерфейса (по одному на установку).

Интерфейс управляет односторонней связью от 2Voice до Ipassan. Интерфейс 2Voice постоянно прослушивает шину 2Voice, но не отправляет в нее никаких данных.

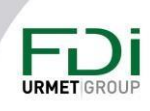

Предупреждение: несмотря на то, что были предприняты все усилия для обеспечения точности представления этого продукта, ни Urmet Group, ни ее сотрудники не несут ответственности ни при каких обстоятельствах перед любой стороной в отношении решений или действий, которые эти стороны могут предпринять в результате использования этой информации. В соответствии с политикой развития Urmet Group, дизайн и технические характеристики могут быть изменены без предварительного уведомления

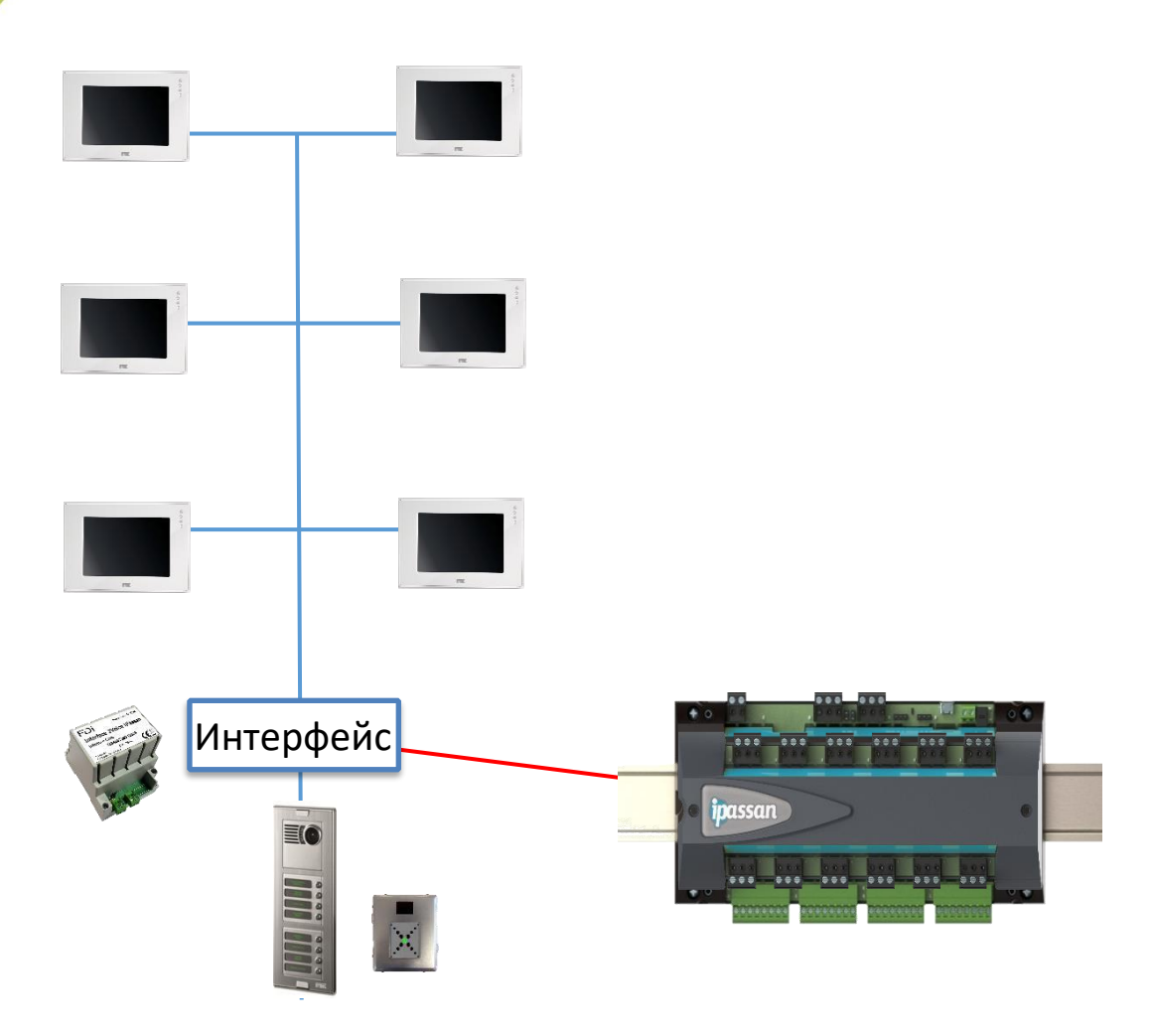

У этой интеграции множество преимуществ:

- Управление событиями системы домофона, например, кто открыл дверь и когда
- Повышение безопасности за счет использования реле контроллера вместо реле модуля вызова для активации блокировки. Поскольку реле находится внутри здания, оно лучше защищено, чем реле модуля вызова.
- Создается высокоуровневый интерфейс между домофонной системой и системой контроля доступа, которая уже может управлять лифтами, другими словами, упростите интеграцию между домофоном и лифтом.

Эта интеграция позволяет избежать использования специальных декодеров 2Voice.

Примечание: для этой последней функции требуется карта активации (ref FD-050-096).

#### Как это работает?

Панели вызова и квартиры создаются в программе Ipassan Manager. Конфигурация должна соответствовать монтажной схеме подключения.

Предупреждение: несмотря на то, что были предприняты все усилия для обеспечения точности представления этого продукта, ни Urmet Group, ни ее сотрудники не несут ответственности ни при каких обстоятельствах перед любой стороной в отношении решений или действий, которые эти стороны могут предпринять в результате использования этой информации. В соответствии с политикой развития Urmet Group, дизайн и технические характеристики могут быть изменены без предварительного уведомления

#### 20

# $\sqrt{\kappa}$

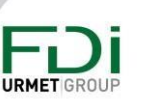

Когда посетитель вызывает жителя с панели вызова Urmet, интерфейс 2Voice отправляет номер в контроллер, а также тип модуля вызова и номер трубки вместе с типом события (текущий вызов, нажатие кнопки 1, дверь открыта и т. д.).

Ipassan отображает в списке событий правильное название квартиры, введенное в программе.

Во втором варианте кнопка открытия двери на трубке настроена на открытие двери того же контроллера, поэтому, когда интерфейс 2Voice отправляет событие «кнопка 0» на контроллер, активируется правое реле Ipassan. В этом случае дверь подключается к контроллеру, а не к панели вызова.

В третьем варианте лифт и этаж устанавливаются для каждой квартиры, поэтому, когда житель открывает дверь для посетителя, Ipassan разрешает также нужный лифт и нужный этаж для посетителя. Для управления лифтом требуется карта активации (арт. FD-050–096).

Без этой последней функции потребовались бы специальные декодеры 2Voice (по крайней мере, по одному на этаж).

## <span id="page-20-0"></span>*2.7.2 2Voice интеграция с помощью 2Smart панелей*

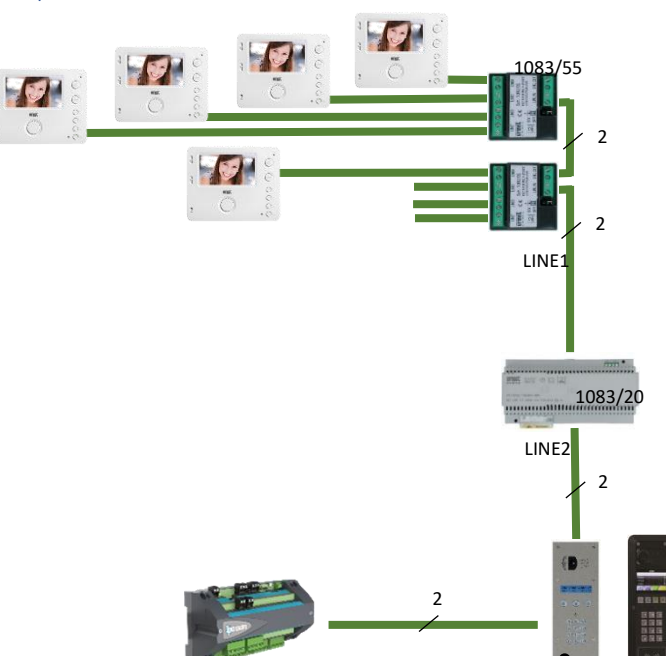

Используя панели 2Smart, вы получите следующие преимущества:

• Управляйте доступом к дверям и лифтам, а также системой внутренней связи из одного программного обеспечения.

Предупреждение: несмотря на то, что были предприняты все усилия для обеспечения точности представления этого продукта, ни Urmet Group, ни ее сотрудники не несут ответственности ни при каких обстоятельствах перед любой стороной в отношении решений или действий, которые эти стороны могут предпринять в результате использования этой информации. В соответствии с политикой развития Urmet Group, дизайн и технические характеристики могут быть изменены без предварительного уведомления

#### Обзор

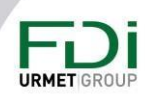

- Управляйте событиями из одного и того же программного обеспечения
- Упростите проводку, поскольку реле контроллера используется как для доступа (считыватель, так и вызовы по внутренней связи)
- Повышение безопасности, поскольку дверное реле находится внутри здания.
- Создайте высокоуровневый интерфейс между системой 2Voice и системой контроля доступа, которая уже может управлять лифтами, другими словами, упростить интеграцию между системой домофона и лифтом.

Вам не нужно использовать специальный декодер 2Voice при установке панели

2Smart. С точки зрения подключения, установка панелей 2Smart аналогична

установке других систем 2Voice.

Их можно установить, как главные, вторичные (0) или вторичные (1).

Установка 2Voice может состоять из панелей 2Smart и Urmet.

Электропитание панели 2Smart обеспечивается шиной 2Voice, поэтому подключение выполняется очень просто. Всего 4 провода:

- 2 для 2-голосовой шины
- 2 для 2Smart подключения к контроллеру

Количество панелей 2Smart в установке ограничено системой 2Voice:

- До 16 основных панелей
- До 2 вторичных панелей на стояк

Основными преимуществами этих панелей являются:

- Соответствие DDA
	- **Клавиатура Брайля**
	- Голосовые сообщения (недоступно в прошивке fv1002)
	- о Большой дисплей
	- $\circ$  BLE
		- Петли для слабослышащих  $\Omega$
	- Номер вызова может содержать
		- **O** до 8 символов
		- **O** Могут использоваться:
			- + Цифры
			- + Буквы
			- Специальные символы

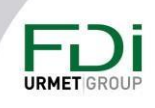

22

#### Как это работает?

Панели вызова и квартиры создаются и управляются в программном обеспечении. Настройка панелей вызова в программном обеспечении должна соответствовать настройке 1083/50.

Когда посетитель звонит жителю с панели 2Smart, он отправляет контроллеру номер трубки вместе с типом события (текущий звонок, нажатая кнопка 1, открытая дверь и т. д.).

Ipassan отображает в окне событий правильное название квартиры, введенное в программе.

Второе преимущество: кнопка блокировки телефонных трубок предназначена для открытия двери контроллера, поэтому, когда панель 2Smart отправляет событие «кнопка 0» на контроллер, активируется нужное реле Ipassan. Нет необходимости подключать два сухих контакта (домофон + СКУД) параллельно.

Третье преимущество: лифт и этаж установлены для каждой квартиры, поэтому, когда житель открывает дверь посетителю, Ipassan разрешает также нужные лифты и нужный этаж для посетителя.

К одному домофону можно подключить до четырех лифтов, так как мы не знаем, какой лифт будет подниматься на первый этаж, если в здании их больше одного.

#### <span id="page-22-0"></span>*2.7.3 Настройки*

Сначала должен быть выбран тип интеграции. См. ниже.

Затем- выбор управления звонком и номером телефона для каждой квартиры или для каждого пользователя.

Возможно выбрать обе опции, выбор зависит от того, как менеджер будет назначать телефонную трубку и номер вызова пользователя.

«Квартиру» следует выбирать, когда менеджер хочет вывести на панелях вызова «Апартамент 001», «Апартамент 002» и т. д. В этом случае менеджер может изменить названия ключей, не меняя названия квартиры.

При выборе «Пользователь», когда менеджер меняет пользователя с «Bond» на «Blair», он одновременно обновляет ключ и каталог всех панелей вызова.

С помощью этого второго варианта можно отображать несколько имен для одной и той же трубки. Например, «Консьерж» и «Охрана» — это один и тот же телефон, но «Консьерж» отображается только в дневное время.

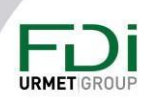

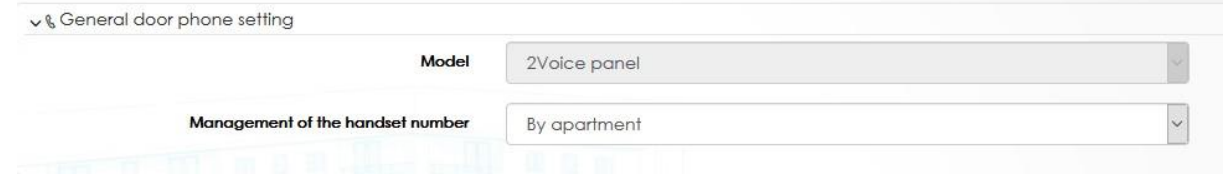

На этапе интеграции двери введите тип панели вызова и ее местоположение. Номер автоматически генерируется программой

Тип панели вызова

- Главная: панель вызова может вызывать любую магистраль
- Вторичная (0) или (1): Панель вызова может вызывать только квартиры одной магистрали.

Обратите внимание, что тип панели вызова должен соответствовать подключению к 1083/50, 1083/75, 1083/76

Местоположение: архитектура (блоки, этажи, квартиры) сайта должна быть задана на предыдущем шаге мастера создания сайта.

Например, сайт состоит из пяти блоков, домофонная система автономна для каждого блока. В каждом блоке есть одна магистраль и одна панель вызова. В этом случае в программном обеспечении должно быть 5 блоков и 5 панелей вызова (по 1 на блок).

Если эти 5 блоков связывает главная панель вызова, с которой можно вызвать все блоки, то в диспетчере Ipassan будет один блок и 5 магистралей.

Разумеется, каждая магистраль будет иметь уникальный номер. Этот номер в программном обеспечении должен соответствовать настройке 1083/50.

Позиция (второй столбец) — это разъем, к которому подключаются два провода панели 2smart. Это соответствует положению двери, установленному на предыдущем шаге мастера сайта.

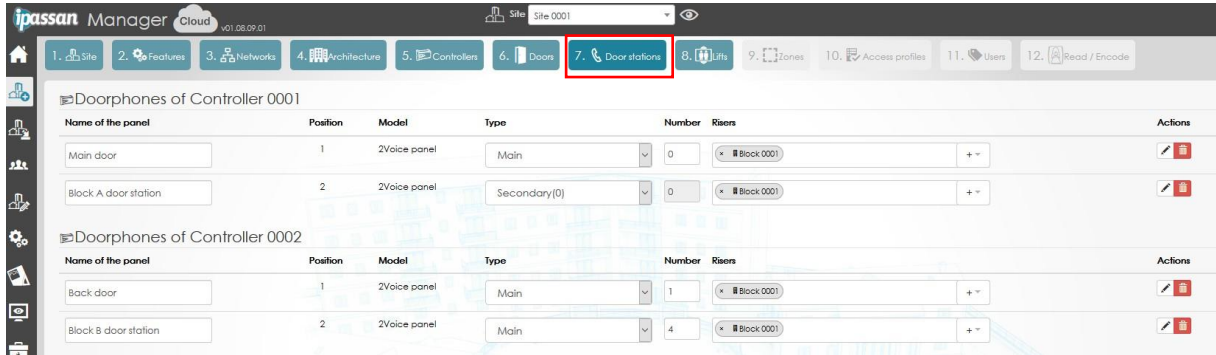

Предупреждение: несмотря на то, что были предприняты все усилия для обеспечения точности представления этого продукта, ни Urmet Group, ни ее сотрудники не несут ответственности ни при каких обстоятельствах перед любой стороной в отношении решений или действий, которые эти стороны могут предпринять в результате использования этой информации. В соответствии с политикой развития Urmet Group, дизайн и технические характеристики могут быть изменены без предварительного уведомления

## <span id="page-24-0"></span>2.8 Лифты

Управление лифтом в Ipassan может быть выполнено на низком уровне (сухие контакты) или на высоком. В большинстве случаев при интеграции высокого уровня используется соединение TCP / IP между менеджером или контроллерами Ipassan и сервером или контроллером лифта.

В мастере настройки сайта можно было настроить только обычные лифты. Для интеграции на высоком уровне настройку необходимо выполнить в разделе «Настройки и параметры / лифт».

Следующие параграфы даны в качестве информации.

#### <span id="page-24-1"></span>*2.8.1 Низкоуровневая интеграция*

Считыватели в кабине лифта. Пользователь подносит свою карту к считывателю, затем нажимает авторизованный этаж. Ipassan предоставляет лифту по одному сухому контакту на этаж. Если в здании 18 этажей и два лифта, Ipassan обеспечивает 36 сухих контакта, например, через платы расширения на 22 выхода.

## <span id="page-24-2"></span>*2.8.2 Kone COP (car operating panel)*

Для пользователей принцип работы такой же, как и на низком уровне (см. выше). Но когда в 80-этажном здании есть 10 лифтов, для подключения к лифту потребуется 800 реле от плат расширения Ipassan.

Ipassan интегрируется Kone KGC (Kone group controller) поэтому обе системы обмениваются данными через TCP/IP. Платы расширения и сухие контакты не требуются.

Для высокоуровневой интеграции требуется карта активации: FD-xxx-xxx

## <span id="page-24-3"></span>*2.8.3 Kone DOP (destination operating panel*)

На каждом этаже здания есть панели Kone DOP. Пользователи проводят свои карты на этой панели, затем нажимают на выбранный этаж. Если они авторизованы, панель сообщает им, какой лифт использовать.

Управление лифтом более эффективно, поскольку все пользователи, которые одновременно поднимаются на один этаж, будут использовать одну и ту же кабину лифта.

Интеграция программного обеспечения с программным обеспечением. Менеджер Ipassan считывает из Kone access имена профилей доступа на этаж, затем оператор Ipassan Manager назначает один или несколько профилей доступа на этаж пользователю/ключу.

Контроллеры не задействованы в этом решении.

#### *2.8.3.1 Интеграция домофонии*

Управление лифтом в Ipassan Manager касается пользователей, у которых есть ключ, а также посетителей, которые звонят жителю через систему домофона.

Поскольку Ipassan также интегрирует управление лифтом, возможна полная интеграция между домофоном, системой контроля доступа и лифтом.

Предупреждение: несмотря на то, что были предприняты все усилия для обеспечения точности представления этого продукта, ни Urmet Group, ни ее сотрудники не несут ответственности ни при каких обстоятельствах перед любой стороной в отношении решений или действий, которые эти стороны могут предпринять в результате использования этой информации. В соответствии с политикой развития Urmet Group, дизайн и технические характеристики могут быть изменены без предварительного уведомления

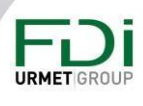

Есть несколько способов активировать для этих посетителей только нужный этаж. Первый — это интеграция низкого уровня. Через входы Ipassan домофон обеспечивает один сухой контакт на этаж. в Ipassan этот вход связать до четырех лифтов с одним блоком/этажом.

Когда житель разрешает посетителю войти, домофон активирует нужное реле (нужный этаж). Ipassan активирует разрешенный этаж для лифта(ов) на запрограммированное время.

Обратите внимание, что Ipassan управляет двумя временами освобождения этажа. Первое (по умолчанию 5 секунд) — это время, которое пользователь прикладывает карту чтобы иметь право заходить на этажи.

Второй параметр времени - время выхода посетителя. По умолчанию это 180 секунд, поэтому, когда резидент разрешает посетителю, у него есть 180 секунд, чтобы открыть дверь, войти в холл, вызвать лифт на первый этаж, войти в лифт и нажать авторизованную кнопку.

Конечно, оба параметра можно отрегулировать.

Ipassan также обеспечивает интеграцию на высоком уровне с домофонной системой 2Voice. Таким образом, сухие контакты между панелями вызова и контроллерами Ipassan не требуются. Связь осуществляется через интерфейс 2Voice или панели 2smart.

Поскольку система Ipassan знает, где находятся абоненты (блоки и этажи), Ipassan знает, какой лифт и этаж должны быть авторизованы для посетителя.

Когда лифт был добавлен на предыдущем шаге, программа автоматически выполнила следующие операции:

- Связан лифт со зданиями

- Выбран доступный считыватель для лифтовых вагонов

- Выбраны реле плат расширения/расширителей для этажей

Чтобы изменить эти лифты, используйте перо в разделе «Здание», чтобы изменить местоположение, или перо в разделе «Действия», чтобы отобразить настройку лифта (второй снимок экрана).

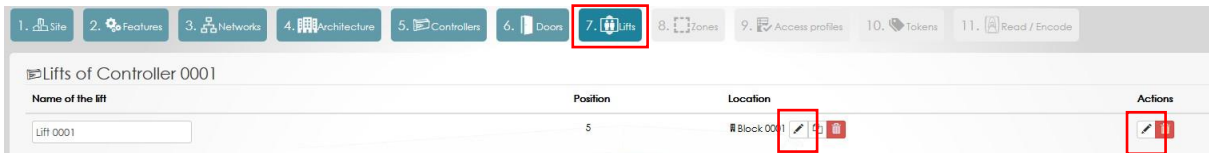

Настройка лифта:

На следующем изображении можно изменить:

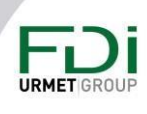

- Добавить второй считыватель: если кабина лифта оборудована двумя считывателями, их можно добавить, сняв флажок «По умолчанию», а затем отметив считыватели.
- Время активации: система предлагает два разных времени активации. Когда действующий ключ присутствует у считывателя, реле активируется на несколько секунд, но когда авторизация этажа поступает от системы внутренней связи, эта задержка составляет 1 мин.
- Наконец, можно повлиять на временной профиль каждого этажа. Временной профиль этажа управляет тремя режимами работы.

o Свободный доступ: кнопка этажа разрешена. Нет необходимости в ключе

o Запрещено: даже действующий ключ не авторизован для этажа

o Нормальный режим: действующий ключ является обязательным для перехода на этаж

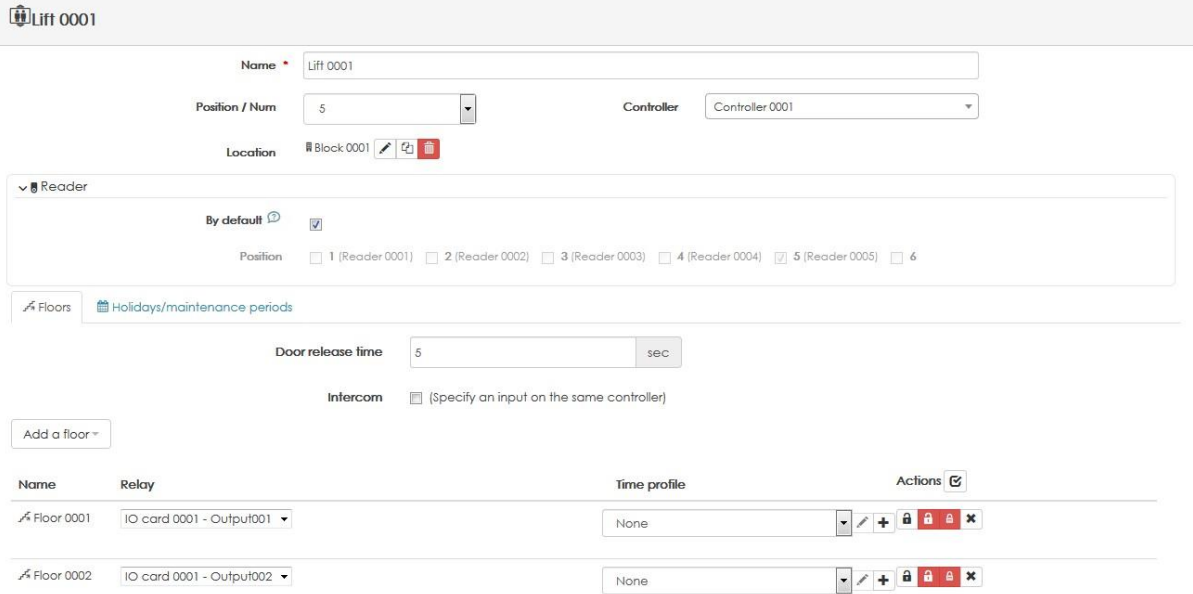

#### Интеграция домофона через сухие контакты

В приведенном ниже примере показано, как домофон управляется в диспетчере Ipassan. Один сухой контакт на этаж связан с одним этажом.

Один и тот же сухой контакт может связывать в программном обеспечении до четырех лифтов.

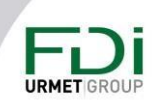

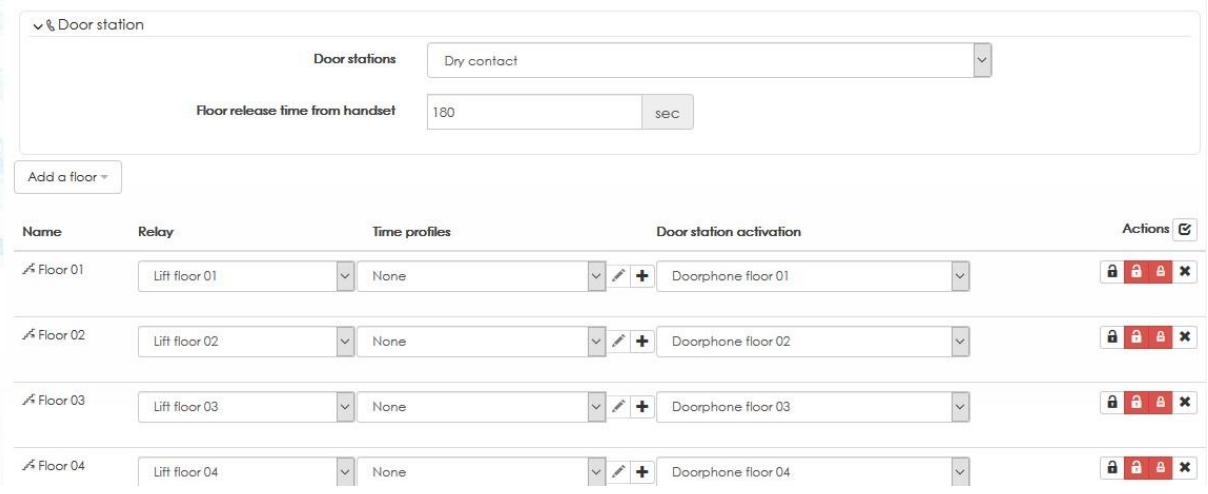

Высокоуровневая интеграция домофона

Поскольку данные квартиры (имя, номер вызова, номер трубки, блок и этаж) уже введены в систему, необходимо только отметить «умную связь с панелью». Контроллеры знают, где находится вызываемая трубка и какой лифт (лифты)) и этаж должны быть авторизованы для посещения.

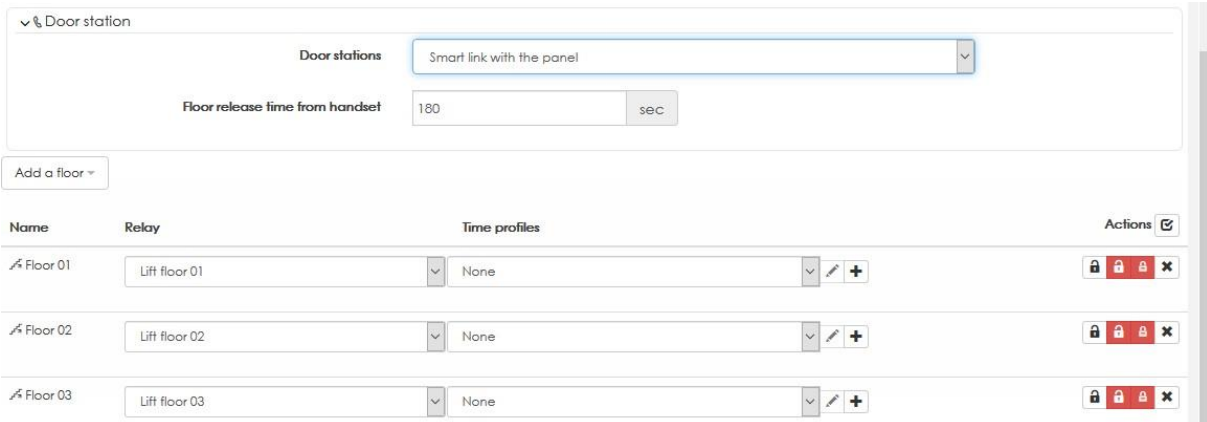

Обратите внимание, что интеграция высокого уровня между домофонной системой 2Voice и лифтом через Ipassan бесплатна при использовании панелей 2Smart, но требует карты активации в сочетании с интерфейсом 2Voice.

## <span id="page-27-0"></span>2.9 Зоны

Система Ipassan способна управлять зонами для подсчета и/или блокировкой обратного прохода. Следующее окно становится доступным, если в свойстве сайта отмечена галочка «Использовать зону».

Хорошо известно,

Зона подсчета полезна для

- Понимания количества автомобилей пользователя на объекте  $\bullet$
- Ограничения количества автомобилей, пользователей и т. д.
- Понимания, где находятся пользователи, автомобили и т. д.  $\bullet$

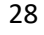

**URMET**<sub>C</sub>

Доступны некоторые расширенные функции, которые делают подсчет надежным.

- Подтверждение прохода: Ipassan позволяет использовать дверной контакт в качестве подтверждения прохода, могут быть использованы ИК датчики на воротах и сухие контакты на турникетах.
- Антипассбэк может быть добавлен к подсчету, чтобы пользователь A не мог войти, а затем предъявить свою карту пользователю B. Обратите внимание, что можно использовать антипассбэк без подсчета

В следующем окне введите количество зон, затем для каждой выберите считыватели (на вход и выход).

Отметьте, если необходимо, опции антипассбека и подсчета.

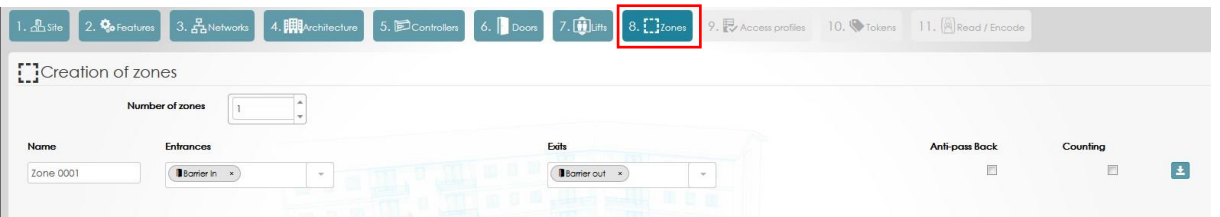

См. дополнительную информацию в разделе «Оборудование и настройки / Зоны».

## <span id="page-28-0"></span>2.10 Профили доступа

Система работает с профилями доступа. Профиль доступа — это список разрешенных дверей или авторизованных этажей.

Обратите внимание: у пользователя есть четыре разных профиля доступа:

- Постоянный профиль доступа двери
- Постоянный профиль доступа лифта
- Временный профиль доступа двери
- Временный профиль доступа лифта

Временный профиль доступа — это список разрешенных дверей или этажей, которые пользователь может использовать с даты начала до даты окончания.

 Когда пользователю необходим доступ в офисы и мастерскую, оператор должен создать дополнительный профиль доступа, включающий двери обеих зон.

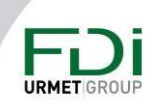

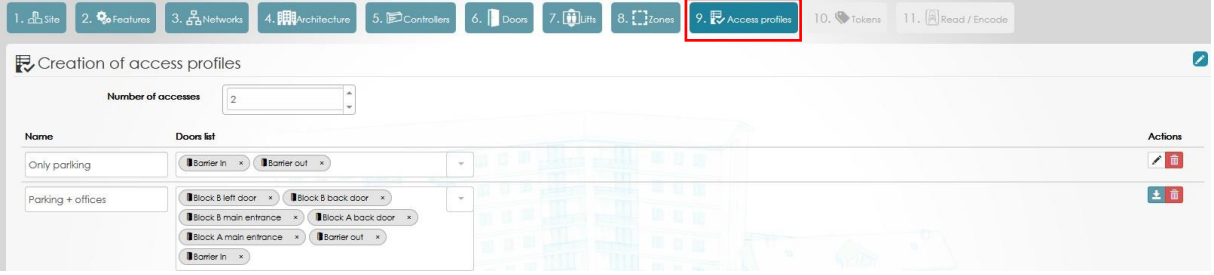

## <span id="page-29-0"></span>2.11 Ключи

Мастер позволяет автоматически создавать пользователей, ключи, код прохода и т. д.

Инструмент управляет разными дополнениями. Например, 20 пользователей для первого профиля доступа, затем 15 для второго и т. д.

Эти дополнения применяются к сайту, зданию, этажу, профилям доступа или группе людей.

Щелкните автоматическое создание на следующем снимке экрана. Второй снимок экрана показывает подробную информацию об инструменте

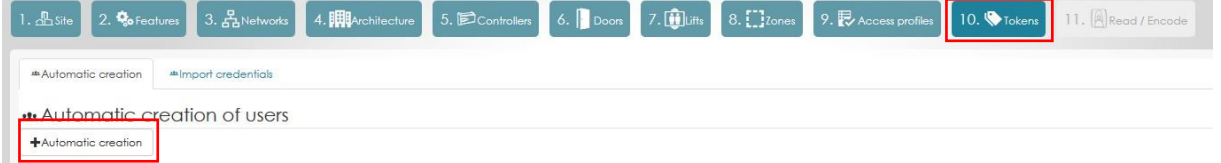

В следующем окне введите количество создаваемых пользователей (здание, этаж и т. д.). Затем выберите профиль доступа, здание, этаж и т. д.

В разделе «Описание пользователя» вы можете ввести имя и ссылку на файл создания для управления автоматическим созданием.

В следующем примере показано, как создать 10 пользователей с 1 пультом дистанционного управления с профилем доступа «Только парковка» с именами: «Парковка 001», «Парковка 002» и т. д.

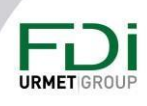

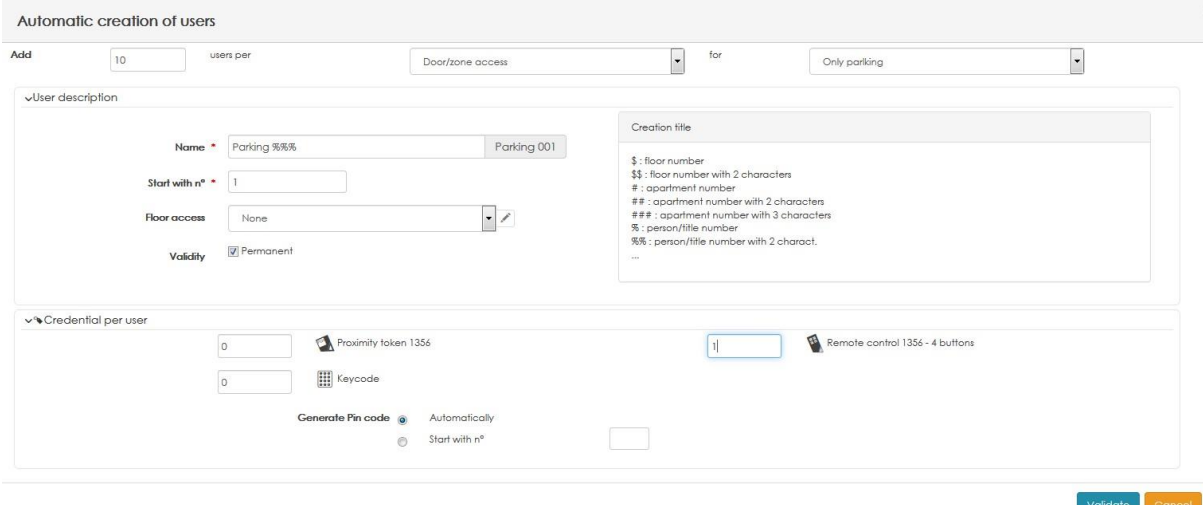

Второй пример ниже показывает, как создать 6 человек (или квартиру) на каждом этаже для блока С со следующими характеристиками:

- У всех есть профиль доступа «Блок С»
- 6 человек с 1 этажа имеют доступ к «Этаж 1», который будет создан автоматически.
- 6 человек 2 этажа имеют доступ к «Этаж 2», который будет создан автоматически.

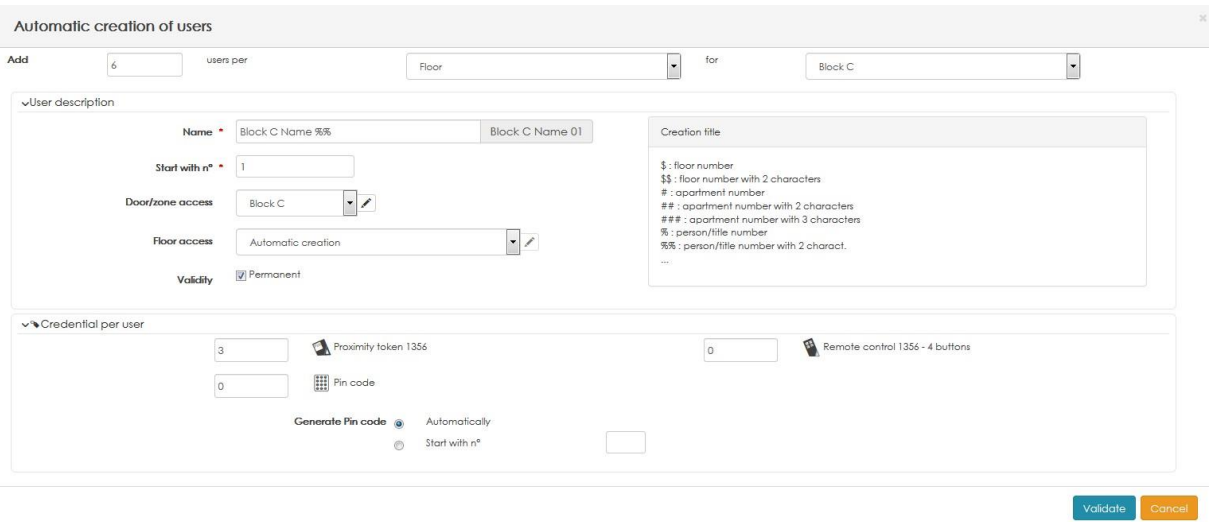

## <span id="page-30-0"></span>2.12 Считывание / кодирование

На последнем этапе мастер предложит вам прочитать номер идентификаторов с помощью настольного считывателя. для назначенного пользователя, который был автоматически создан.

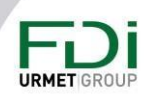

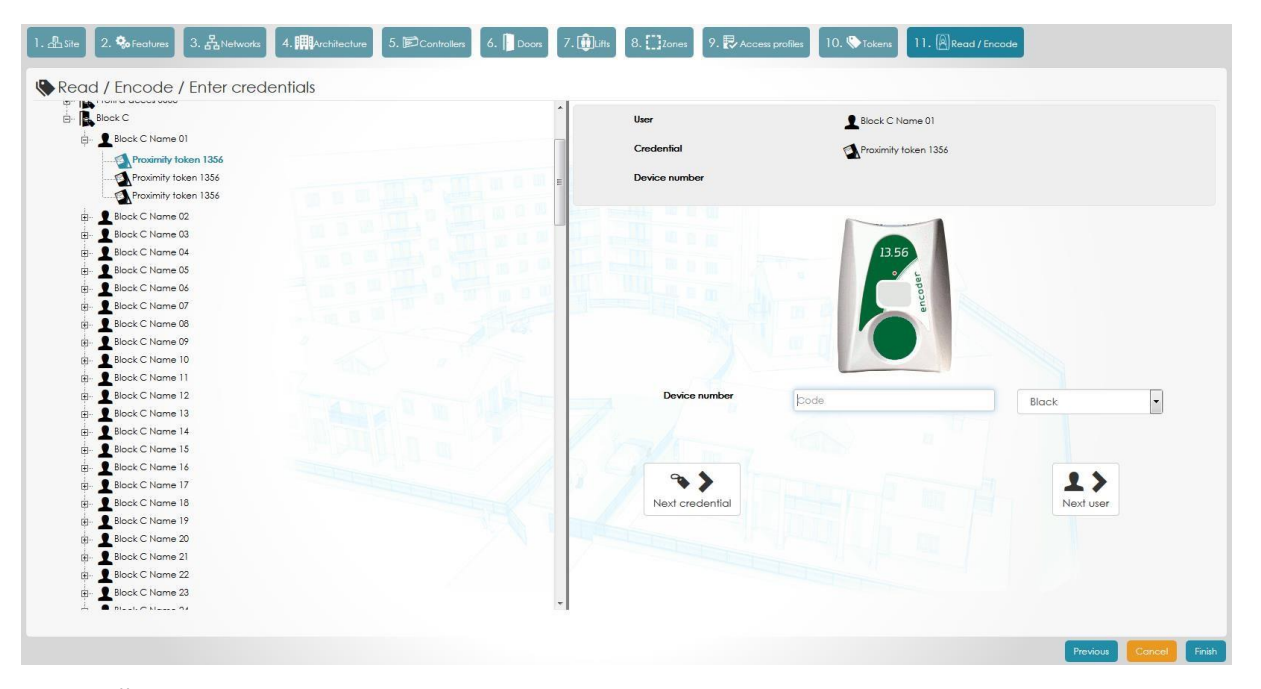

В правой части экрана вы увидите пользователя, для которого вы программируете учетные данные. Левая часть экрана даст вам возможность перейти непосредственно к другому профилю, группе, пользователю...

Когда учетные данные запрограммированы, программное обеспечение переходит непосредственно к следующему пользователю. Никаких дополнительных действий между программированием каждого ключа не требуется.

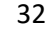

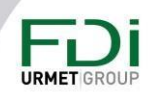

# <span id="page-32-0"></span>Глава 3: Настройки и параметры

Вы можете изменять все параметры, нажав кнопку, изображенную на снимке экрана ниже.

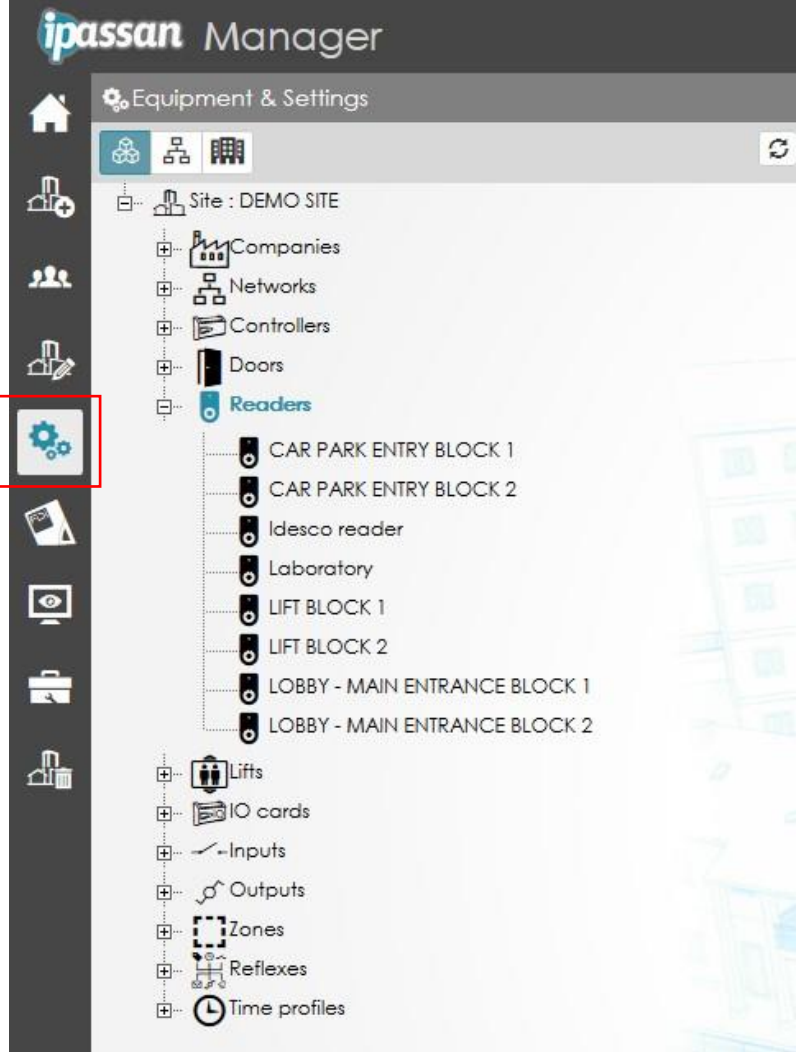

## <span id="page-32-1"></span>3.1 Компании

Эту функцию иногда называют «единицей управления» или «разделением базы данных». В зависимости от своих прав доступа оператор программного обеспечения может видеть только его двери, считыватели, лифты и т. д. и управлять ими.

Другой оператор управляет своими дверями, лифтами, профилями доступа и т. д.

Любая дверь, лифт, подъездной профиль и т. д. Могут использоваться разными компаниями. Всё на сайте видят только операторы с правами администратора.

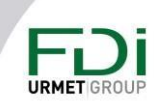

33

Эта функция предназначена, для здания, в котором разные компании используют, например, разные этажи. Некоторые двери, ворота или лифт используются всеми компаниями, но некоторые другие двери являются частными.

Его также можно использовать для автостоянки, где разные операторы управляют своими ключами, или в жилом доме, где некоторые этажи находятся в ведении управляющего недвижимостью, а другие - компании социального жилья.

#### <span id="page-33-0"></span>3.1.1 Включение функции

По умолчанию эта функция недоступна, и ее необходимо отметить в настройках / функциях сайта

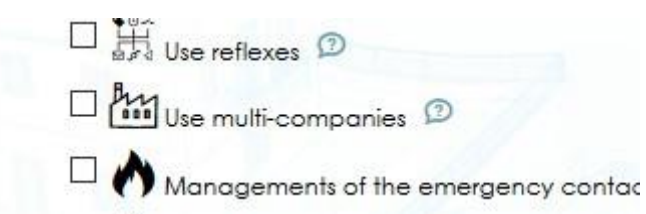

## <span id="page-33-1"></span>3.1.2 Создание компаний

В настройках и параметрах выберите «Компании», затем нажмите «Добавить компанию».

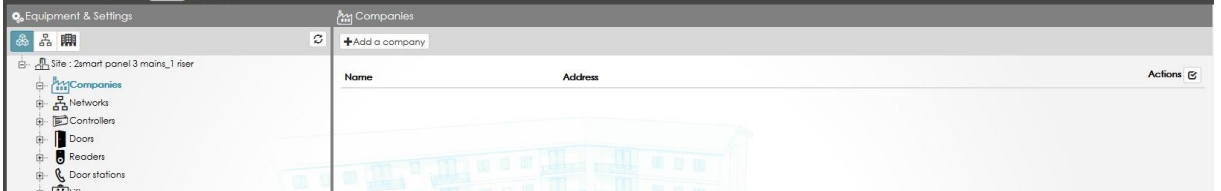

Повторите то же самое для всех других компаний

Обратите внимание, это могут быть разные отделы компании или разные профили операторов.

## <span id="page-33-2"></span>3.1.3 Назначение оборудования для компаний

Каждое оборудование на сайте может принадлежать одной или несколькими компаниями. Для компании можно выбрать:

- Контроллер
- Дверь
- Считыватель
- Лифт
- Плата расширения, входы, выходы (реле, ключи и т. д.)
- Рефлексы  $\bullet$
- Зоны (антипассбэк или подсчет)

Пример для контроллера

```
URMET
```
34

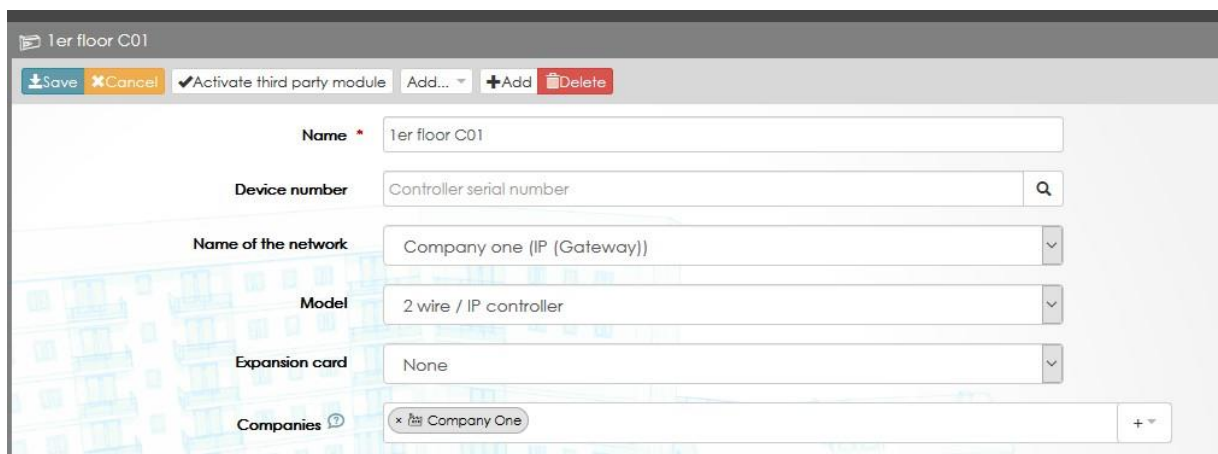

Пример для двери

В следующем примере дверь «въезда на автостоянку» видят все 4 компании. Это означает, что операторы каждой компании будут уполномочены управлять профилями доступа используя эту дверь.

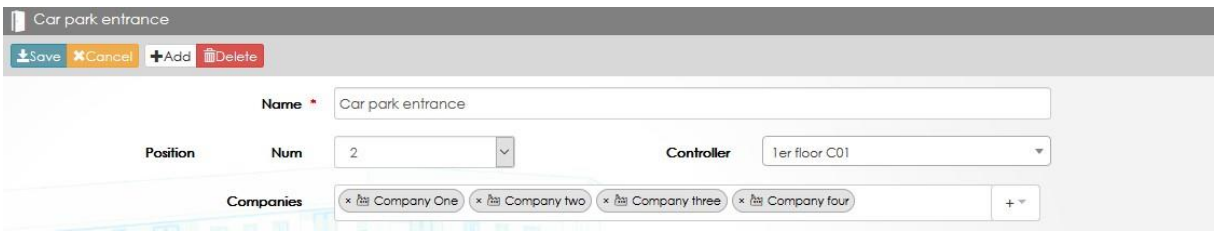

Во втором примере (см. ниже) только оператор третьей компании может управлять этой дверью.

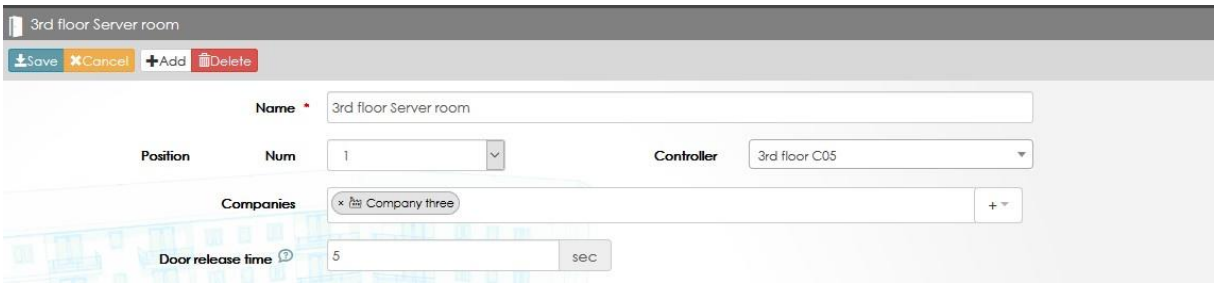

## <span id="page-34-0"></span>*3.1.4 Назначение компаний к профилям доступа*

После того, как компаниям назначено оборудование, создайте профили доступа и для каждой, выбрав одну или несколько компаний.

Пример профиля доступа к двери.

В следующем примере профиль «Главный доступ компании 2» будет доступен только операторам этой компании 2.

Другие операторы, у которых нет этой компании или прав администратора, не могут видеть и использовать этот профиль

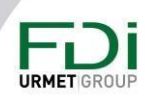

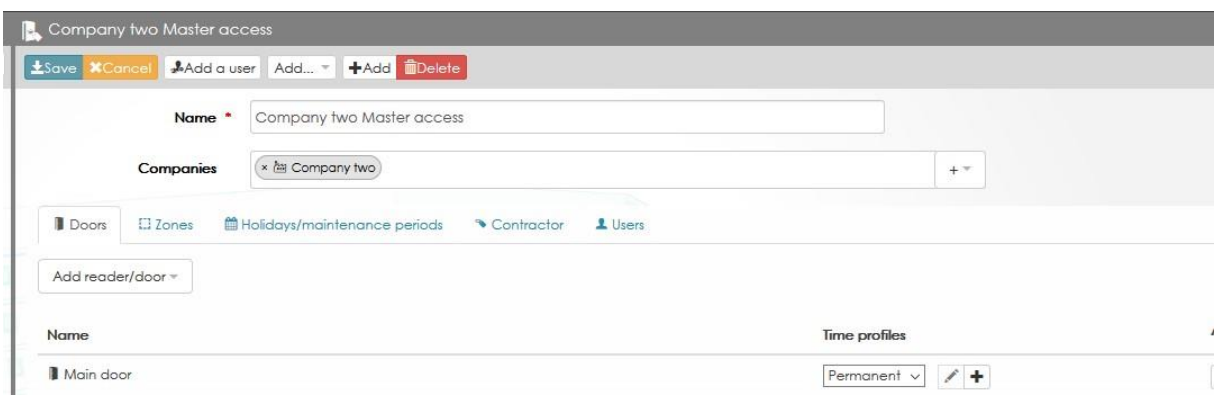

#### Пример пользователя

На следующем снимке экрана только операторы с правами «компания три» могут видеть этого пользователя и ключи.

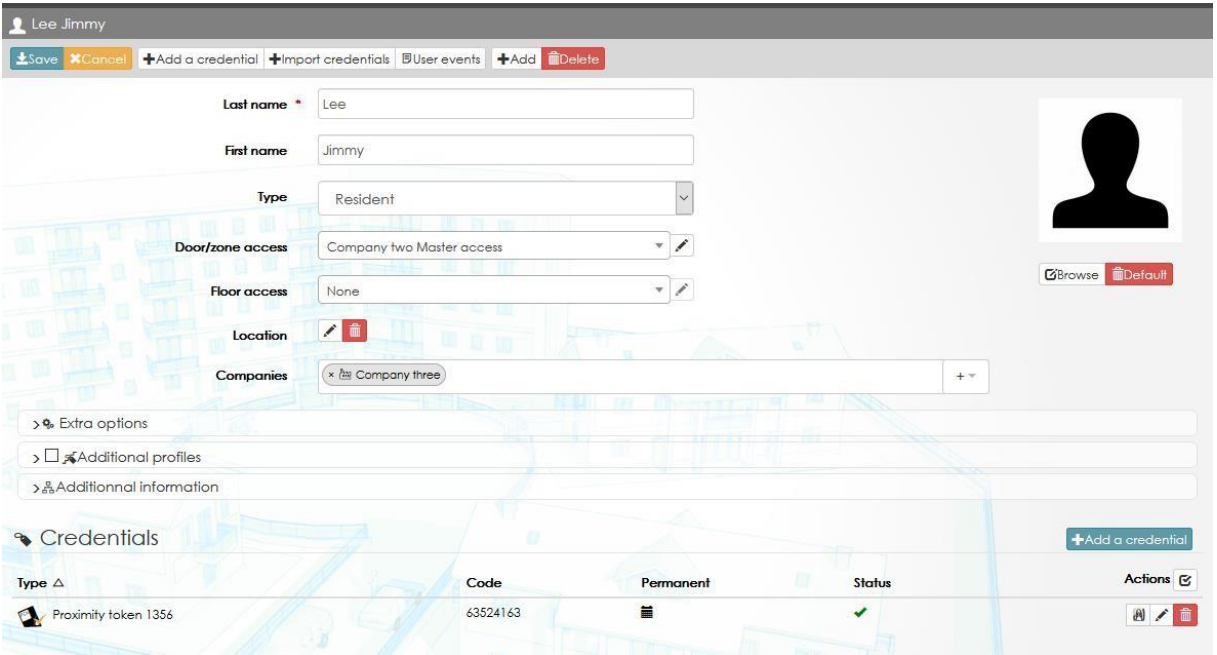

## <span id="page-35-0"></span>*3.1.5 Группа операторов*

В разделе «Операторы программного обеспечения» добавьте группу операторов, введите имя для этой группы и отметьте «Несколько компаний». См. Второй снимок экрана.

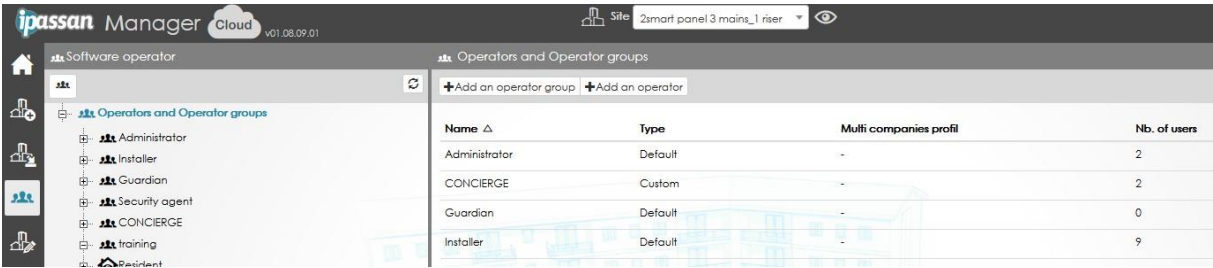

В списке доступных операций отметьте те, которые будут разрешены операторам.

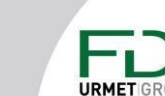
Обратите внимание, что параметры «Настройка» и «Параметры» доступны только операторам с более высоким уровнем прав (например, конфигуратор или администратор). При выборе опции «Мультикомпания» отключается возможность менять настройки контроллера, двери, лифта.

#### Нажмите кнопку "Сохранить.

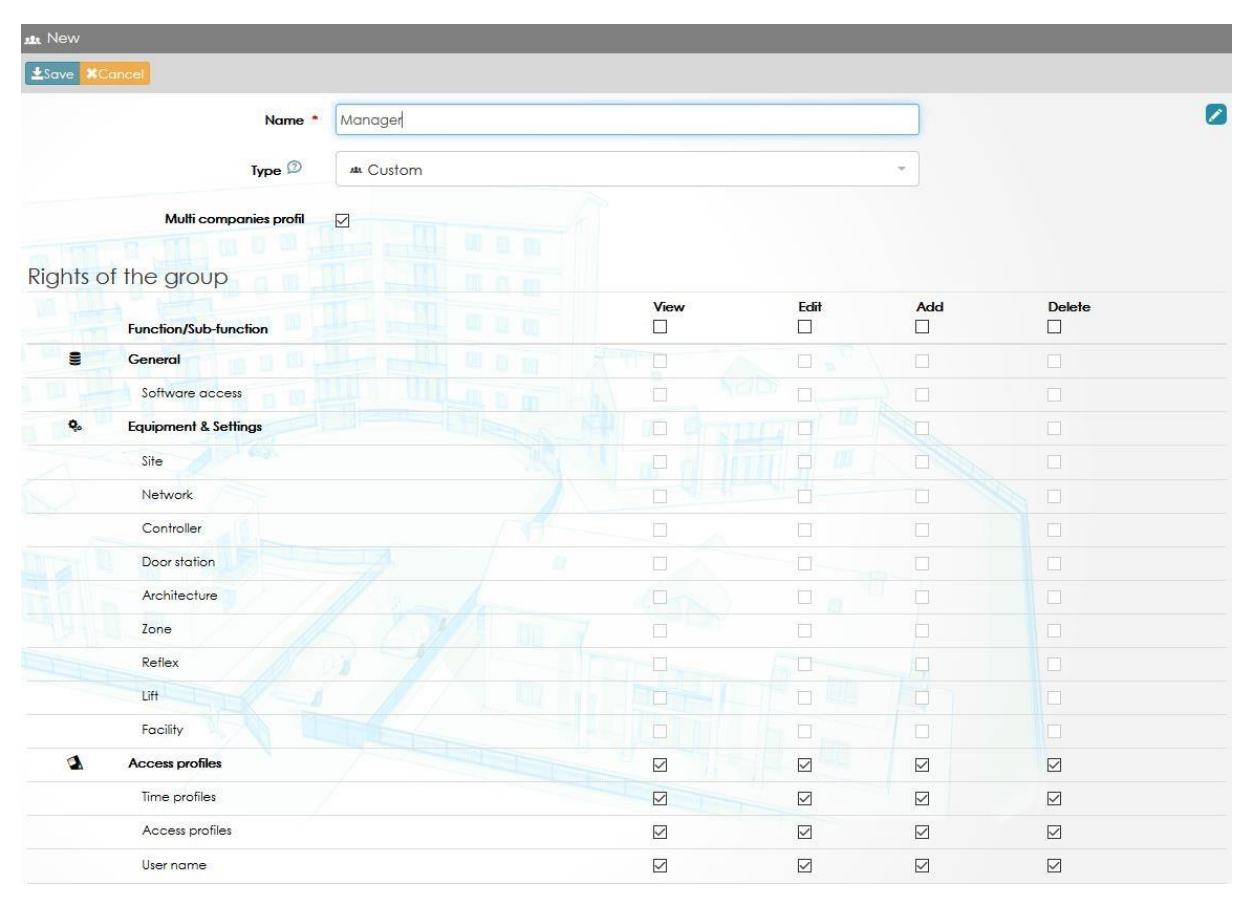

#### 3.1.6 Создание операторов

В группе операторов нажмите «добавить оператора», как описано здесь, но добавьте также одну или несколько компаний к этому оператору.

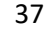

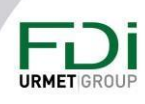

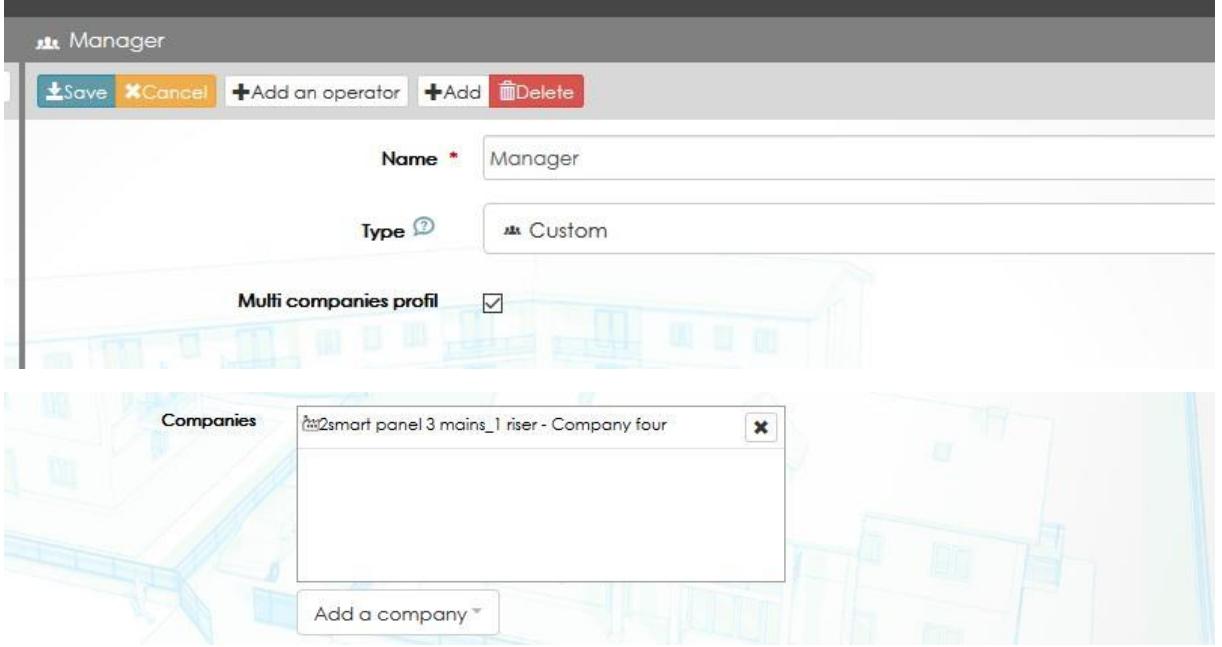

#### *3.1.7 Мульти компании и мониторинг*

Поскольку операторы имеют права на одну или несколько компаний, а двери, считыватели, пользователи и ключи принадлежат одной или нескольким компаниям, текущие или сохраненные события не выглядят одинаково для операторов.

Для одного и того же события (два следующих снимка экрана) оператор с полными правами на дверь, профиль доступа и пользователь видят событие

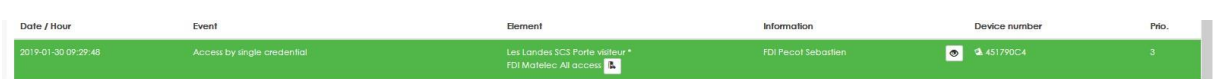

Оператор с правами на дверь и считыватель, но не на пользователя, видит следующее событие. Он знает, что кому-то было разрешено открыть дверь, но не знает, кому именно.

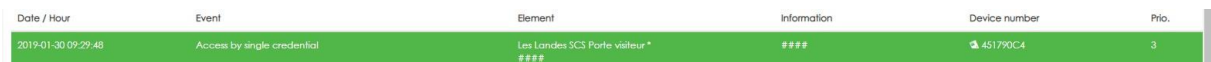

Без прав на дверь, и пользователя оператор ничего не видит.

У администраторов есть все права, поэтому этот фильтр их не касается.

#### 3.2 Сеть

Сеть состоит из максимум 64 контроллеров, которые будут взаимодействовать друг с другом. Если вам нужно более 64 контроллеров, вам следует создать еще одну сеть.

Когда 1 сайт в программе связан с несколькими сайтами в разных местах, мы создаем дополнительную сеть. Например, у компании есть несколько дочерних компаний во

38

Франции и Англии и производство в другом месте, это означает, что вам нужно создать 3 сети в программном обеспечении.

Для повседневного использования учетные данные могут быть добавлены без управления передачей в ту или иную сеть.

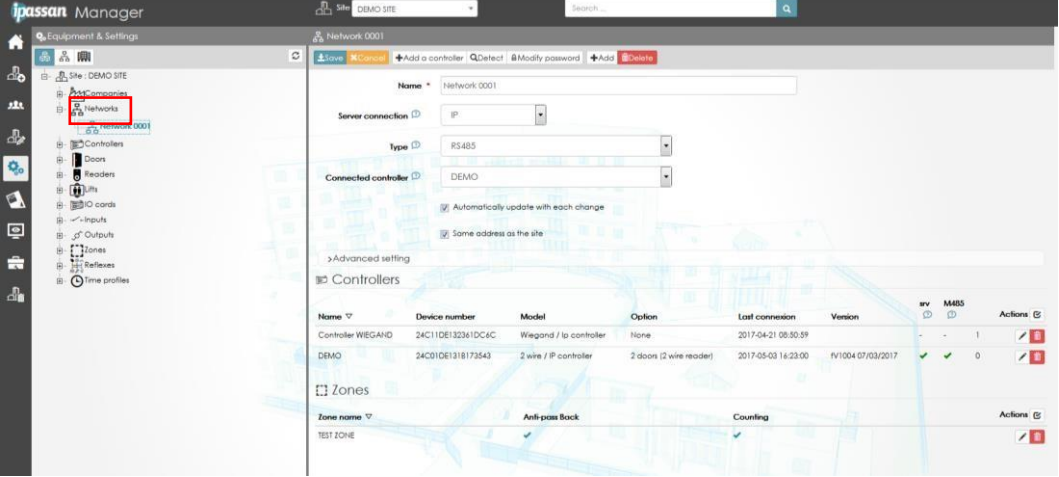

Мы можем определить сеть так:

Соединение: связь между сервером и первым контроллером. Связь может быть через ТСР / IP или USB. В случае использования USB-связи, связь между остальными контроллерами может быть TCP / IP.

Тип: «Независимый контроллер» означает, что каждый контроллер напрямую обращается к серверу. Это выбор по умолчанию для установки во внутренней сети. «Главный/подчиненный» означает, что сеть управляется через Интернет, и один контроллер используется в качестве шлюза для обновления других контроллеров.

Порт UDP: для связи между контроллерами используется UDP. Этот порт можно изменить, если его уже используют другие устройства в сети.

Вы можете столкнуться с такой ситуацией, когда одна и та же физическая сеть имеет 2 разные сети Ipassan.

#### 3.3 Контроллеры

Все контроллеры сайта появляются при нажатии на значок контроллера. Выбрав контроллер в древовидной структуре слева, вы увидите полную информацию о конфигурации.

#### 3.3.1 Основные настройки

Можно назначить контроллеру:

- Имя из 32 символов
- МАС-адрес начинается с 24С11хххххх, написанного на наклейках на контроллерах.
- Тип (возможные модификации)

39

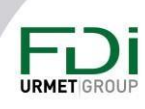

Вариант с 2 дверьми 2Smart или вариант с 4 дверями Wiegand / опция с 12 выходами / опция с 12 входами -

• Отключение светодиода

Деактивация связи сервера/контроллера. Эта опция полезна, когда контроллер не используется. Сервер не будет пытаться с ним связаться.

- Конфигурация ТСР/IР
	- $\blacksquare$ **DHCP или статический IP**
	- $\blacksquare$ Если статический IP: адрес, маска и шлюз
	- Ручной или автоматический DNS. Вам следует выбрать тот или иной вариант, когда контроллер управляется, например, через Ipassan.com.

Расширенная конфигурация: вы можете запланировать ежедневную

автоматическую перезагрузку. В этом случае вам следует выбрать время

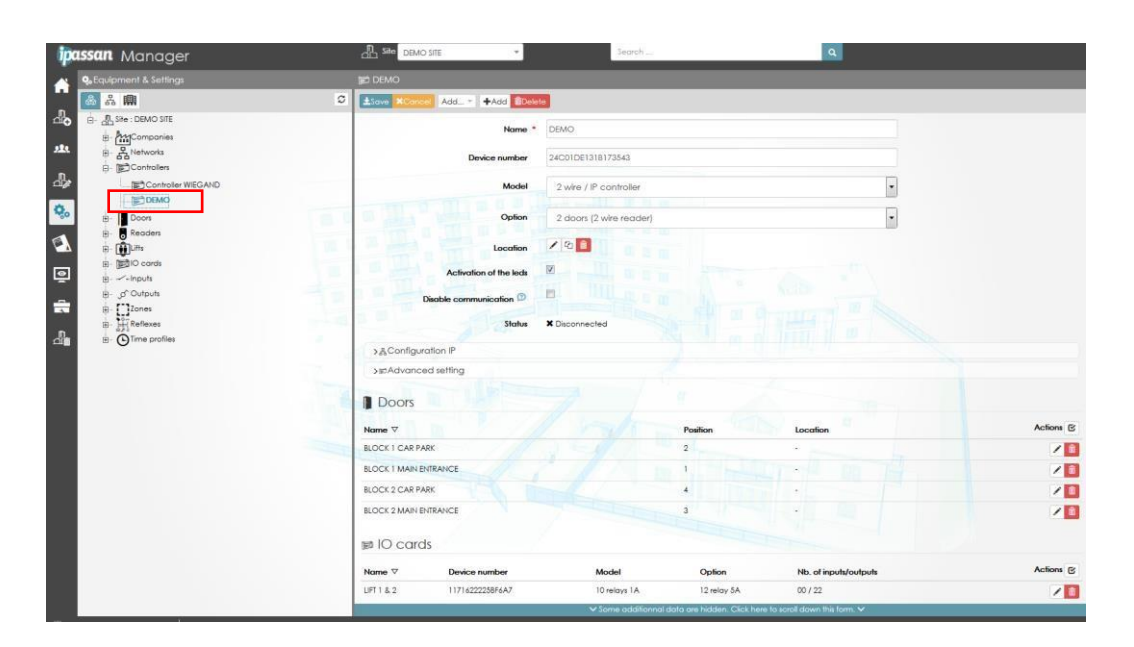

Обратите внимание, что был этот инструмент создан для изменения конфигурации нескольких контроллеров всего одним действием.

Если щелкнуть значок «Контроллер» в левой части экрана, контроллеры появятся, разделенные по сети справа. Щелкните кнопку «Действие» (1), затем выберите контроллеры (2), для которых необходимо изменить конфигурацию TCP / IP, и щелкните значок (3)

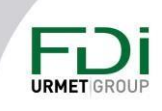

40

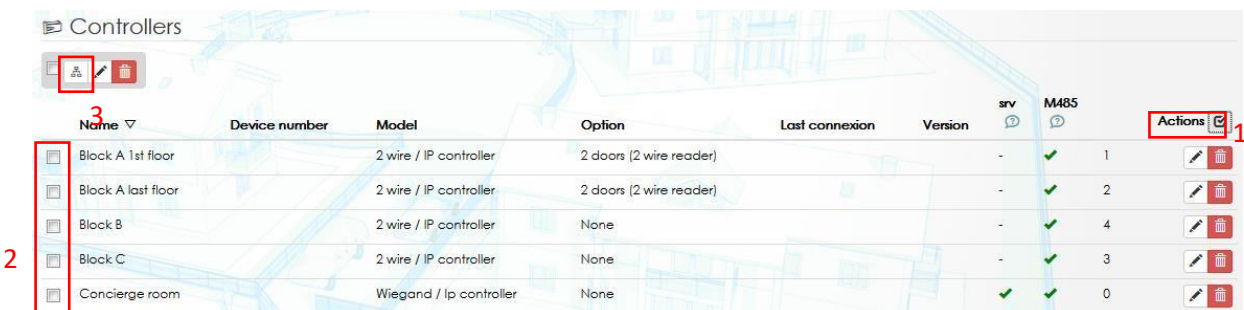

#### Откроется следующее окно:

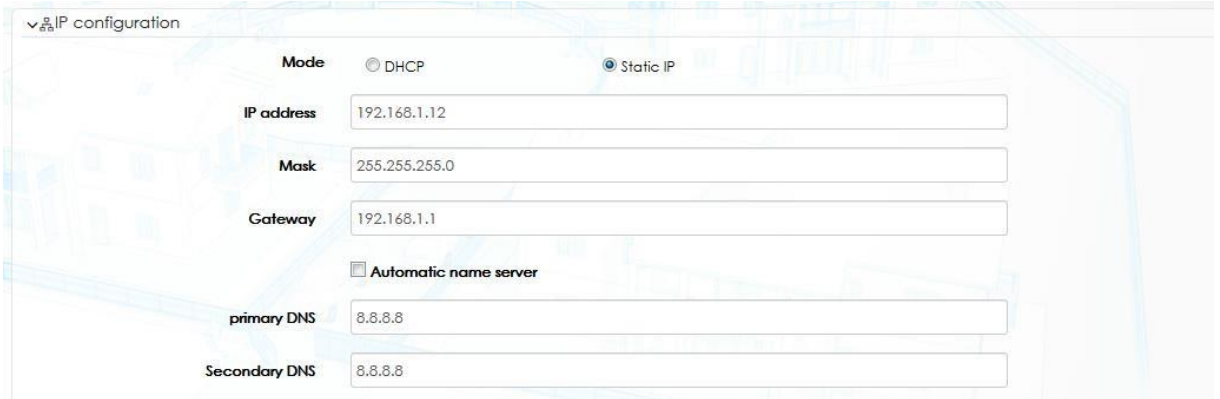

Укажите первый IP-адрес, а затем следуйте указаниям последней главы, чтобы выбрать остальные.

Программное обеспечение дает разные IP-адреса каждому контроллеру, но ту же маску, ШЛЮЗ И DNS.

#### 3.3.2 Карты активации

Ipassan manager - бесплатное программное обеспечение, но некоторые дополнительные функции требуют приобретения карт активации в программном обеспечении.

Примеры карт активации:

- HLI (high level interface) интерфейс высокого уровня для ANPR (automatic number plate recognition) распознавание автомобильных номеров
- НЦ для лифтов
- Для управления бронированиями  $\bullet$
- «Открытые» считыватели  $\bullet$

При последнем варианте все считыватели контроллера становятся открытыми. Это означает, что они не проверяют шифрование AES ключей FDI и не считывают Mifare CSN (card serial number).

Карта активации связана с контроллером. Нажмите следующую кнопку в верхней части экрана.

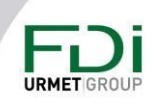

41

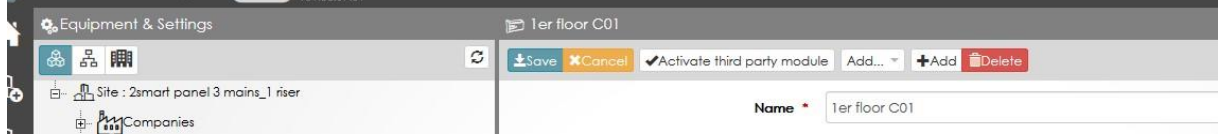

Обратите внимание, активировать карту можно двумя способами: онлайн и офлайн:

#### Онлайн

Используя Ipassan.com или локальный сервер, подключенный к Интернету, выберите первый вариант «Активировать сторонний модуль» в следующем окне.

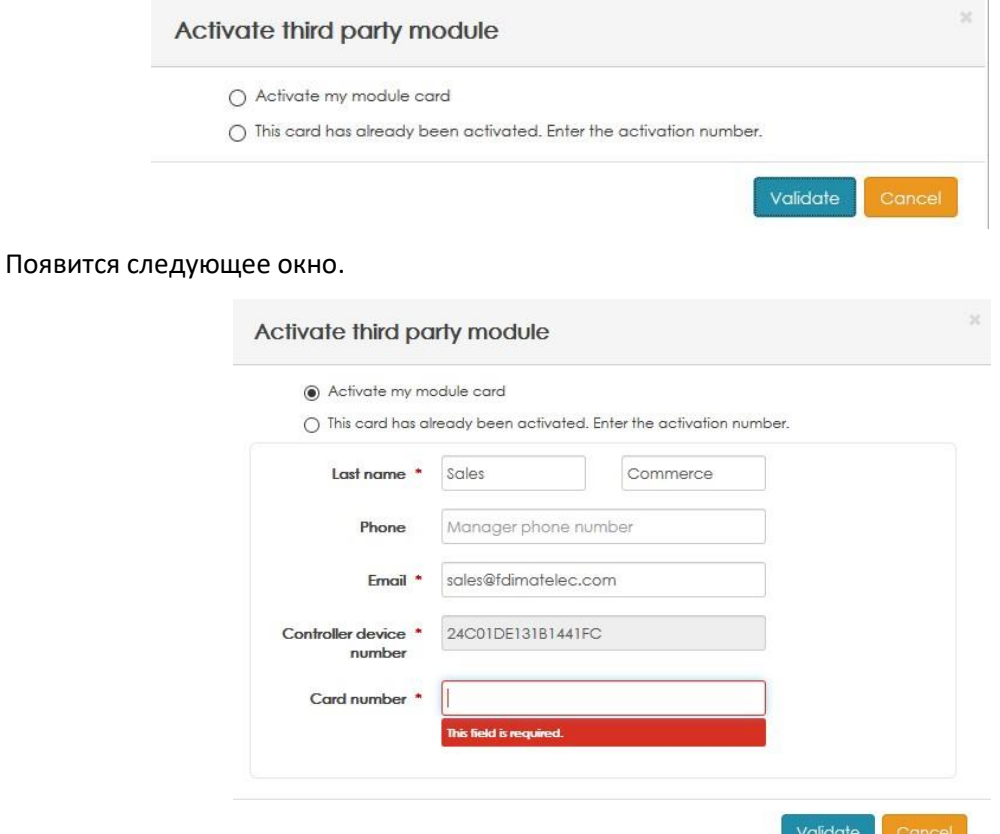

Введите номер карты (напечатанный на этикетке) и нажмите «Подтвердить».

#### Офлайн

Локальный сервер не подключен к Интернету. С другого компьютера, подключенного к Интернету, откройте веб-страницу **Ipassan.com**, затем на следующем экране.

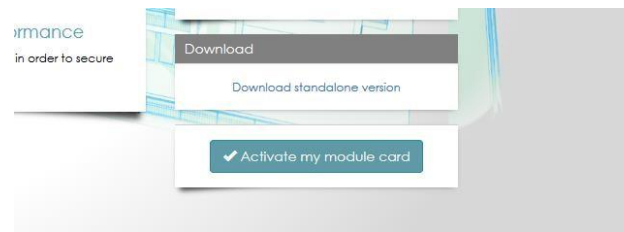

Предупреждение: несмотря на то, что были предприняты все усилия для обеспечения точности представления этого продукта, ни Urmet Group, ни ее сотрудники не несут ответственности ни при каких обстоятельствах перед любой стороной в отношении решений или действий, которые эти стороны могут предпринять в результате использования этой информации. В соответствии с политикой развития Urmet Group, дизайн и технические характеристики могут быть изменены без предварительного уведомления

#### 42

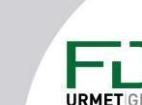

Введите данные и укажите идентификатор контроллера. Нажмите «Подтвердить», чтобы веб-сайт предоставил вам код активации.

На локальном сервере выберите второй вариант «Эта карта уже активирована» в следующем окне.

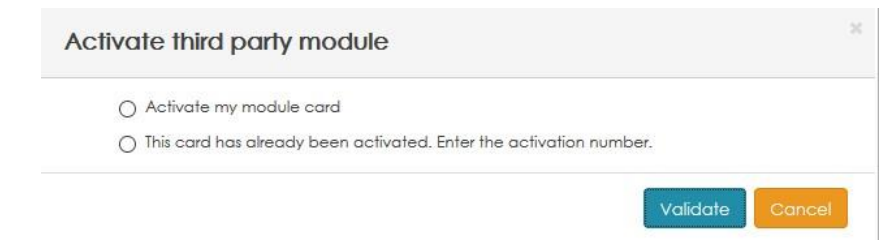

Введите номер карты и номер активации (с Ipassan.com), затем нажмите «Подтвердить».

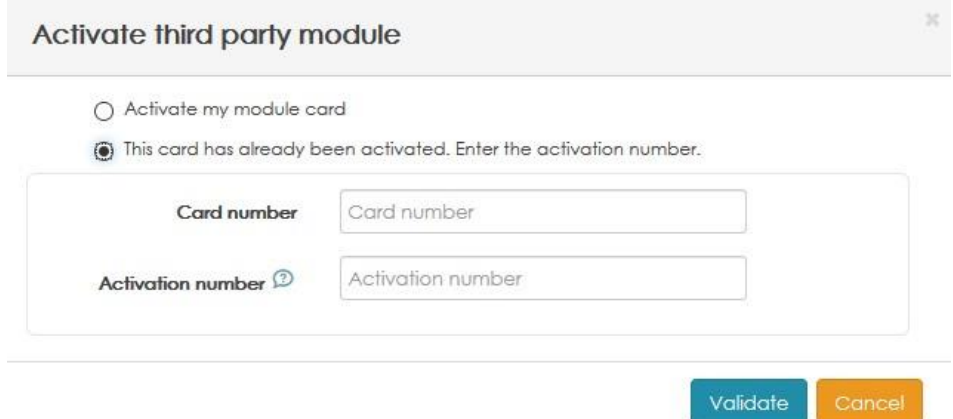

#### 3.3.3 Как проверить наличие дополнительных функций в контроллере?

В окне контроллера отображается список дополнительных функций, как показано ниже.

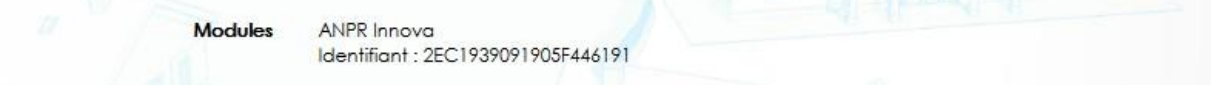

Контроллеру могут принадлежать до 10 карт активации.

#### 3.4 Двери

С точки зрения оборудования дверь состоит из:

- Вход для считывателя
- Вход для кнопки REX
- Вход для дверного контакта
- Реле для управления электрозамком

В программном обеспечении вы можете изменить следующие параметры:

Имя не более 32 символов.

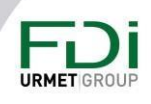

43

Локализация двери на контроллере и выбор на каком контроллере. Эта опция очень полезна, когда дверь была объявлена на контроллере, но будет управляться другим. В этом случае расписание, время открытия двери или любая другая информация, относящаяся к дверному контакту, также будет изменена автоматически без каких-либо других манипуляций.

Временной профиль со свободным доступом, запрещенным (даже действительные учетные данные не могут открыть дверь) и нормальным доступом (действительные учетные данные для открытия двери).

См. главу ххх для настройки временного профиля.

Обратный режим. Если этот флажок установлен, реле работает в обратном режиме. Таким образом, NO (нормально разомкнутый) контакт работает как NC (нормально замкнутый) и наоборот.

С помощью этой настройки установщик выбирает состояние реле при выключенном блоке питания.

Считыватель: По умолчанию дверь 1 связана со считывателем 1 и так далее...

Вы можете связать 2 или более считывателей (максимум 6) с одной и той же дверью, если вам нужны действительные учетные данные, например, для входа и выхода.

К нескольким дверям можно подключить только 1 считыватель. Например, проводя действительные учетные данные на одном и том же считывателе, пользователь А откроет доступ для пешеходов, а пользователь В - доступ для автомобиля.

Кнопка REX: по умолчанию кнопка работает 24/7, но можно установить временной профиль, чтобы ограничить использование кнопки после назначенного времени. Эту функцию можно настроить таким образом, чтобы люди не выходили, например, через определенную дверь после рабочего времени.

См. главу х.х.у для создания профиля времени на кнопке REX.

В расширенном режиме вы можете изменить связь между кнопкой выхода и выходом из двери. По умолчанию REX 1 настроен на Дверь 1, REX 2 => Дверь 2 и т. д., но можно связать 2 кнопки выхода для одной и той же двери.

Дверной контакт: вход дверного контакта находится непосредственно на контроллере, никаких дополнительных устройств не требуется. Дверной контакт может быть:

• 2 состояния входа (вкл. / выкл.)

• Вход управления EOL. В этом случае вы должны установить значение оконечных резисторов.

Вы также можете поставить галочку «отслеживать событие двери», если хотите получить события «Дверь взломана» или «Дверь открыта слишком долго». Затем следует установить время, для события «дверь открыта слишком долго».

44

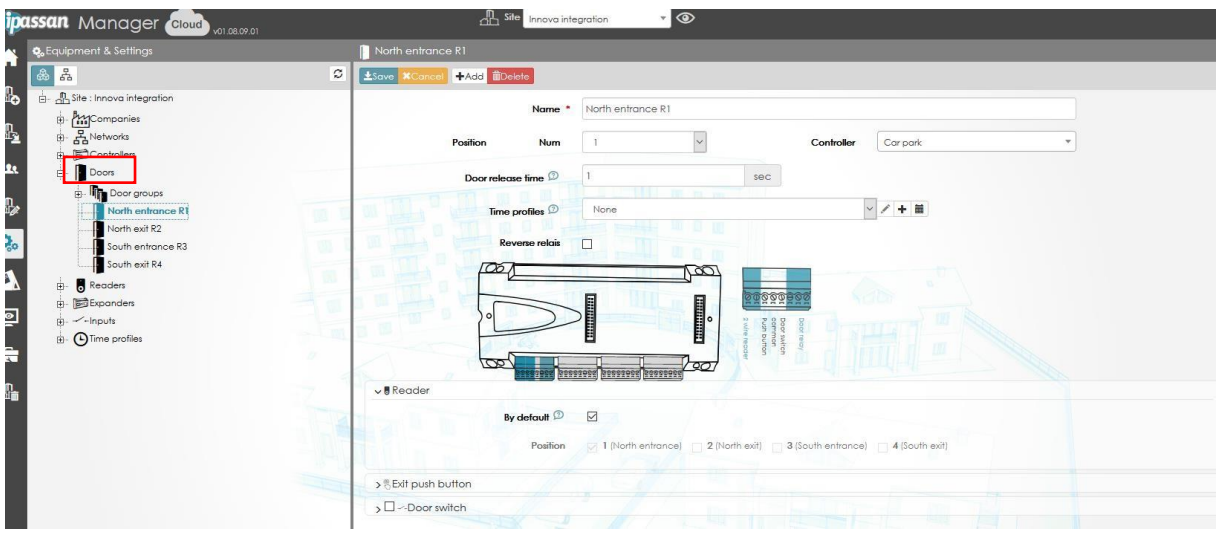

## 3.5 Считыватели

В качестве считывателей может использоваться линейка 2Smart, серия FDI RS485 или логические считыватели (например LPR).

Также могут использоваться считыватели Wiegand подключенные к соответствующим контроллерам.

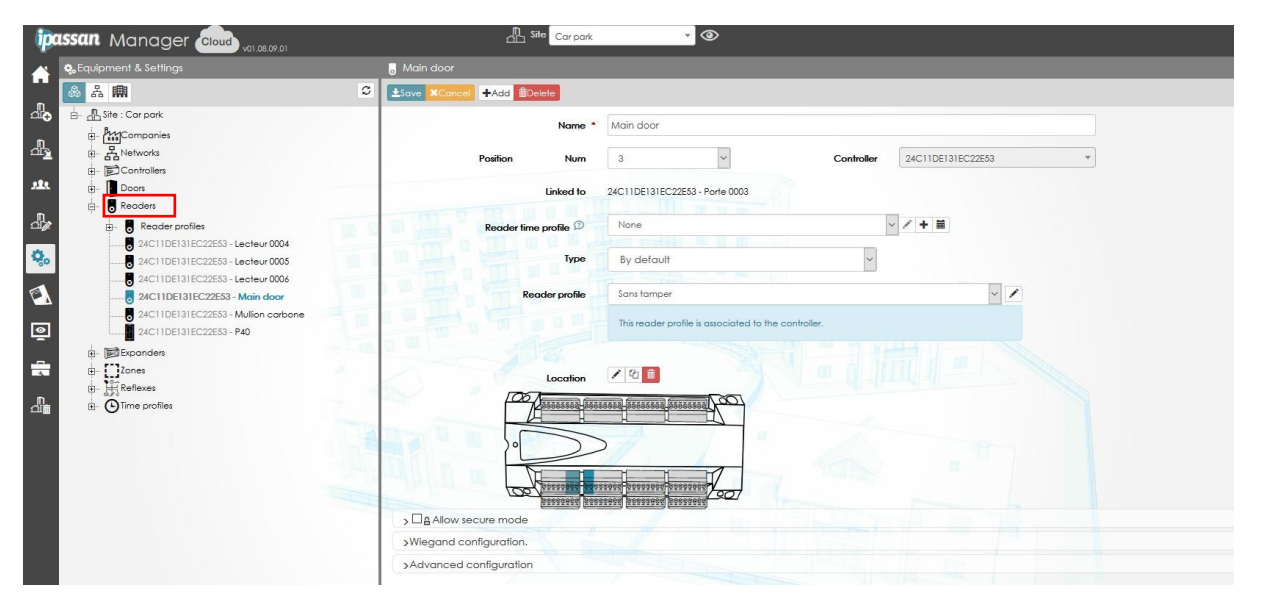

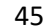

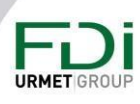

#### 3.5.1 Стандартные настройки

#### Имя: максимум 32 символа

Локализация на контроллере и на каком контроллере. Эта опция используется, когда считыватель объявлен на одном контроллере, но должен управляться на другом. В этом случае временной профиль, конфигурация Wiegand или любая другая информация, касающаяся защищенного режима, будут такими же.

Временной профиль считывателя: считыватель управляет различным поведением в зависимости от времени, дня или недели. см. другой режим ниже.

Защищенный режим: по умолчанию вам просто нужны действующие учетные данные (ключ, код, отпечаток пальца...), чтобы открыть дверь. Ipassan дает вам возможность добавить условие в зависимости от временного профиля:

- Двойная аутентификация в зависимости от временного профиля. Действующая  $\bullet$ карта открывает дверь в рабочее время, но вам нужно провести карту и ввести код в нерабочее время. Вы можете запрограммировать время между предъявлением карты и кода (по умолчанию 10 секунд).
- Сухой контакт: например, для въезда на автостоянку вам нужны действующие учетные данные, и петля должна определять, что автомобиль находится перед шлагбаумом, чтобы не срабатывать на пешехода.
- Дверной контакт: чтобы открыть дверь В, дверь А должна быть закрыта.  $\bullet$
- $\bullet$ Присутствие на месте одного назначенного лица: например, на производственном участке дежурный должен быть на месте, если кто-то другой хочет открыть дверь.

Тип считывателя: типом по умолчанию является протокол 2Smart считывателей серии FDI Matelec 2Smart. Здесь можно выбрать считыватель RS485 или камеру LPR. Это объясняется в следующей главе.

Профиль считывателя: в рабочем режиме горит только синий светодиод считывателей. Зеленый светодиод загорается, когда ключ действителен, а красный светодиод загорается при отказе в доступе. Настройка пользовательского поведения объясняется ниже.

Конфигурация Wiegand: по умолчанию контроллер управляет полученным протоколом Wiegand. Ipassan принимает основные типы Wiegand 26, 30, 32 и 34 бит в шестнадцатеричном виде.

Вы можете, например, выбрать 34-битное десятичное число для клавиатуры Брайля.

#### 3.5.2 Считыватель RS-485

Считыватель RS-485 использует считыватели 2Smart. Таким образом лимит на один контроллер это шесть считывателей.

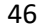

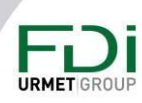

Любой считыватель RS-485 в программном обеспечении использует слот, как если бы это был 2Smart.

Измените тип считывателя «по умолчанию» на "RS-485" затем введите идентификатор (на наклейке) считывателя или щелкните лупу для поиска на шине RS-485.

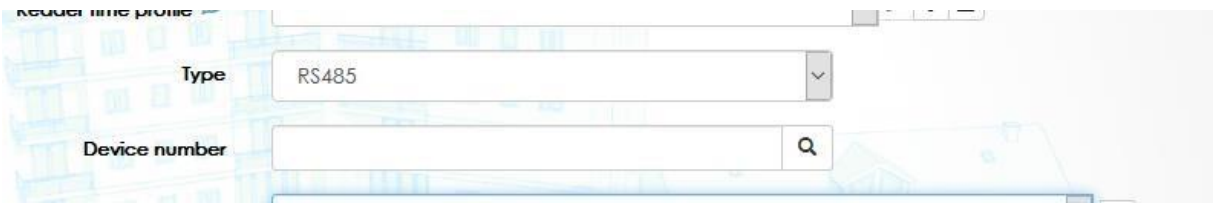

Нажмите сохранить.

Все остальные настройки аналогичны считывателям 2Smart.

#### 3.5.3 Считыватель LPR от Dahua

Эта функция доступна только для Австралии, поскольку европейская прошивка совместимой камеры (ICT237) отличается от прошивки для австралийского рынка

Чтобы добавить номерной знак пользователям в программном обеспечении, необходимо отметить тип учетных данных «номерной знак» в свойствах сайта / типе учетных данных

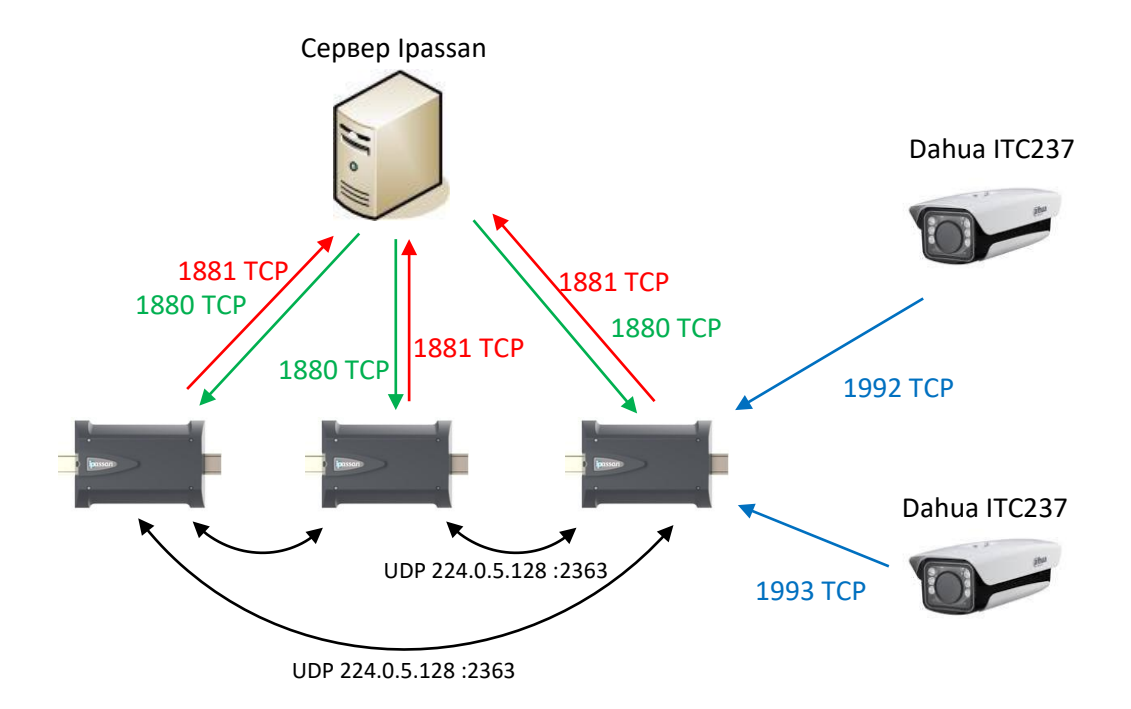

Обратите внимание, что эта интеграция основана на ТСР/IР-соединении. Контроллер открывает соединение с сервером, поэтому камеры, до 4 на контроллер, подключаются к контроллеру и предоставляют номерные знаки.

Предупреждение: несмотря на то, что были предприняты все усилия для обеспечения точности представления этого продукта, ни Urmet Group, ни ее сотрудники не несут ответственности ни при каких обстоятельствах перед любой стороной в отношении решений или действий, которые эти стороны могут предпринять в результате использования этой информации. В соответствии с политикой развития Urmet Group, дизайн и технические характеристики могут быть изменены без предварительного уведомления

#### 47

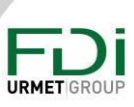

После ввода карты активации для контроллера появляется возможность настроить камеру в программном обеспечении Ipassan.

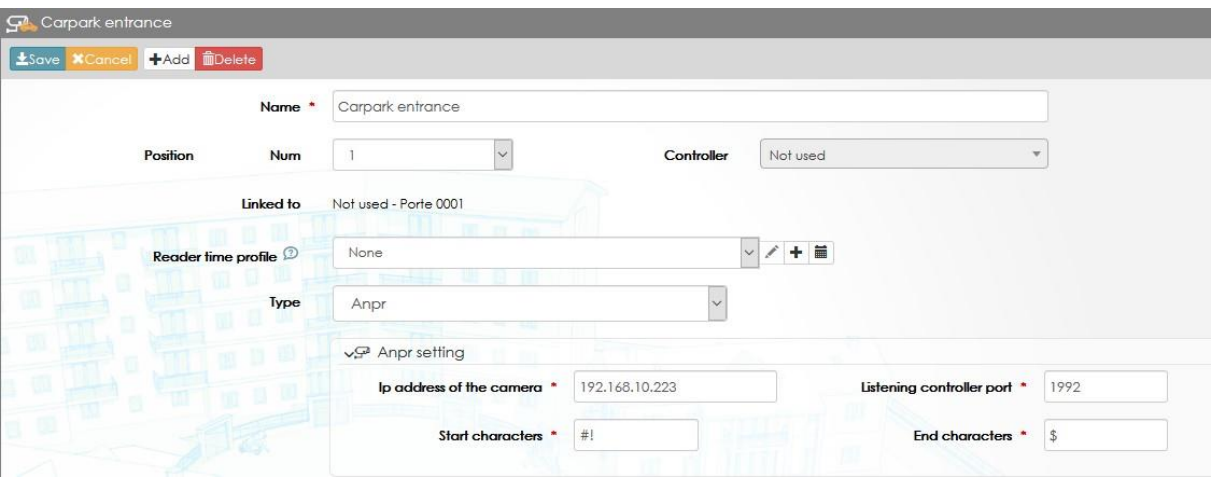

Выберите "ANPR" как тип считывателя. Введите IP-адрес и порт выбранной камеры.

Обратите внимание: начальный и конечный символы используются по умолчанию для камеры Dahua ICT237 и не могут быть изменены.

Когда настройка завершена, можно создать учетные данные для номера. Максимальное количество символов - 8 (числовых или буквенно-цифровых).

События показывают номера по мере их считывания. В случае, если автомобиль не считывается правильно или ему отказано, событие показывает, например, «Доступ запрещен - неизвестные учетные данные» или «Доступ запрещен - недействителен».

Необходимо установить камеру Dahua. см. примечание по применению.

#### 3.5.4 Считыватель Innova LPR

Эта функция доступна в любых странах, где Innova OCR (оптическое распознавание символов) может считывать номера. См. Текущий веб-сайт www.innovagroupbcn.com

Интеграция основана на ТСР-IР-соединении между компьютером, на котором установлено Innova OCR, и контроллером Ipassan. см. обзор ниже.

Каждый контроллер может управлять максимум четырьмя камерами (четыре OCR).

Чтобы добавить номерной знак пользователям в программном обеспечении, необходимо отметить тип учетных данных «номерной знак» в поле свойство сайта / тип учетных данных.

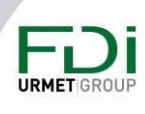

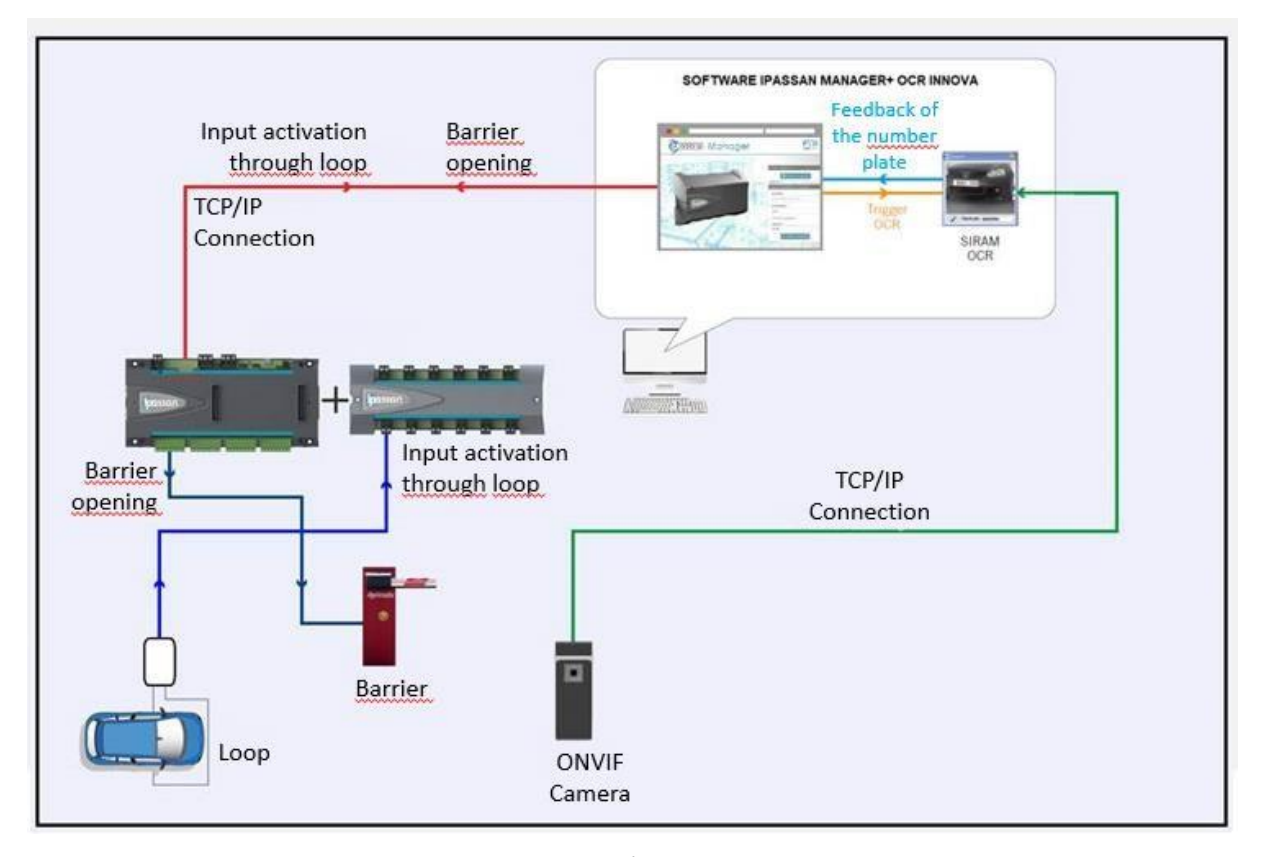

После ввода карты активации в программное обеспечение контроллера становится возможным настроить камеру в программном обеспечении Ipassan.

Выберите «ANPR» для типа считывателя, затем введите IP-адрес и порт выбранного Innova ОСК и выберите вход, который предназначен для запуска считывания номера автомобиля. Этот вход можно подключить к шлейфу на полу или к инфракрасному датчику.

Когда срабатывает этот вход Ipassan, контроллер Ipassan запрашивает правильный OCR номер автомобиля. Если автомобиль авторизован, то срабатывает реле контроллера.

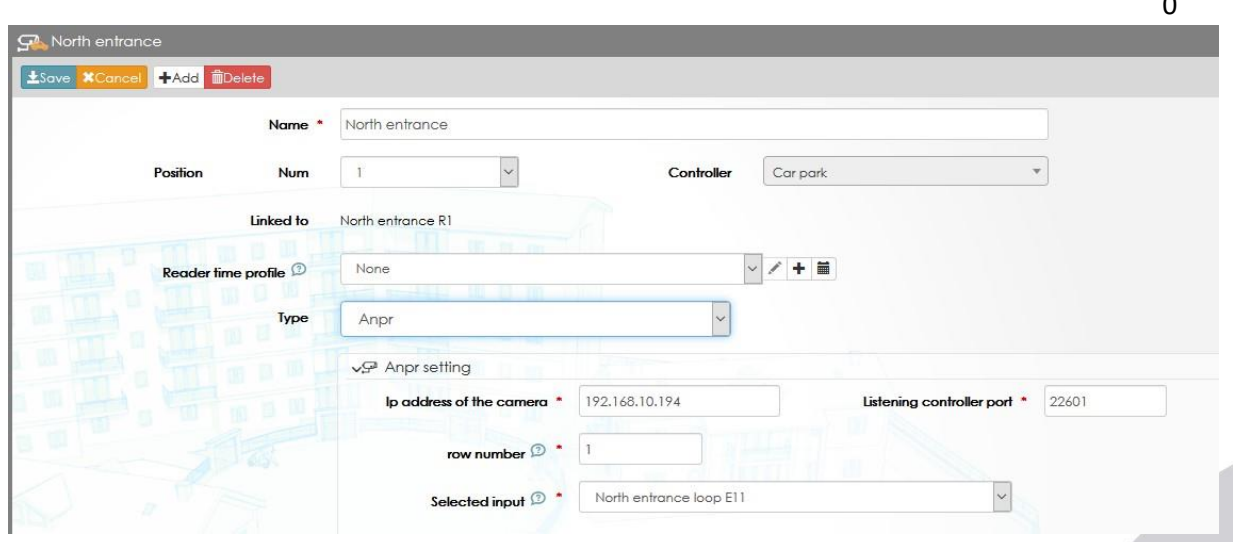

Предупреждение: несмотря на то, что были предприняты все усилия для обеспечения точности представления этого продукта, ни Urmet Group, ни ее сотрудники не несут ответственности ни при каких обстоятельствах перед любой стороной в отношении решений или действий, которые эти стороны могут предпринять в результате использования этой информации. В соответствии с политикой развития Urmet Group, дизайн и технические характеристики могут быть изменены без предварительного уведомления

#### 49

## $\sqrt{\overline{\overline{K}}}$

**URMET GRO** 

В предыдущем окне введите:

- IP-адрес компьютера и порт программного обеспечения Siram.
- Номер строки(строка)
- Вход, к которому подключается напольная петля (или детектор движения)

Обратите внимание: если на объекте есть 4 камеры и 4 программного обеспечения Siram, каждая из них использует свой порт.

Вход должен быть настроен работать в двух состояниях (активный/неактивный). Сухой контакт может быть нормально замкнутым или нормально разомкнутым.

По умолчанию в строке 1 используется порт 22601, в строке 2 => 22602, в строке 3 => 22603 и в строке 4 => 22604.

#### 3.5.5 Пользовательские настройки считывателя

Считыватели имеют поведение по умолчанию, которое могут быть настроены операторами.

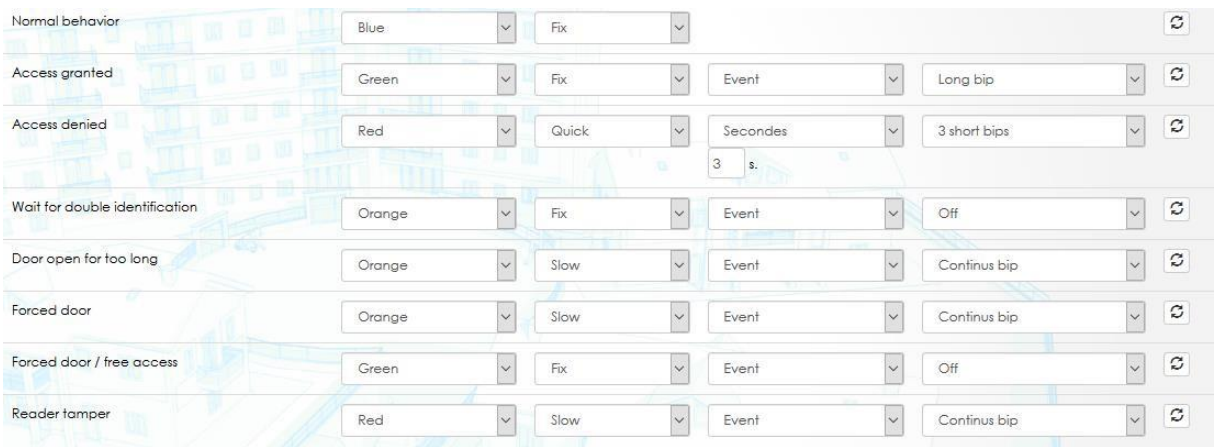

#### Параметры по умолчанию:

Когда эти настройки не соответствуют потребностям клиента, можно создать другое индивидуальное поведение и применить один профиль к считывателям, другой профиль поведения к другим считывателям и т. д.

В настройках и параметрах выберите считыватели и профили считывателей, затем нажмите «добавить профиль».

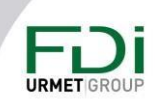

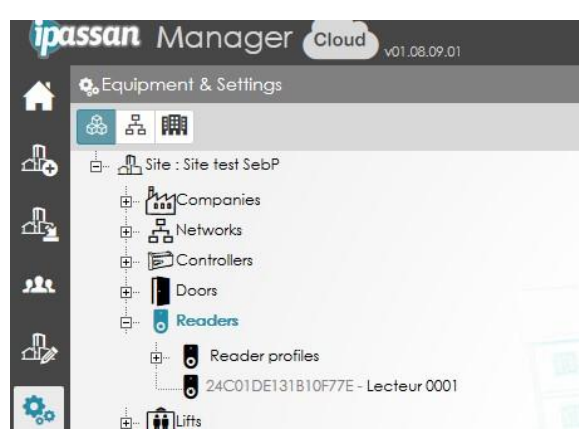

В следующем окне выберите для каждого действия или события способ работы светодиодов и зуммера.

Считыватели управляют синим светодиодом + красным/зеленым светодиодом и зуммером.

Поведение светодиода может быть включено/выключено / мигать 3 раза в секунду (быстро) / один раз в секунду (медленно).

Зуммер может быть включен / выключен / один длинный сигнал / три коротких сигнала.

Обратите внимание: выбор «событие» для продолжительности означает, что поведение остается активным до тех пор, пока инициированное действие не будет завершено. Например, если доступ разрешен, зеленый светодиод будет гореть на время открытия двери. Если дверь остается открытой, красный светодиод или зуммер остаются включенными до тех пор, пока дверь не закроется.

В случае взлома считывателя или взлома двери красный светодиод и зуммер остаются активными до тех пор, пока считывающему устройству не будет предъявлен действительный ключ.

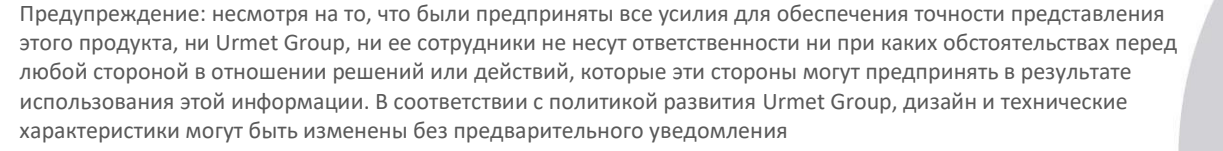

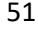

**URMET** 

#### List of behaviours LED Blinking Duration Buzzer Name Normal behavior  $\overline{\mathbf{v}}$ Blue  $\sim$  $Fix$ Access granted  $\backsim$  $\overline{\phantom{0}}$ Green  $Fix$ Event  $\backsim$ Long bip Access denied  $\backsim$  $\backsim$ Secondes Red Quick  $\backsim$ 3 short bips  $\vert$ s.  $\overline{3}$ Wait for double identification  $\sim$  $\backsim$  $\left| \mathbf{v} \right|$ Orange Fix Event Off Door open for too long  $\backsim$ Slow  $\overline{\phantom{0}}$ Event  $\sim$ Continus bip Orange

 $\backsim$ 

 $\overline{\phantom{0}}$  $Fix$ 

 $\sim$ 

Slow

Slow

Orange

Green

Red

 $Select$ 

Element

В нижней части этого окна выберите контроллеры, которые будут использовать этот новый профиль считывателя.

#### Индивидуальное поведение

Forced door

Reader tamper

Forced door / free access

vThis profile is linked to

В этот профиль считывателя можно добавить до 4 настраиваемых поведений. Такое настраиваемое поведение считывателя будет воздействовать на выбранные считыватели посредством рефлексов. Например, заказчик хочет включить красный светодиод считывателей при срабатывании сигнализации.

 $\backsim$ 

 $\overline{\phantom{0}}$ 

 $\backsim$ 

Event

Event

Event

 $\backsim$ 

 $\backsim$ 

 $\backsim$ 

Continus bip

Continus bip

Off

Сигнализация обеспечивает сухой контакт на входе Ipassan. Через рефлекс поведение считывателя запускается для выбранных считывателей, когда сигнал тревоги включен (вход активирован). см. пример

Предупреждение: несмотря на то, что были предприняты все усилия для обеспечения точности представления этого продукта, ни Urmet Group, ни ее сотрудники не несут ответственности ни при каких обстоятельствах перед любой стороной в отношении решений или действий, которые эти стороны могут предпринять в результате использования этой информации. В соответствии с политикой развития Urmet Group, дизайн и технические характеристики могут быть изменены без предварительного уведомления

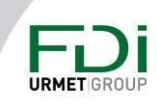

+Add a custom behavior

 $\backsim$ 

 $\backsim$ 

 $\backsim$  $\mathcal{Z}$ 

 $\overline{\mathcal{S}}$ 

 $\backsim$ 

 $\backsim$ 

 $\backsim$  $\mathbb C$ 

 $\mathcal{Z}$ 

 $\boldsymbol{c}$ 

 $\mathbb C$ 

 $\circ$ 

 $\circ$ 

 $\mathbb{C}$ 

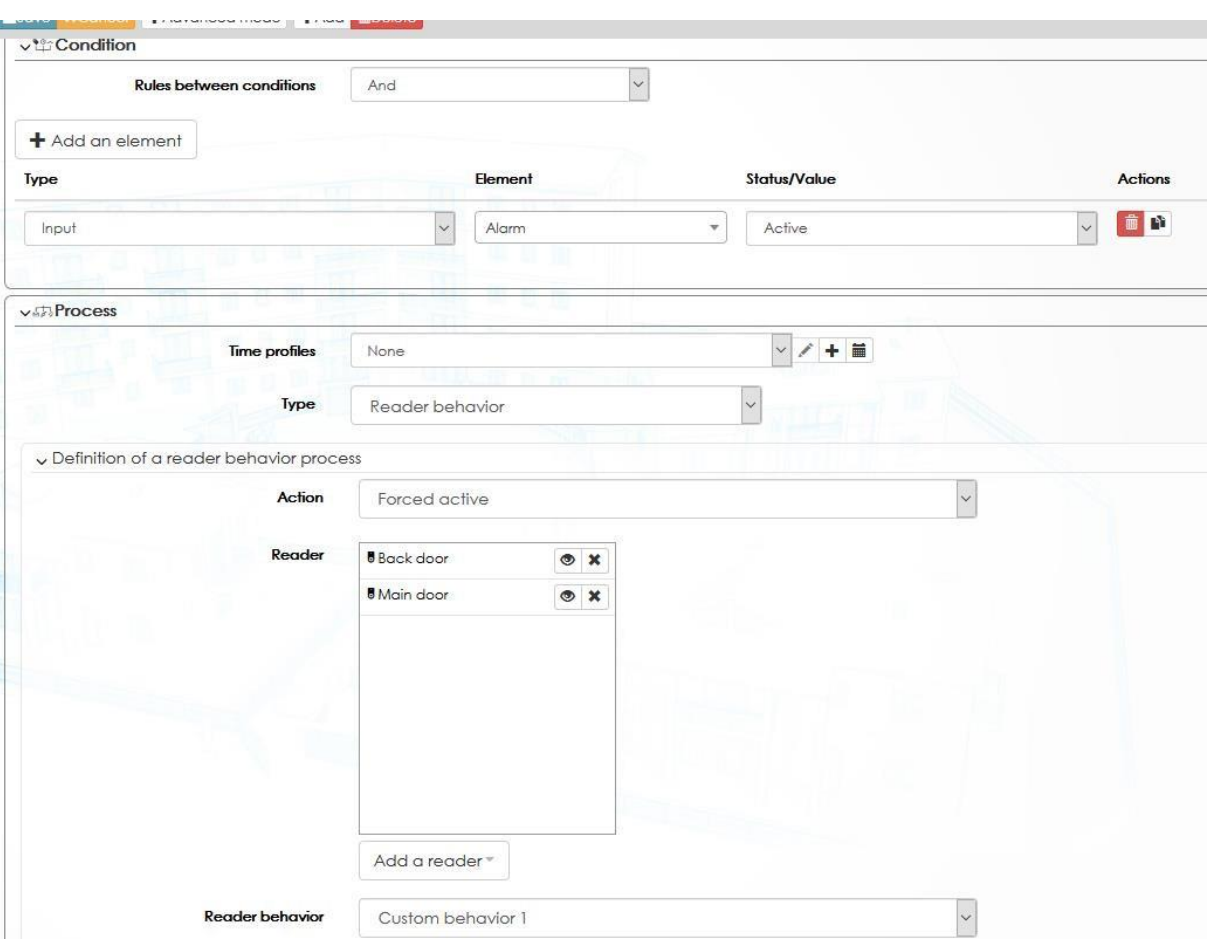

## 3.6 Лифты

Ipassan может управлять лифтами разными способами.

- Общепринятый. Ipassan предоставляет сухие контакты лифтовому оборудованию
- Kone COP. Ipassan взаимодействует с KGC (Kone group controller)
- Kone DOP. Ipassan manager разговаривает с Kone access. Это интеграция на уровне ПО $\bullet$  $\overline{10}$

#### 3.6.1 Основные настройки

Имя: 32 символа

Описание и положение на контроллере и название контроллера

Локализация: чтобы использовать управление лифтом в Ipassan Manager, необходимо создать как минимум здание и этажи в шаге «Архитектура», описанном ранее.

Считыватель: по умолчанию мы рассматриваем 1 считыватель на лифте, но вы можете добавить второй, сняв флажок «по умолчанию» и выбрав их.

Время открытия: мы рассматриваем 2 вида времени выпуска:

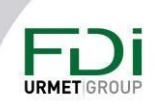

53

• Одно для держателя карты: он проводит свою карту перед считывающим устройством внутри кабины лифта, а затем нажимают кнопку, чтобы перейти на указанный этаж.

• Еще одно для посетителя: посетитель звонит с панели вызова на ресепшн / в квартиру, затем дверь открывается по домофону. Открыв дверь кнопкой ресепшн / квартира активирует сухой контакт входа Ipassan и дает доступ на указанный этаж.

Необходимо поставить галочку в поле «домофон», указать время выхода в минутах и используемый вход для каждого этажа.

**Этаж/выход**: поскольку вы выбираете здание, программа показывает вам правильный список этажей. Выберите реле, связанное с каждым этажом.

**Временной профиль**: временной профиль имеет временной профиль, когда этаж:

• Свободный доступ: вы можете выбрать любой этаж, не вводя учетные данные.

• Запрещен: даже действительные учетные данные не могут перейти на один назначенный этаж.

• Нормальный: вам нужны действующие учетные данные, чтобы перейти на этаж.

**Домофон**: когда вы должны предоставить посетителю доступ к лифту через систему внутренней связи, мы используем в Ipassan входы, связанные с сухим контактом домофона. Выберите соответствующий вход на каждом этаже**.**

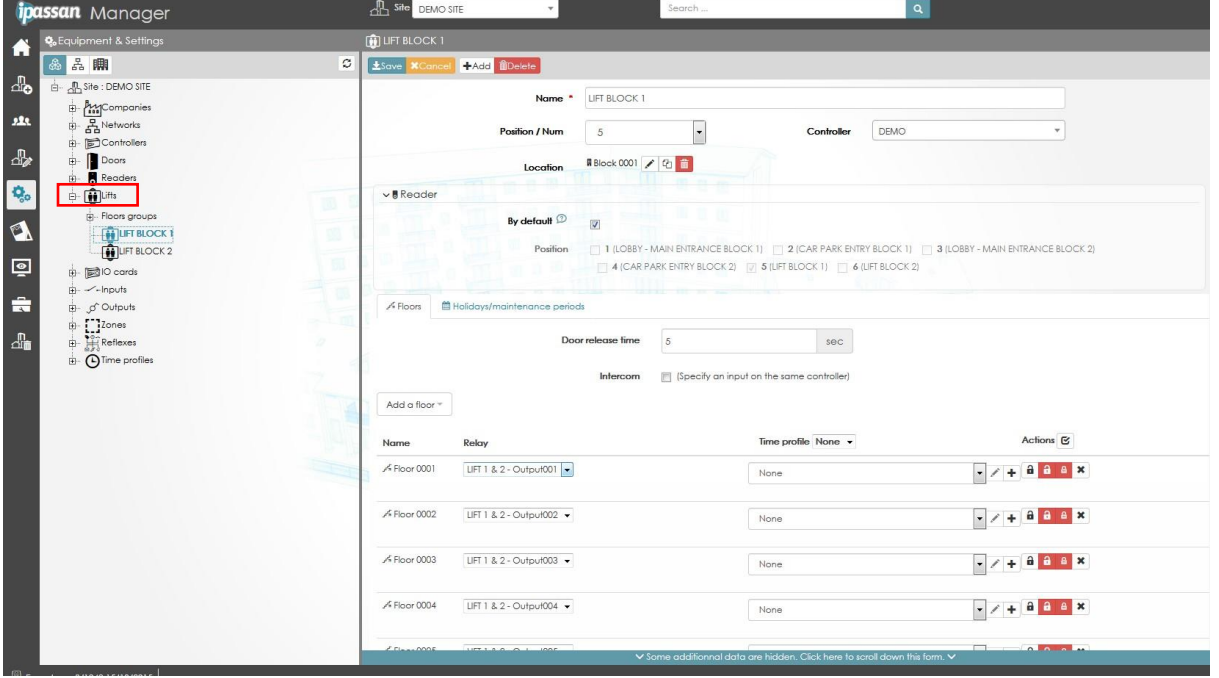

#### *3.6.2 Лифт Kone COP*

При интеграции лифта с помощью реле максимальное количество этажей, которыми может управлять контроллер, составляет 220. Это равно 10 расширителям + 10 платам расширения, то есть 10 умножить на 22 выхода на контроллер.

54

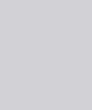

При интеграции Копе СОР это количество составляет 232 этажа в сумме 6 лифтов контроллера.

Максимальное количество на один лифт - 110 этажей.

#### 3.6.2.1 Описание

Считыватели устанавливаются в кабины лифтов и подключаются к контроллерам Ipassan. Когда пользователь прикладывает свой ключ, контроллер Ipassan отправляет в KGC серийный номер ключа и права доступа к этажу.

Обратите внимание, что Ipassan / Kone COP управляет входными и задними дверями лифтов

Когда несколько контроллеров подключены к одному и тому же KGC (группа контроллеров Kone), один контроллер должен быть настроен как «главный» в программном обеспечении Ipassan.

КGC - это сервер, контроллер подключается к КGC.

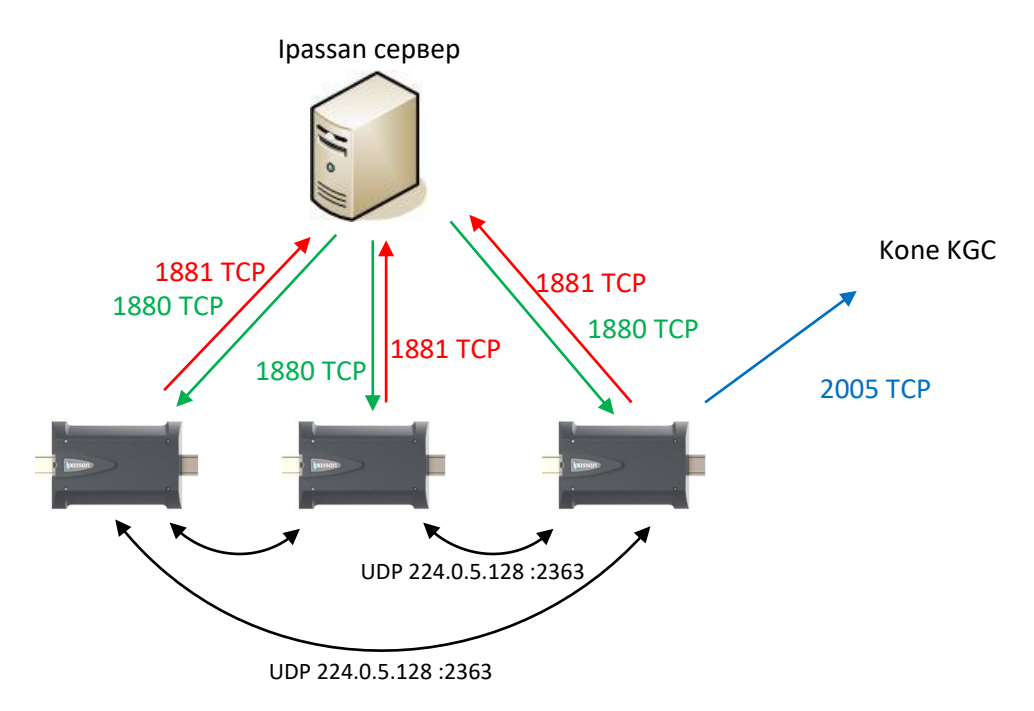

#### 3.6.2.2 Настройки

- 1) С обеих сторон, контроль доступа и лифт, идентификатор группы, идентификатор лифта и идентификатор этажа должны совпадать, поэтому, когда контроль доступа разрешает пользователю пользоваться лифтом 3, этаж 15, он предоставляет пользователю доступ к нужному лифту и этажу.
- 2) Для контроллеров необходимо активировать высокоуровневый интерфейс Kone, после чего можно настроить лифты в программном обеспечении Ipassan Manager. Есть три артикула карт для интеграции Kone COP:

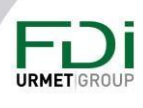

- a. FD-020-091 50 этажей
- b. FD-020-092 100 этажей
- 200 этажей c.  $FD-020-093$
- 3) Одна карта активации предназначена для одного контроллера. Активация 100 этажей дает контроллеру право управлять 100 этажами в общей сложности. Это может быть один лифт на 100 этажей или 6 лифтов на 100 этажей.
- 4) Когда несколько контроллеров управляют лифтами, требуется несколько карт активации.

Для активации функций контроллера см. гл. 3.3.2.

Добавьте лифт, затем выберите правильный контроллер и расположение (считывателя)

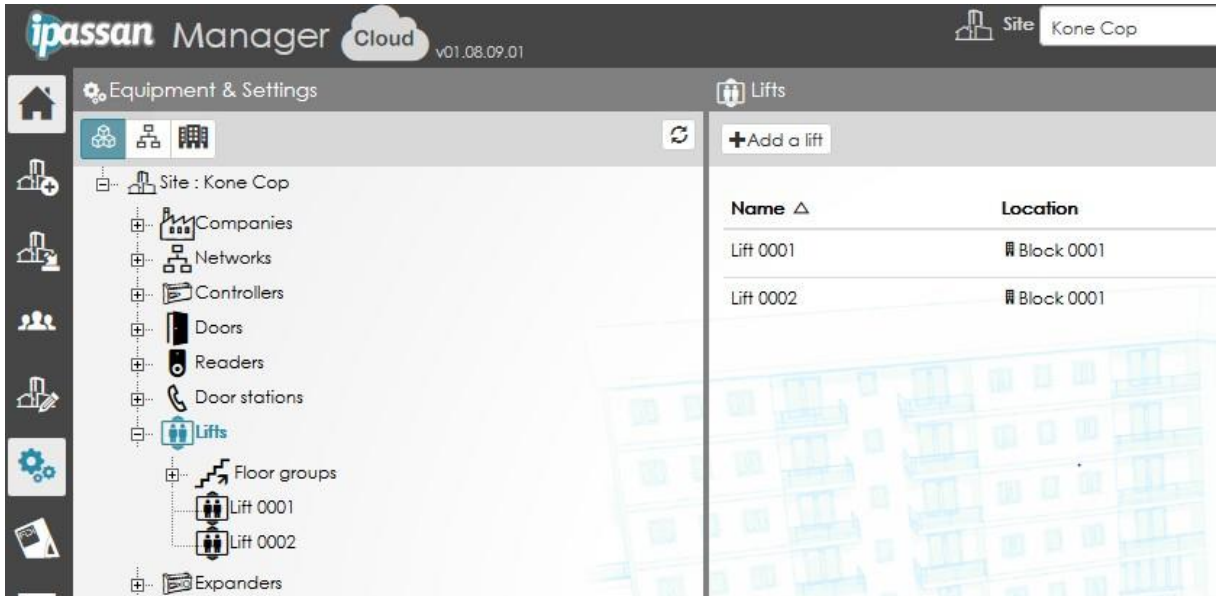

Подъемник должен быть установлен как «Интерфейс высокого уровня Kone COP» вместо «Сухие контакты (реле)» (см. \* 1) на следующем скриншоте.

Затем введите IP-адрес + порт KGC (см. \* 2)

Это может быть резервный КGC, при необходимости введите вторую настройку.

Введите номер группы + лифт (см. \* 3)

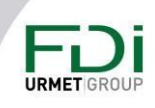

56

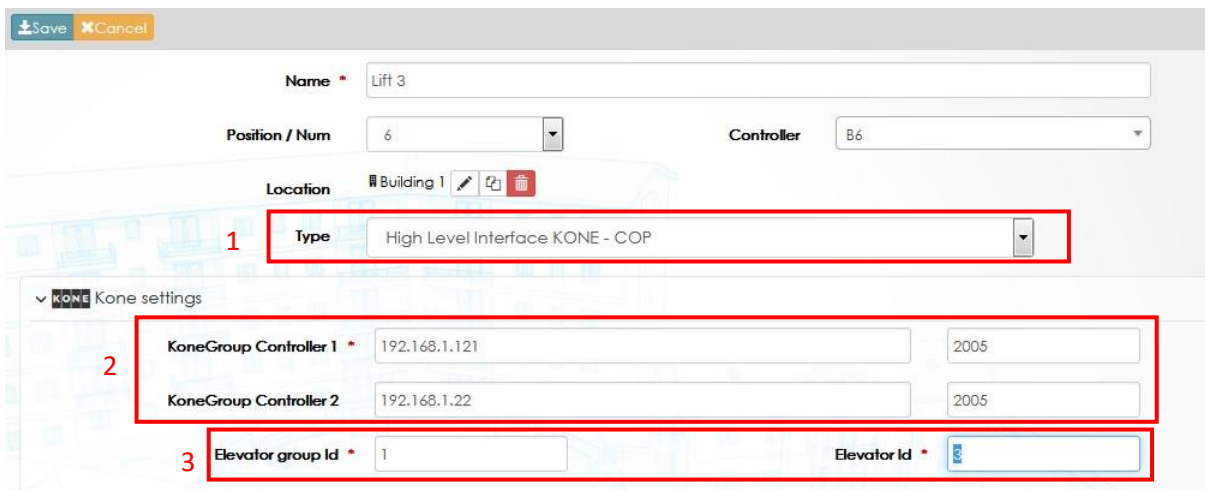

Во второй части окна присвойте каждому этажу здания номер этажа. С точки зрения Kone, первое доступное число - 1, поэтому может существовать несоответствие между этажами здания и номером этажа в программном обеспечении (см. Пример ниже).

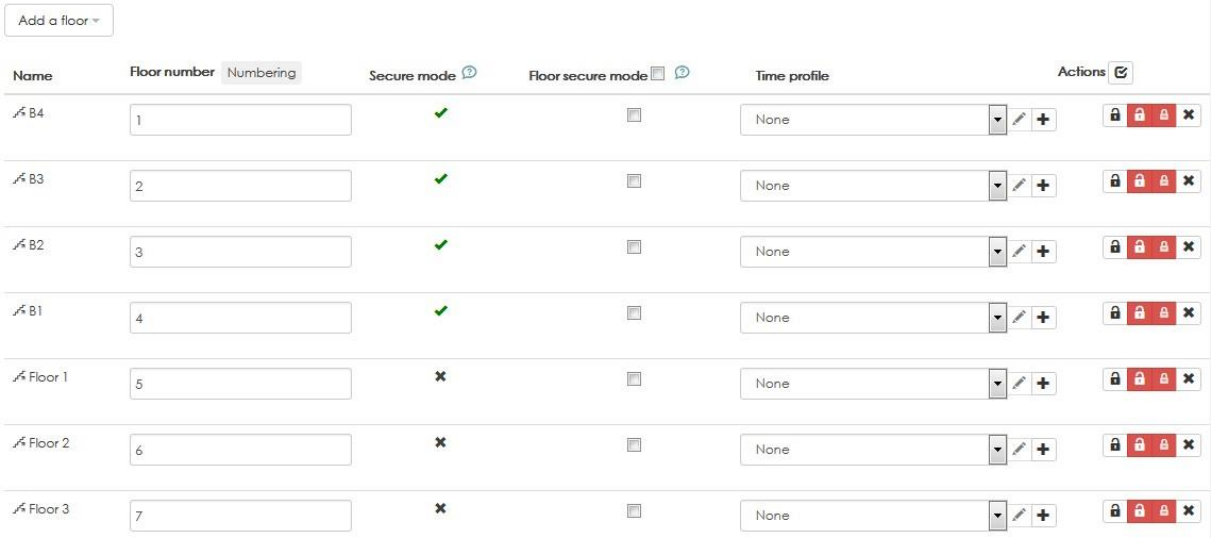

В нормальном режиме работы управление пользователями и ключами осуществляется так же, как если бы лифт был обычным.

#### 3.6.3 Лифты Копе DOP

The Kone DOP (destination operating panel) представляет собой ПО для интеграции с ПО Ipassan manager считывает из Kone access имена профилей доступа на этаж, затем оператор Ipassan manager назначает один или несколько профилей доступа на этаж пользователю/ключу

Это означает, что программное обеспечение Копе для доступа обязательно на объекте. Право доступа должно быть установлено сначала в этом программном обеспечении, чтобы использовать его позже в Ipassan Manager.

Предупреждение: несмотря на то, что были предприняты все усилия для обеспечения точности представления этого продукта, ни Urmet Group, ни ее сотрудники не несут ответственности ни при каких обстоятельствах перед любой стороной в отношении решений или действий, которые эти стороны могут предпринять в результате использования этой информации. В соответствии с политикой развития Urmet Group, дизайн и технические характеристики могут быть изменены без предварительного уведомления

#### 57

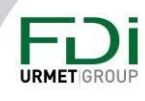

Фактически, пользователь входит на свой этаж назначения на панели Kone, а затем представляет свой ключ считывателю. Если ему разрешено подниматься на этот этаж, дисплей сообщает ему, каким лифтом он должен пользоваться.

Это предполагает, что имеется столько же DOP, сколько этажей. Решение отличается от СОР, где в кабине лифта только один считыватель. Затем пользователь вызывает лифт, входит в кабину лифта, прикладывает ключ и нажимает на этаж назначения.

При использовании DOP авторизация этажа выполняется до вызова лифта. В принципе, управление лифтом более эффективно, поскольку все пользователи, которые одновременно поднимаются на один этаж, будут использовать одну и ту же кабину лифта.

#### 3.6.3.1 Обзор

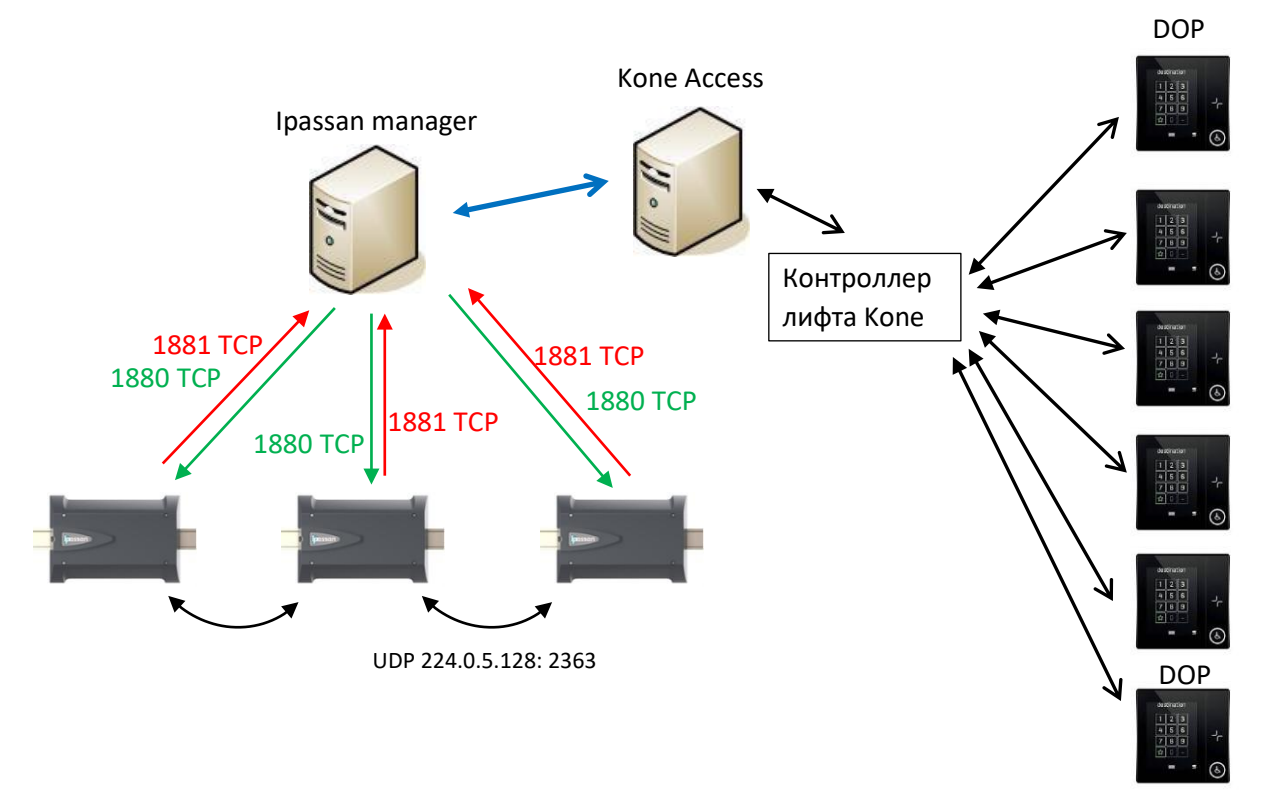

#### 3.6.3.2 Настройки

Kone Access должен быть установлен в той же сети, что и сервер Ipassan, но это должны быть два разных компьютера.

Для включения этой функции требуется карта активации, которую необходимо ввести в контроллер.

В разделе «Оборудование и настройки» выберите «Копе DOP», затем введите URL-адрес Kone API.

Введите логин и пароль, которые были определены на стороне Kone.

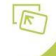

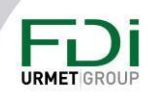

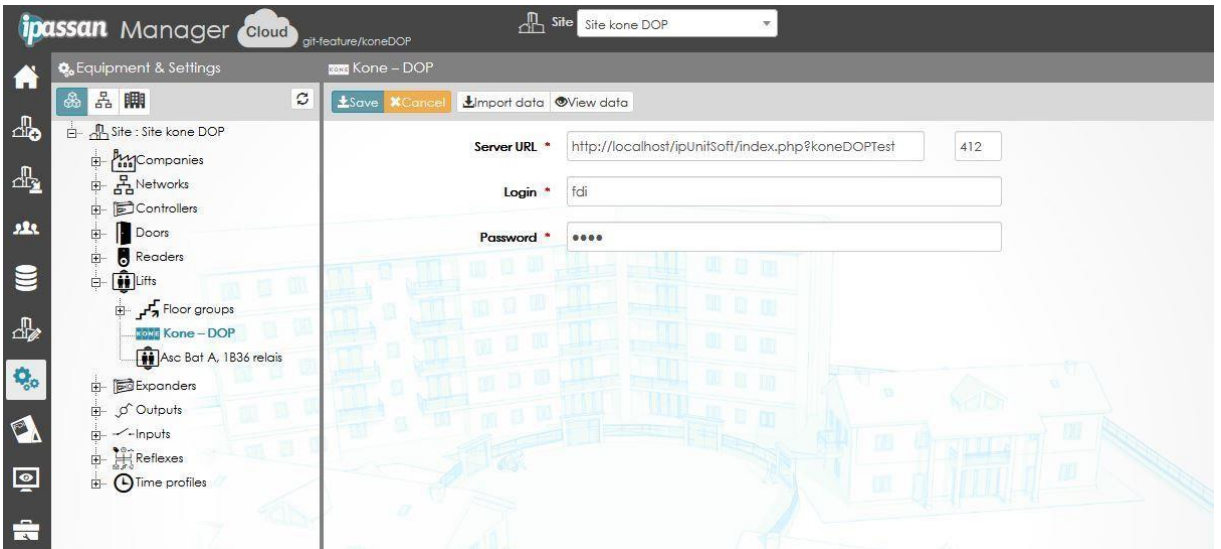

#### 3.6.3.3 Импорт данных из Kone Access

Группы лифтов, этажей, временные профили, профили доступа к этажам и типы вызовов должны быть предварительно созданы в программном обеспечении Kone.

В диспетчере Ipassan в узле Kone DOP нажмите «Импортировать данные», чтобы обновить базу данных. Появится следующее окно:

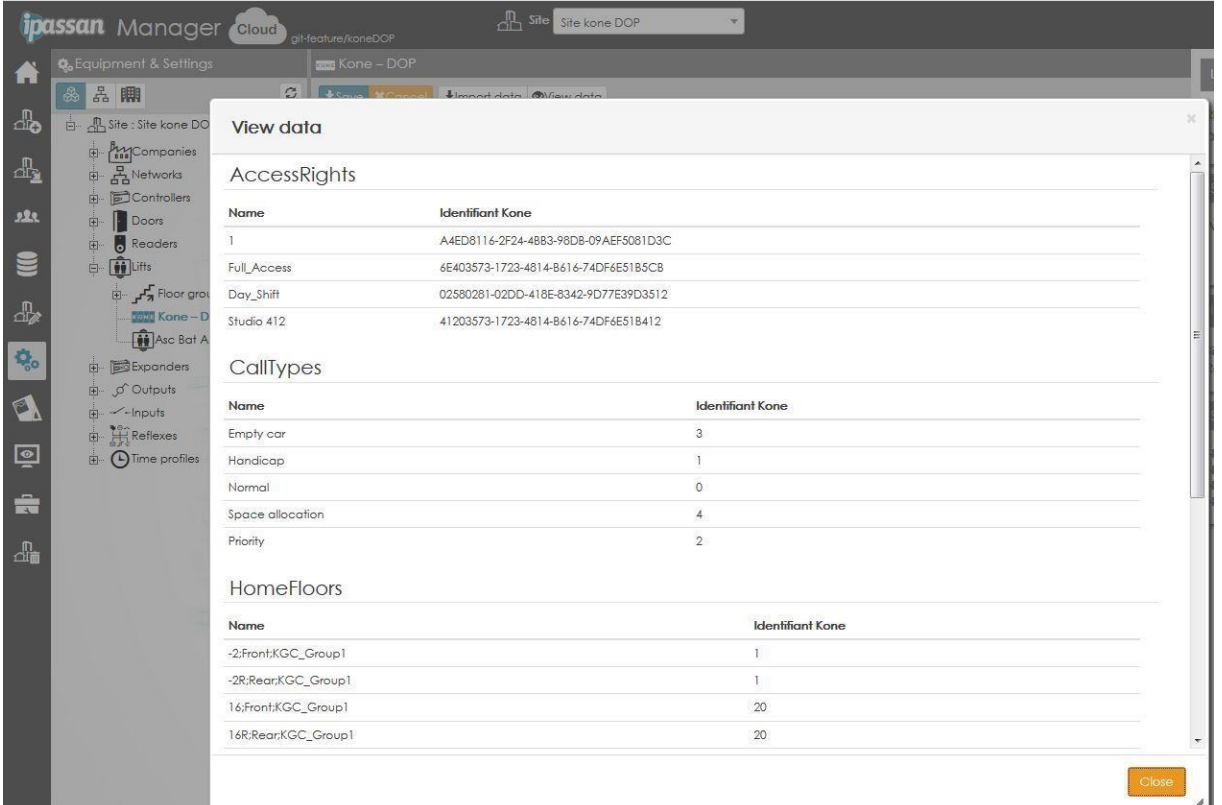

#### 3.6.3.4 Настройка типа учетных данных

В следующем окне выберите для каждого типа учетных данных Ipassan соответствующую учетную запись со стороны Kone. В следующем окне:

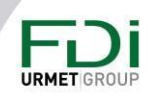

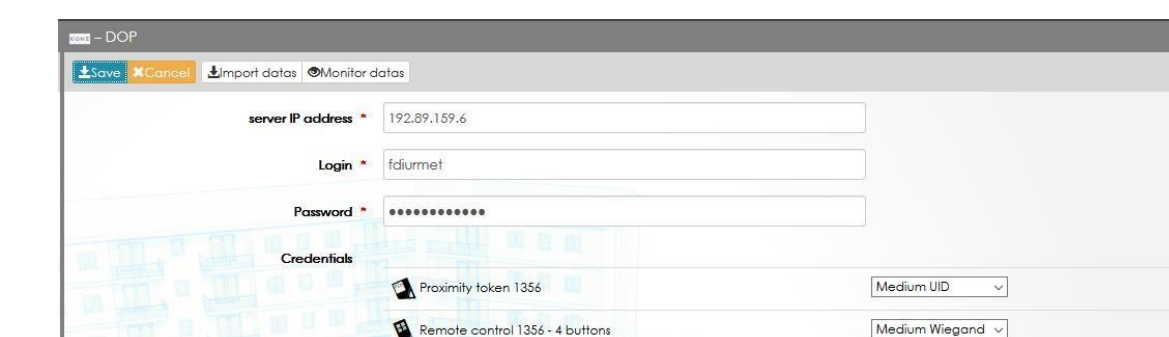

## *3.6.3.5 Отображение/управление профилями доступа на этажи*

**III** Access code

В на следующем изображении профили доступа с типом «Kone DOP» включают по крайней мере один профиль доступа DOP. Остальные профили доступа на этаж - только COP (низкий уровень или Kone HLI.

Wiegand<sub>2</sub>

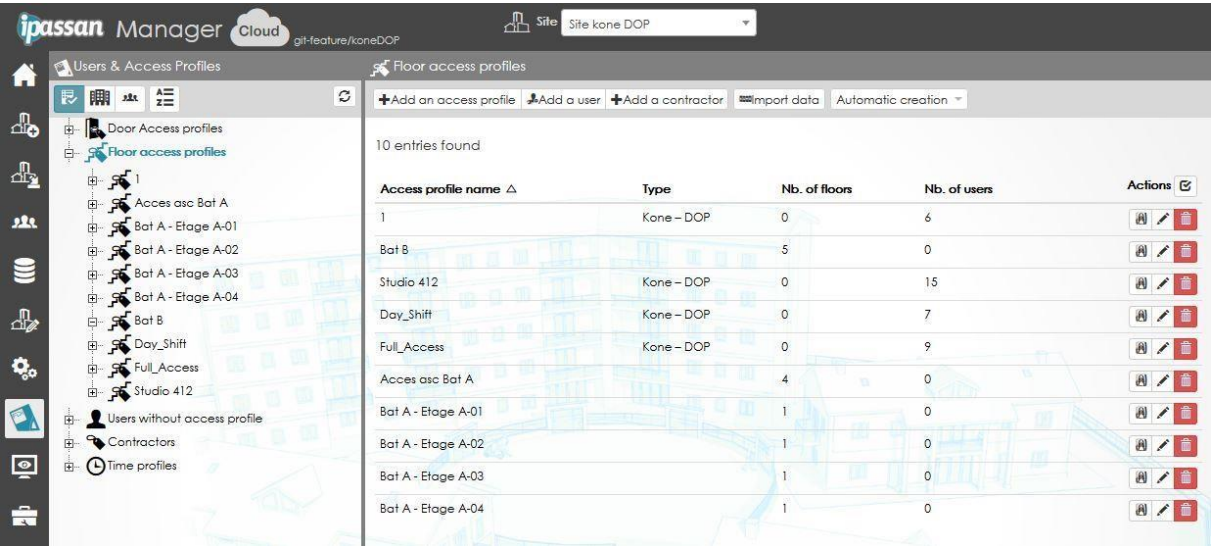

Это означает, что на сайте можно смешивать лифты Kone DOP и другие технологии (низкоуровневое управление или Kone COP).

На следующем снимке экрана на вкладке «Kone Access» отображается профиль этажа лифта Kone Access.

На вкладке «Этажи» отображаются классические профили доступа к этажам.

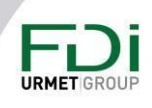

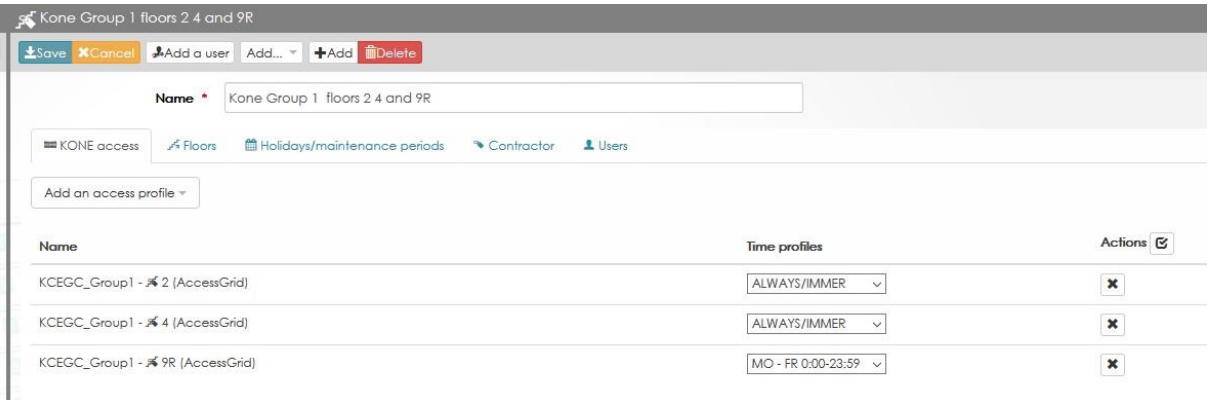

Обратите внимание, что при низкоуровневой интеграции или интеграции HLI COP профиль доступа содержит список этажных/временных профилей.

В Kone DOP профиль доступа к этажу Ipassan представляет собой список профилей доступа к этажу от Kone. На предыдущем снимке экрана «KGEGC\_Group1 2 (сетка доступа)» может означать много этажей и/или много лифтов.

#### *3.6.3.6 Редактирование пользователя*

В следующем примере пользователь имеет доступ к профилю доступа на этаж «Day\_Shift» с временным профилем «Mo FR 0:00 23:59».

Профили доступа на этаж Kone и временные профили нельзя редактировать в Ipassan Manager. Это должно быть сделано в программном обеспечении Kone Access.

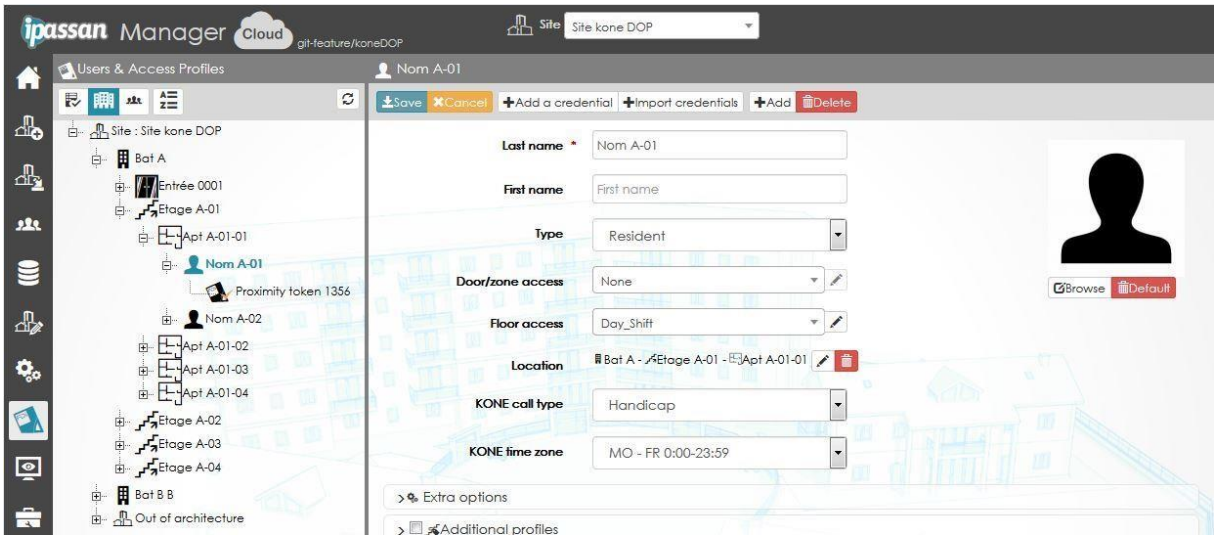

#### *3.6.3.7 Мониторинг*

События Kone в реальном времени отображаются в диспетчере Ipassan так же, как отображаются события контроллера Ipassan.

Ручное управление недоступно через диспетчер Ipassan. Это нужно сделать в Kone Access.

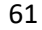

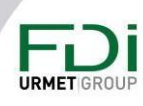

## 3.7 Модули ввода/вывода

К каждому контроллеру можно подключить до 10 модулей расширения ввода/вывода. Каждый модуль расширения имеет уникальный номер, который необходимо указать в программном обеспечении при вводе в эксплуатацию.

Модулю расширения следует назначить:

Имя: 32 символа

Уникальный номер устройства, например: 517 хххх

Дополнительная опция: 12 входов или 12 выходов.

Программное обеспечение указывает, к какому контроллеру подключен модуль расширения, а также все подробности о настройках вводов/выводов, управляемых этим модулем расширения.

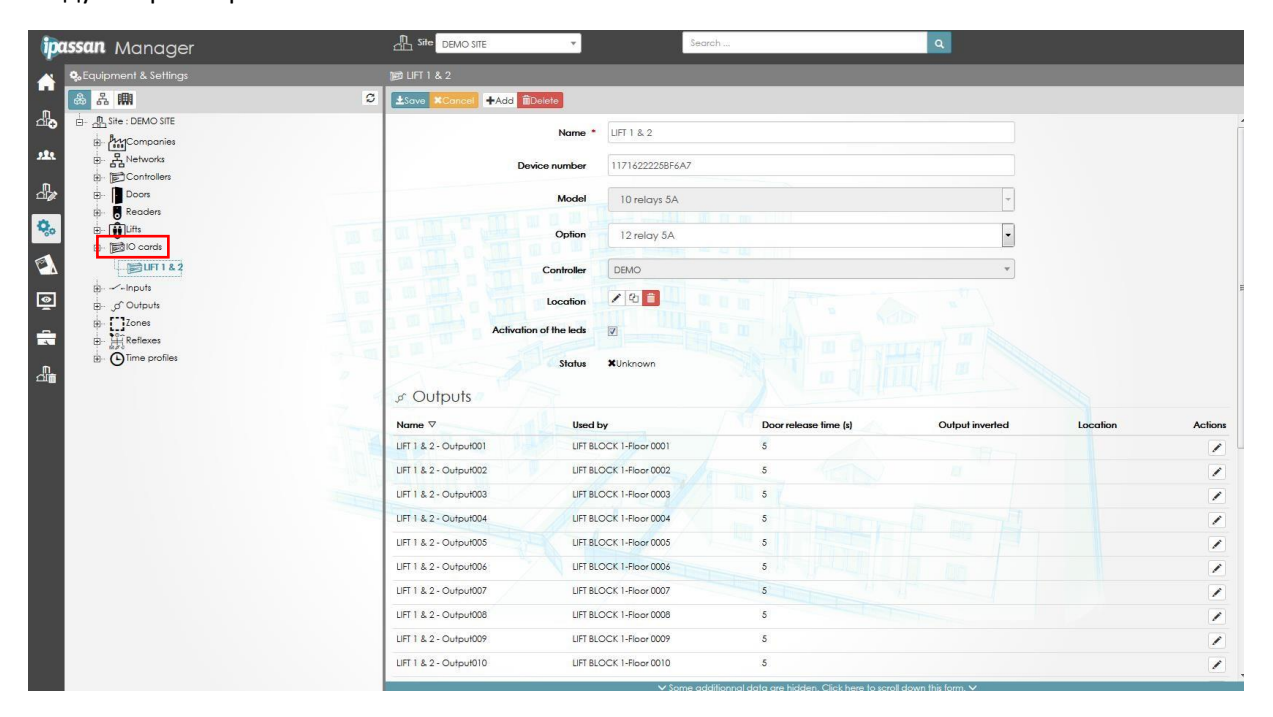

#### 3.8 Вводы

Аппаратно входы могут быть выполнены на базе дополнительной платой из 12 входов. подключенных к контроллеру/расширителю, или расширителем из 10 входов, который связывается с контроллером по шине RS-485.

Вводам следует назначить

Имя: 32 символа

#### Тип входов:

2 состояния входа (вкл/выкл). Вы можете установить, нормально замкнутый или нормально разомкнутый контакт.

Предупреждение: несмотря на то, что были предприняты все усилия для обеспечения точности представления этого продукта, ни Urmet Group, ни ее сотрудники не несут ответственности ни при каких обстоятельствах перед любой стороной в отношении решений или действий, которые эти стороны могут предпринять в результате использования этой информации. В соответствии с политикой развития Urmet Group, дизайн и технические характеристики могут быть изменены без предварительного уведомления

#### 62

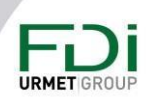

Вход управления EOL. Существует разница между разомкнутой электрической цепью (обрезанные провода...), коротким замыканием, неактивным входом и активным входом.

Вы должны выбрать значение для резистора 1 (последовательно) и 2 (параллельно). Обратите внимание, что вход управления EOL всегда NC.

Десятичная дробь. Не используется

Пример состояния входов вкл/выкл:

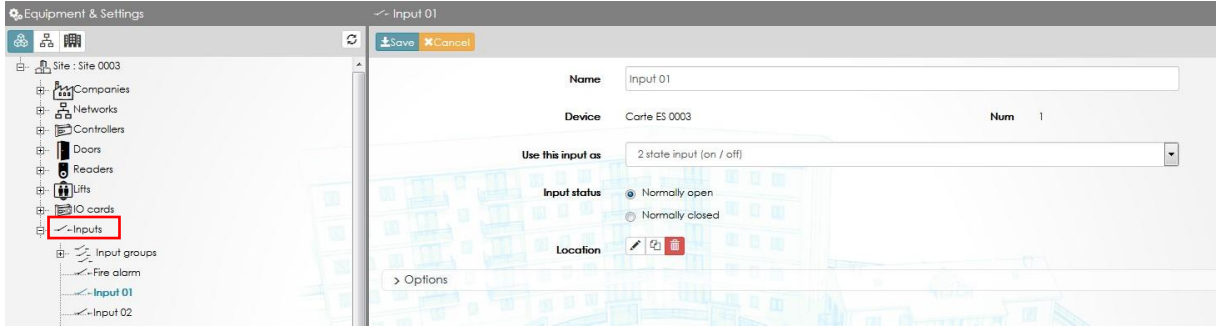

Пример ввода управления EOL. Необходимо указать значение для резисторов.

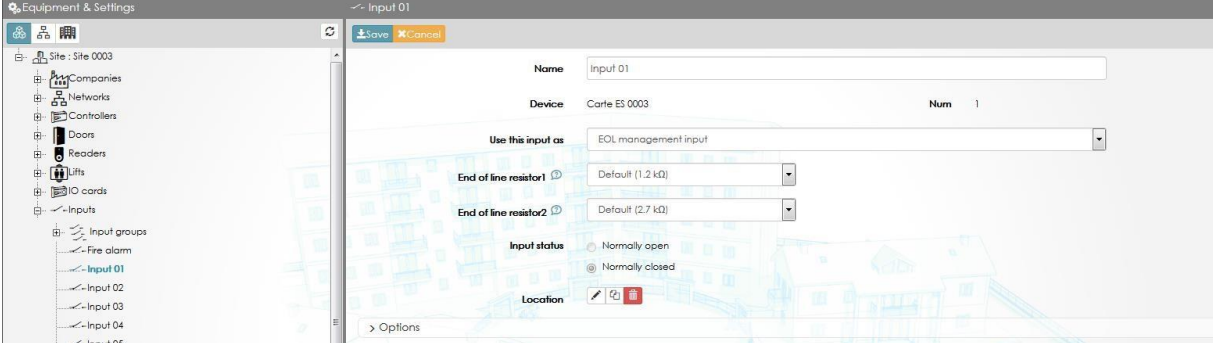

#### 3.9 Выводы

Аппаратно выводы могут быть выполнены на базе дополнительной платы из 12 выходов, подключенных к контроллеру/расширителю, или модулем расширения из 10 выходов, который связывается с контроллером через вспомогательную шину RS-485.

Выводам следует назначить:

Имя: 32 символа

Временной профиль: у вас есть возможность установить временной профиль для вывода. Временной профиль имеет временной профиль, когда выходные данные могут быть:

• Принудительное закрытие: выход остается активным независимо от запрограммированного действия (процесс, отношение, управление лифтом).

• Принудительно неактивен: выход остается неактивным независимо от запрограммированного действия.

Предупреждение: несмотря на то, что были предприняты все усилия для обеспечения точности представления этого продукта, ни Urmet Group, ни ее сотрудники не несут ответственности ни при каких обстоятельствах перед любой стороной в отношении решений или действий, которые эти стороны могут предпринять в результате использования этой информации. В соответствии с политикой развития Urmet Group, дизайн и технические характеристики могут быть изменены без предварительного уведомления

#### 63

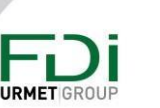

• Нормальный: требуется действие (например, процесс или карта, проведенная по считывающему устройству лифта), чтобы активировать выход.

Моностабильный или удерживаемый: Моностабильный означает, что выход активирован в течение установленного времени, удерживаемый означает, что выход активирован до следующего отключения.

Время активации: введите время разблокировки в секундах с момента активации выхода.

Инвертированный выход: вы можете выбрать, будет ли реле нормально замкнуто или разомкнуто в случае сбоя питания. Например, вы хотите, чтобы выход был закрыт при нормальном использовании, но открывался в случае сбоя питания. Затем вам нужно будет подключить замыкающий контакт, но указать инвертированный выход.

Инвертированный режим: нормально разомкнутый контакт работает как нормально замкнутый контакт и наоборот. Таким образом, установщик выбирает состояние реле в случае сбоя питания.

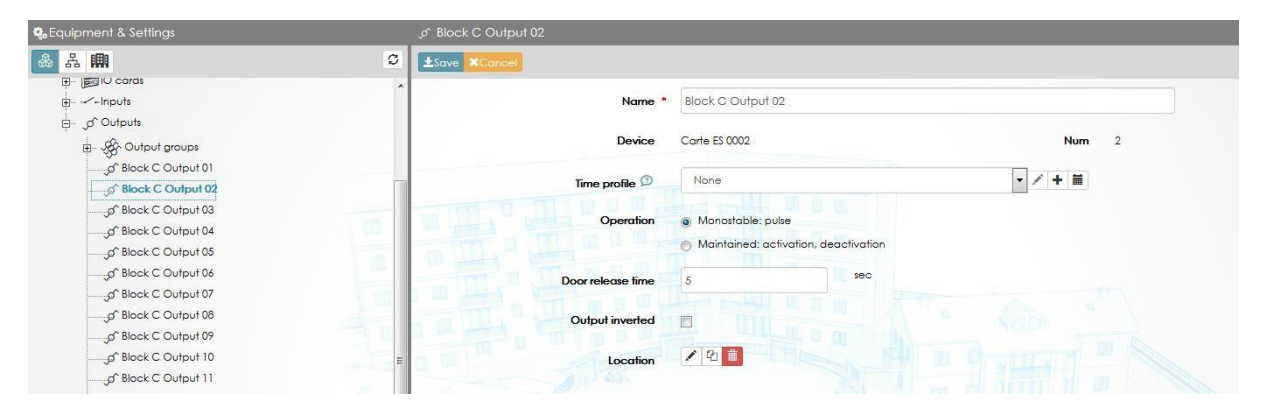

## 3.10 Антипассбэк / подсчет в зонах

Система Ipassan дает возможность управлять количеством учетных данных в зоне. Когда зона полностью заполнена, новые автомобили не смогут заехать на парковку, пока кто-то не уедет.

Дополнительная настройка полезна для ограничения количества автомобилей на компанию, на пользователя или на квартиру для жилого комплекса.

Например, в жилом доме 200 квартир и 300 машиномест. В одних квартирах есть 2 места для машины, в других - только одно, даже если у них есть 2 авторизованных автомобиля. Это означает, что первая учетная запись должна покинуть автостоянку, если второй пользователь этой квартиры хочет запарковать в свою машину.

#### 3.10.1 Создание зон подсчета

Ipassan управляет зонами, которые могут иметь такие опции, как запрет повторного прохода, время запрета прохода или подсчет на квартиру, на пользователя, на компанию.

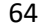

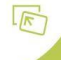

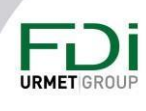

Функция зоны должна быть включена в настройках сайта, затем нажмите кнопку «Добавить зону» с помощью кнопки «Оборудование и настройки».

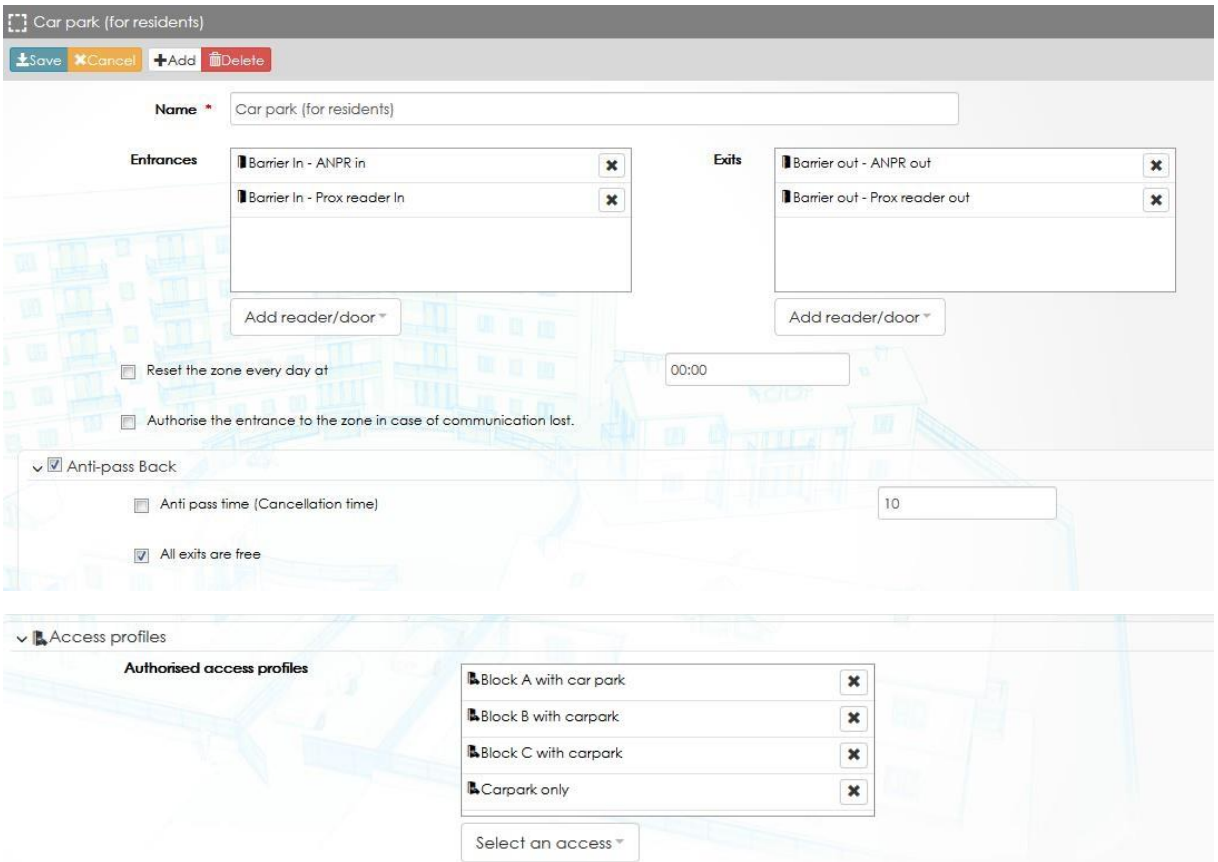

Зоне назначаются следующие параметры:

- Считыватели на вход Считыватели на выход
- Список профилей доступа, управляемых этой зоной. Например, главный доступ в качестве портье или консьержа должен иметь неограниченный доступ к парковке. Только жители имеют ограниченный доступ в эту зону
- Пороги
	- o **Порог предупреждений и вмешательства** это просто события, которые можно использовать для отношения (отправить электронное письмо, включить вспышку и т. д.)
	- o **Порог срабатывания сигнализации** это порог, при котором учетные данные больше не авторизуются. Другими словами, парковка заполнена, и действующий ключ не авторизуется, пока кто-то не покинет эту зону.
- Расширенные настройки
	- o **Сбрасывать зону ежедневно**. Например, с помощью этой настройки можно очищать зону каждую ночь.
	- o **Авторизовать вход в зону в случае потери связи**. Когда входящие и исходящие считыватели подключены к разным контроллерам. Контроллер,

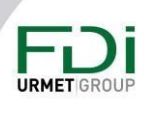

на котором пользователь проводит пальцем, должен знать, находятся ли учетные данные в зоне или нет. Для этого контроллер может запросить другие контроллеры. Если сеть не работает по запросу, программное обеспечение все равно может авторизовать учетные данные.

Обратите внимание, функция подсчета разрешает пользователю войти дважды и будет засчитан как один раз. Для надежного подсчета необходимо установить блокировку обратного прохода Антипассбэк.

С помощью программного обеспечения сделать антипассбэк более гибким, добавив задержку (время задержки), чтобы пользователь не мог войти дважды за короткий промежуток времени, но мог сделать это по истечению некоторого времени. Также можно использовать обратный проход только для входа, но не для выхода. В этом случае выход всегда свободный.

Защита от повторного прохода (Антипассбэк) управляется учетными данными. Таким образом, если есть две разные технологии для входа или выхода в зону (prox + rf или prox + апрг), пользователь должен использовать одни и те же учетные данные для входа и выхода (до выпуска программного обеспечения 1.05.хх / прошивки fv10.5х)

#### 3.10.1.1 Подсчет на квартиру, пользователя и т. д.

1) Создайте архитектуру

В настройках сайта должна быть отмечена функция архитектуры.

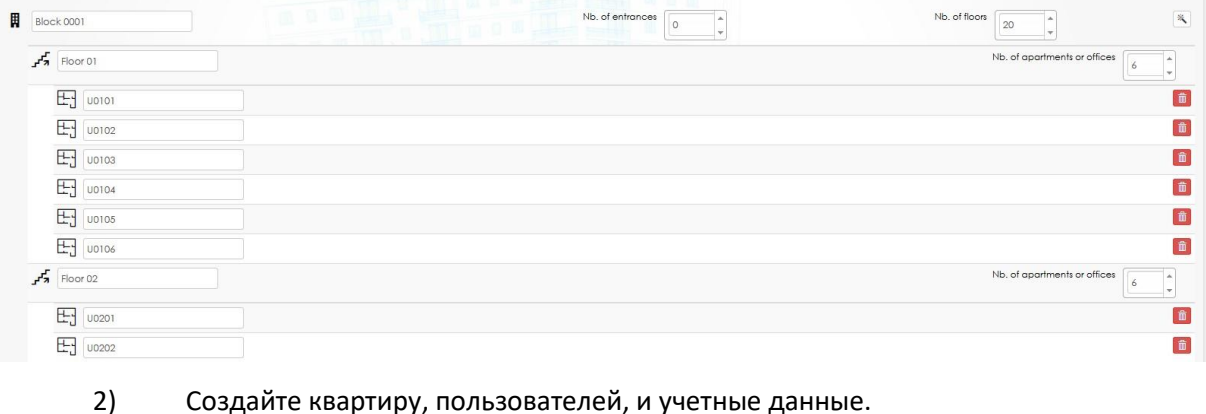

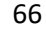

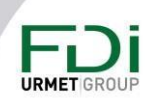

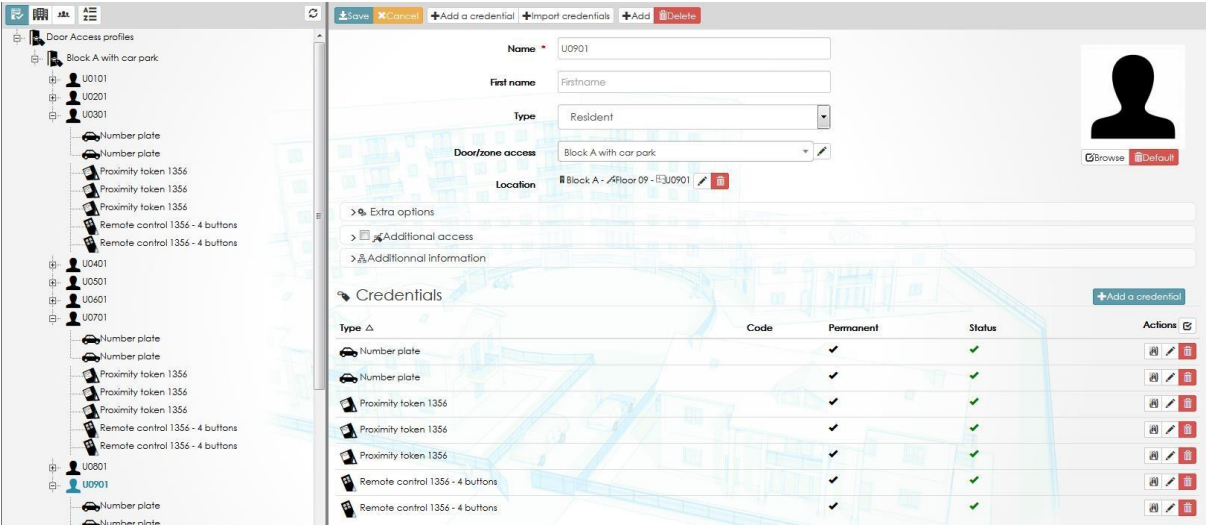

3) Установите подсчет на квартиру

Сначала должна быть назначена зона подсчета; затем выберите в списке «по квартире»

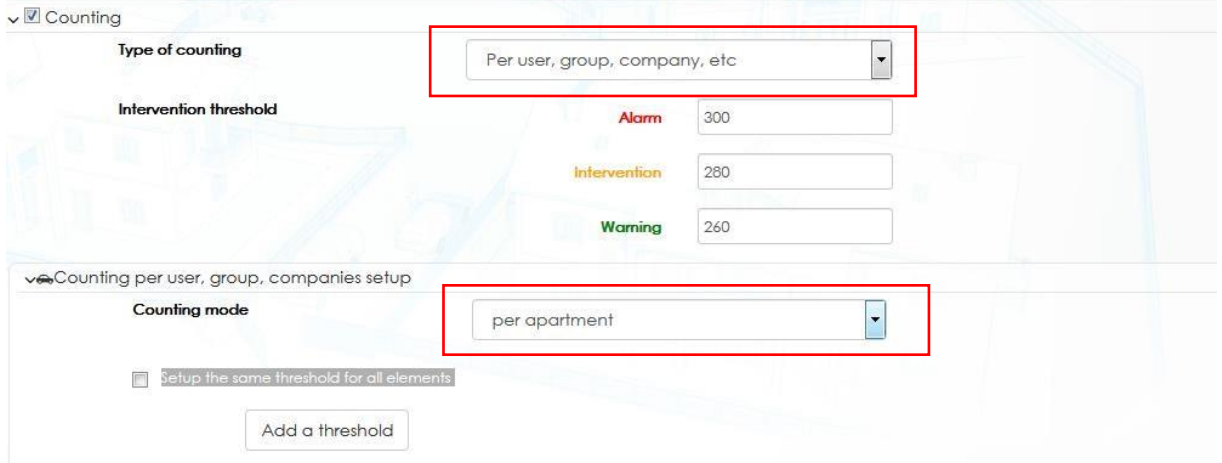

По умолчанию количество мест для автомобилей одинаково для всех квартир, но их можно настроить, сняв флажок «Установить одинаковый порог для всех элементов».

В этом случае откроется новое окно, в котором вы можете ввести количество машиномест на квартиру.

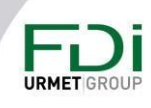

#### Add a threshold

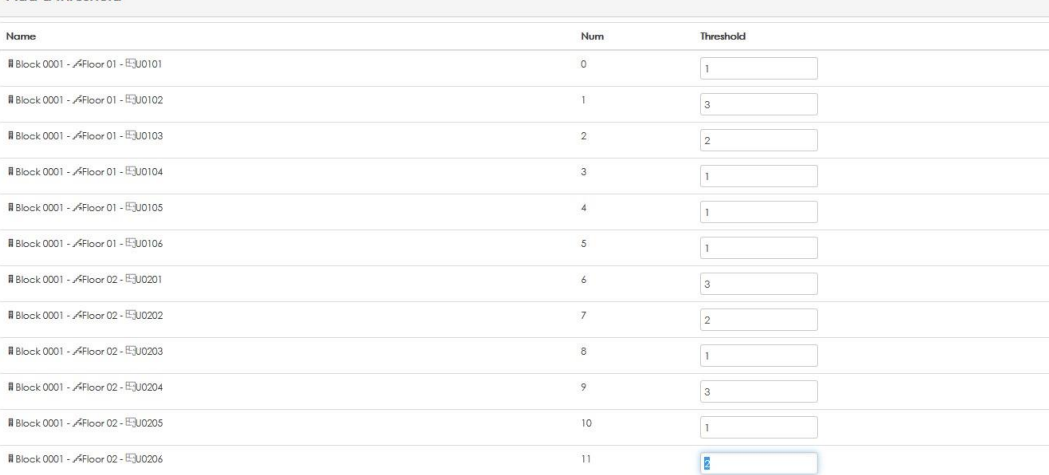

#### 3.10.2 Antipassback (APB)

Функция предотвращения повторного прохода — это дополнительная защита, предотвращающая двойное проникновение в зону. Например, арендатор, который арендует место для машины, не может въехать на втором автомобиле, пока он не выехал на первом.

Ipassan управляет разным уровнем APB.

- Полностью управляемый. Пользователи должны сначала выйти, прежде чем войти, и должны войти, прежде чем они смогут выйти из зоны.
- Свободный выход. В этом случае функция APB работает только при входе. Дважды войти нельзя, но выход возможен всегда. Эта опция предотвращает блокировку людей на стоянке, когда нет охраны или панели вызова, по которой можно было бы позвонить диспетчеру. В случае, если входной шлагбаум уже открыт, пользователь не использовал свои учетные данные, поэтому система будет считывать, что он снаружи. С опцией свободного выхода пользователь может покинуть автостоянку.
- Время APB. Опция APB отключается после временной задержки. Таким образом, вы можете войти второй раз, например, через 45 минут.
- Мягкий APB. Эта опция разрешает покинуть зону, даже если срок действия истек. Эта опция может быть полезна для гостей.

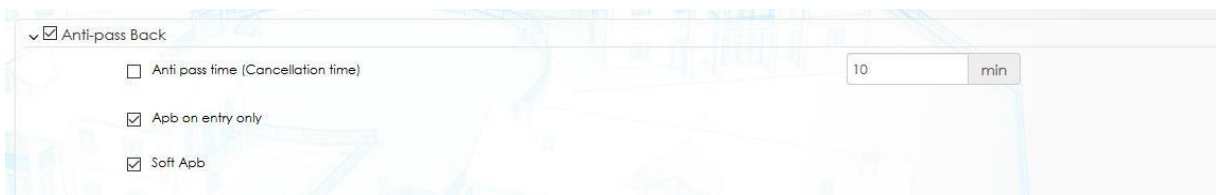

#### 3.11 Профили времени и обслуживание / Праздники

Ipassan предлагает возможность иметь разные временные профили:

• Временной профиль учетных данных. Учетные данные работают только в течение установленного временного профиля.

**URMET** 

#### 68

- Временной профиль двери / выхода / этажа. Дверь или этаж свободный доступ, запрещенный или нормальный доступ (требуются действующие учетные данные)
- Временной профиль считывателя. В зависимости от времени суток, достаточно действительных учетных данных или должно быть активировано другое условие (введите действующий пин-код, сигнализация отключена…).
- Временной профиль процесса. Процесс, используемый в отношении, работает в соответствии с заданным временным профилем.
- Временной профиль домофона. Имена на панели вызова 2Smart отображаются, например, в дневное время, но не в ночное время.

Временной профиль может работать 7 дней в неделю плюс 1 выходной и 1 день обслуживания. Пользователь может иметь разный доступ в зависимости от действующего временного профиля.

В приведенном ниже примере (снимок экрана, глава 2.3.9.1), учитывая, что пользователь имеет временной профиль «бюро» и хочет использовать дверь в четверг, доступ будет следующим:

- Предоставляется с 8:00 до 17:30 в обычный период.
- Предоставляется с 8:00 до 12:30 в праздничные дни.
- Отказано в период обслуживания

Отпуск и период технического обслуживания должны быть запрограммированы в главе x.x.x.x. Затем они заносятся во временные профили двери, выхода, этажа и процесса.

Ipassan может иметь до 200 временных профилей (все включены)

#### *3.11.1 Профили времени*

Временные профили используются для любых типов дверей, считывателей, профилей доступа, процессов и т. д.

На приведенном ниже снимке экрана доступ предоставляется действительным учетным данным в течение периодов отмеченных зеленым.

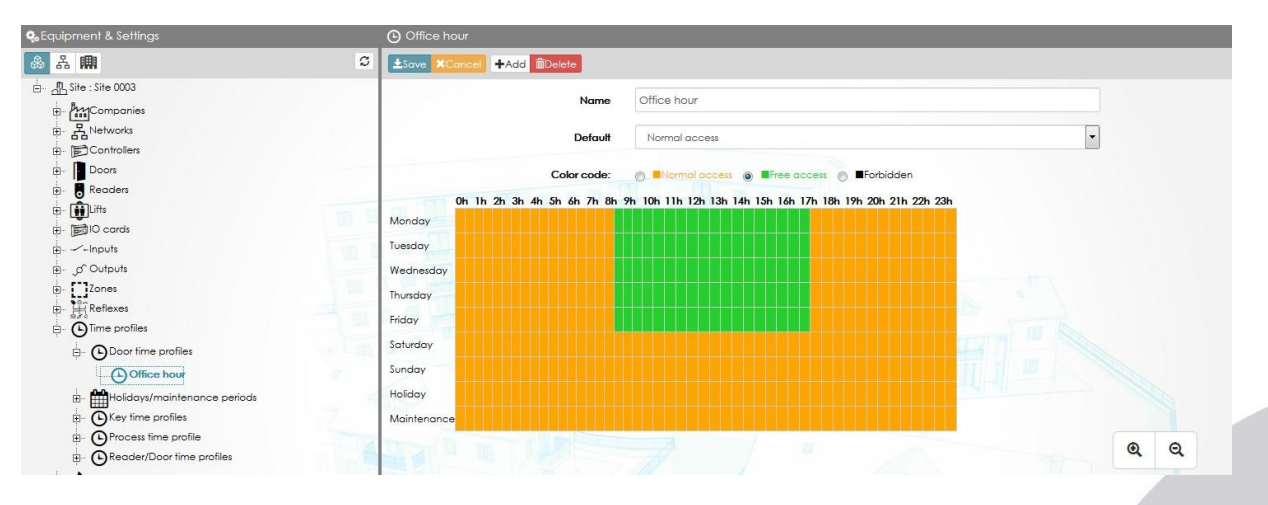

Предупреждение: несмотря на то, что были предприняты все усилия для обеспечения точности представления этого продукта, ни Urmet Group, ни ее сотрудники не несут ответственности ни при каких обстоятельствах перед любой стороной в отношении решений или действий, которые эти стороны могут предпринять в результате использования этой информации. В соответствии с политикой развития Urmet Group, дизайн и технические характеристики могут быть изменены без предварительного уведомления

#### 69

# **URMET GF**

Обратите внимание, что для всех следующих временных профилей можно вручную добавить рамки, выбрав дни и затем введя время. Нажмите "Сохранить"

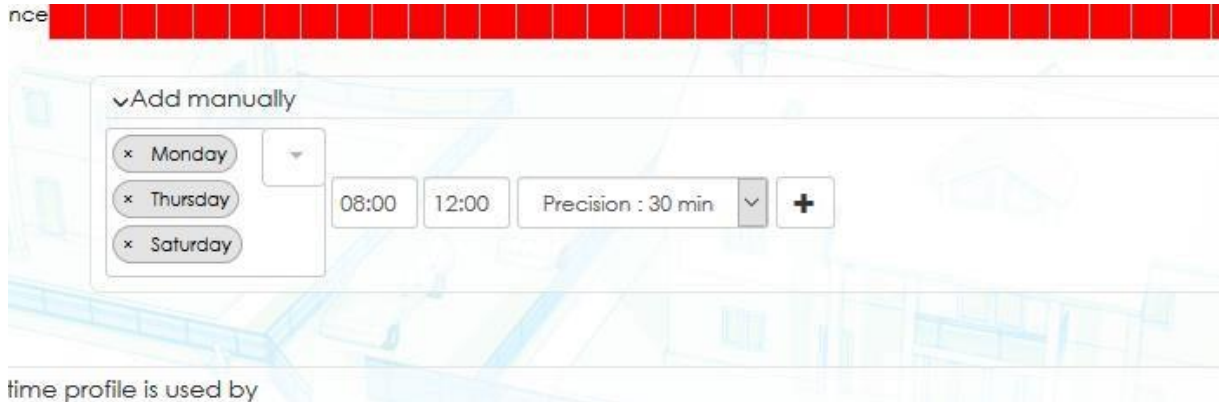

*3.11.2 Временные профили для реле (дверь, выход, этаж)*

«Временной профиль реле» имеет 3 статуса:

- Принудительно активен: дверь, выход, этаж активируются даже при считывании карты или любых других отношений.
- Принудительно неактивен: даже действительные ключи не могут открыть дверь или выход
- Нормальный: реле активируются в соответствии с установленным процессом.

В приведенном ниже примере выбранные двери и этажи:

- Запрещено с 20:30 до 6:30.
- Свободный доступ с 8:00 до 8:30 и с 18:00 до 18:30.
- Защищено (оранжевый цвет), но вы можете получить доступ, представив действительные учетные данные

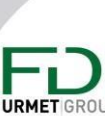

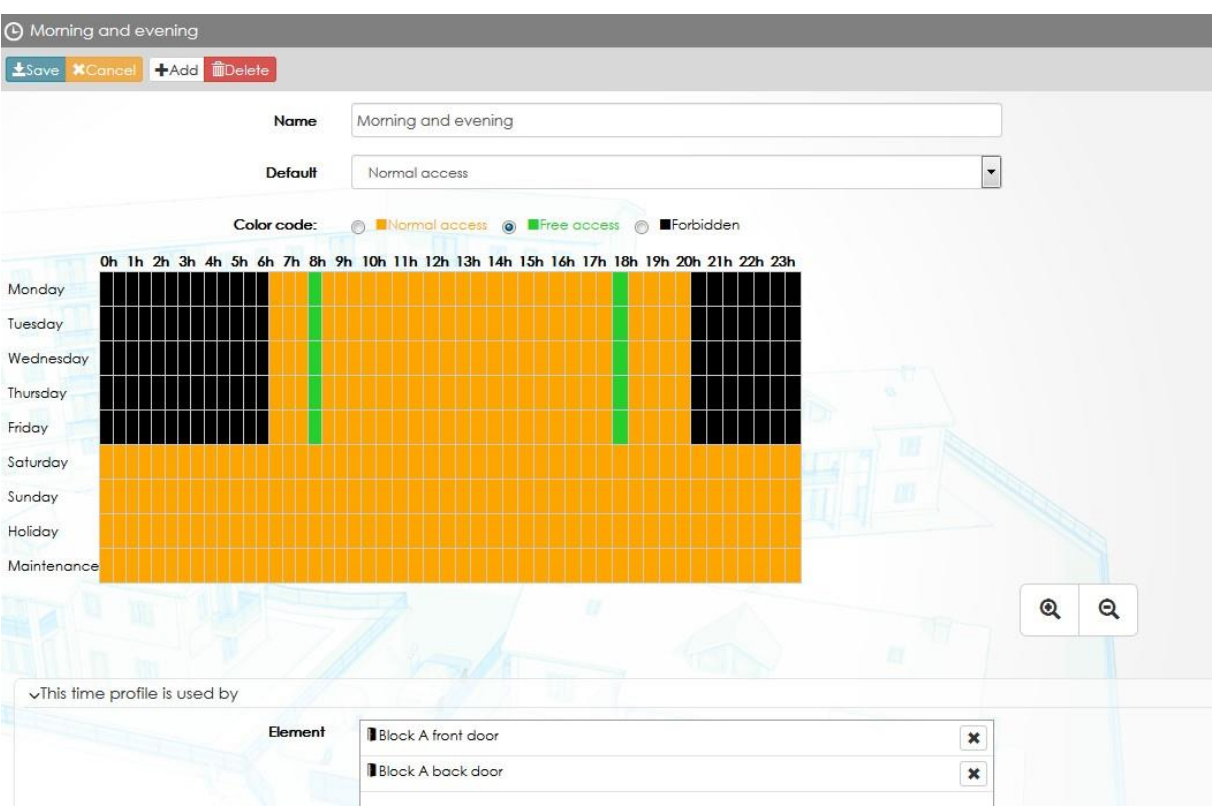

## *3.11.3 Временные профили для считывателей*

Одна дверь может иметь несколько считывателей. Например, в офисе может быть один считыватель на вход и один на выход. В этом случае эти 2 считывателя могут иметь разную конфигурацию (код и идентификатор для входа, но только идентификатор для выхода).

В приведенном ниже примере считыватель на входе работает так, как показано:

• Нет доступа с 21:00 до 7:30 с понедельника по субботу включительно.

• Защищенный доступ (прикладывание действующего ключа, а затем ввод действующего пин-кода):

- С 7:30 до 9:00 и с 18:00 до 21:00, с понедельника по пятницу
- В субботу с 7:30 до 9:00
- В воскресенье весь день

• Доступ по действующим учетным данным с понедельника по пятницу с 9:00 до 18:00.

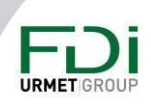

71

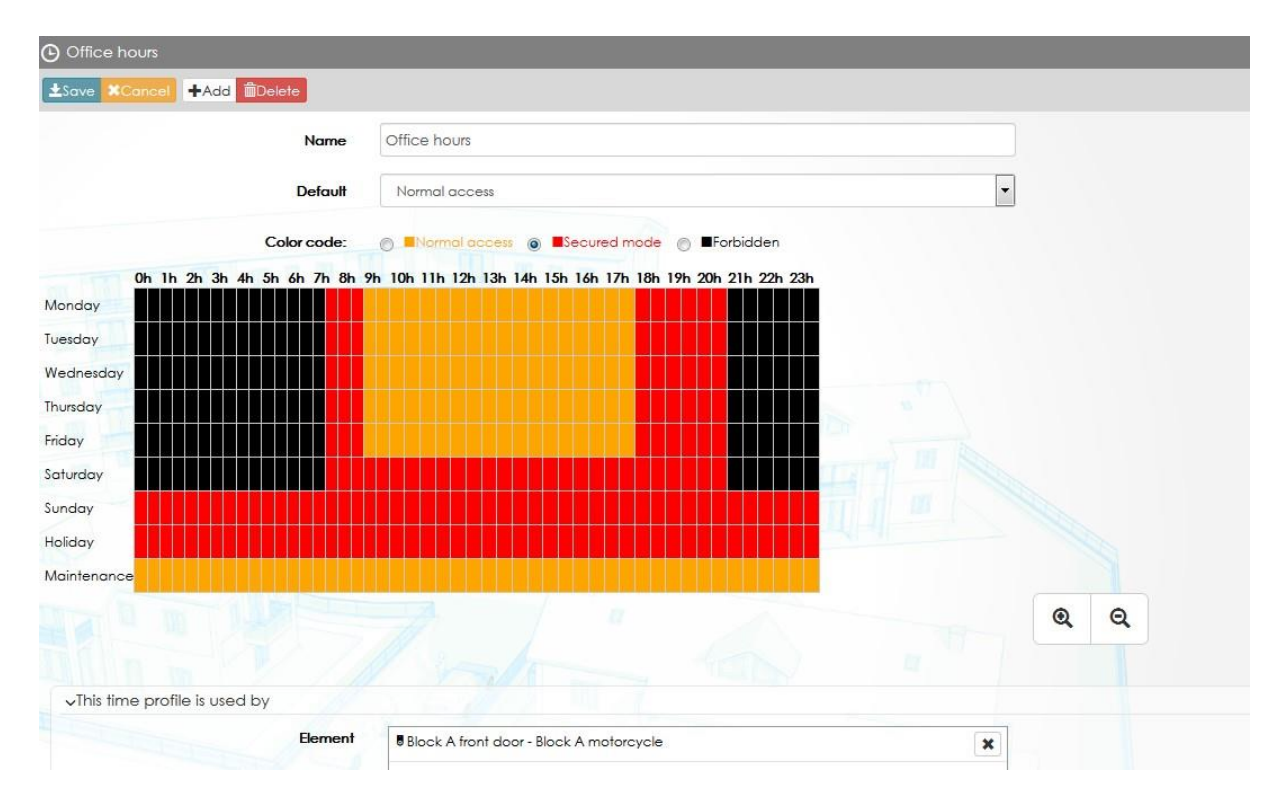

#### *3.11.4 Временные профили ключей*

Пользователь может иметь доступ к своим дверям 24/7, но только в рабочее время к другим дверям.

В следующем примере пользователи и ключи, которые будут использовать этот временной профиль ключей, будут иметь доступ к выбранным дверям только в период выделенный зеленым.

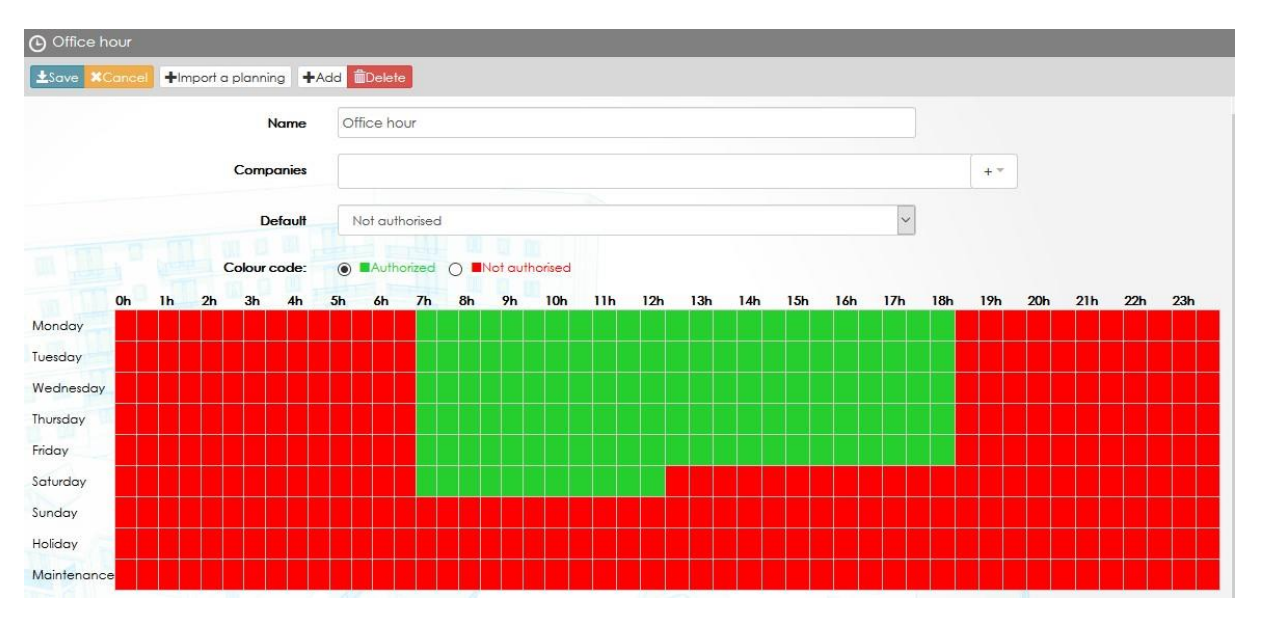

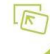

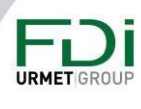
## *3.11.5 Временный профиль домофона*

При использовании панели 2Smart с контроллером Ipassan. Имена каталога могут отображаться или нет в зависимости от времени, дня недели.

В приведенном ниже примере имена выбранных дверных панелей будут отображаться только в периоды выделенные зеленым (ночь и выходные).

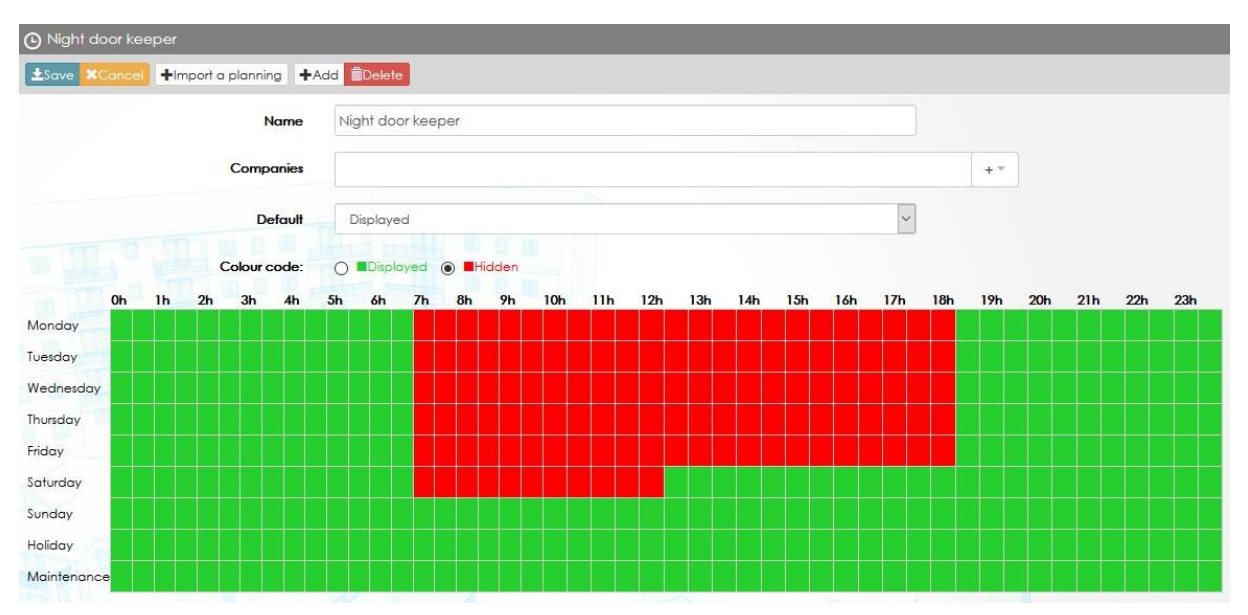

## *3.11.6 Временный профиль процессов*

В Ipassan можно управлять рефлексами. Рефлекс сочетает в себе одно или несколько условий, которые автоматически управляют некоторыми процессами.

Примером рефлекса может быть: если дверь остается открытой слишком долго, активируется реле и отправляется электронное письмо. С временным профилем процесса можно активировать это реле, только когда это происходит в ночное время. Таким образом, электронная почта отправляется в любое время, но реле работает только в ночное время. Временной профиль устанавливается для процесса, а не для рефлекса.

В приведенном ниже примере процесс (например, активация реле) будет работать только с 20:00 до 7:00 + выходные.

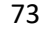

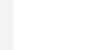

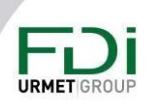

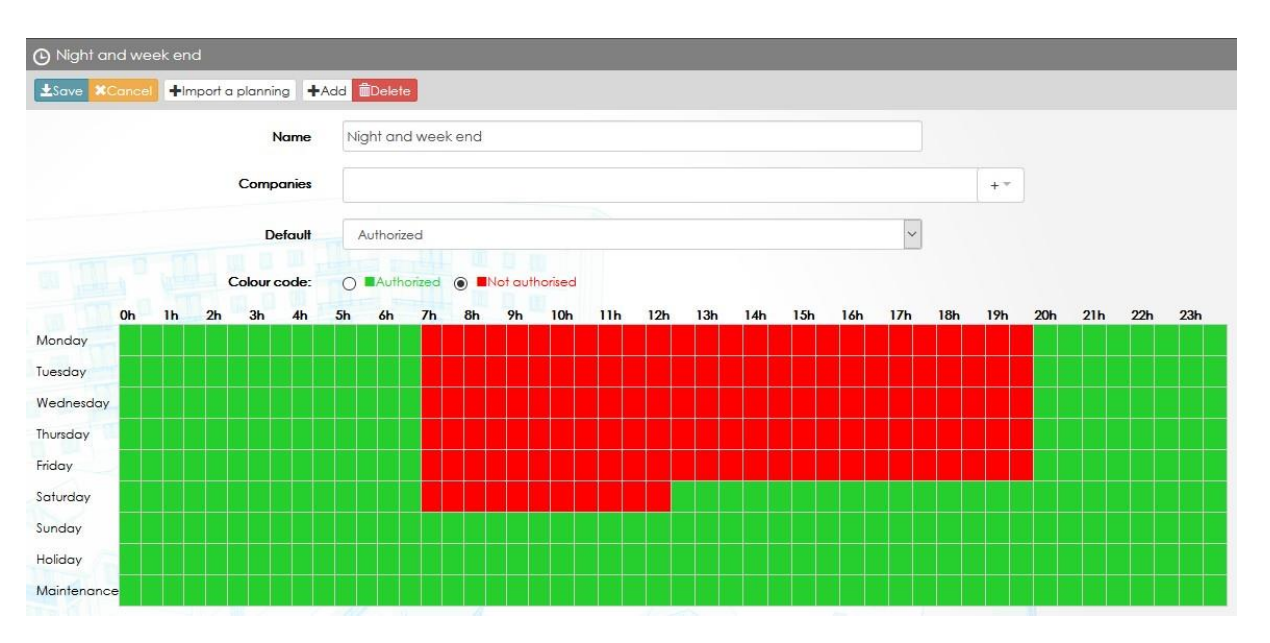

## 3.11.7 Импорт временного профиля

Программа управляет многими типами временных профилей. Иногда временной профиль может использоваться для разных приложений. Например, «Часы работы» нужны для дверей, считывателей и пользователей.

В верхней части окна временного профиля нажмите кнопку Импортировать планирование, затем выберите план для копирования. Нажмите ОК.

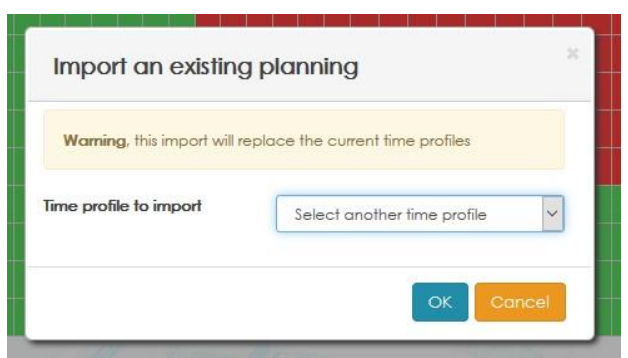

Откроется следующее окно.

Выберите для каждого поведения исходного временного профиля выбранное поведение для нового.

Или, например, легко изменить временной профиль или использовать временной профиль двери для создания профиля ключей и т. д.

см. пример ниже, левый снимок экрана - существующий, правый снимок экрана - копия, но с противоположным поведением.

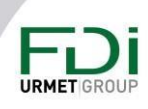

74

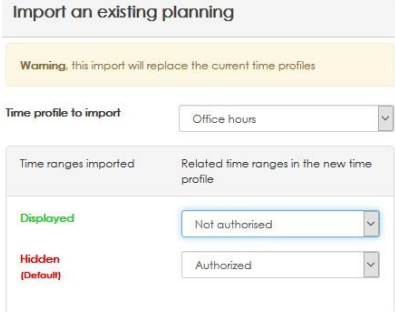

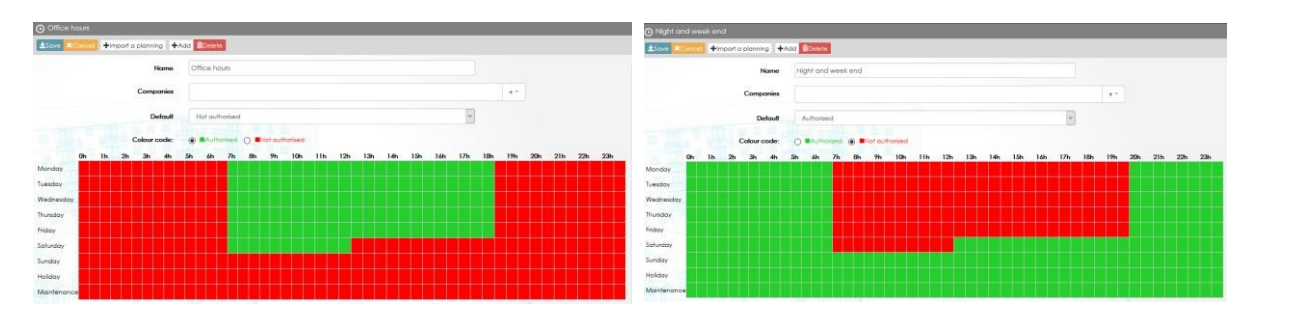

## 3.11.8 Периоды праздников / технического обслуживания

Периоды отпуска / обслуживания дают вам возможность автоматически изменять поведение дверей, этажей, временные профили… в соответствии с установленным временным профилем.

У вас может быть настроен уровень безопасности. Например, на этаж может быть свободный доступ каждый четверг утром, но доступ защищен, когда четверг является государственным праздником; или доступ свободный во все дни государственных праздников.

В приведенном ниже примере показан праздничный период, начинающийся 22 декабря в 17:00 и заканчивающийся 2 января в 7:00.

Обратите внимание, что поле «Повторять каждый год» упрощает программирование для дат исправления.

ВАЖНО: приоритет отдается периоду технического обслуживания, если период технического обслуживания и период праздников установлены на одно время.

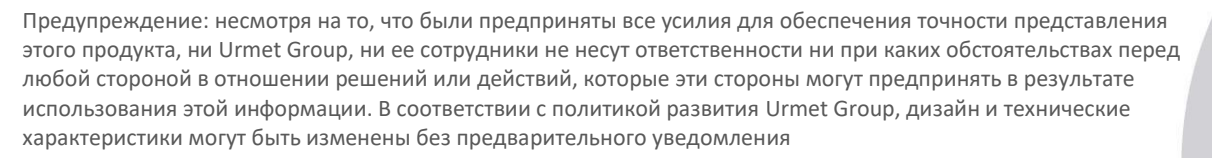

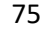

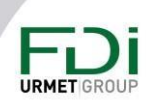

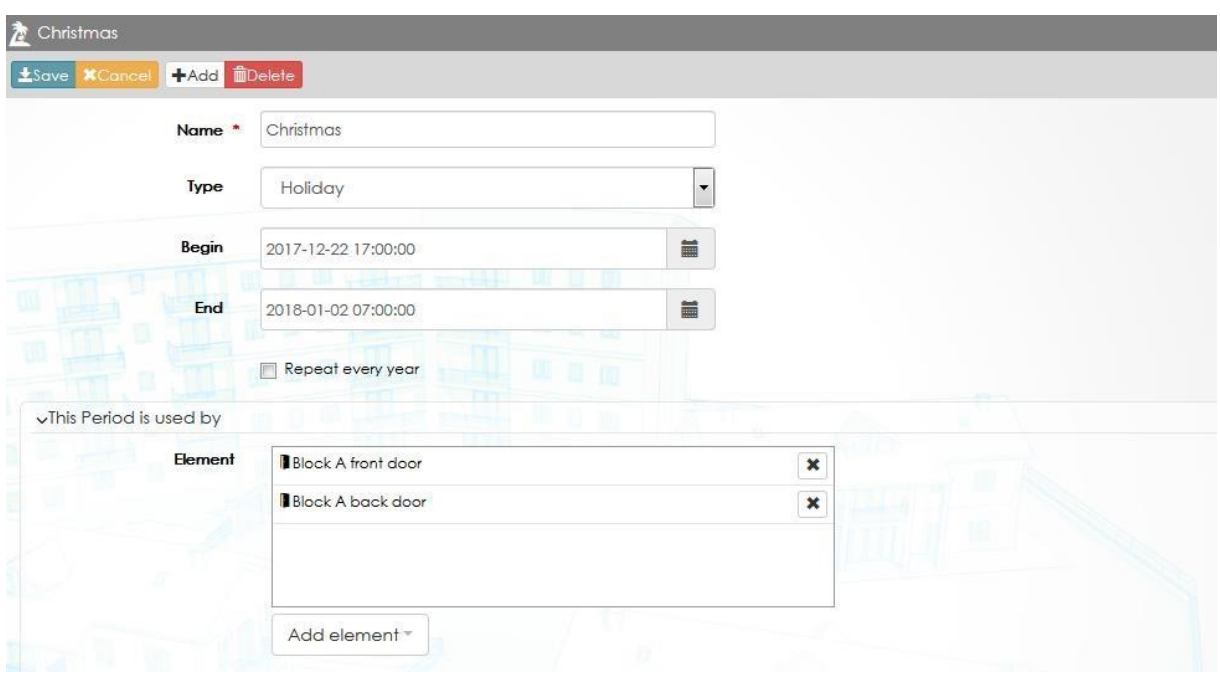

## 3.12 Видео интеграция

Ipassan управляет системой видеонаблюдения. Эта интеграция основана на RTSP (протокол потоковой передачи в реальном времени).

Любой сетевой видеорегистратор, поддерживающий этот открытый протокол, совместим с Ipassan.

## *3.12.1 Обзор*

Задача состоит в том, чтобы связать потоковое видео с событиями. Например, дверь была взломана прошлой ночью, оператор видит событие в мониторинге Ipassan, затем щелкает значок видео.

Откроется новое окно, в котором будут показано видео с нужным временем и датой.

Как это устроено?

Камера связана с дверью, считывателем, входом, выходом ... в программном обеспечении, поэтому, когда событие связано с этой дверью, входом ... оператор программного обеспечения может щелкнуть кнопку видео и просмотреть видеозапись.

Это можно сделать в прямом эфире или в режиме воспроизведении записи.

Эта интеграция доступна только с локальным программным обеспечением.

## *3.12.2 Описание*

Контроллеры не задействованы в этой функции. Они создают резервные копии событий и отправляют их на сервер, подключенный к сетевому видеорегистратору или камерам.

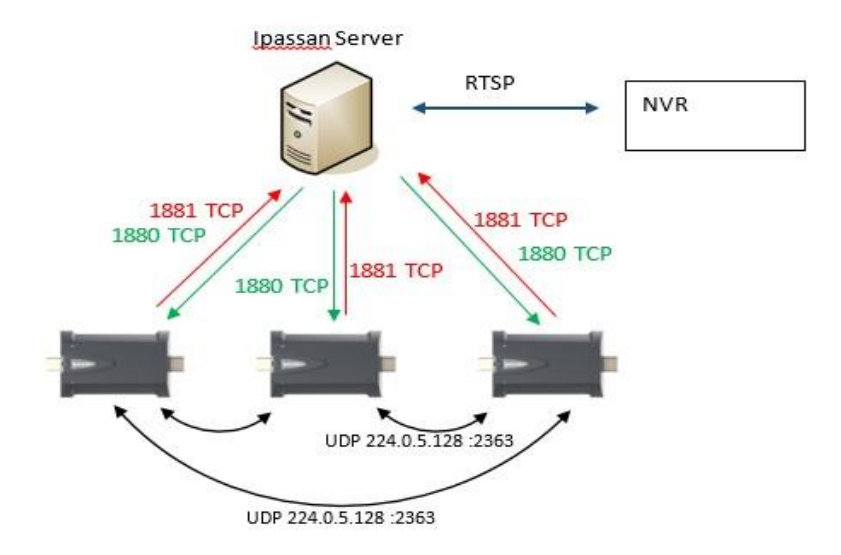

## *3.12.3 Настройки*

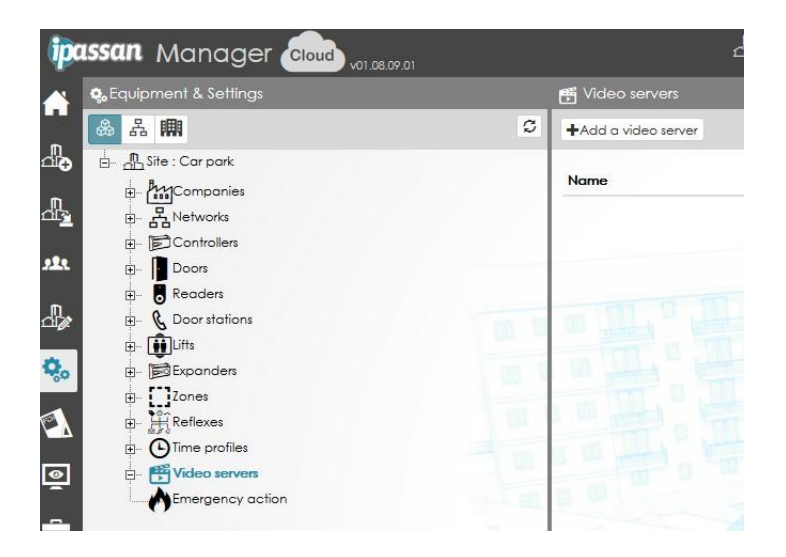

## 3.13 Аварийное разблокирование

Была разработана функция открывания дверей при активации входа. Затем вы можете подключить пожарную сигнализацию к входу, чтобы открыть двери, когда вход активирован, и оставить двери открытыми до деактивации.

- Эта функция управляет группой дверей или всеми дверями сети. Вам нужно создать группу дверей, которые будут разблокироваться в случае активации.
- Совместимы только замки с отказоустойчивой защитой. На отказоустойчивые замки не подается постоянное питание.
- Вход, используемый для этой функции, может быть установлен как NO или NC.
- .

Предупреждение: несмотря на то, что были предприняты все усилия для обеспечения точности представления этого продукта, ни Urmet Group, ни ее сотрудники не несут ответственности ни при каких обстоятельствах перед любой стороной в отношении решений или действий, которые эти стороны могут предпринять в результате использования этой информации. В соответствии с политикой развития Urmet Group, дизайн и технические характеристики могут быть изменены без предварительного уведомления

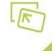

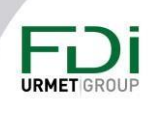

Важно отметить, что эта функция должна рассматриваться как дополнительная опция, но не может рассматриваться как единственный вариант для открытия дверей, например, в случае пожара. Должны быть установлены дополнительные аварийные кнопки в соответствии с пожарными нормами.

Эту функцию можно использовать, например, для открытия нескольких дверей одним контактом. В компании, когда первый сотрудник активирует контакт, все двери склада, подвала и т. д. разблокируются.

В следующем примере показано, как один вход связан с группой дверей «Все двери блок C».

Сначала необходимо создать группу дверей.

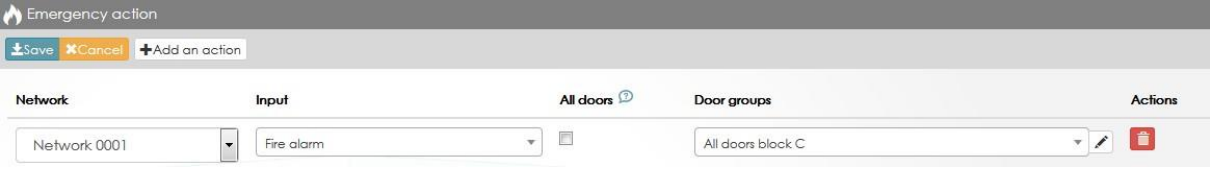

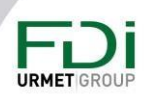

# Глава 4: Пользователи и профили доступа

## 4.1 Дверные профили доступа

Профиль доступа двери - это список авторизованных дверей. Эти профили применяются для пользователей и учетных данных.

Программное обеспечение может управлять двумя профилями доступа к дверям для каждого пользователя и до двух профилей доступа к этажам для каждого пользователя. Это будут всегда один постоянный временной профиль и один временный (дата и час начала и окончания).

В окне «Профиль доступа» вы найдете следующие части:

- Дверь: список разрешенных дверей
- Зоны: список дверей входа/выхода в/из зоны.

- Праздники / период обслуживания: укажите праздники и период обслуживания для этого профиля доступа.

- Общие учетные данные: учетные данные, не связанные с пользователем (использование пин-кода несколькими пользователями или учетные данные для посетителей.

- Пользователи: список людей, использующих этот профиль доступа.

На снимке экрана далее, вы можете увидеть кнопку «Двери» и 4 авторизованные двери для этого профиля с временным профилем для каждой двери.

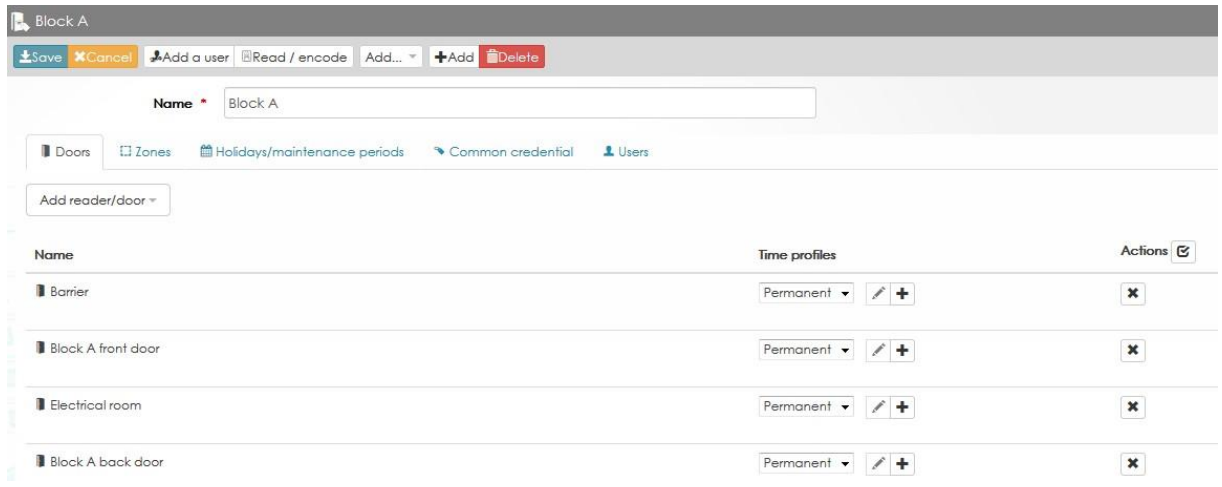

#### Зоны

Во время программирования могут быть созданы зоны подсчета и/или зоны антипассбек. Вы можете выбрать профиль доступа, то есть пользователей, к которым вы должны применить эти параметры.

Например, группа «Менеджер» считается, даже если зона заполнена.

На снимке экрана ниже показано, что такое зона антипассбека и зона подсчета.

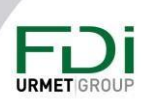

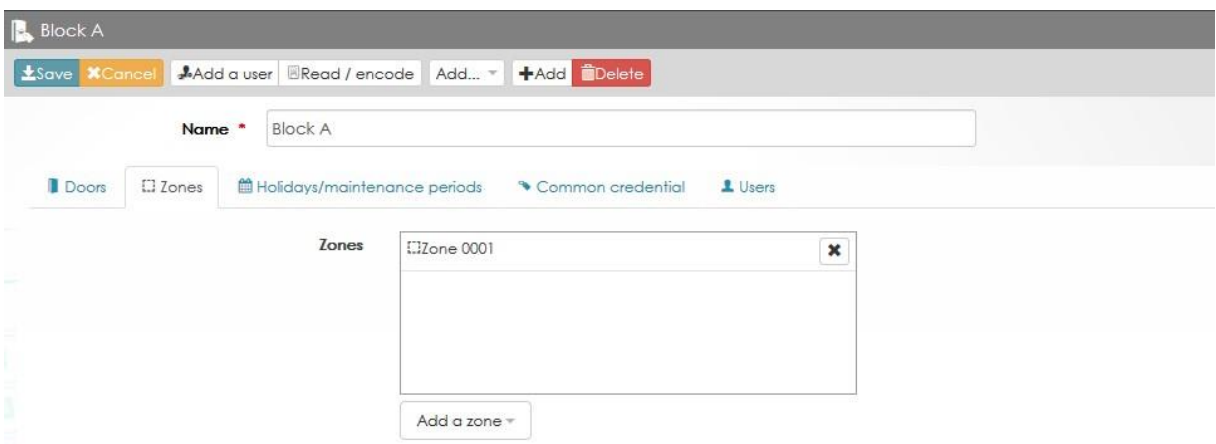

#### *Праздники/Период обслуживания*

Для профиля доступа здесь устанавливаются праздничные дни и/или периоды обслуживания. Выберите в следующем окне праздничные дни и/или периоды обслуживания для этого профиля доступа.

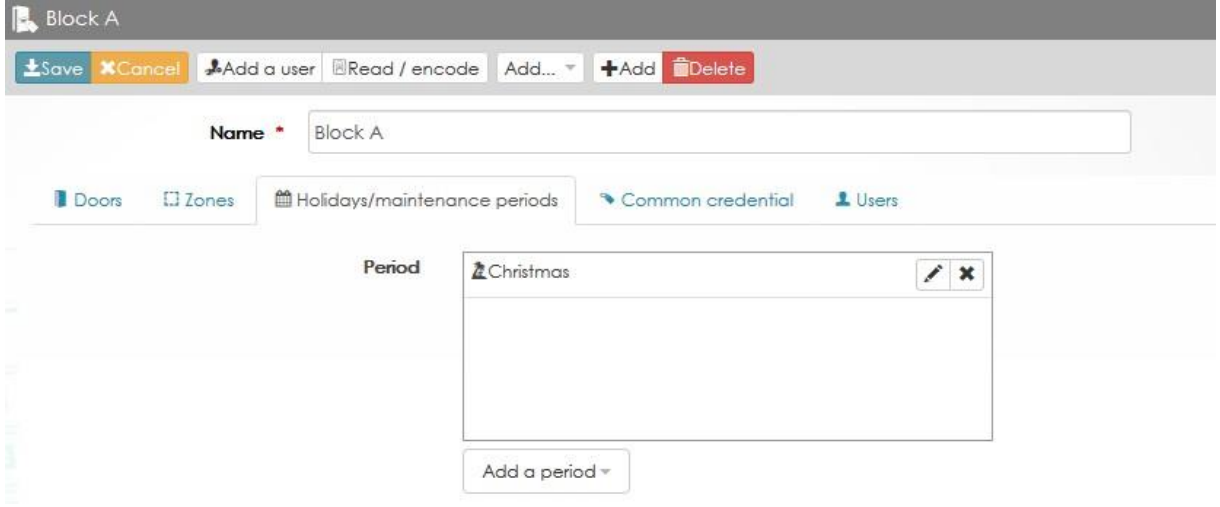

## *Пользователи*

.

Здесь отображаются пользователи, имеющие этот профиль доступа.

Обратите внимание, что вы можете импортировать пользователей из профиля доступа других пользователей, нажав «Назначить других пользователей». В этом случае появится окно добавления. Нажмите Ctrl и выберите пользователей, которых вы хотите импортировать.

.

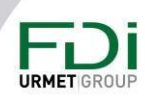

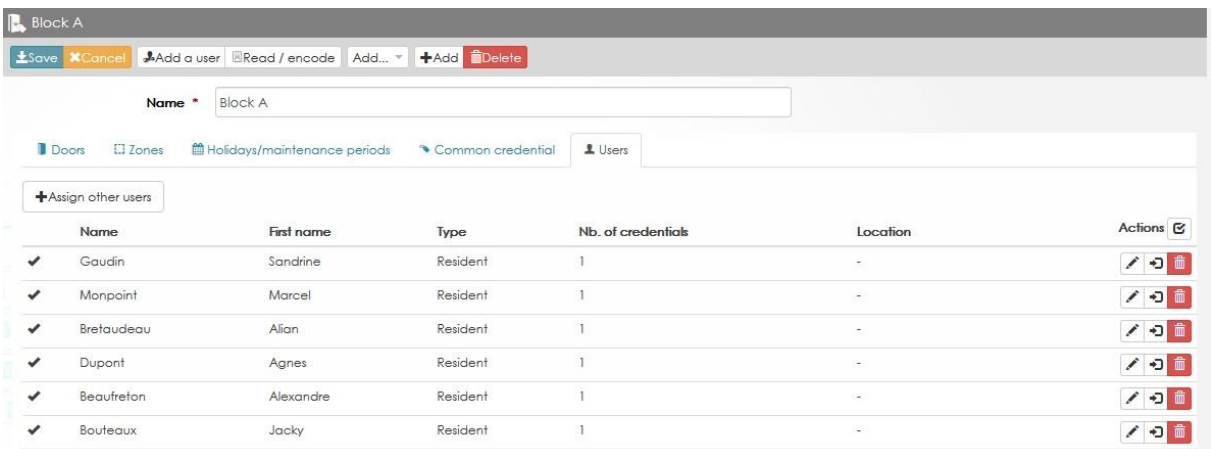

Нажав на кнопку «Действия», вы можете экспортировать пользователей из этого профиля доступа в другой. Отметьте в появившемся поле для выбора, пользователей, которых вы хотите экспортировать (см. ниже).

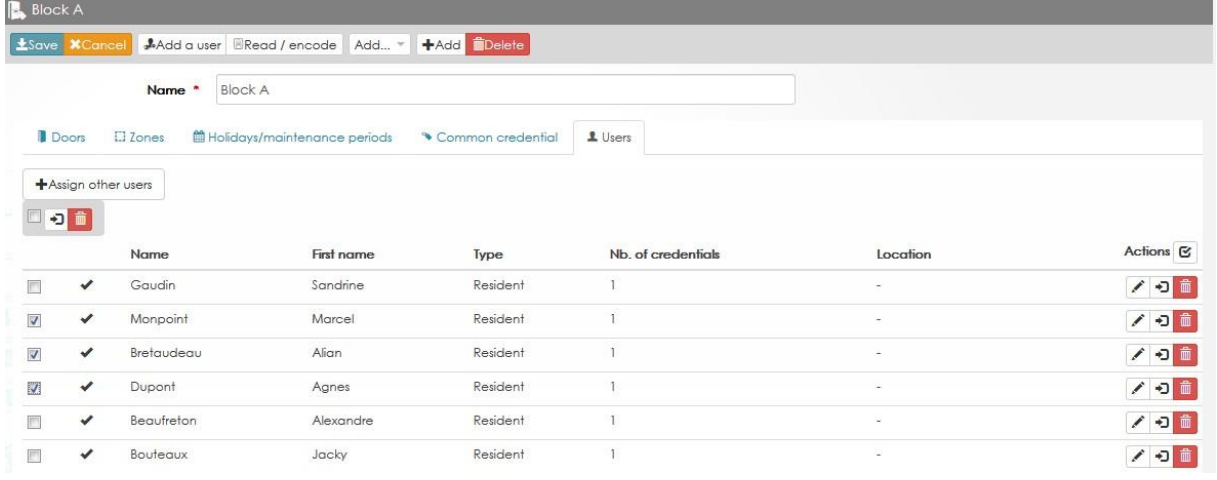

Предлагается несколько вариантов:

- Применить к выбранным пользователям новый постоянный профиль доступа (дверь и/или лифт)
- Применить к выбранным пользователям новый временный профиль доступа (дверь и/или лифт)
- Свяжите этот выбор с группой пользователей.
- Свяжите этот выбор с созданной архитектурой (корпус, этаж, офис...)

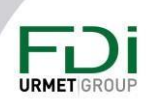

81

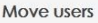

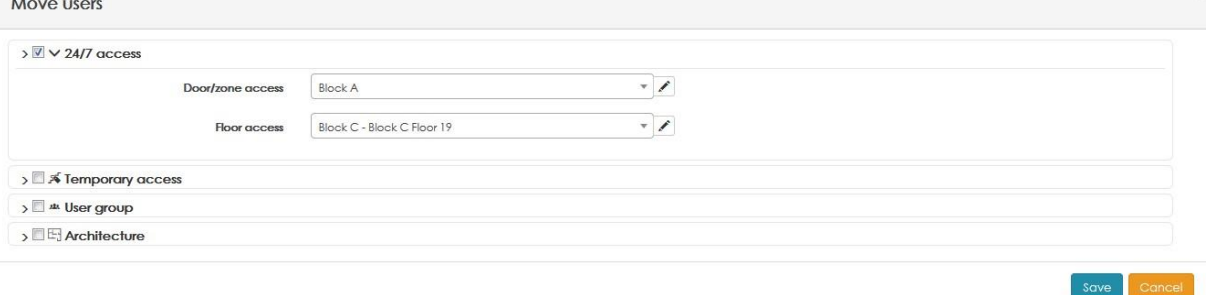

## 4.2 Профиль доступа лифта

Профиль доступа к лифту — это список корпусов/этажей, к которым предоставляется доступ в соответствии с установленным временным профилем. Эти профили применяются для пользователей и их учетных данных.

Определение профиля доступа к лифту:

- **Этаж:** список разрешенных этажей
- **Праздники / периоды обслуживания:** список периодов праздников/обслуживания, применяемых в профиле.
- **Общие учетные данные:** ключи, карты, код… которые не предназначены для пользователя. Это может быть пин-код, используемый несколькими пользователями, или карточка посетителя.
- **Пользователи:** список пользователей, использующих этот профиль.

На снимке экрана ниже вы увидите первую вкладку «Этажи» и 1 этаж, разрешенный для этого профиля, с собственным временным профилем.

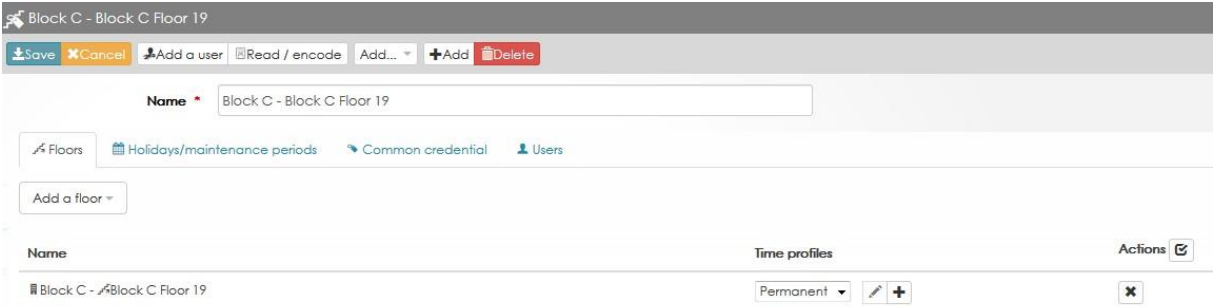

См. раздел 2.4 для настройки вкладок «Праздники / Периоды обслуживания», «Общие учетные данные» и «Пользователи».

## 4.2.1 Kone DOP

Когда сайт Ipassan управляет также Kone DOP, в профилях доступа к лифту появляется новая вкладка.

Выберите из списка Kone профили доступа к этажу.

Обратите внимание: профили доступа к лифтам должны быть сначала созданы в программном обеспечении Kone Access, а затем они могут быть использованы в менеджере Ipassan.

Один профиль доступа к лифту в менеджере Ipassan может быть суммой нескольких профилей Kone.

Один профиль доступа к лифту Ipassan может представлять собой смесь обычного лифта и Kone Dop. На случай, когда некоторые лифты здания, интегрируются на низком уровне, но есть и другие лифты которые интегрируются на высоком уровне через Kone DOP.

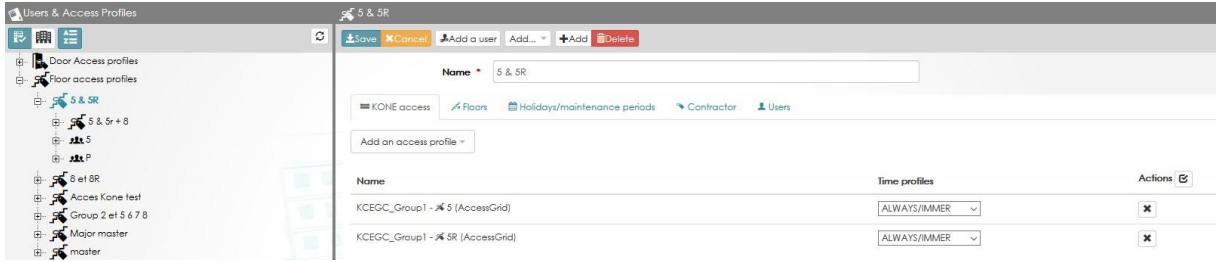

## 4.3 Копирование в профиль доступа

Можно скопировать данные профилей доступа. Например, первый профиль доступа содержит 20 дверей, и вам нужно создать такой же с двумя дополнительными дверями и без трех дверей из старого дверей.

В исходном профиле доступа (дверь или лифт) выберите Копировать профиль доступа.

В исходном профиле доступа (дверь или лифт) выберите копировать профиль доступа.

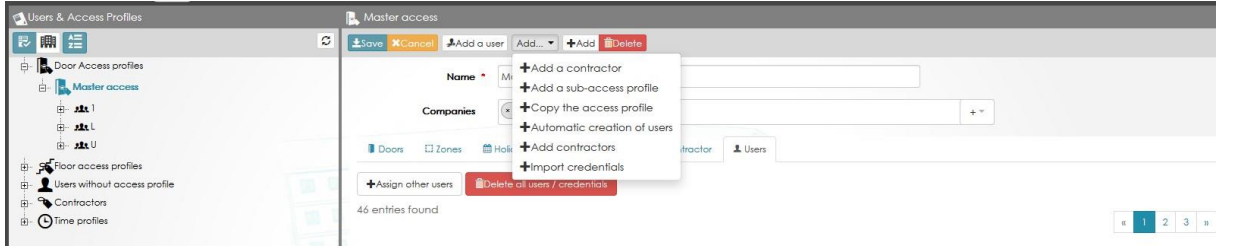

Программа создаст новый профиль доступа с теми же дверями / этажами, зонами и т. д.

Введите имя для этого профиля доступа, добавьте или удалите двери или этажи, затем нажмите «Сохранить».

#### 4.4 Подпрофили доступа

Ipassan может управлять вспомогательными профилями доступа. Вместо использования множества профилей доступа оператор создает один профиль доступа, например, «Блок A» + дополнительный профиль доступа «Блок A + парковка» и т. д.

Все дочерние профили доступа наследуют двери или этажи родительского профиля доступа. Таким образом, позже, когда оператор изменит профиль двери или временной

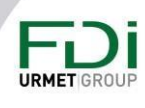

профиль для верхнего профиля доступа, это будет применяться ко всем вспомогательным профилям.

Пример профиля доступа к двери / вспомогательного профиля доступа:

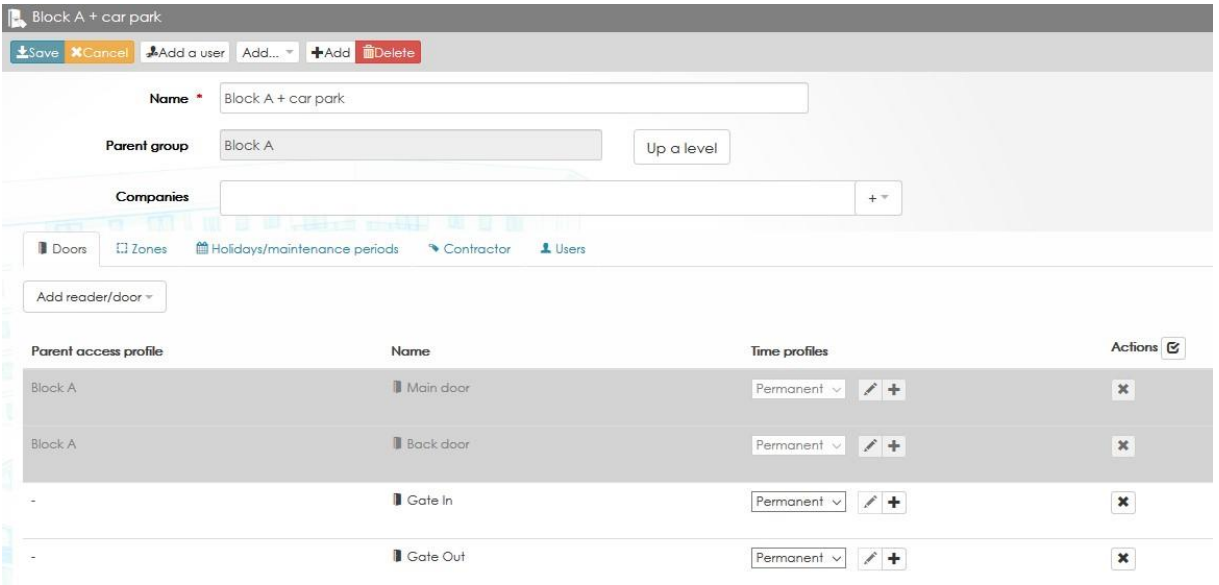

## 4.5 Индивидуальный доступ

В системе может потребоваться предоставить пользователям отдельный профиль доступа к двери. По сути, для этого необходимо создать столько профилей доступа, сколько существует разных случаев.

Ipassan использует эту опцию как дополнительную функцию. Его необходимо активировать в свойствах / функциях сайта, как показано ниже.

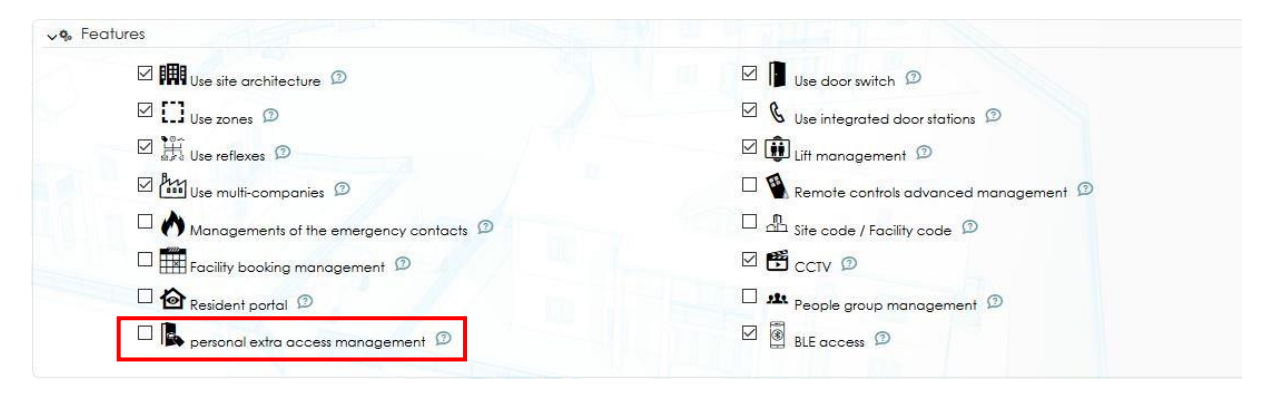

Теперь новая функция доступна каждому пользователю.

Предупреждение: несмотря на то, что были предприняты все усилия для обеспечения точности представления этого продукта, ни Urmet Group, ни ее сотрудники не несут ответственности ни при каких обстоятельствах перед любой стороной в отношении решений или действий, которые эти стороны могут предпринять в результате использования этой информации. В соответствии с политикой развития Urmet Group, дизайн и технические характеристики могут быть изменены без предварительного уведомления

**URMET** 

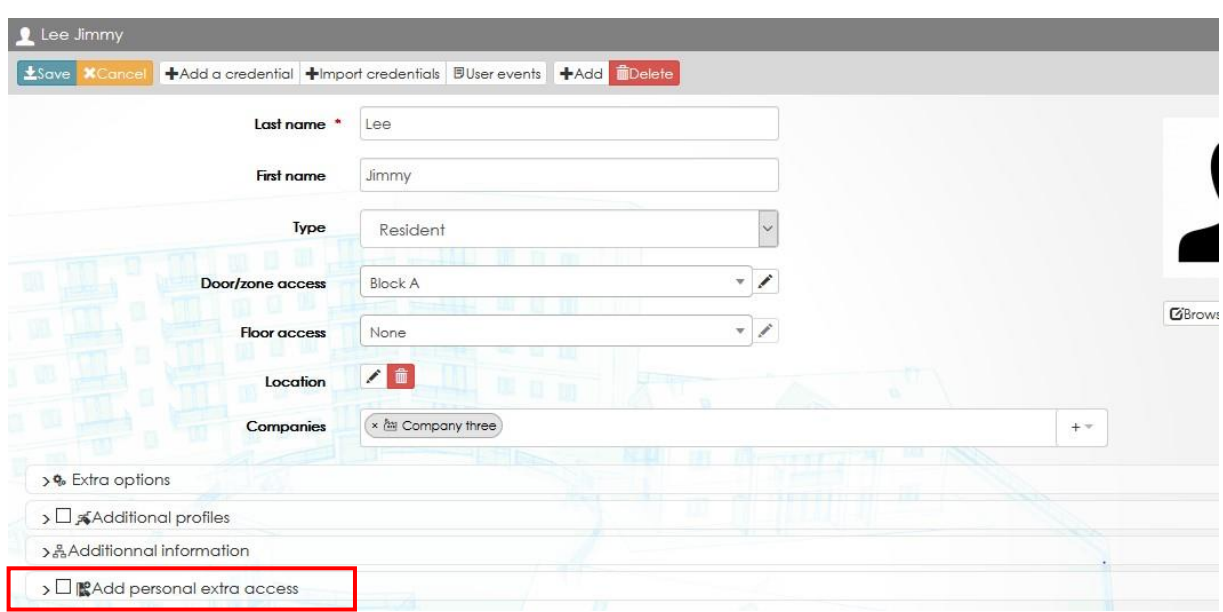

Установите флажок, а затем выберите дополнительные двери, которые будут разрешены для этого пользователя.

Обратите внимание, что эти двери добавляются к дверям, уже включенным в профили доступа дверей (см. ниже серым цветом).

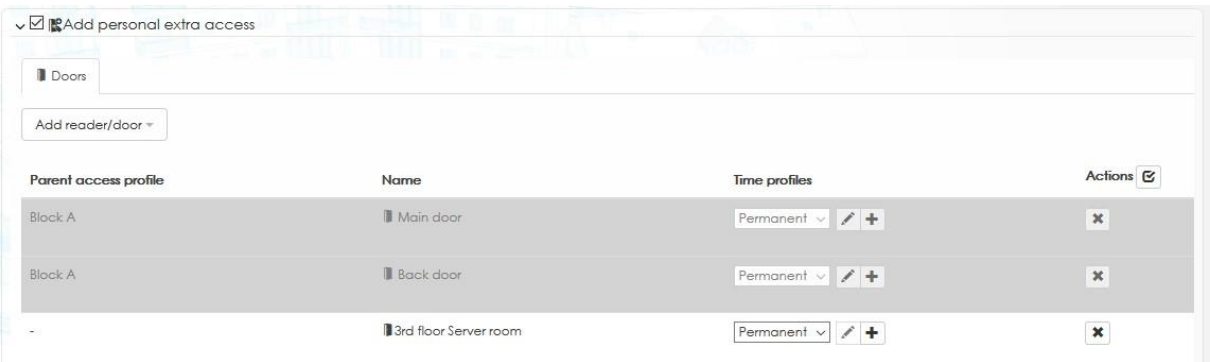

## 4.6 Пользователи и учетные данные

Пользователь СКД может иметь несколько разных учетных данных.

Определение «учетных данных»: что-либо или любое действие, которое будет использовано для предоставления доступа (прокси-карты, радиобрелоки, пин-код, номерной знак автомобиля, отпечаток пальца...).

## 4.6.1 Пользователи

Определение пользователя:

- Фамилия, имя и другая информация, такая как электронная почта, адрес...
- Авторизация:

**URMET**<sub>C</sub>

- **O** Постоянный временной профиль двери
- о Постоянный временной профиль лифта
- о 2 временных профиля доступа к двери/этажу (ограничение по времени и даты с валидным временем / датой)
- Его полномочия:
- Его специфические параметры:
	- о Антипассбек. Чтобы увидеть это поле, сначала нужно установить функцию АРВ в конфигурации сайта.
	- Дополнительное время открытия двери для каждой двери. Время открытия двери / этажа будет больше.

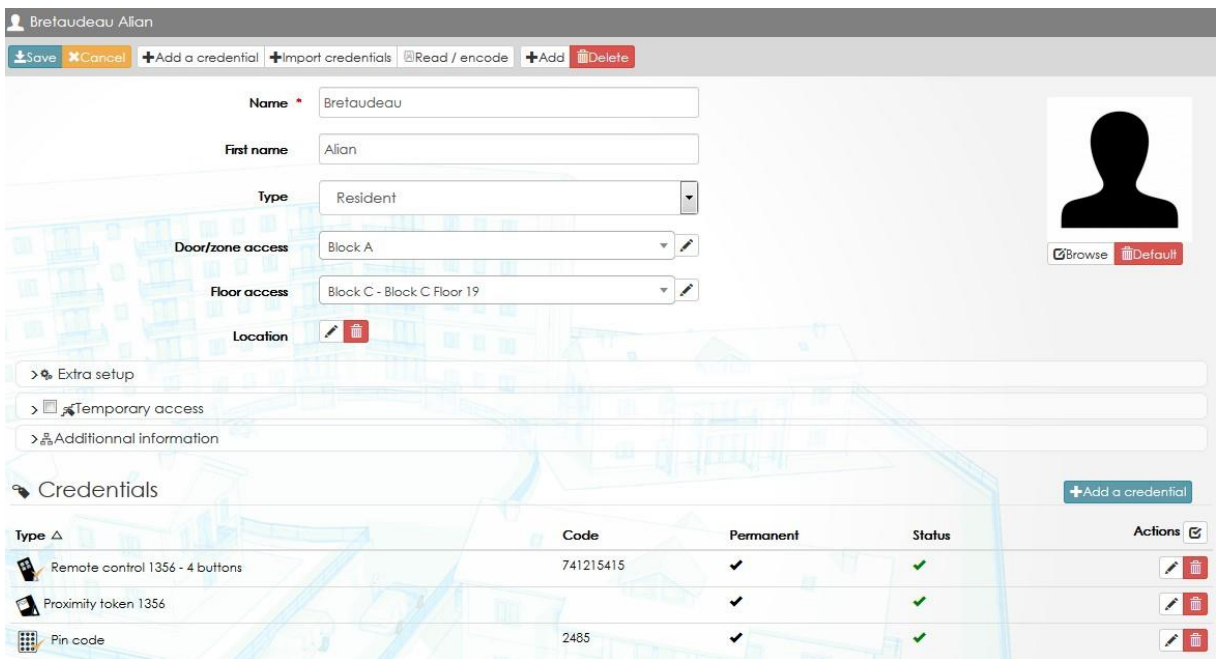

## 4.6.2 Учетные данные

Каждый пользователь может иметь неограниченное количество учетных данных. Вы можете добавить параметры для любых учетных данных:

• Используется или приостановлено: Полезная опция, особенно если учетные данные утеряны, но их можно будет найти позже. В этом случае вам просто нужно будет поставить галочку «используется», чтобы повторно активировать его.

• Постоянный срок действия: вы можете ввести начало и конец срока действия учетных данных, сняв отметку с поля «постоянный».

• События: по умолчанию вы будете видеть активность учетных данных в событиях. Вы можете игнорировать их, если снимете этот флажок.

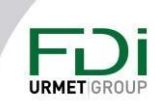

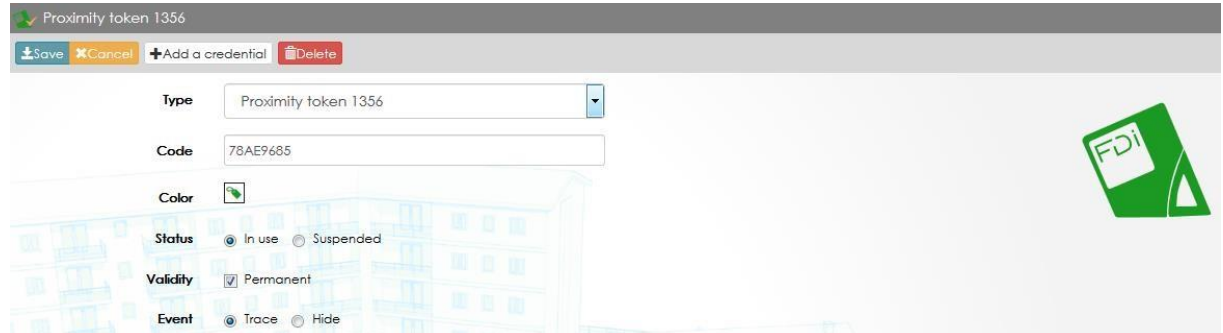

## 4.7 Автоматическое создание пользователей и ввод их учетных данных

Ipassan manager предлагает различные способы добавления пользователей и учетных данных в систему. Это может быть ручное добавление, импорт из таблицы Excel или из событий, а также автоматическое создание.

В профиле доступа нажмите кнопку «Автоматическое создание», затем выберите автоматическое создание пользователей.

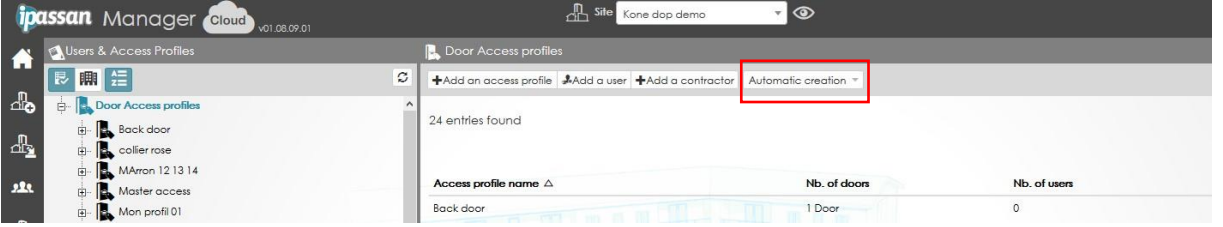

В следующем окне откроется:

- 1) Выберите количество создаваемых пользователей.
- 2) Выбрать в списке:
	- а) Профиль доступа двери
	- b) Профиль доступа на этаж
	- c) Kopnyc
	- d) Этаж
	- е) Квартира
- 3) В зависимости от предыдущего выбора выберите:
	- а) Один или несколько профилей доступа, этажей, блоков
- 4) Введите имя: это имя содержит несколько цифр или знаков, которые всегда будут постоянные + содержит несколько переменных цифр. Эти цифры могут быть:
	- а) Номер этажа
	- **b)** Номер квартиры
	- с) Номер пользователя
- 5) Можно начать с любого номера (начать с n)
- 6) Профиль доступа двери: выберите профиль доступа двери.
- 7) Доступ к этажу: выберите профиль доступа к этажу или выберите автоматическое создание. В этом варианте программа автоматически создаст профили доступа к этажу.

Предупреждение: несмотря на то, что были предприняты все усилия для обеспечения точности представления этого продукта, ни Urmet Group, ни ее сотрудники не несут ответственности ни при каких обстоятельствах перед любой стороной в отношении решений или действий, которые эти стороны могут предпринять в результате использования этой информации. В соответствии с политикой развития Urmet Group, дизайн и технические характеристики могут быть изменены без предварительного уведомления

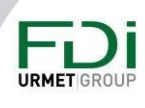

- 8) Общие этажи: если отмечено автоматическое создание профилей доступа к лифтам, выберите этажи, которые будут разрешены для всех профилей доступа к этажам. Например, это может быть подвал или автостоянка.
- 9) Срок действия: можно выбрать начало и конец срока действия для всех пользователей, которых создаст программное обеспечение.
- 10) Учетные данные: выберите количество и тип учетных данных для каждого пользователя. Если отмечен код прохода, программа может автоматически сгенерировать код доступа.

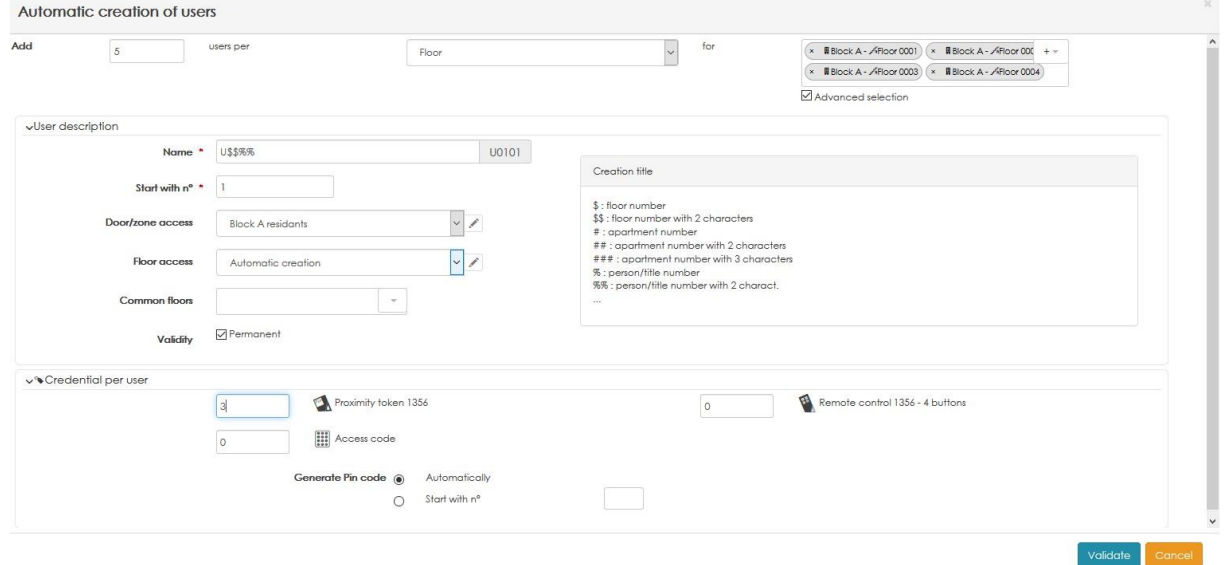

#### Щелкните Подтвердить.

На следующем снимке показано, как программное обеспечение создает профили доступа к этажу, пользователей и учетные данные и переименовывает эти профили доступа и пользователей.

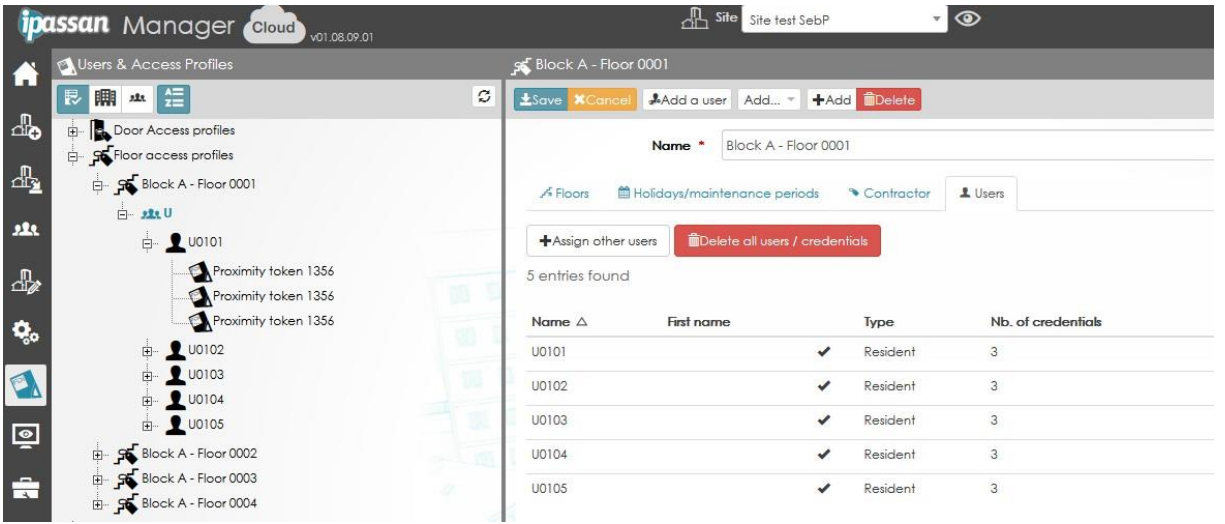

88

Предупреждение: несмотря на то, что были предприняты все усилия для обеспечения точности представления этого продукта, ни Urmet Group, ни ее сотрудники не несут ответственности ни при каких обстоятельствах перед любой стороной в отношении решений или действий, которые эти стороны могут предпринять в результате использования этой информации. В соответствии с политикой развития Urmet Group, дизайн и технические характеристики могут быть изменены без предварительного уведомления

**URMET**<sub>C</sub>

## 4.8 Импорт из Excel

 $\sqrt{\overline{\overline{K}}}$ 

In an access profile, click on Automatic creation push button then choose Import credentials.

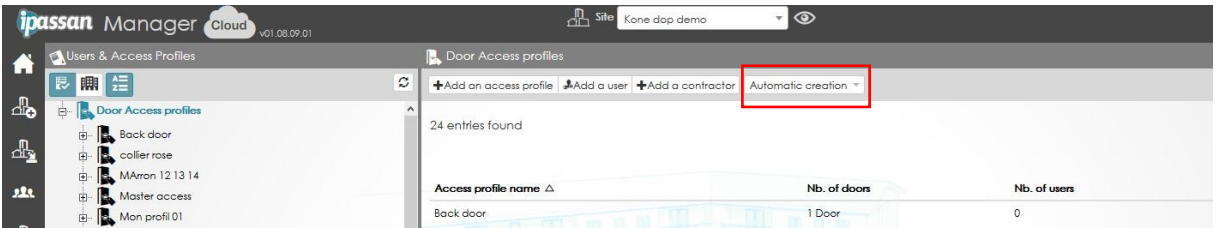

Откроется следующее окно:

Выберите «Файл» (.xls), затем нажмите «Получить файл». Лист Excel загружен.

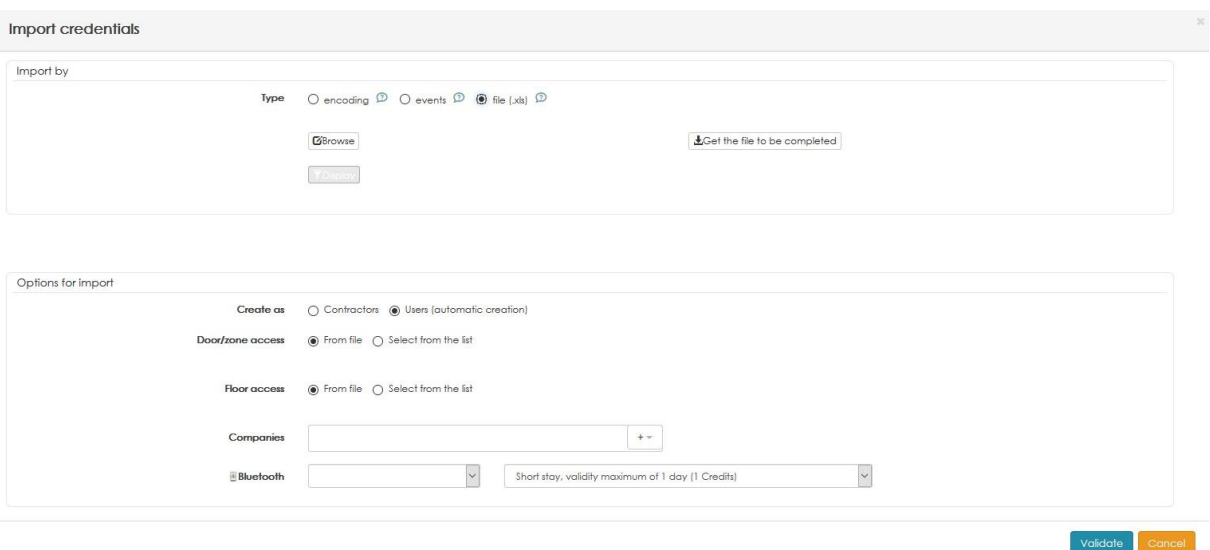

Лист Excel содержит разные столбцы, как описано ниже:

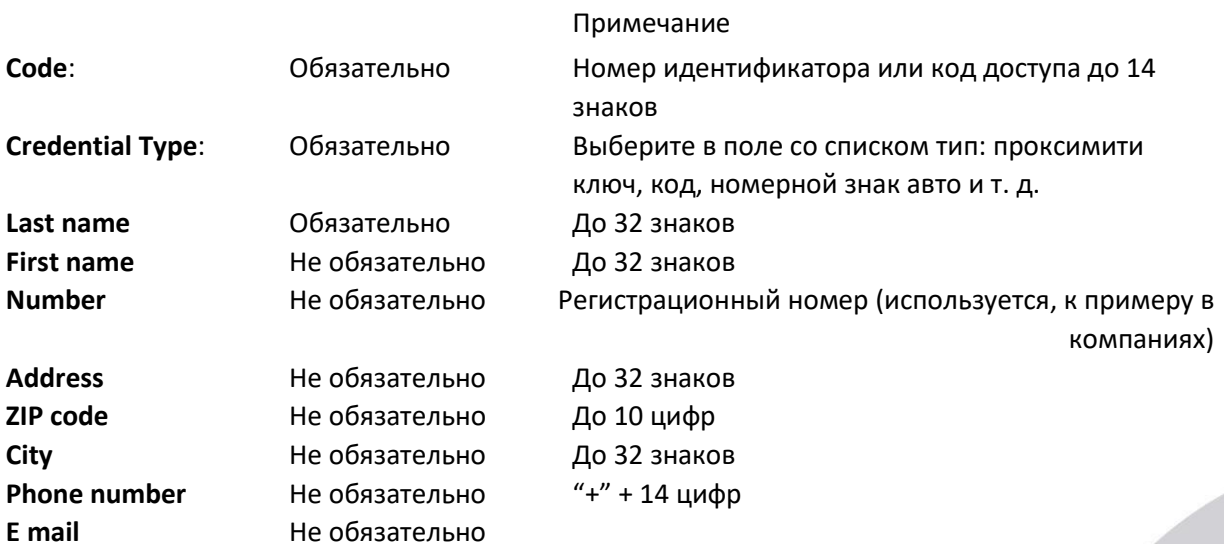

Предупреждение: несмотря на то, что были предприняты все усилия для обеспечения точности представления этого продукта, ни Urmet Group, ни ее сотрудники не несут ответственности ни при каких обстоятельствах перед любой стороной в отношении решений или действий, которые эти стороны могут предпринять в результате использования этой информации. В соответствии с политикой развития Urmet Group, дизайн и технические характеристики могут быть изменены без предварительного уведомления

89

**URMET GRO** 

**Others** Door access profile Lift access profiles

Не обязательно Не обязательно Не обязательно Текстовое поле до 255 знаков

Обратите внимание, что для двух последних столбцов (профили доступа двери и лифта) есть два способа управлять ими.

1) Когда эти поля не заполнены, пользователи и учетные данные добавляются в исходный профиль доступа. Если запустить автоматическое создание из «Жильцов блока А», пользователи будут созданы в этом профиле доступа.

2) Если вы вводите на листе Excel профиль доступа двери и/или лифта, пользователи создаются в этих профилях доступа. Если эти профили доступа еще не существуют, они автоматически создаются в программном обеспечении без дверей и этажей.

Это означает, что таблица Excel может быть создана до ввода сайта в эксплуатацию. Второй шаг - отметить двери или этажи в профилях доступа, когда они добавляются в программное обеспечение.

После заполнения листа Excel сохраните его. Нажмите «Обзор» в Ipassan Manager, выберите файл и нажмите «Показать». Первые строки листа Excel показаны в качестве примера.

В нижней части окна доступны дополнительные параметры для импорта:

Подрядчики или пользователи: ключ может быть добавлен в программное обеспечение как пользователь или как подрядчик. Профиль доступа к двери: при импорте используются профили доступа к двери из файла Excel или выбранный из списка.

Профиль доступа к лифту: при импорте используются профили доступа дверей из файла Excel или выбранный из списка.

Компании: когда на сайте используется функция нескольких компаний, пользователи будут назначены выбранной компании.

Bluetooth: когда на сайте активирована функция BLE и к сайту также привязана учетная запись, можно создать мобильный доступ из этого файла импорта.

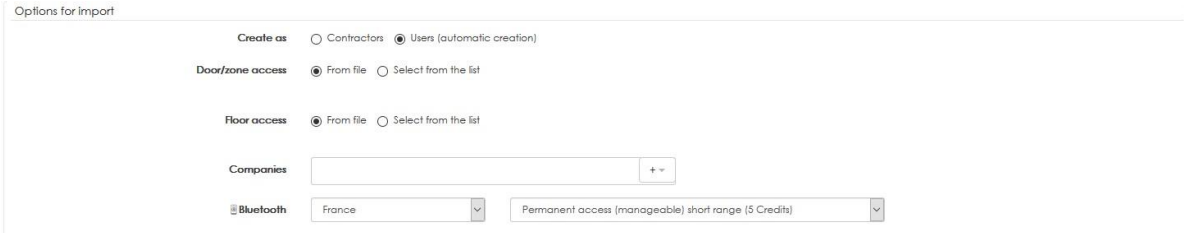

### 4.9 Импорт через сканер кодировщик

Кодировщик должен быть подключен к компьютеру и распознан программным обеспечением.

15/10/2018 | Encoder - fV1362 15/10/2018

Предупреждение: несмотря на то, что были предприняты все усилия для обеспечения точности представления этого продукта, ни Urmet Group, ни ее сотрудники не несут ответственности ни при каких обстоятельствах перед любой стороной в отношении решений или действий, которые эти стороны могут предпринять в результате использования этой информации. В соответствии с политикой развития Urmet Group, дизайн и технические характеристики могут быть изменены без предварительного уведомления

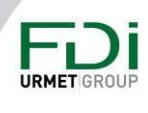

В профиле доступа нажмите кнопку «Автоматическое создание», затем выберите «Настольный ридер».

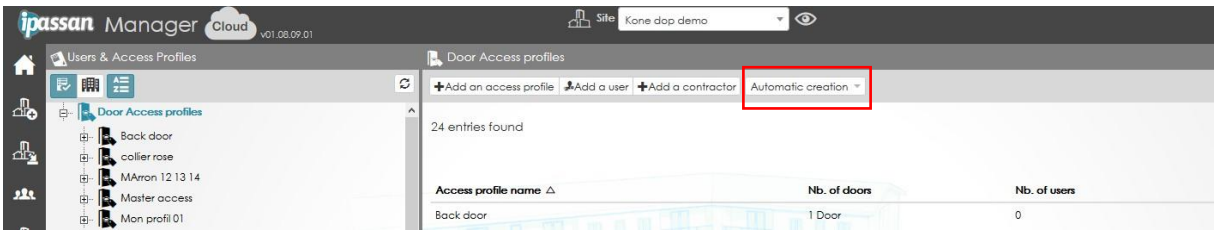

Появится следующее окно. Приложите ключ к кодировщику, CSN (серийный номер карты) и тип добавляются в список.

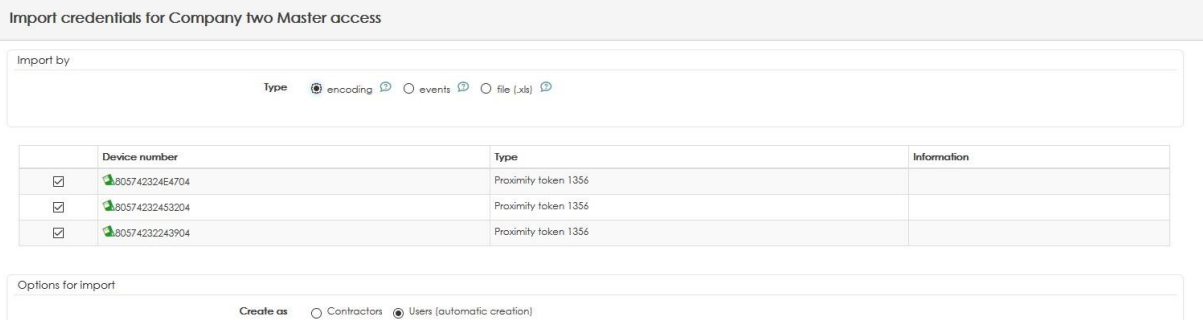

Выберите, должны ли ключи быть добавлены как «Подрядчики» или «Пользователи», затем нажмите «Сохранить».

Программное обеспечение автоматически называет пользователей user 0001, user 0002 и т. д.

## 4.10 Импорт через события

Поднесите ключи к считывателю на объекте. Эти ключи появятся как неизвестные учетные данные в журнале событий.

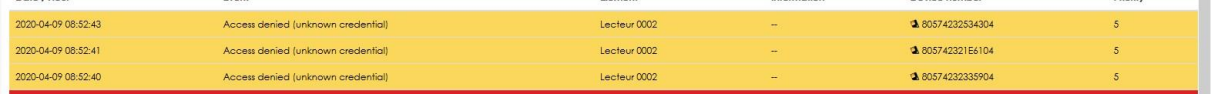

В профиле доступа нажмите автоматическое создание, затем выберете События.

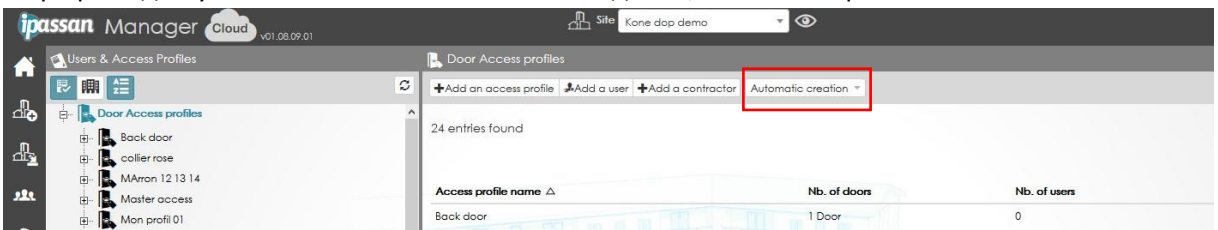

Отфильтруйте по дате и / или считывателю, затем нажмите «Показать». Появятся неизвестные ключи.

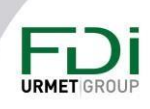

91

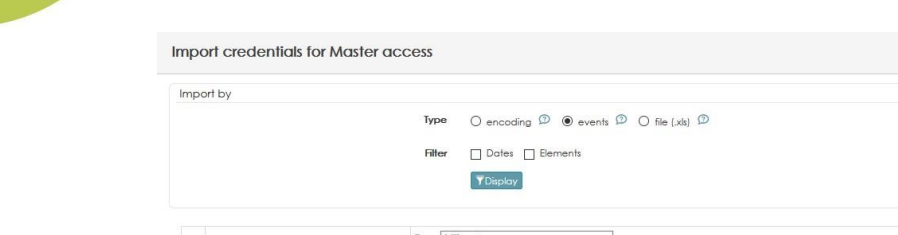

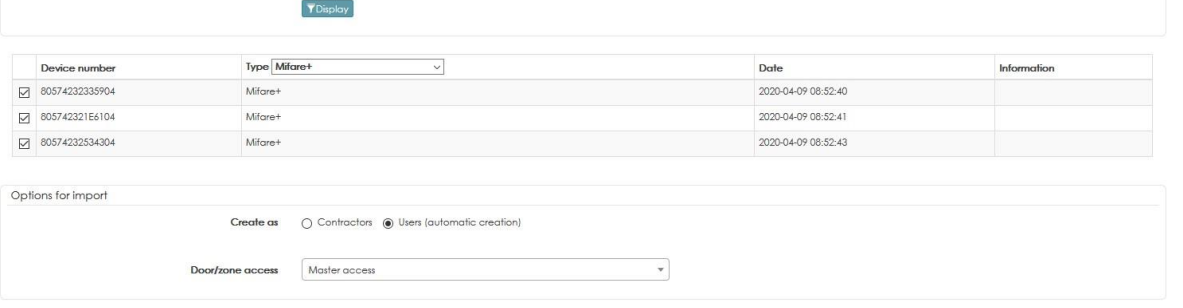

Validate Cancel

**URMET GRO** 

Выберите, должны ли ключи быть добавлены как «Подрядчики» или «Пользователи», затем нажмите «Сохранить».

Программное обеспечение автоматически называет пользователей user 0001, user 0002 и т. д.

 $\sqrt{\kappa}$ 

# Глава 5: Надзор

Щелкнув значок расположенный слева на экране, вы можете просмотреть события и состояние системы (контроллеры, подключенные модули расширения и версии их прошивок).

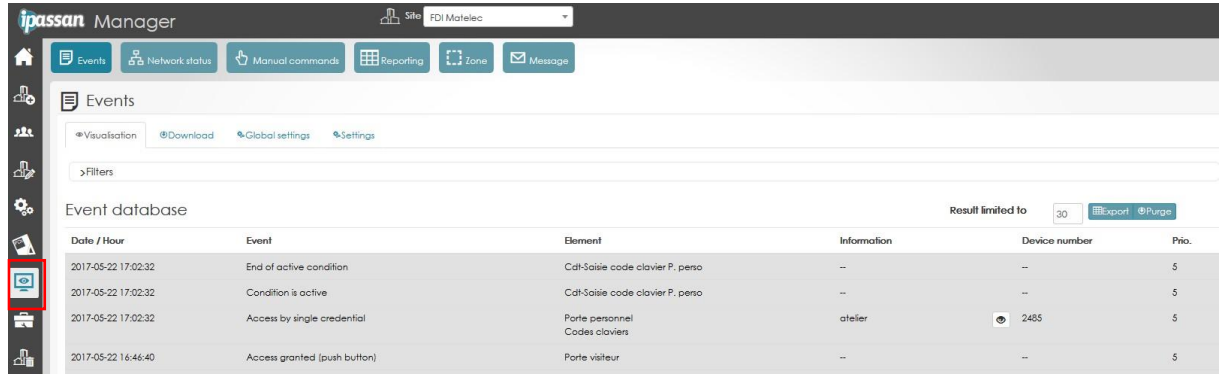

Эти инструменты дадут вам возможность просматривать:

- Окно событий дает вам представление о событиях в режиме реального времени. Все новые события сразу появляются на экране
- Статус сети покажет вам, подключены ли контроллеры и расширители, а также можно увидеть версию их прошивки.
- С помощью команд вы вручную можете активировать из настраиваемой таблицы – реле дверей / этажей / выходов.
- Отчет можно использовать для экспорта в файл Excel списка учетных данных,  $\bullet$ пользователей, событий ...
- На вкладке зоны отображается список пользователей в зоне.
- Сообщения показывает только те события, для которых вы установили определенный вид. В общем, тревожные события типа «взлом двери» ...

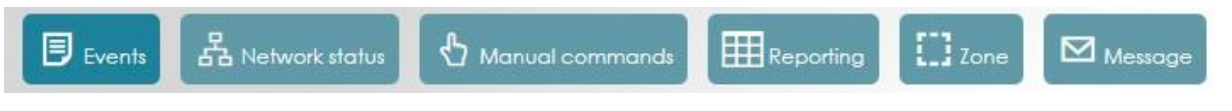

## 5.1 События

Каждый контроллер может управлять 20000 событиями, которые будут отправляться на сервер в реальном времени, если у вас есть связь между контроллерами и сервером.

## 5.1.1 Отображение

Каждый вид событий имеет приоритет от 1 до 9, чтобы указать, какие события вы хотите видеть или, например только самые важные. Событие «дверь взломана» имеет приоритет 8, а событие «дверь открыта» имеет приоритет 2.

При уровне приоритета 5 событие «дверь открыта» отображаться не будет.

Предупреждение: несмотря на то, что были предприняты все усилия для обеспечения точности представления этого продукта, ни Urmet Group, ни ее сотрудники не несут ответственности ни при каких обстоятельствах перед любой стороной в отношении решений или действий, которые эти стороны могут предпринять в результате использования этой информации. В соответствии с политикой развития Urmet Group, дизайн и технические характеристики могут быть изменены без предварительного уведомления

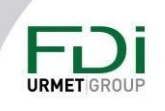

Вы также можете добавить фильтр для отображения: по типу событий, по элементу (дверь, этаж ...) или в зависимости от события (например, только отказ в доступе)

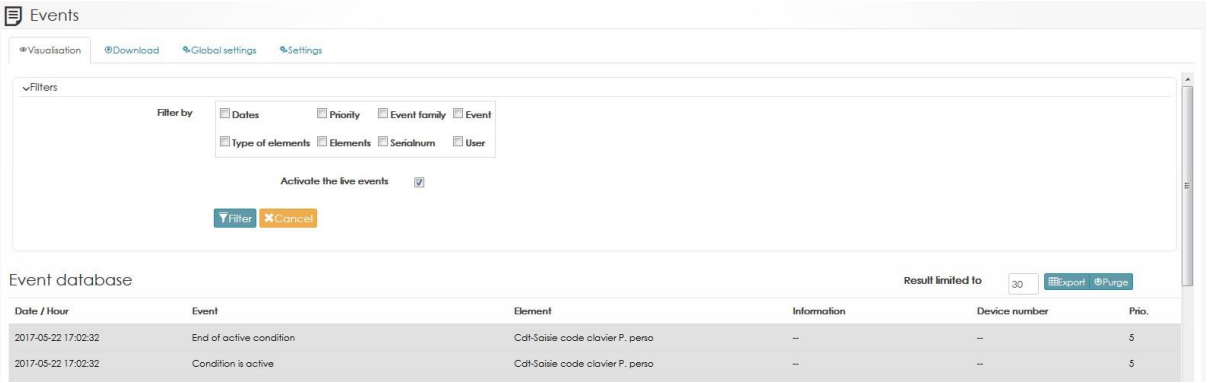

## *5.1.2 Загрузка*

На каждом контроллере хранится до 20000 событий в автономном режиме. Когда сеть подключена к серверу, на сервер передаются только последние события.

Нажав на «загрузить», вы можете найти в контроллере недостающие события. Вы также можете применить для загрузки описанный выше фильтр.

## *5.1.3 Глобальные настройки*

Вы можете установить, какие события по приоритету вы хотите сохранить в контроллере и какие события будут отображаться на экране.

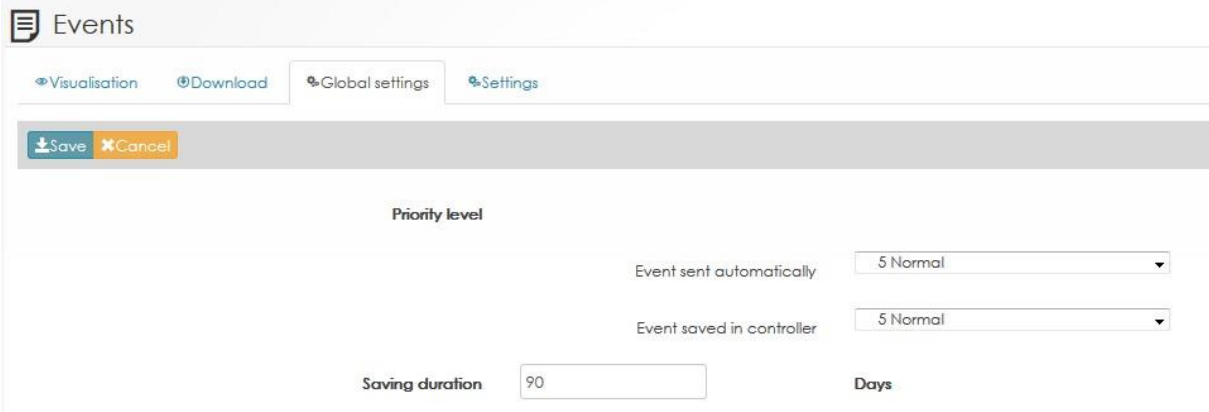

## *5.1.4 Настройки*

Вы можете выбрать приоритет и назначить цвет, который будет зависеть от события.

Затем события будут отображаться с выбранными вами цветами и приоритетом.

#### 5.2 Статус сети

Окно покажет вам состояние сети (подключена или отключена), их версии прошивок контроллеров и информацию о модулях расширения.

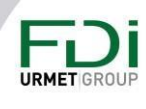

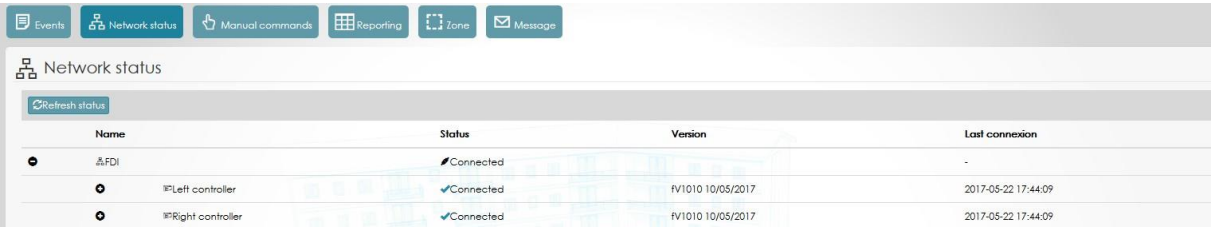

## 5.3 Ручные команды

С помощью ручных команд вы можете заблокировать/разблокировать дверь, выход, этаж через программное обеспечение. Эти команды могут быть постоянными или непостоянными. Можно открыть дверь посетителю или разблокировать этаж до тех пор, пока программное обеспечение не защитит его автоматически.

Вы можете настроить вид интерфейса ПО, чтобы упростить использование:

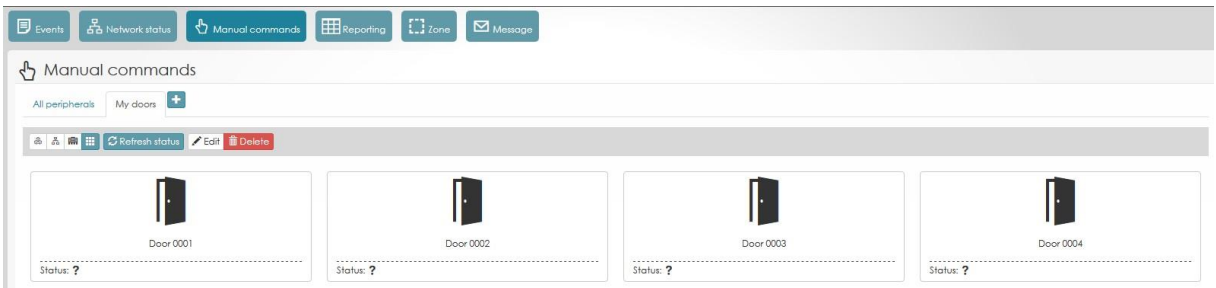

## 5.4 Отчет

Эта функция используется для создания отчетов о событиях, пользователях, дверях, этажах и т. д.

Создает отчет и отчет на листе Excel, который можно запускать вручную, с помощью автоматической задачи или с определенным событием.

Непосредственно в программе задаются 5 отчетов:

- **Список пользователей:** список пользователей и их учетные данные.
- **Права доступа к дверям:** список разрешенных дверей для каждого доступа (с временными профилями).
- **Разрешение на доступ к этажам:** список разрешенных этажей для каждого доступа (с временными профилями).
- **Пользовательская форма:** информация о пользователях, список учетных данных и их права доступа.
- **Экспорт событий:** список событий сайта (см. второй снимок экрана ниже).
- **Зона** (если вы используете запрограммированные зоны в функционале сайта): экспорт списка пользователей, находящихся в зоне.

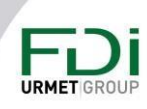

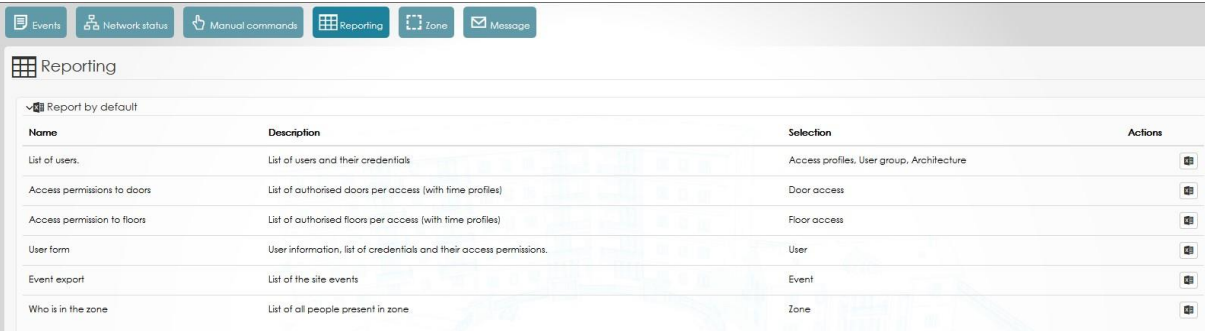

Пример фильтров для событий в отчете.

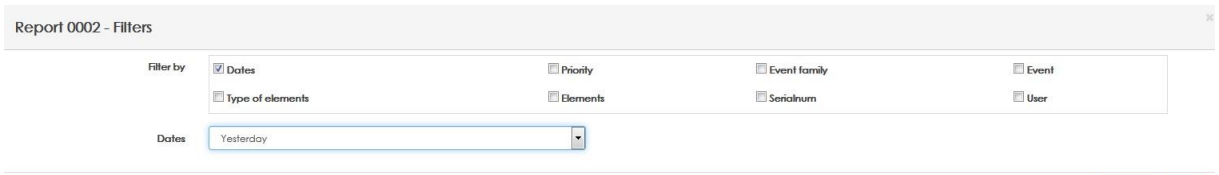

Программа дает вам возможность создавать персонализированный отчет. Например, если вы хотите каждое утро принимать людей на объекте. В этом случае мы создаем отчет, чтобы видеть только людей на объекте (которые входят на объект через главный вход), затем мы создаем автоматическую задачу, которая будет отправлять вам отчет каждое утро.

Пример списка пользователей, которые заходят на объект через «посетительский вход» в день отчета.

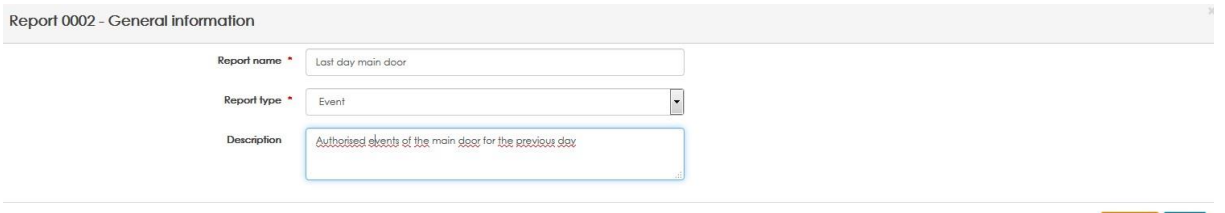

Выберите фильтры. На снимке экрана ниже: по дате (сегодня), по типам событий (доступ предоставлен) и только «вход посетителей».

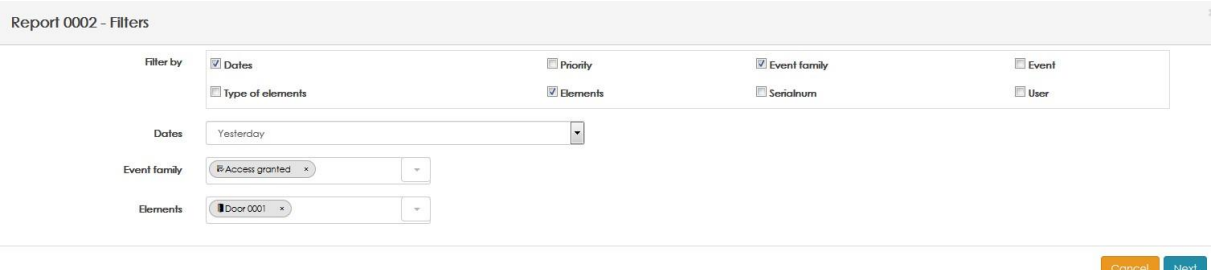

На последнем шаге выберите то, что вы хотите видеть в файле Excel.

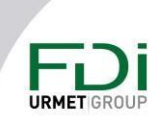

96

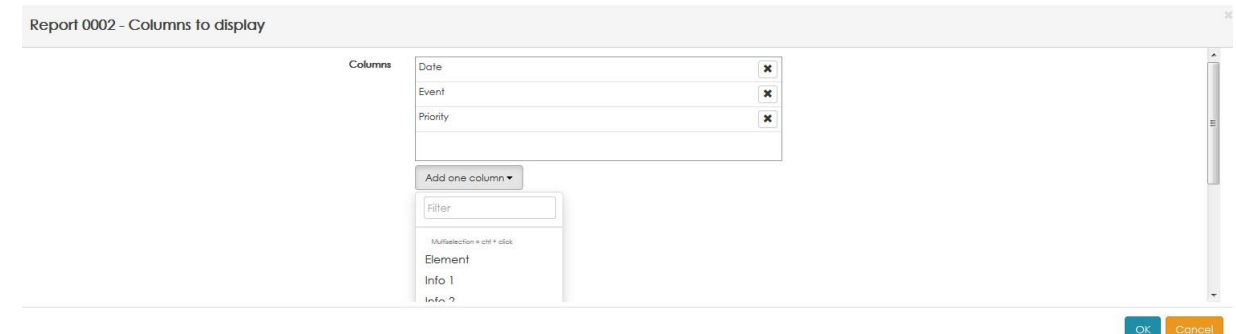

ПРИМЕЧАНИЕ: отчет датирован сегодняшним днем. Вы можете изменить его на сегодня, вчера, на прошлой неделе и т. д.

## 5.5 Люди в зоне

Когда вы создали зону на своем сайте, нажав на вкладку «зона», пользователи в зоне.

4 кнопки справа позволяют вам:

Отредактировать зону (значок карандаша)

Просмотр сведений о зоне (функция доступна только в том случае, если вы

- используете подсчет по компании, профилям или пользователям)
- Люди на сайте (значок глаз) с возможностью экспорта этого списка

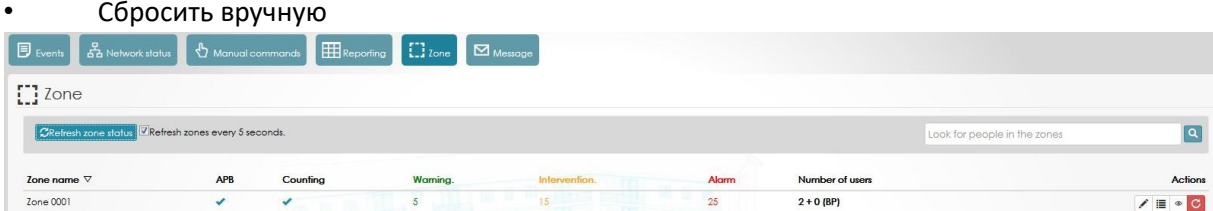

Предупреждение: несмотря на то, что были предприняты все усилия для обеспечения точности представления этого продукта, ни Urmet Group, ни ее сотрудники не несут ответственности ни при каких обстоятельствах перед любой стороной в отношении решений или действий, которые эти стороны могут предпринять в результате использования этой информации. В соответствии с политикой развития Urmet Group, дизайн и технические характеристики могут быть изменены без предварительного уведомления

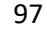

# 厅

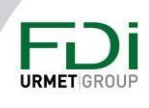

## Глава 6: Управление бронированием

## 6.1 Обзор

•

Программное обеспечение управляет резервированием объектов. объектами могут быть, например, зона барбекю, конференц-зал, теннисный корт, бассейн или парковка для посетителей.

В зависимости от объекта количество людей ограничено для каждого бронирования и / или для каждой площадки. Теннисный корт может принять одно бронирование и 4 человека, зона барбекю может принять 3 бронирования максимум на 30 человек.

Каждый пользователь системы может иметь доступ к некоторым площадкам и не иметь к другим. Например, пользователи из блока A могут бронировать конференц-зал в этом блоке A, но не в конференц-зале блока B.

В следующем примере пользователь может забронировать место для машины для посетителя или место для барбекю.

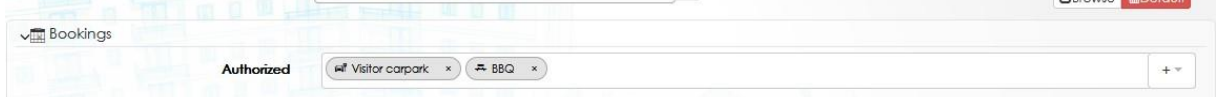

## 6.2 Управление площадкой

Для управления бронированием объектами, чтобы оператор программного обеспечения имел для этого разрешение. Это происходит автоматически для администратора, но необходимо отметить галочкой для

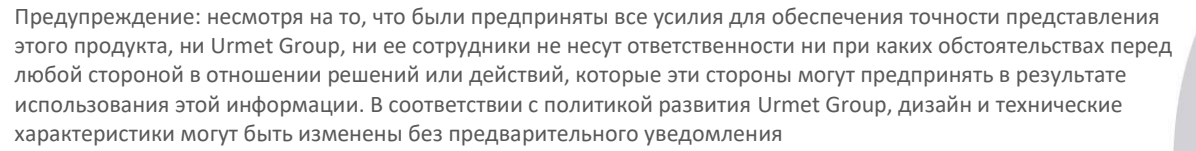

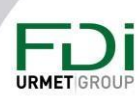

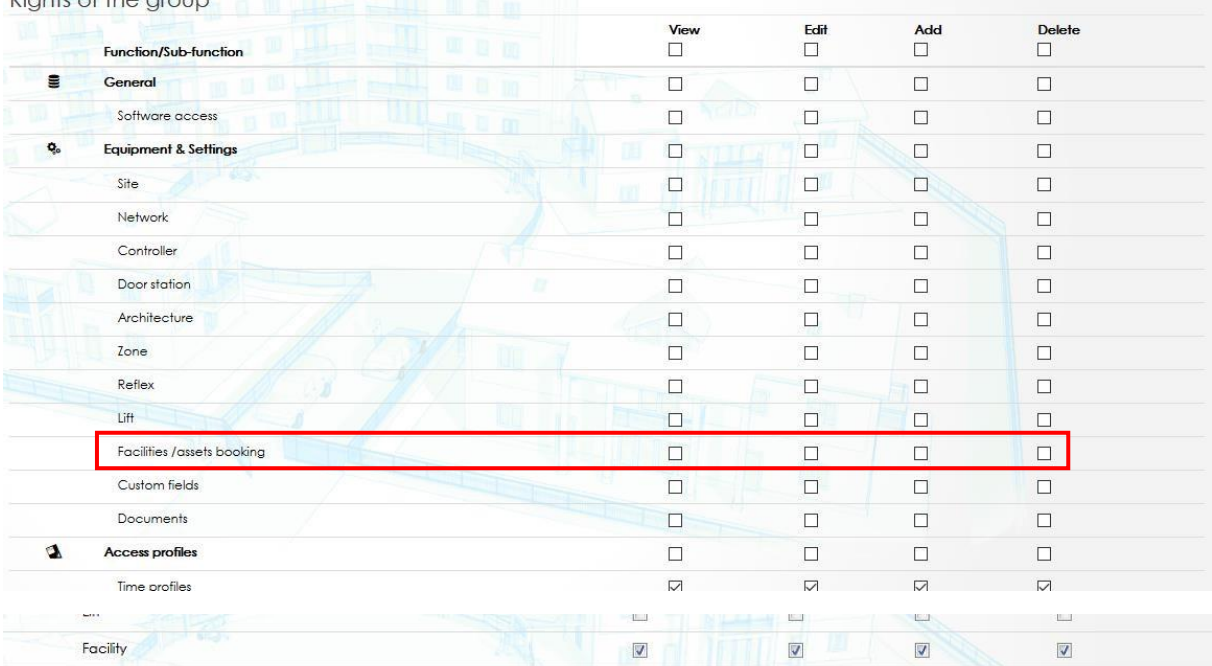

Rights of the group

 $\sqrt{\overline{\overline{K}}}$ 

Затем в свойствах сайта нужно отметить управление объектами.

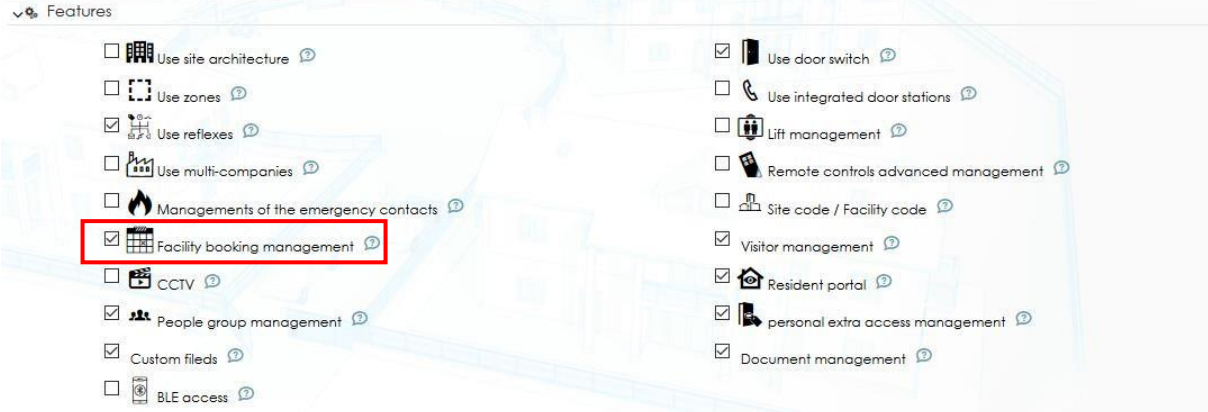

## 6.3 Создание площадки

Эта функция должна быть отмечена в свойствах системы. Затем в настройках и параметрах выберите «Бронирование объектов» и нажмите «Добавить площадку», следующий снимок экрана показывает настройку.

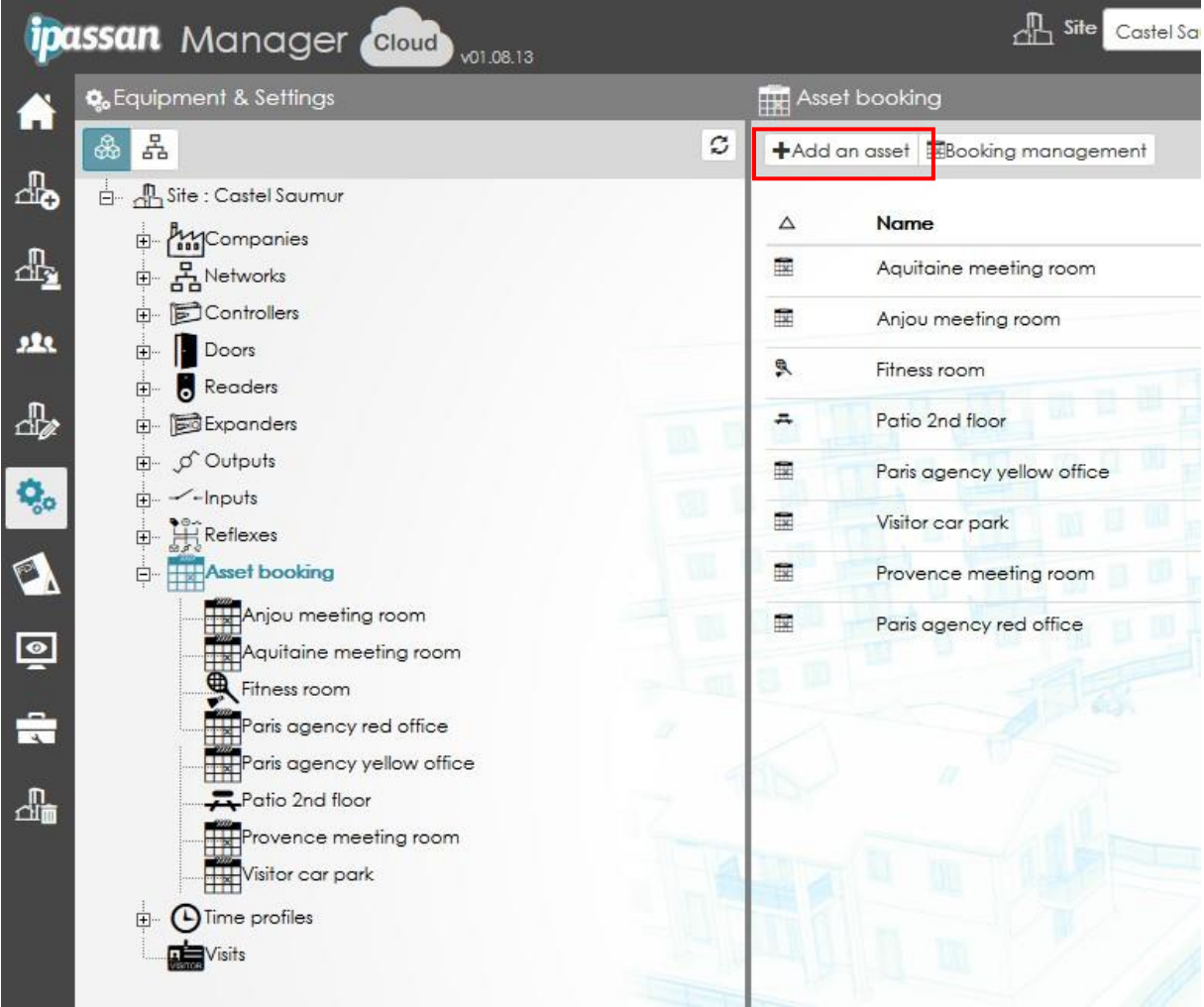

Примечания,

• При бронировании площадки подразумевается объект, который резидент может зарезервировать для себя.

• Парковка для посетителей предназначена для посетителей и может быть забронирована резидентами или операторами программного обеспечения (например, диспетчером). Когда выбрана парковка для посетителей, необходимо также ввести номер автомобиля, чтобы программа управляла количеством доступных и занятых гостевых мест.

• Площадки могут быть представлены во временных профилях. Например, теннисный корт нельзя забронировать на ночь.

• Временной интервал настраивается, поэтому каждые полчаса можно бронировать площадку на 30 минут.

- Бронирование может быть ограничено количеством часов.
- Количество людей на бронирование и на площадку можно выбрать.

Предупреждение: несмотря на то, что были предприняты все усилия для обеспечения точности представления этого продукта, ни Urmet Group, ни ее сотрудники не несут ответственности ни при каких обстоятельствах перед любой стороной в отношении решений или действий, которые эти стороны могут предпринять в результате использования этой информации. В соответствии с политикой развития Urmet Group, дизайн и технические характеристики могут быть изменены без предварительного уведомления

#### 100

**URMET**<sub>G</sub>

Бронирование может быть подтверждено автоматически, как только житель подтвердит форму, или может быть подтверждено только тогда, когда это сделает администратор.

В этом случае сервер Ipassan отправляет электронное письмо, когда запрос на бронирование выполнен, когда он подтвержден и т. д.

Инструкция - это поле, в которое вы можете добавить информацию,

например, «Оставьте место чистым», «Освещение включается слева у входа» и т. д.

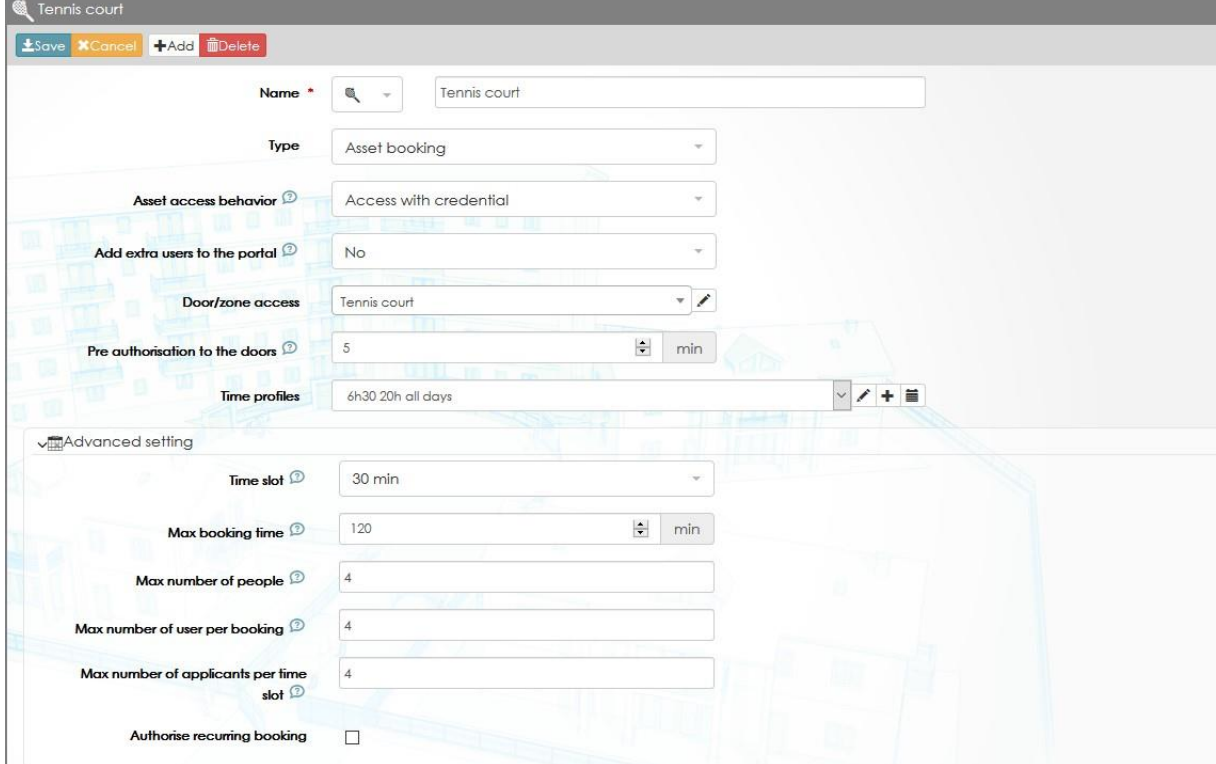

## 6.3.1 Расширенные настройки

На предыдущем изображении:

Тип: может быть резервирование площадок для жителей или автостоянки для посетителей.

Поведение при доступе к объектам: доступны четыре варианта

√ Доступ с учетными данными: все авторизованные пользователи имеют доступ со своим ключом или кодом доступа

√ Доступ с учетными данными после добавления в расписание: все авторизованные пользователи будут иметь доступ к дверям или этажам, но только после того, как будут добавлены в расписание двери

√ Свободный доступ: по расписанию двери и этажи разблокируются (охрана этажа отключена)

Предупреждение: несмотря на то, что были предприняты все усилия для обеспечения точности представления этого продукта, ни Urmet Group, ни ее сотрудники не несут ответственности ни при каких обстоятельствах перед любой стороной в отношении решений или действий, которые эти стороны могут предпринять в результате использования этой информации. В соответствии с политикой развития Urmet Group, дизайн и технические характеристики могут быть изменены без предварительного уведомления

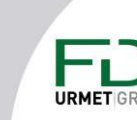

✓ Свободный доступ после добавления в расписание: двери и этаж будут разблокированы, но только после того, как внесения информации в расписание площадки.

**Добавление дополнительных пользователей на портал**: используя резидентный портал, пользователь мог или нет, в зависимости от выбора, добавлять соседей в бронирование.

**Профиль доступа к двери:** профиль доступа к двери, который требуется для доступа к площадке. Претенденты получат этот дополнительный доступ только на время бронирования. Это также относится к соседям, если они указаны в бронировании.

**Предварительная авторизация для дверей:** этот выбор позволяет авторизовать учетные данные за несколько минут до начала бронирования.

**Временные профили:** площадки могут быть представлены во временных профилях. Например, теннисный корт нельзя будет забронировать на ночь.

**Временной интервал**: минимум 30 минут

**Максимальное время бронирования:** может быть установлено на 0, означает отсутствие ограничения или до 65000 минут (45 дней)

**Максимальное количество людей:** это максимальное количество людей, которое может принять площадка.

Например, зона BBQ вмещает до 20 человек. Первый заявитель бронирует для 10 человек, поэтому площадка по-прежнему доступна для дополнительных заявителей, но не более 20 человек одновременно.

Это означает, что, если объект должен быть забронирован только одним резидентом, это поле должно быть установлено на единицу, или заявитель должен бронировать для максимального количества человек. В этом случае актив будет недоступен для других резидентов.

**Максимальное количество пользователей в бронировании:** это максимальное количество людей, которое заявитель может пригласить за один раз.

**Максимальное количество запросов на временной интервал:** это максимальное количество людей, которых кандидат может пригласить в один и тот же временной интервал. Например, житель бронирует 3 места для автомобилей с 08:00 до 16:00 и хочет зарезервировать 3 дополнительных места для автомобилей с 12:00 до 18:00. для этого жителя в период с 12 до 16 часов предусмотрено 6 парковочных мест.

Такое бронирование возможно только в том случае, если количество заявок не достигло установленного максимума.

**Разрешить повторное бронирование:** если да, то можно бронировать площадку на весь понедельник, весь понедельник нечетной недели, весь первый понедельник месяца и т. д.

Предупреждение: несмотря на то, что были предприняты все усилия для обеспечения точности представления этого продукта, ни Urmet Group, ни ее сотрудники не несут ответственности ни при каких обстоятельствах перед любой стороной в отношении решений или действий, которые эти стороны могут предпринять в результате использования этой информации. В соответствии с политикой развития Urmet Group, дизайн и технические характеристики могут быть изменены без предварительного уведомления

## *6.3.2 Пользователи*

Эту вкладку можно разделить на две части, первая — это настройка бронирования. Вторая — это пользователи, которые могут забронировать эту площадку.

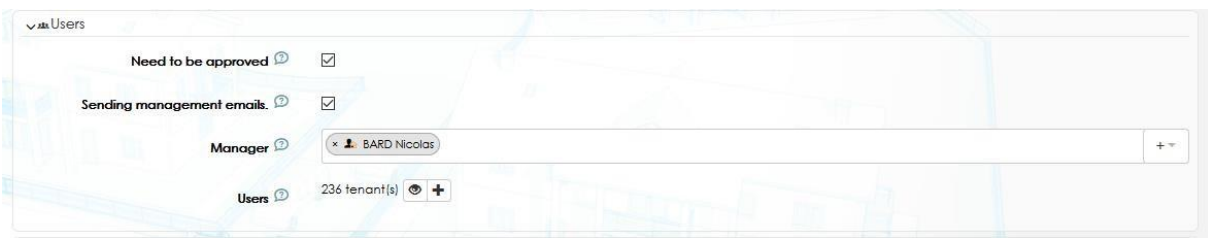

**Требуется подтверждение:** если этот флажок установлен, любой запрос на бронирование должен быть подтвержден менеджером. Это делается через мониторинг/бронирование авторизованным менеджером.

Отправка писем по электронной почте: если этот флажок установлен, программа отправляет электронную почту на каждом этапе бронирования:

- - Когда запрашивается бронирование
- - Когда это одобрено или отклонено

**Менеджеры:** выберите одного или нескольких менеджеров, которые будут уполномочены подтверждать бронирования. Когда сайт содержит более одной такой площадки, для одних площадок можно выбрать одного менеджера, для других - другого.

**Пользователи:** просмотрите и выберите, какие пользователи будут иметь доступ к этому ресурсу. Например, на сайте, где есть несколько зданий, можно разрешить арендаторам блока A забронировать комнату для собраний и разрешить жильцам блока B забронировать другую комнату для собраний.

Всем этим жителям можно разрешить забронировать теннисный корт.

## *6.3.3 Действия*

Ipassan управляет автоматическими действиями, когда бронирование начинается, останавливается, когда пользователям предоставляется разрешение или за X минут до начала или окончания временного интервала.

Эти действия — это процесс, который необходимо создать заранее. Примером процесса может быть активация реле, которое выключит свет.

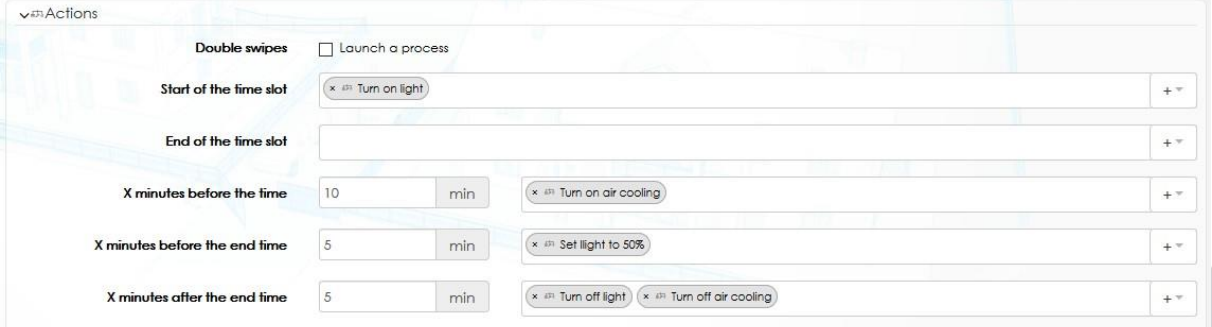

Предупреждение: несмотря на то, что были предприняты все усилия для обеспечения точности представления этого продукта, ни Urmet Group, ни ее сотрудники не несут ответственности ни при каких обстоятельствах перед любой стороной в отношении решений или действий, которые эти стороны могут предпринять в результате использования этой информации. В соответствии с политикой развития Urmet Group, дизайн и технические характеристики могут быть изменены без предварительного уведомления

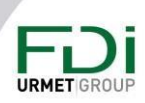

**Двойное касание:** когда заявитель предъявляет свой ключ или код считывателю на площадке, дверь открывается. Конечно, этот пользователь должен быть авторизован в это время и в этот день.

При двойном смахивании за 3 секунды контроллер запускает процесс. Этим процессом может быть срабатывание реле, например, для включения системы отопления/кондиционирования.

**Начало временного интервала:** один или несколько процессов могут быть запущены в начале периода бронирования.

**Конец временного интервала:** один или несколько процессов могут быть запущены в конце временного интервала. Например, отключается свет или отопление. Ipassan поддерживает управление по сухим контактам.

**X минут до времени:** может быть запущен один или несколько процессов. Сначала они должны быть созданы с помощью настроек/рефлексов. Кондиционирование может включаться автоматически до прихода людей.

**За X минут до времени окончания:** с помощью процессов можно уменьшить уровень освещения, чтобы сообщить пользователям, что время бронирования почти закончилось. **Через X минут после окончания времени:** один или несколько процессов могут выключить систему обогрева или кондиционирования, освещение и т. д.

#### 6.3.4 Инструкция

Можно опубликовать инструкции, которые жители прочтут перед запросом на бронирование.

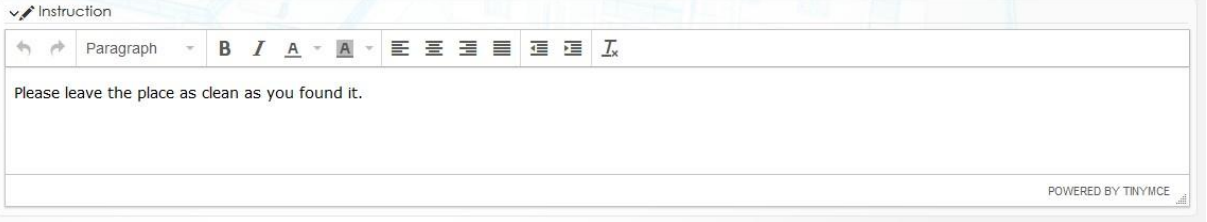

## 6.4 Добавление пользователей

Как описано ранее, только авторизованный пользователь может бронировать площадки. Эти пользователи добавляются через Настройки и материалы / Управление площадками или могут быть добавлены из профилей пользователей и доступа.

В существующем профиле доступа выберите вкладку актива, затем щелкните добавить актив. Выберите один или несколько, затем нажмите «Сохранить».

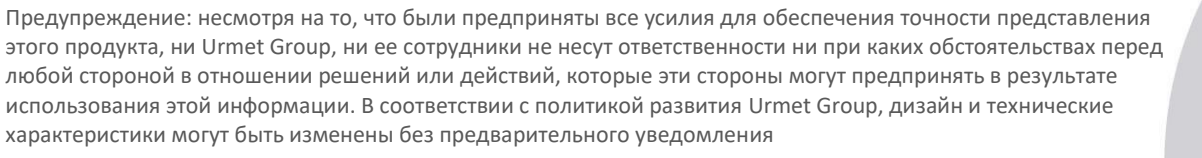

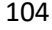

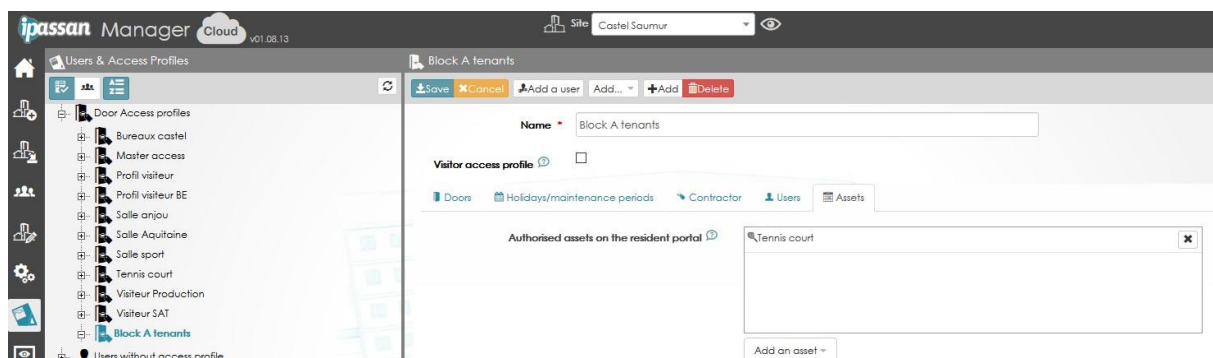

Второй вариант доступен в разделах «Пользователи» и «Профили доступа». На этот раз пользователи отсортированы по площадкам.

Выберите узел резервирования активов, затем выберите один. Список авторизованных пользователей появится в правой части окна. Нажмите «Добавить пользователей», чтобы добавить их для доступа к объекту (см. следующий снимок экрана).

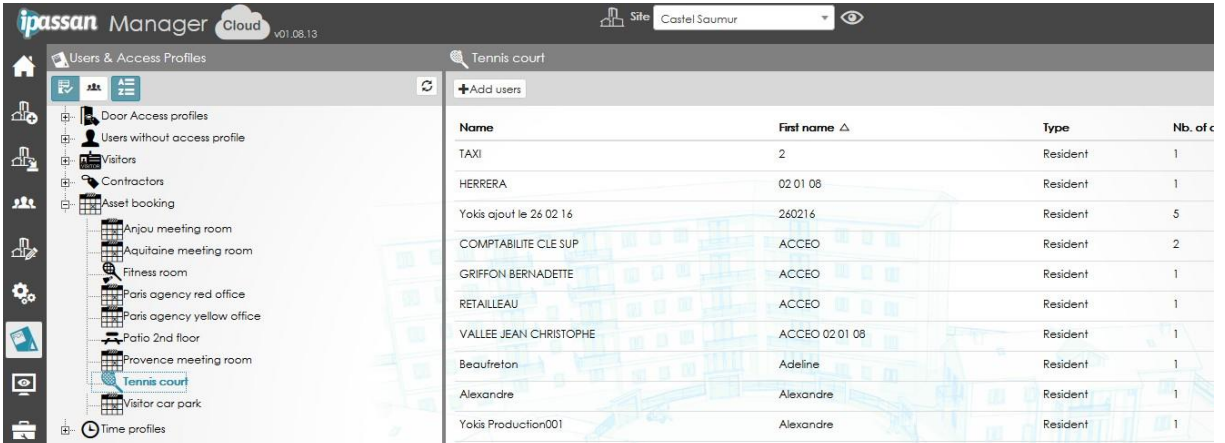

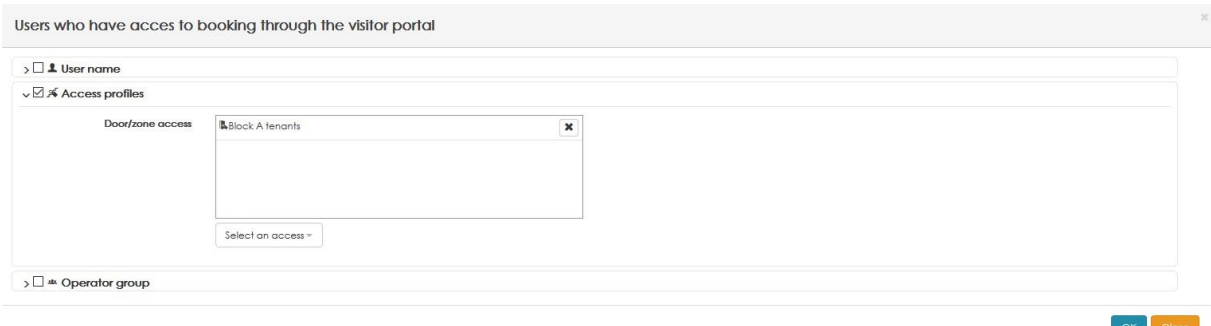

## 6.5 Добавление заявки на бронирование

Жильцы могут самостоятельно забронировать объект, но управляющий зданием также может управлять этим.

**URMET**<sub>C</sub>

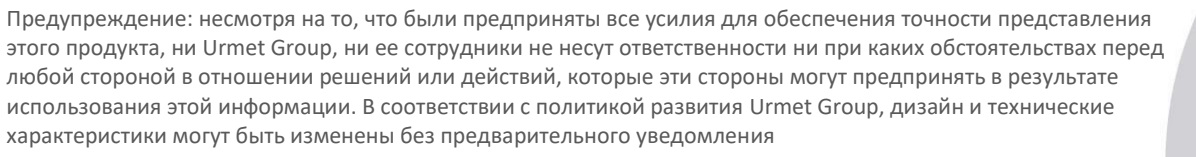

В главном окне нажмите вкладку «Бронирование», как показано ниже.

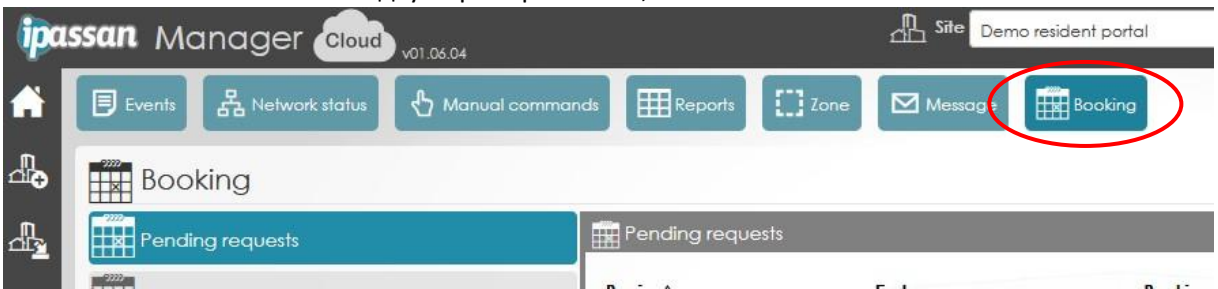

Выберите площадку слева, затем выберите неделю (W47 в следующем примере). Нажмите временной интервал, который вы хотите забронировать.

Обратите внимание: оранжевый временной интервал означает, что на этот период уже есть бронь, но объект все еще доступен.

Красный цвет означает, что объект полностью забронирован.

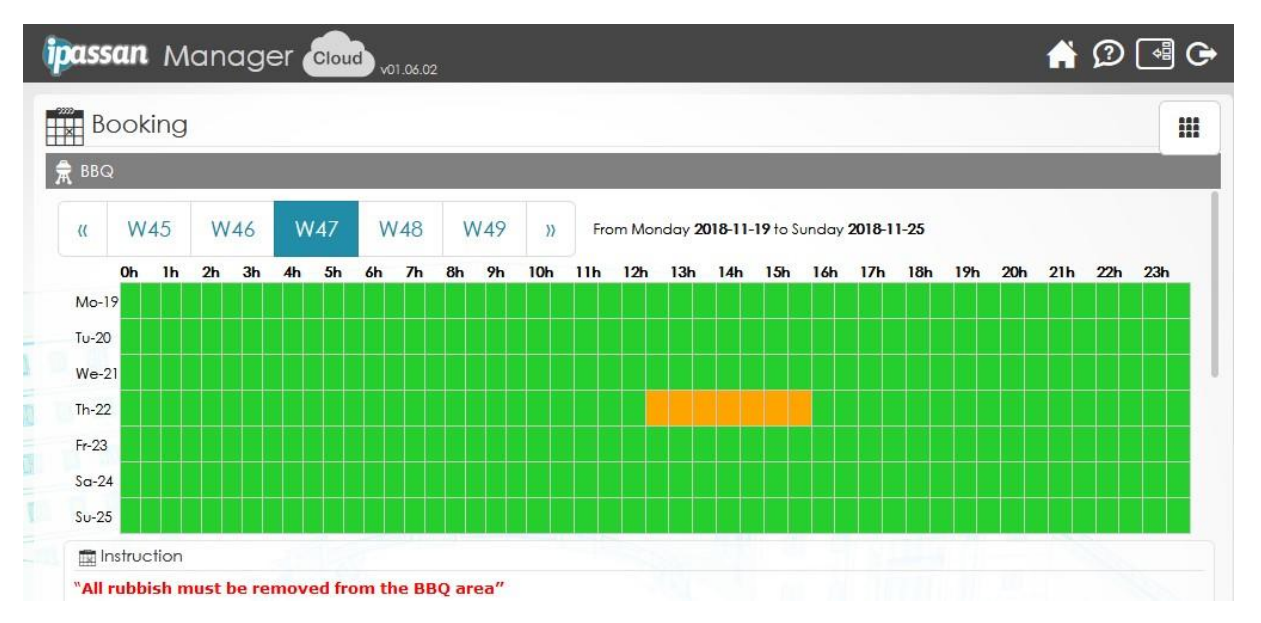

Когда вы щелкаете в поле времени, появляется следующее окно.

• **- Максимальное время бронирования** – это максимальное время, на которое может быть выполнено бронирование. (480 минут или 8 часов в этом примере)

• - **Максимальное количество людей** — это количество людей, которое может принять объект.

• - **Максимальное количество пользователей на бронирование** — это количество людей, которых вы можете пригласить на объект.

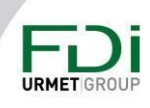

Обратите внимание: администратору можно авторизовать более одного бронирования одновременно. Это объясняет, почему существует два количества пользователей (максимальное количество на бронирование и максимальное количество на всех).

Введите начало и конец бронирования, затем введите количество человек, которые будут там. При необходимости добавьте комментарий и нажмите ОК.

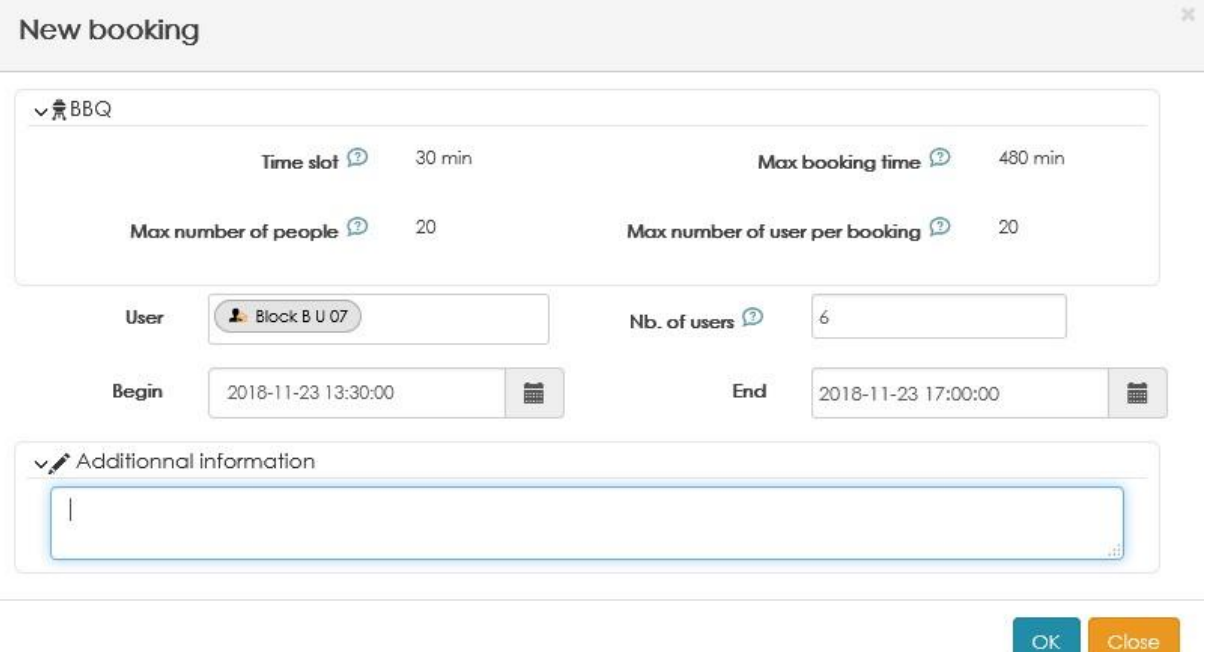

## 6.6 Мониторинг бронирования

## 6.6.1 Просмотр всех запросов (прошедших и предстоящих)

В разделе «Мониторинг / бронирование» щелкните «Все запросы», затем введите дату начала + дату окончания, затем нажмите «Фильтр».

Список бронирования отображается, как показано ниже.

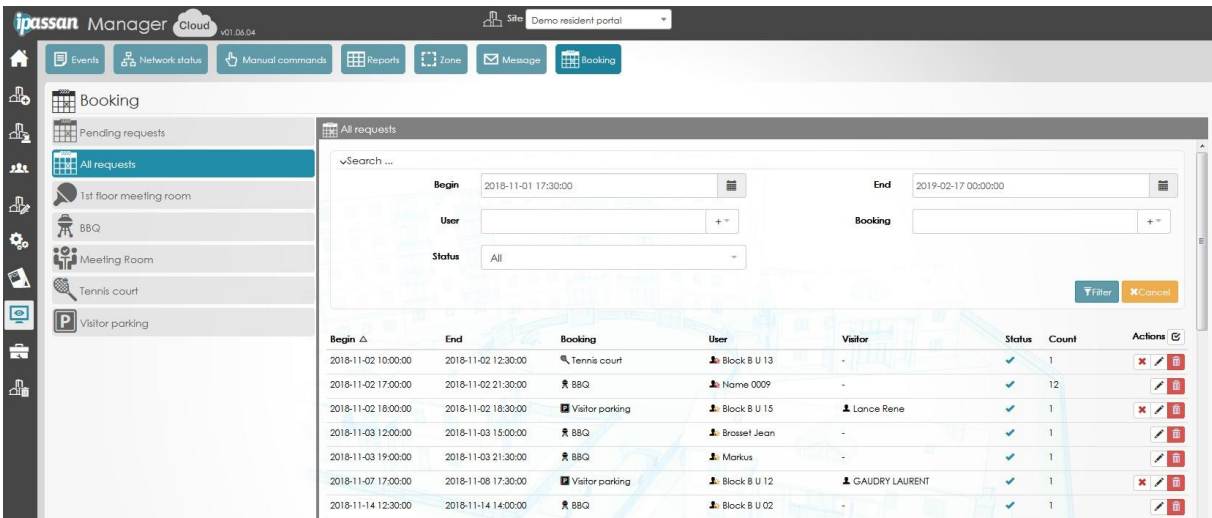

107

Предупреждение: несмотря на то, что были предприняты все усилия для обеспечения точности представления этого продукта, ни Urmet Group, ни ее сотрудники не несут ответственности ни при каких обстоятельствах перед любой стороной в отношении решений или действий, которые эти стороны могут предпринять в результате использования этой информации. В соответствии с политикой развития Urmet Group, дизайн и технические характеристики могут быть изменены без предварительного уведомления

**URMET**<sub>G</sub>

## *6.6.2 Проверка и подтверждение запросов на бронирование*

В разделе «Мониторинг/бронирование» выберите: «Ожидающие запросы».

На этом экране отображаются все бронирования всех площадок. Ниже объясняется способ сортировки бронирований по площадкам.

Бронирование, где отображается, еще не подтверждено. Щелкните эту кнопку, чтобы подтвердить бронирование, или щелкните красный крест, чтобы отказаться от него.

Обратите внимание: можно нажать на действие, затем выбрать несколько бронирований и принять или отклонить все за один раз.

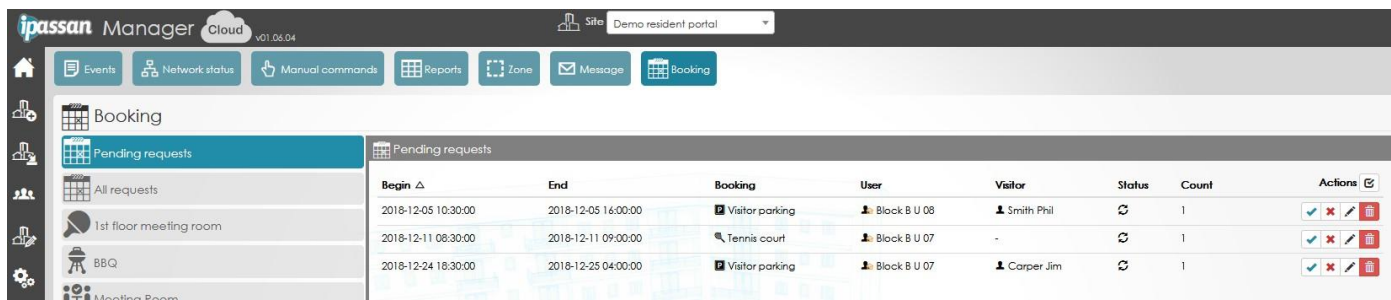

## *6.6.3 Отображение бронирований площадки*

Выберите площадку в левом списке, после чего появится календарь.

Зеленая зона означает отсутствие бронирования, оранжевая зона означает, что есть хотя бы одно бронирование, но актив не полностью забронирован.

Цвет красный, когда актив полностью зарезервирован.

Обратите внимание: когда вы наводите указатель мыши на оранжевую область, отображается сообщение с количеством бронирований (ожидающих подтверждения и подтвержденных).

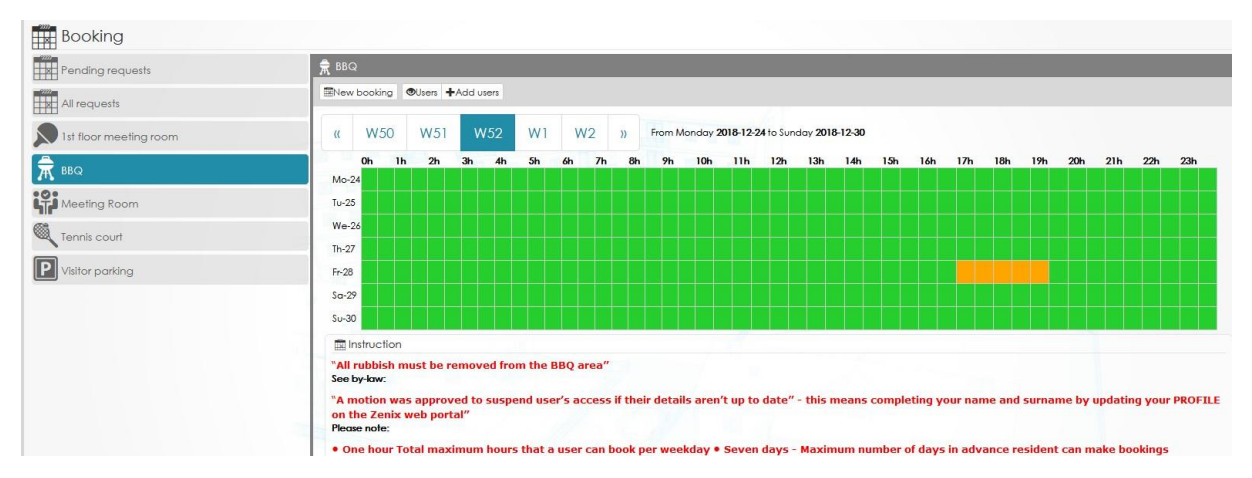

В нижней части этого окна бронирования отображаются в виде списка. Чтобы просмотреть бронирование на следующие недели, используйте стрелки в верхней части экрана, чтобы перейти к следующим неделям.

Предупреждение: несмотря на то, что были предприняты все усилия для обеспечения точности представления этого продукта, ни Urmet Group, ни ее сотрудники не несут ответственности ни при каких обстоятельствах перед любой стороной в отношении решений или действий, которые эти стороны могут предпринять в результате использования этой информации. В соответствии с политикой развития Urmet Group, дизайн и технические характеристики могут быть изменены без предварительного уведомления

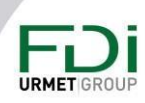
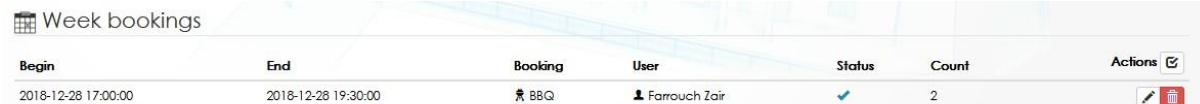

# 6.6.4 Использование просмотра сообщений

Посредством мониторинга сообщений программное обеспечение управляет различными типами сообщений. Это могло быть тревожное сообщение от рефлексов. Например, когда дверь взломана или открыта слишком долго. Это могут быть сообщения, связанные с функцией бронирования.

В этом случае для бронирования может потребоваться подтверждение. Это возможно, просто нажав

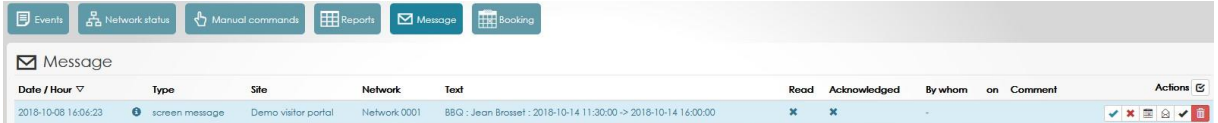

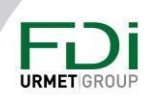

# Глава 7: Резидентский портал

Эту функцию можно рассматривать как вторую программу для входа в систему. Этот портал адаптируется к устройствам, которые к нему подключается, что означает, что он отлично работает, например, на 7-дюймовом экране.

Список доступных функций для площадок, ограничивается бронированием и управлением посетителями.

Следует использовать эту ссылку: http://residents-portal.Ipassan.com/?login

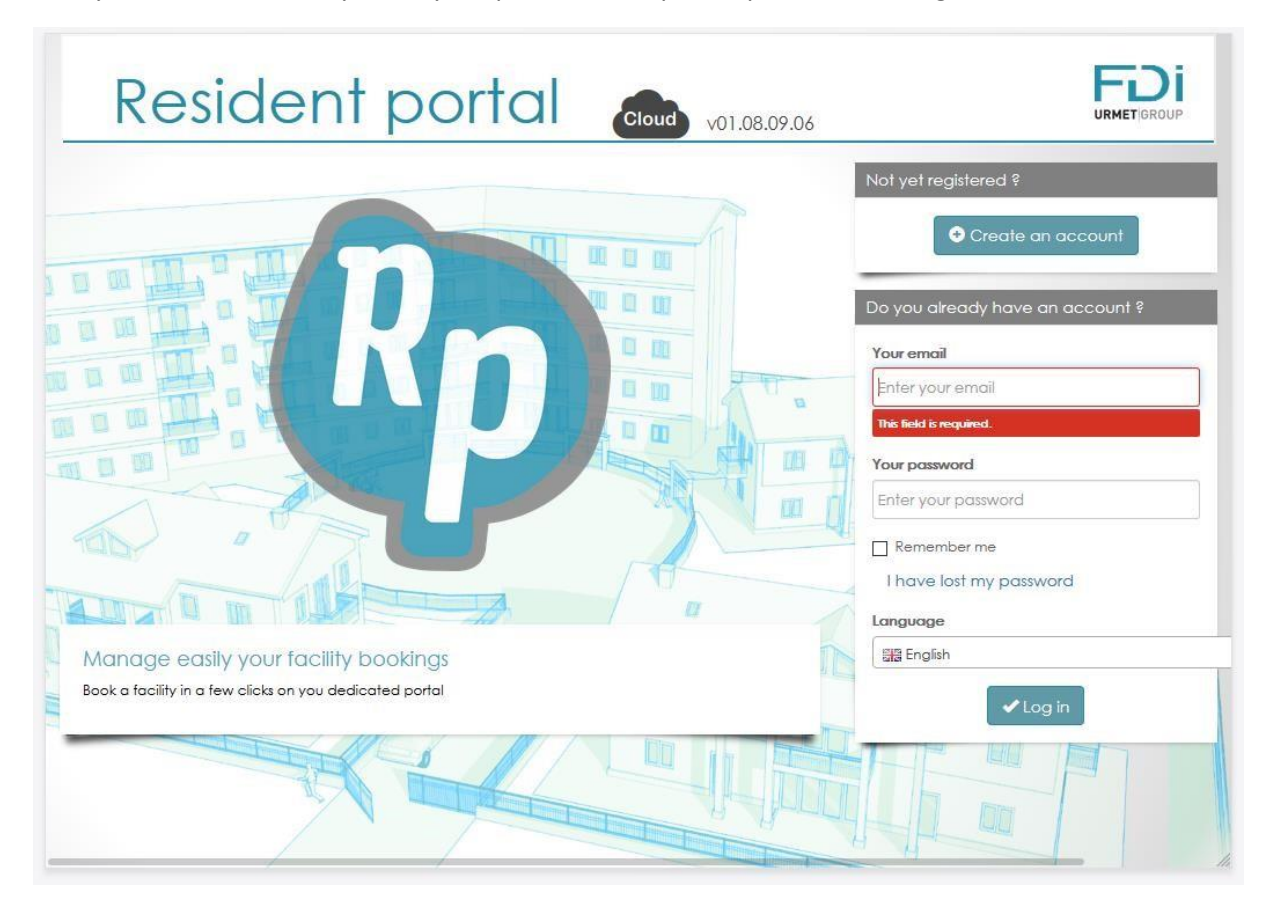

### 7.1 Создание аккаунта пользователя

Создайте веб-учетную запись из профиля пользователя Ipassan manager или предоставьте пользователю код активации, чтобы он создал веб-учетную запись.

На следующем снимке экрана (пользователь) нажмите «Добавить веб-доступ», после чего появится второе окно.

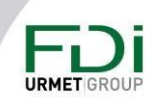

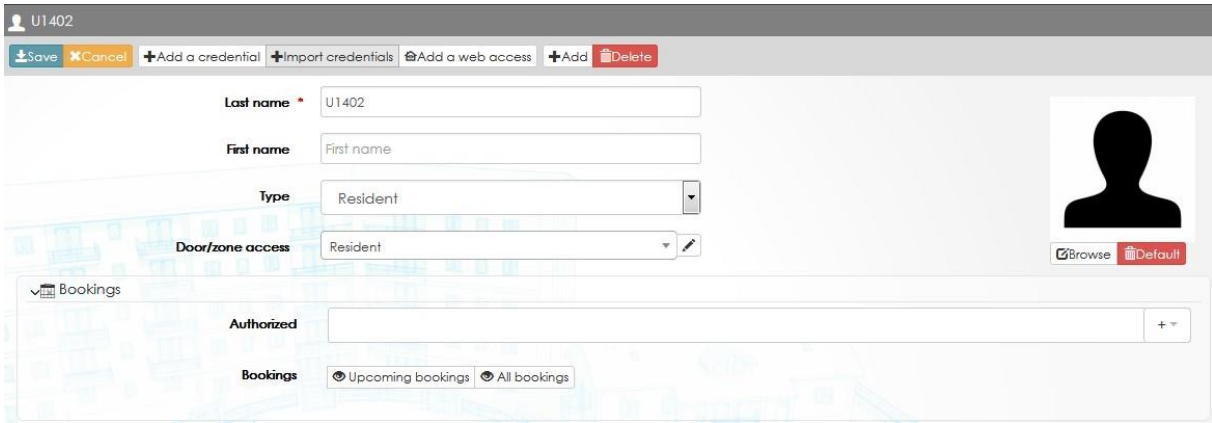

#### На выбор возможны два варианта:

- Введите логин, электронную почту и пароль пользователя

#### - Сообщите пользователю номер активации

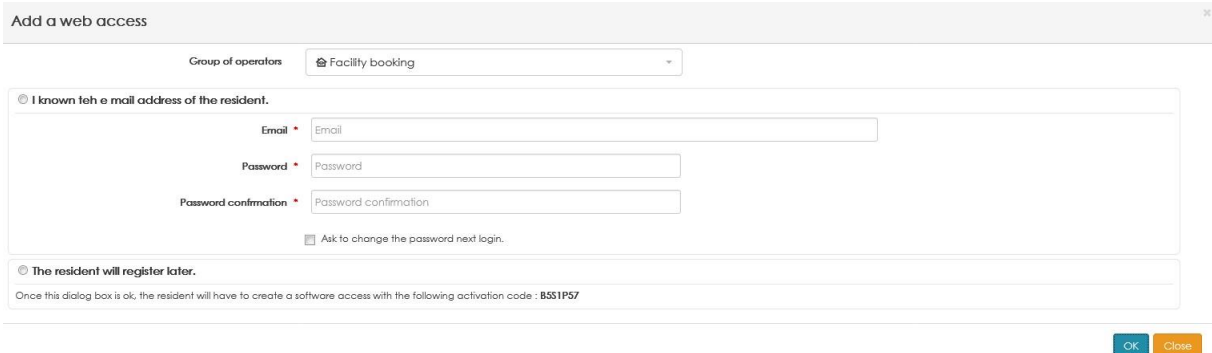

Создайте веб-доступ для многих пользователей за один раз

На следующем экране выберите пользователей, которым вы хотите предоставить доступ в Интернет, затем нажмите кнопку «Добавить доступ в Интернет» (красный кружок).

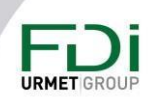

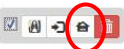

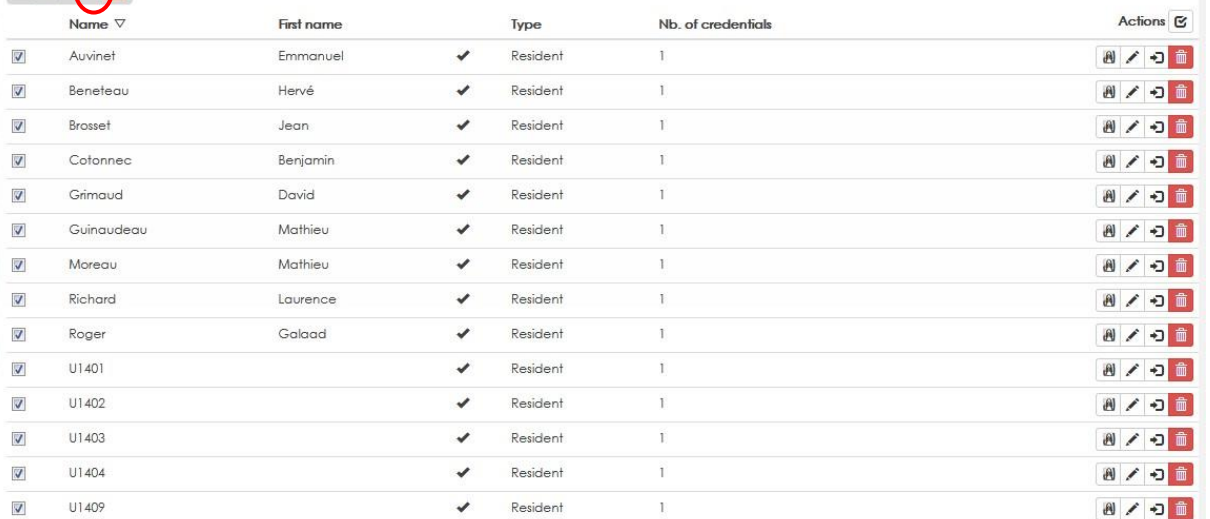

Выберите нужные учетные записи и нажмите ОК.

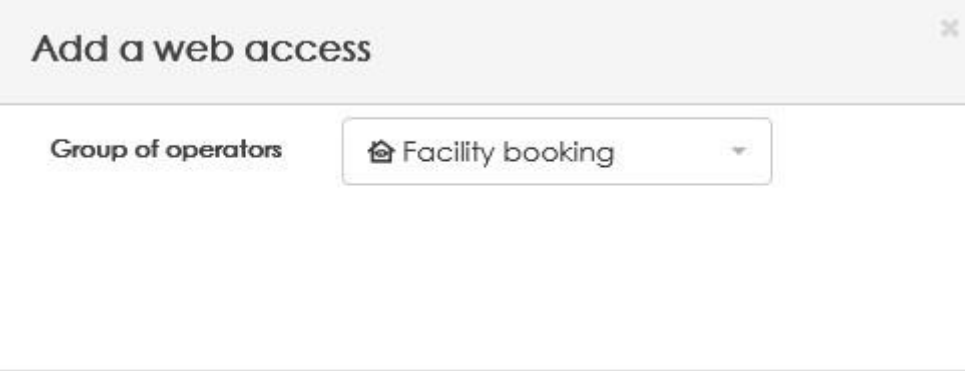

ПО создает таблицу Excel с кодами активации. Эти коды активации должны быть переданы пользователям, чтобы они могли самостоятельно создать свою учетную запись на портале.

 $OK$ 

Close

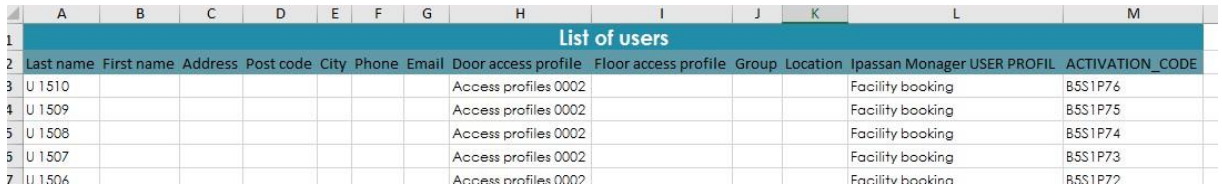

Когда жители создают свою учетную запись, Ipassan manager автоматически обновляется (имя, адрес электронной почты и т. д.).

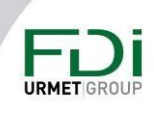

112

# Глава 8: Управление посетителями

Управляющий зданием и/или сами жители через портал могут управлять доступом для посетителей и гостей.

Это может быть, например, парковка для посетителей, где жители должны бронировать место для машины посетителей.

Когда посетители авторизуются в системе, они автоматически получают права доступа к нужным дверям и этажам. Учетными данными могут быть ключ, код доступа или номерной знак для гостевой парковки.

#### 8.1 Активация управления посетителями

Эта функция должна быть отмечена в настройках / функциях сайта. см. ниже

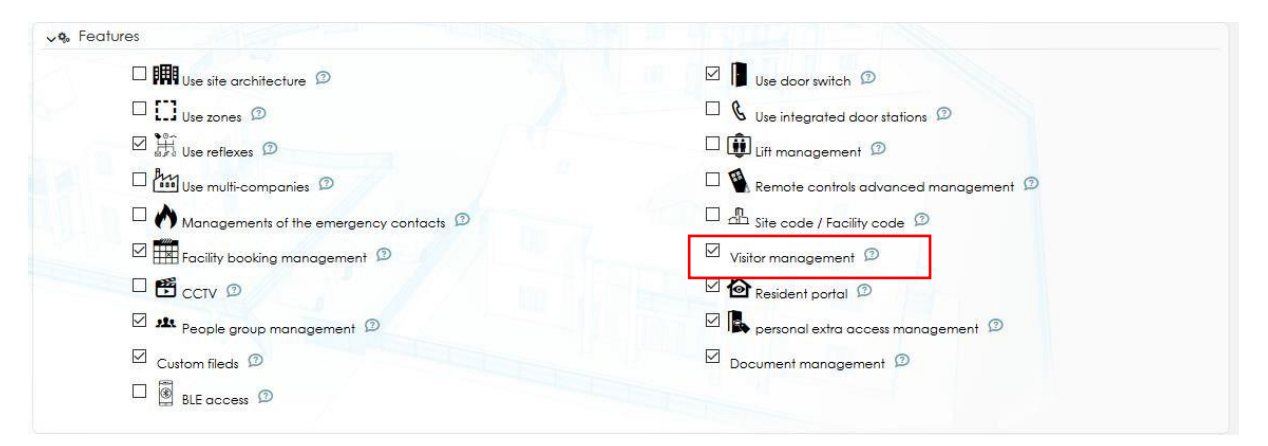

В разделе «Оборудование и настройки» появится новый раздел.

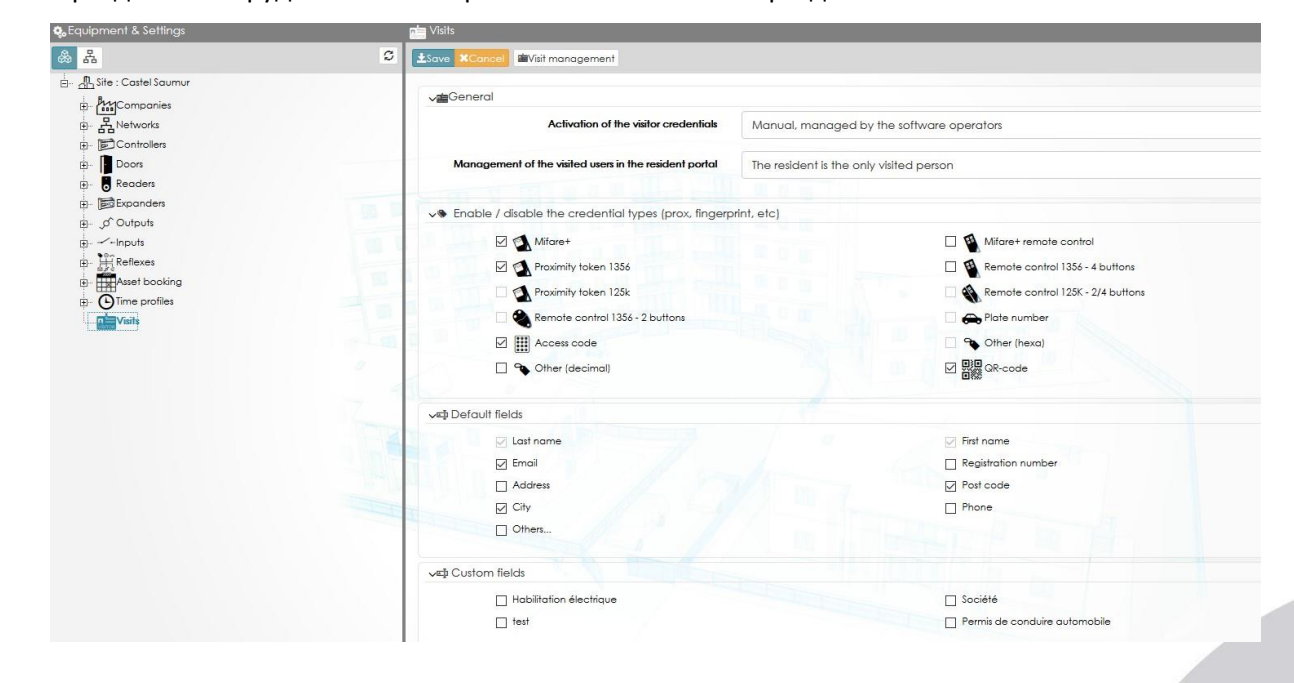

113

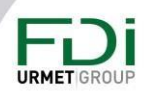

**Активация учетных данных посетителя**: авторизация может автоматически управляться программным обеспечением. Как только посетитель авторизуется в системе контроля доступа, он получает права доступа на установленный срок.

Если этот выбор установлен на «Вручную, управляемый оператором программного обеспечения», тогда учетные данные будут авторизованы только тогда, когда оператор программного обеспечения подтвердит, что посещение началось или закончилось. Это имеет место, например, когда консьерж или швейцар управляет правом доступа посетителя. так же может быть и в отдельной организации.

**Управление посетителями на резидентном портале:** Ipassan manager предоставляет резидентный портал, где арендаторы могут управлять своими посетителями. Предлагаются два варианта: резидент управляет посетителем только для себя или резидент управляет посетителем также для соседей.

**Включение / отключение типов учетных данных:** программное обеспечение управляет многими типами учетных данных. Первый выбор был сделан в собственности сайта, для посетителя возможен меньший выбор.

Например, жители имеют доступ к автостоянке по номеру автомобиля или пульту дистанционного управления, а посетитель имеет только решение по номеру автомобиля. Таким образом, отфильтровав тип учетных данных здесь, житель или администратор, который добавит посетителя, не сможет выбрать тип учетных данных.

Конечно, чтобы авторизовать тип учетных данных для посетителя, его необходимо отметить в свойстве сайта.

**Поля по умолчанию:** Выберите поля, которые будут запрашиваться при добавлении посетителя. Обязательным может быть только имя.

**Настраиваемые поля:** Программа управляет некоторыми настраиваемыми полями. Это может быть текст, числа, поля для отметки, поле со списком и т. д.

Эти настраиваемые поля необходимо добавить в Инструменты / настраиваемые поля.

Выберите, какие настраиваемые поля должны быть обязательными для управления посетителями.

#### 8.2 Создание профилей доступа посетителей

Не все профили доступа к дверям и лифтам доступны для посетителей автоматически. Эти профили доступа посетителей должны быть отмечены галочкой, как показано ниже.

При добавлении посетителя в систему будут доступны только профили доступа, отмеченные галочкой.

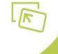

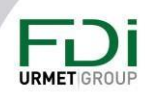

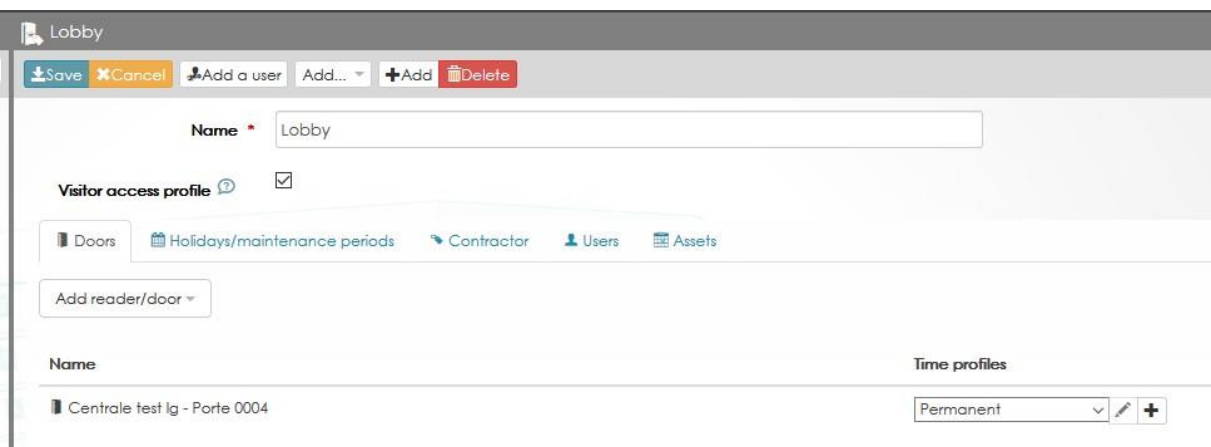

## 8.3 Создание посещений

В разделе «Мониторинг» появится новый вариант «Посещения».

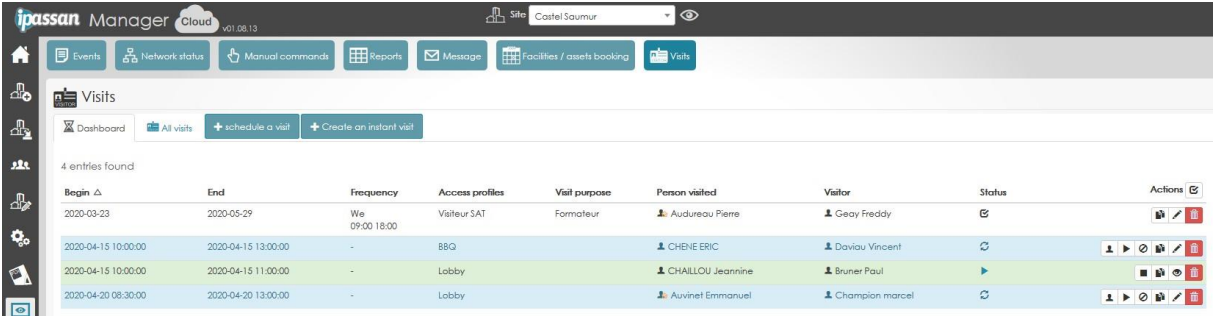

Панель инструментов: этот фильтр показывает только текущие или предстоящие посещения.

Все посещения: без фильтра, отображаются все запланированные (пройденные, текущие или предстоящие). Но можно применить свой собственный фильтр (см. ниже)

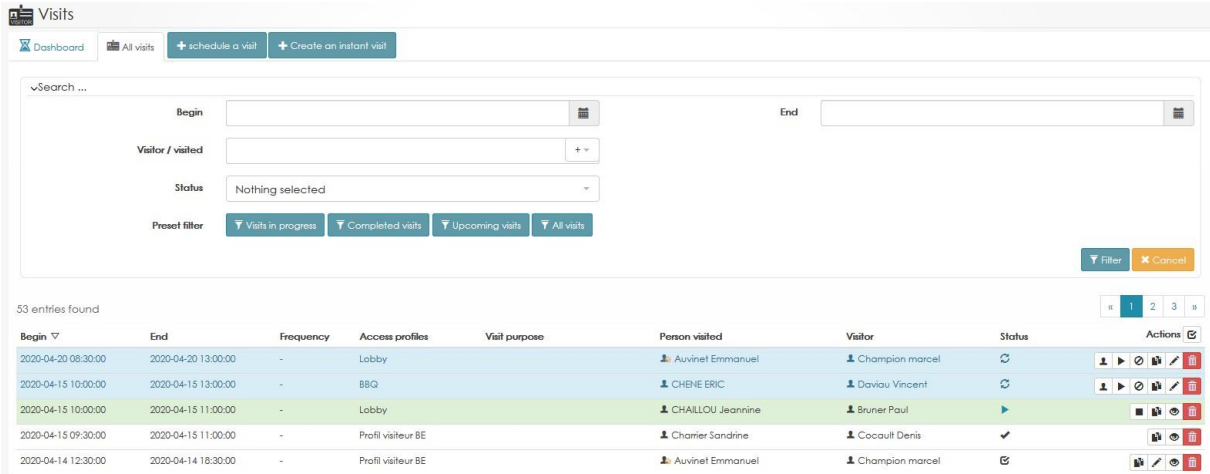

# 8.4 Добавление посещения

Нажмите «Запланировать посещение», появится следующее окно:

Предупреждение: несмотря на то, что были предприняты все усилия для обеспечения точности представления этого продукта, ни Urmet Group, ни ее сотрудники не несут ответственности ни при каких обстоятельствах перед любой стороной в отношении решений или действий, которые эти стороны могут предпринять в результате использования этой информации. В соответствии с политикой развития Urmet Group, дизайн и технические характеристики могут быть изменены без предварительного уведомления

#### 115

**URMET GF** 

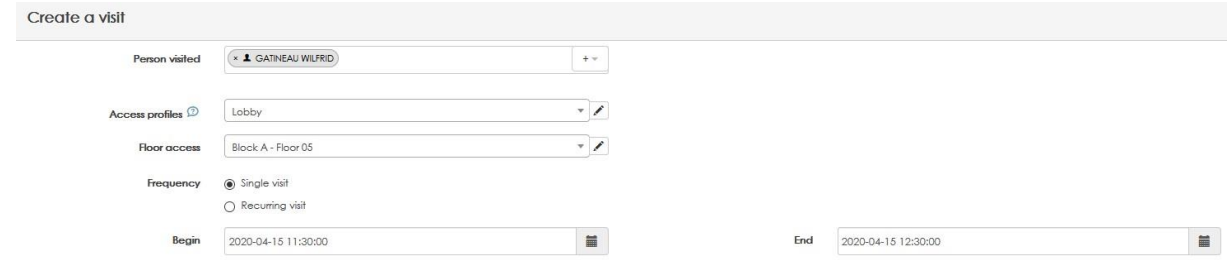

В первой части формы введите имя проживающего или посещающего человека. Вы можете добавить одного человека или несколько.

Выберите профили доступа для дверей, лифтов и этажей. Помните, что эти профили доступа должны быть отмечены галочкой, как показано ниже:

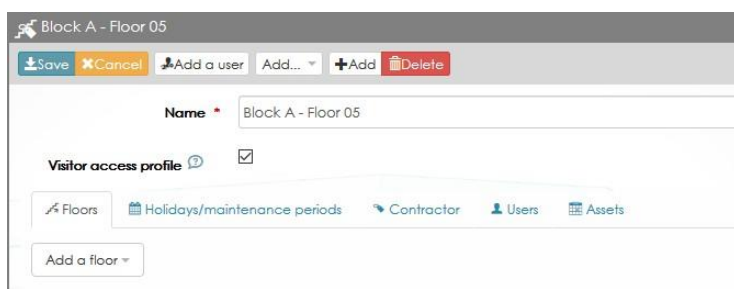

Выберите частоту посещения. Это может быть однократное или повторяющееся посещение, а в случае повторения, посещение может быть ограничено датами начала и окончания. см. пример ниже.

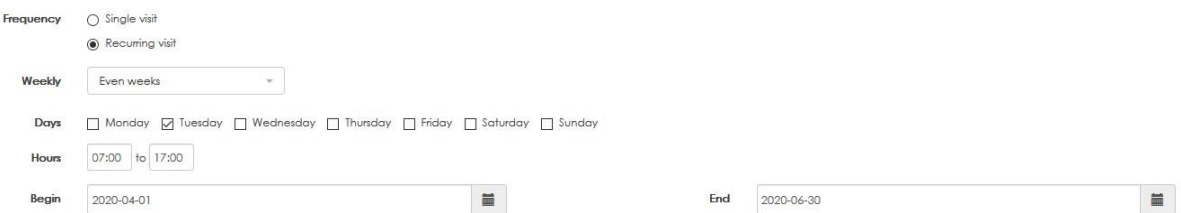

Добавьте посетителя или выберите уже существующего из списка. Выберите один или несколько идентификаторов, так как посетитель может иметь доступ к автостоянке по номеру автомобиля, а затем, например, доступ в секцию по коду прохода.

Также можно добавить дополнительных посетителей через ту же форму.

При необходимости введите цель визита и добавьте описание (не обязательно).

Щелкните Сохранить. Визит добавлен в список.

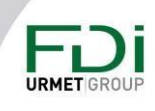

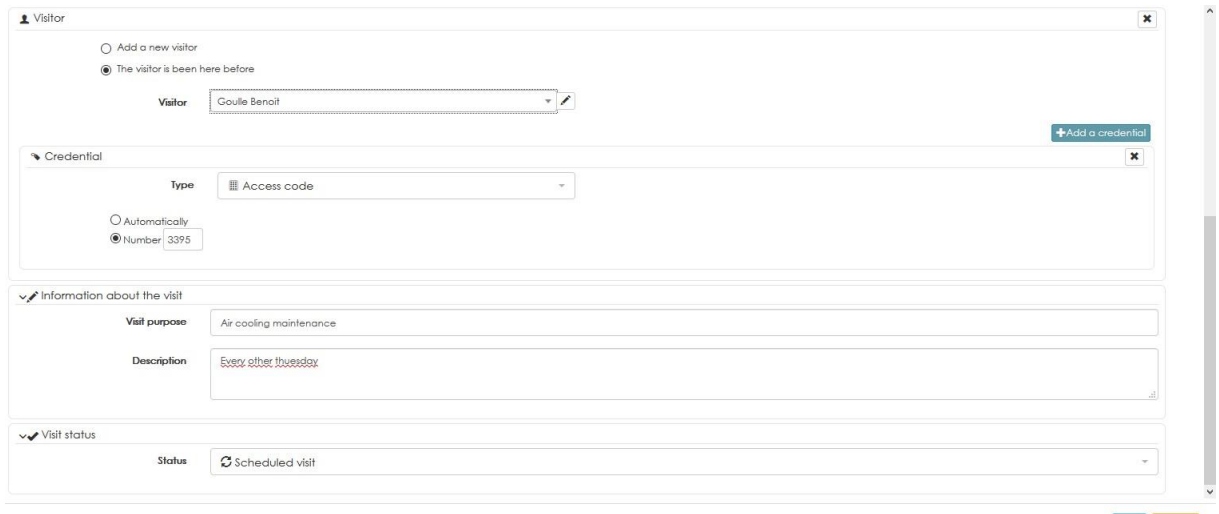

### 8.5 Создание мгновенного посещения

Мгновенное посещение - это посещение, которое начинается сейчас. Программное обеспечение предлагает более короткий способ создания таких мгновенных посещений.

В разделе «Мониторинг, посещения» нажмите «Создать мгновенное посещение», а затем действуйте так же, как и при обычном посещении.

Дата начала автоматически устанавливается на текущее время и дату, поэтому, как только оператор нажимает кнопку «Сохранить», учетные данные авторизуются в системе.

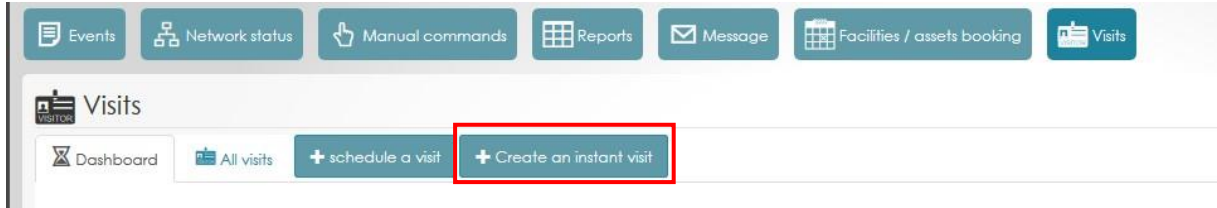

## 8.6 Управление достоверностью учетных данных

Действительность учетных данных может автоматически контролироваться программным обеспечением или управляться операторами программного обеспечения.

### 8.6.1 Ручное управление

Этот режим можно выбрать только тогда, когда оператор встречает посетителей и использует программное обеспечение. В разделе «Оборудование и настройки» выберите «Настройки посещения» для параметра «Вручную, управляется операторами программного обеспечения».

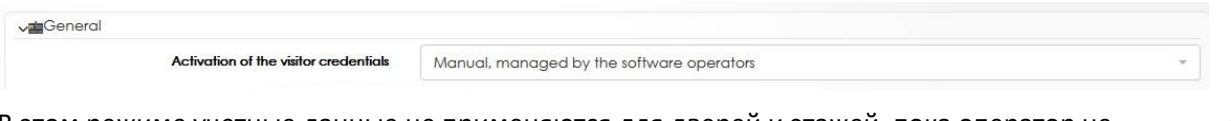

В этом режиме учетные данные не применяются для дверей и этажей, пока оператор не установит начало посещения.

Предупреждение: несмотря на то, что были предприняты все усилия для обеспечения точности представления этого продукта, ни Urmet Group, ни ее сотрудники не несут ответственности ни при каких обстоятельствах перед любой стороной в отношении решений или действий, которые эти стороны могут предпринять в результате использования этой информации. В соответствии с политикой развития Urmet Group, дизайн и технические характеристики могут быть изменены без предварительного уведомления

#### 117

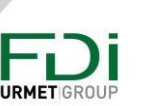

 $OK$   $Close$ 

В разделе «Мониторинг», «Посещения», «Панель управления» выберите посетителя (-ей), затем щелкните треугольник «Воспроизвести», чтобы активировать учетные данные. Сообщение на следующем экране о том, что учетные данные авторизованы.

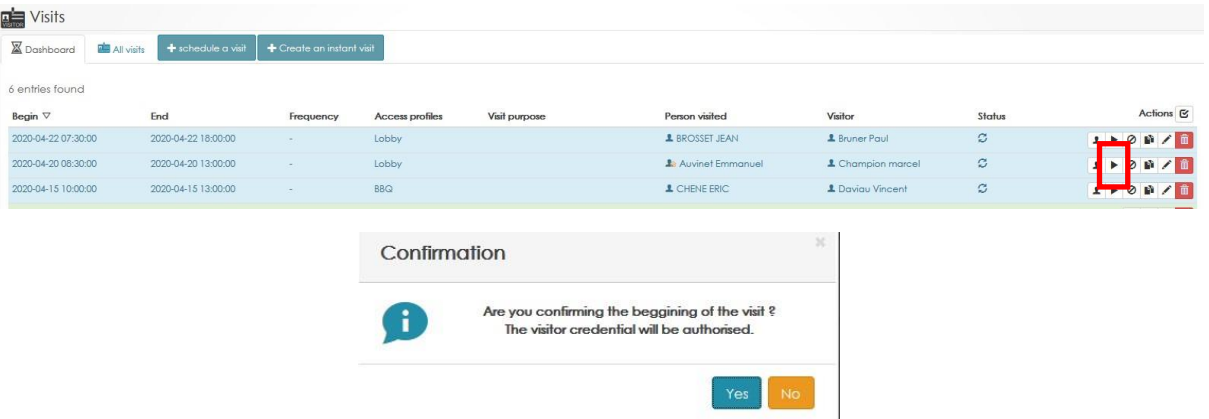

Чтобы удалить права доступа учетных данных после завершения посещения, используйте ту же панель управления, но щелкните квадратный символ, как показано ниже. Требуется подтверждение. см. следующий снимок экрана.

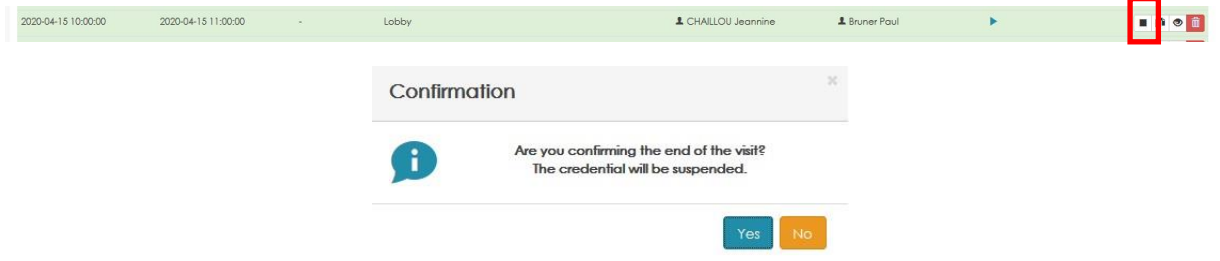

#### 8.6.2 Автоматическое управление

В этом режиме права доступа к учетным данным автоматически управляются программным обеспечением. Ключи и коды доступа авторизованы на все запланированные периоды посещения. В разделе «Оборудование и настройки» в разделе «Настройки посещения» выбран вариант «Автоматически, по расписанию и по расписанию».

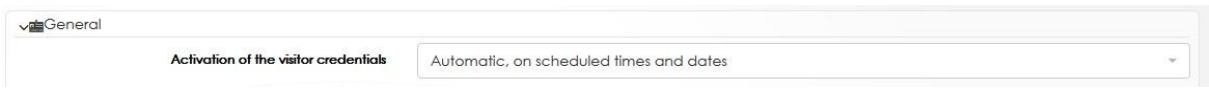

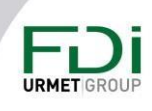

# Глава 9: Расширенное программирование

#### 9.1 Настраиваемые поля

ПО может управлять множеством полей для пользователей и их учетных данных. Пользователь назначаются, например, по имени, фамилии, адресу и т. д.

В случае, если требуется добавить дополнительное поле в качестве номера места на парковке, выбор пунктов «да/нет» или любых числовых или буквенно-цифровых полей, В ПО это настраивается с помощью отмеченных/снятых флажков.

В «Инструменты и Настройки» нажмите «Добавить настраиваемое поле».

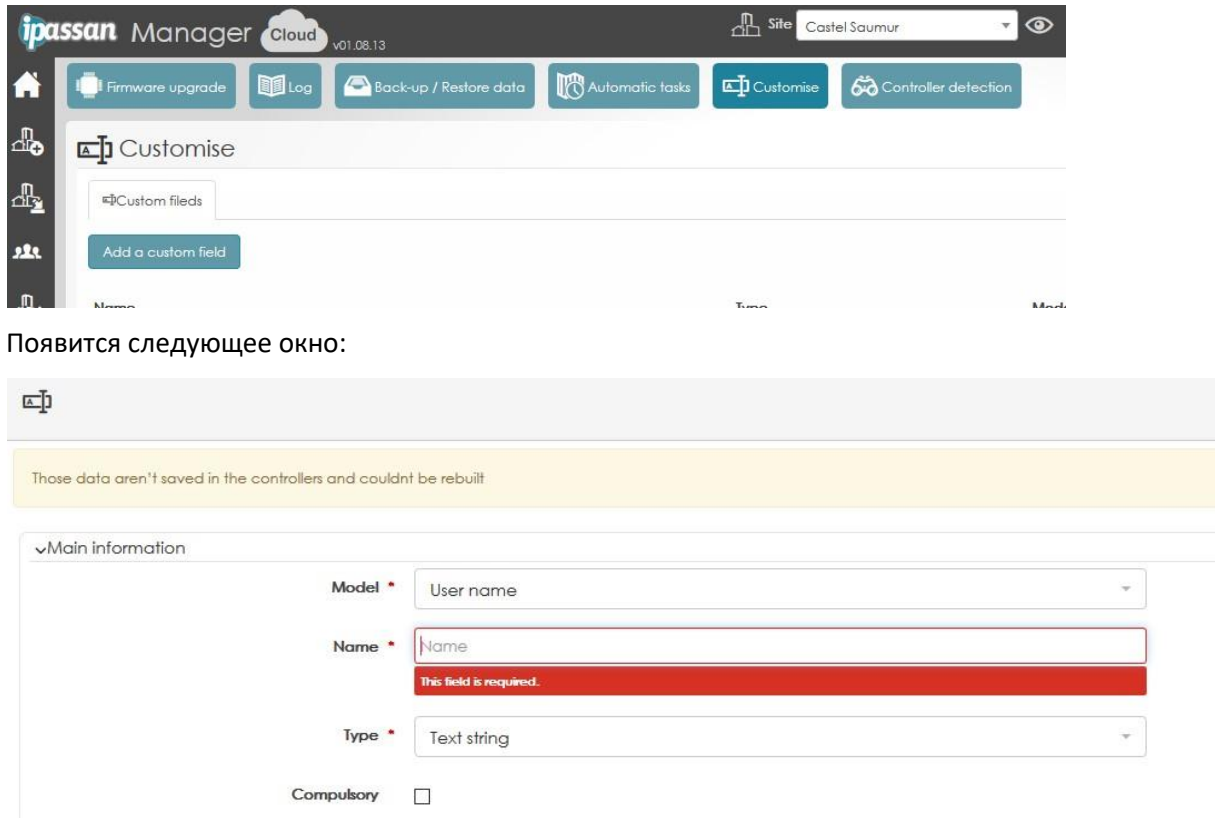

Введите имя для этого дополнительного поля и выберите тип настраиваемого поля.

Текстовая строка: это поле предназначено для ввода имени, например номера телефона. Будет отображаться в одной строке. см. пример ниже

**Car brand** 

Текстовое поле: это поле может содержать больше текста. Это может быть заметка, комментарий и т. д. Поле состоит из нескольких строк. см. пример ниже:

Предупреждение: несмотря на то, что были предприняты все усилия для обеспечения точности представления этого продукта, ни Urmet Group, ни ее сотрудники не несут ответственности ни при каких обстоятельствах перед любой стороной в отношении решений или действий, которые эти стороны могут предпринять в результате использования этой информации. В соответствии с политикой развития Urmet Group, дизайн и технические характеристики могут быть изменены без предварительного уведомления

119

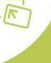

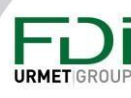

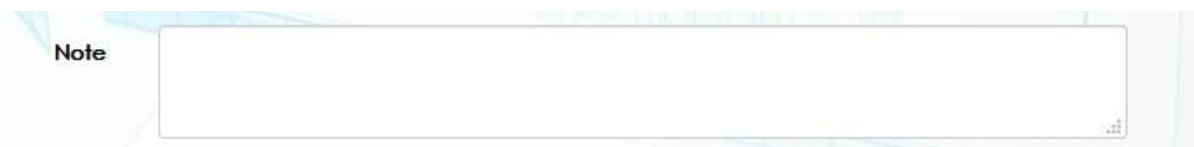

Чек-бокс: это поле, которое можно отмечать / снимать. см. пример ниже:

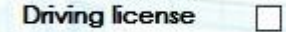

Единичный выбор: это список, из которого оператор может выбрать только один пункт. При выборе этого типа поля также необходимо добавить варианты.

Щелкните справа +, чтобы добавить один или несколько вариантов.

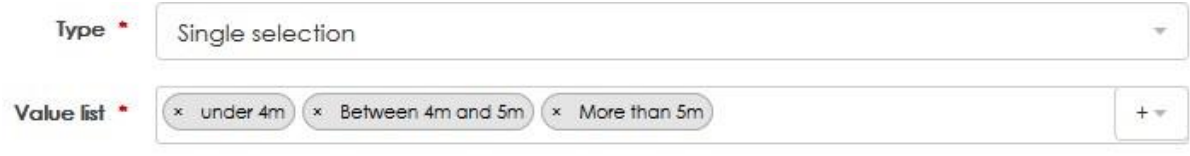

Когда настраиваемое поле создано, оно отображается как показано ниже.

Carlenath 2 \* O under 4m O Between 4m and 5m @ More than 5m

Выпадающий список: он сопоставим с одиночным выбором, но будет отображаться подругому.

Это список выбора, в котором оператор может выбрать только один. При выборе этого типа поля также необходимо добавить варианты.

Нажмите справа +, чтобы добавить один или несколько вариантов.

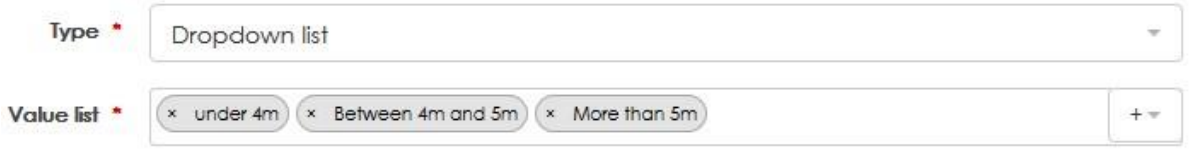

Когда настраиваемое поле создано, оно отображается операторам программного обеспечения, как показано ниже.

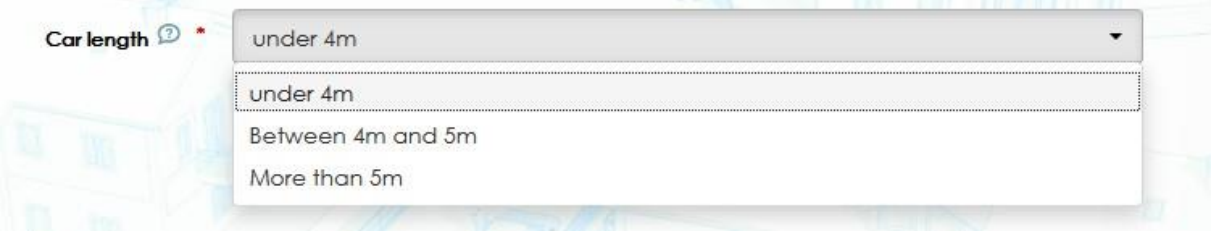

Множественный выбор: это поле того же типа (как одиночный выбор или раскрывающийся список), но оператор может выбрать более одного варианта. см. пример ниже.

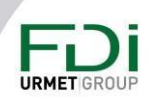

120

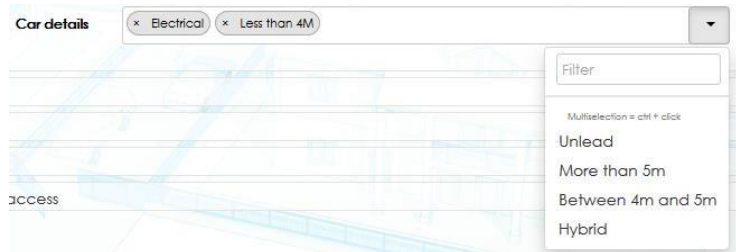

Дата: это поле предназначено для установки даты. см. пример ниже

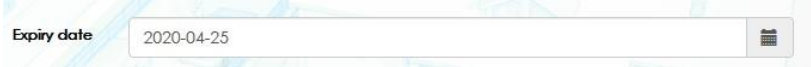

- 1) Отметьте Обязательное, если поле необходимо заполнить, или снимите отметку с поля, если поле предоставляется в качестве дополнительной информации.
- 2) Выберите длину поля и место на экране, где будет отображаться это дополнительное поле.

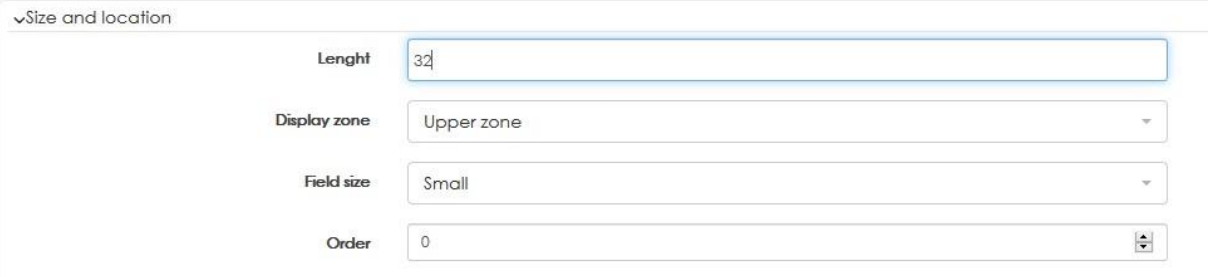

При открытии пользователя в программе появится настраиваемое поле с именем, фамилией, профилями доступа и т. д. см. ниже:

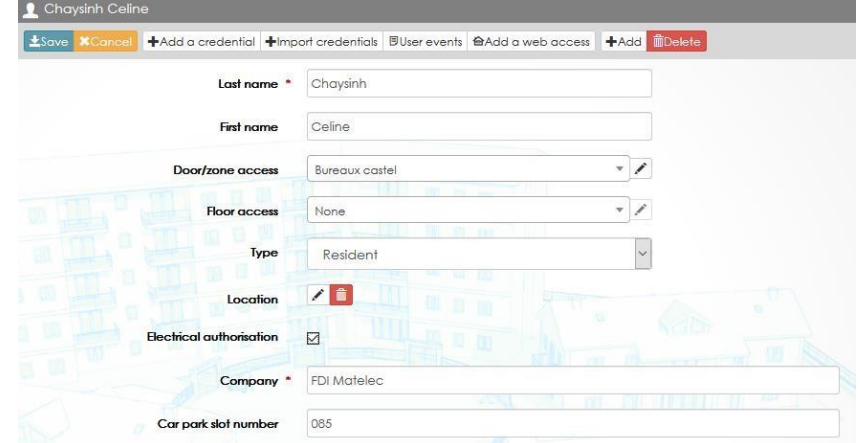

Нижняя зона означает, что настраиваемое поле появится в разделе дополнительная информация. см. ниже.

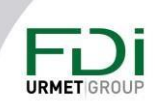

Предупреждение: несмотря на то, что были предприняты все усилия для обеспечения точности представления этого продукта, ни Urmet Group, ни ее сотрудники не несут ответственности ни при каких обстоятельствах перед любой стороной в отношении решений или действий, которые эти стороны могут предпринять в результате использования этой информации. В соответствии с политикой развития Urmet Group, дизайн и технические характеристики могут быть изменены без предварительного уведомления

121

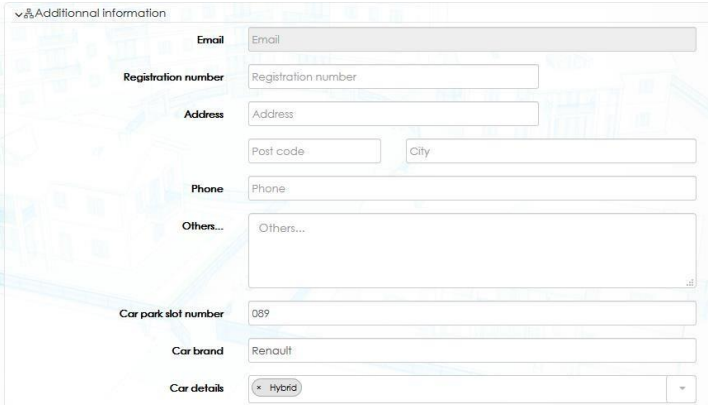

 $1)$ Выберите размер поля: маленький, средний или большой. Это длина поля ввода

 $2)$ Выберите порядок появления настраиваемых полей. Номер 1 будет первым. Например, если вы хотите отобразить марку, модель и размер автомобиля, порядок будет следующим: 1 для марки, 2 для модели и т. д. см. Ниже пример того, как установить зону (верхнюю или нижнюю) и порядок. Select the field size: small, medium or large

 $3)$ It as the length of the input field.

Введите дополнительные данные

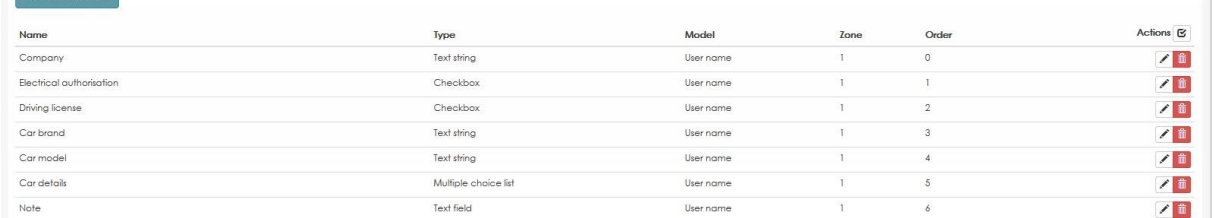

#### $4)$

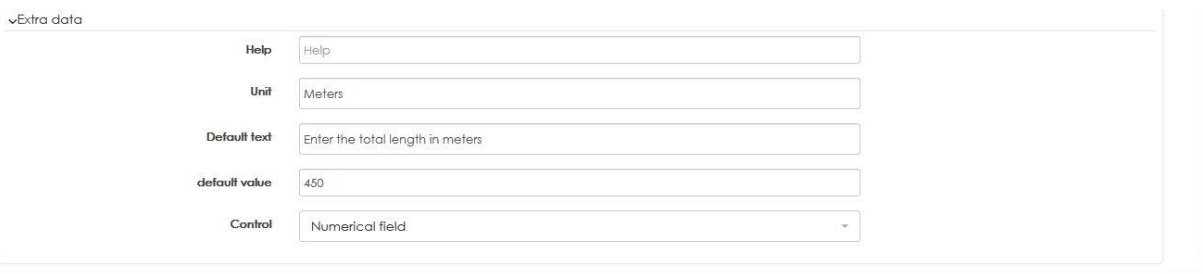

Справка: если вы введете здесь текст, он появится, когда оператор наведет указатель мыши на настраиваемое поле.

Единица: можно добавить единицу за полем ввода. Например, если программа ожидает длину в метрах, добавьте «Метр», как показано ниже:

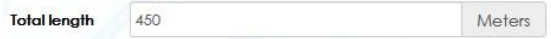

Текст по умолчанию: будет отображаться до тех пор, пока оператор не введет символы. Поможет сообщением обслуживаемых данных. Пример ниже:

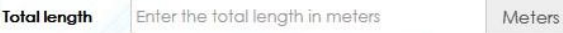

Предупреждение: несмотря на то, что были предприняты все усилия для обеспечения точности представления этого продукта, ни Urmet Group, ни ее сотрудники не несут ответственности ни при каких обстоятельствах перед любой стороной в отношении решений или действий, которые эти стороны могут предпринять в результате использования этой информации. В соответствии с политикой развития Urmet Group, дизайн и технические характеристики могут быть изменены без предварительного уведомления

### 122

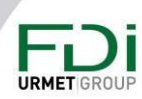

Контроль: программное обеспечение может проверять данные, которые вводит оператор. Поле может быть:

- Числовое, только цифры
- Шестнадцатиричное от 0 до F
- URL, например www.fdimatelec.com
- Адрес электронной почты  $\sim$

#### 9.2 Инструмент для автоматической модификации

Было создано несколько инструментов для упрощения повседневного использования ПО. Вы можете использовать эти инструменты для контроллера, входов, выходов, дверей, чтобы применить 1 модификацию для нескольких функций одновременно. Вы можете изменить название нескольких выходов или изменить значение EOL за один раз.

## 9.2.1 Изменение IP-адресов контроллеров

Перейдите в окно «Сеть» или «Контроллеры», затем нажмите кнопку «Действие» (1) справа. Отметьте флажком контроллеры, адрес которых вы хотите изменить, в первом столбце (2).

#### Нажмите на кнопку Сеть (3)

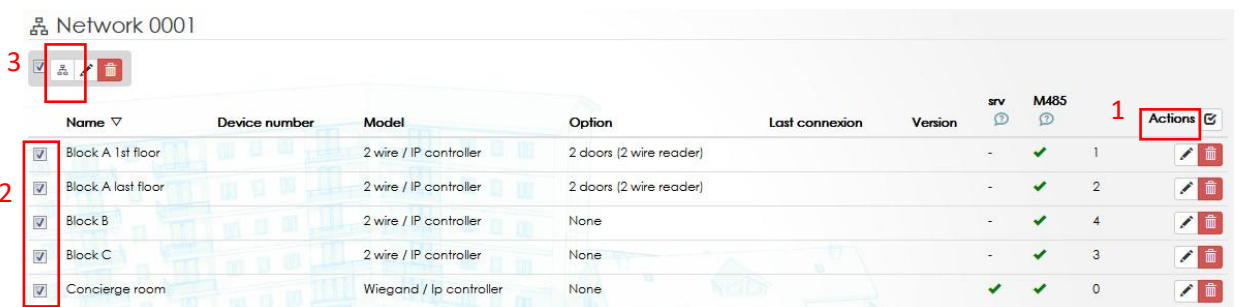

#### Появится следующее окно

Выберите тип модификации, которую вы хотите сделать, затем введите необходимую информацию.

В приведенном ниже примере первый контроллер в списке будет иметь IP 192.168.1.51, следующий - 192.168.1.52 и так далее...

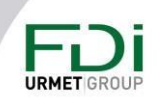

123

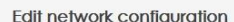

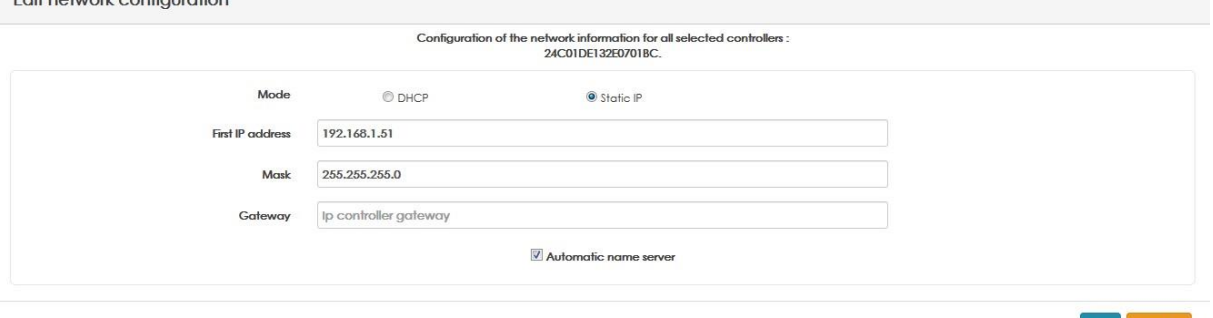

### 9.2.2 Изменение информации контроллеров

Если выбрать контроллер, как описано в предыдущей главе, и щелкнуть вкладку карандаша, появится следующее окно. Вы можете изменить:

- Имена контроллеров с автоматической нумерацией
- Активация, деактивация светодиода (считыватели, дверь, сервер, ...)
- Запрограммировать автоматическую перезгрузку

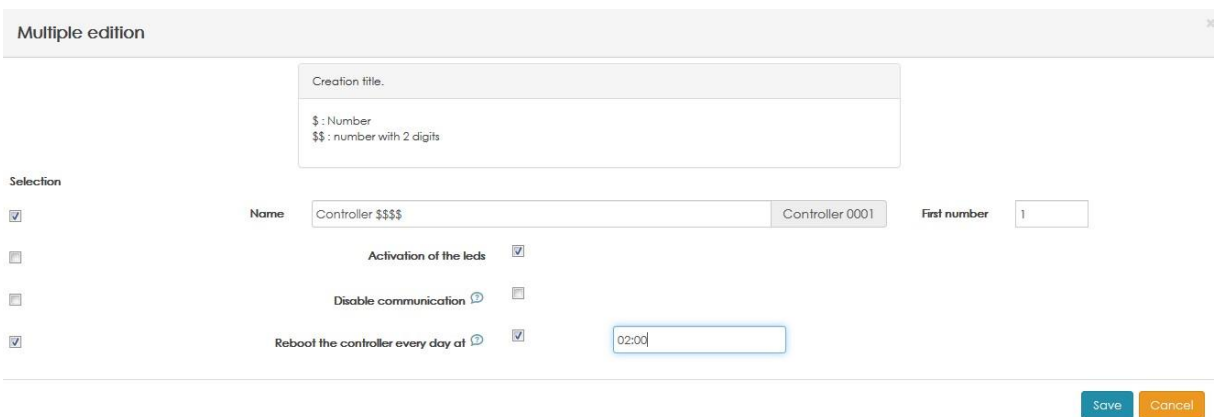

#### 9.2.3 Изменение входов

Перейдите в окно входов, нажмите «Действие» (1) и выберите элементы, которые вы хотите изменить (2), затем щелкните карандаш (3).

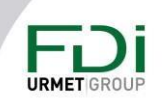

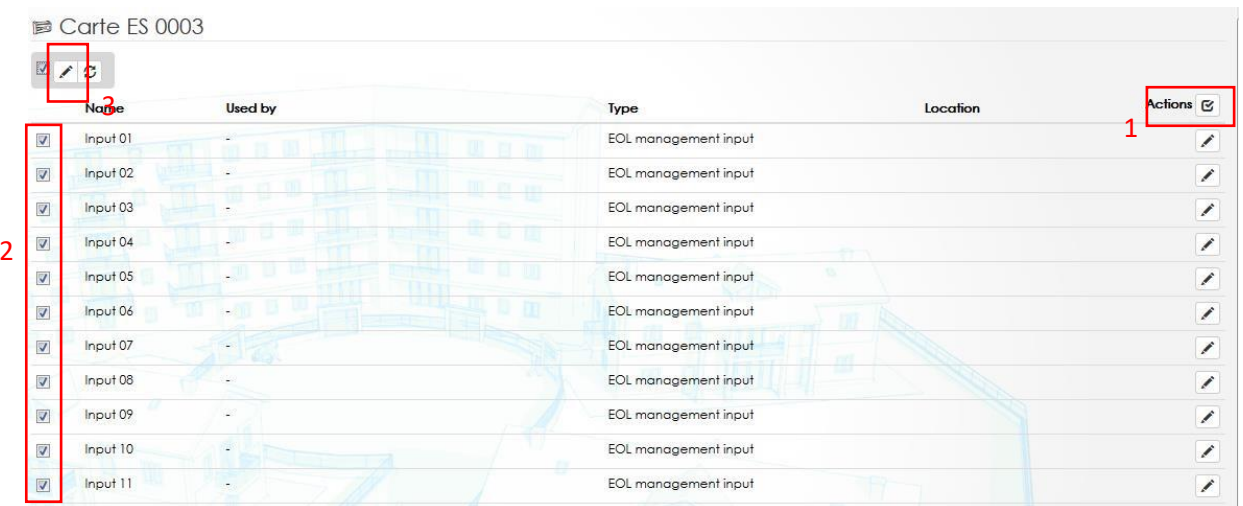

Для всех выбранных входов можно изменить имя с автоматической нумерацией с приращением и выбрать тип входа.

В следующем примере мы изменяем тип входов со значениями EOL 2.2k и 10k.

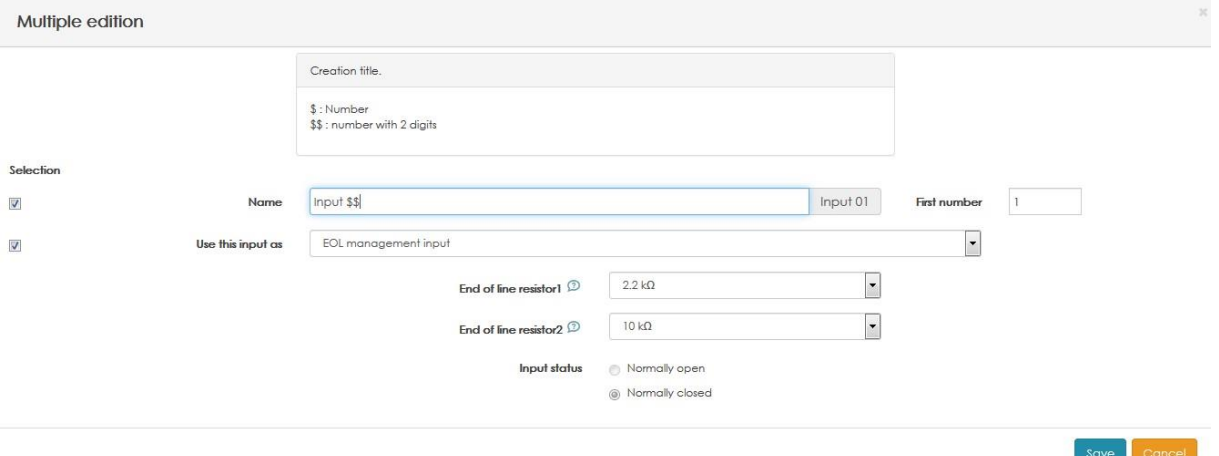

#### 9.2.4 Изменение выходов

Перейдите в окно выходов, нажмите «Действие» (1) и выберите входы, которые вы хотите изменить (2), затем нажмите на карандаш (3).

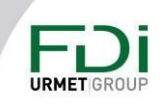

125

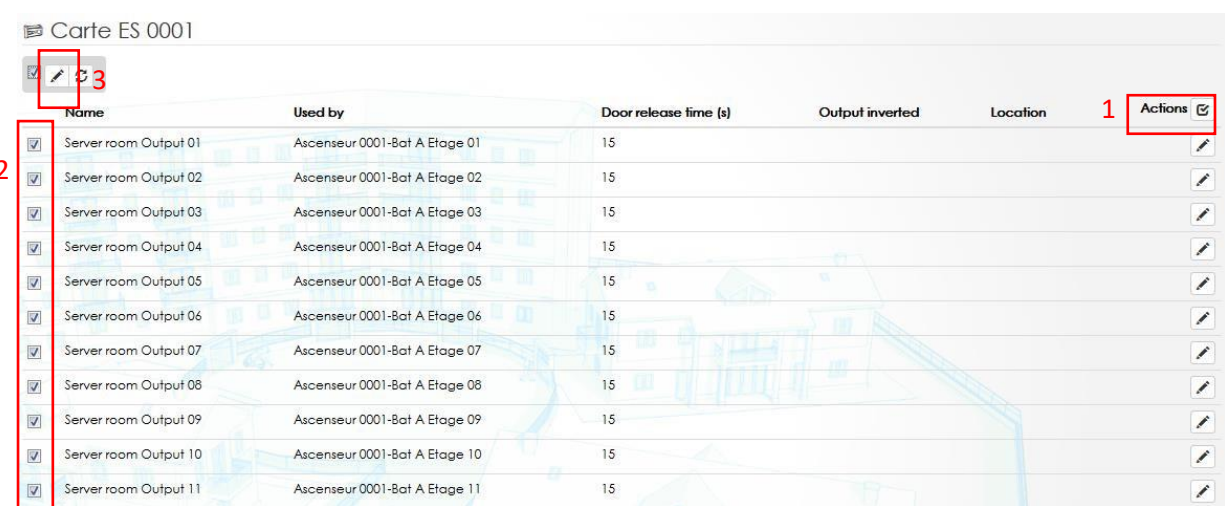

Для всех выбранных выходов возможно автоматическое изменение применяемого временного профиля, типа входов, времени срабатывания...

В следующем примере мы меняем имя выходов и изменяем время выпуска на 15 секунд.

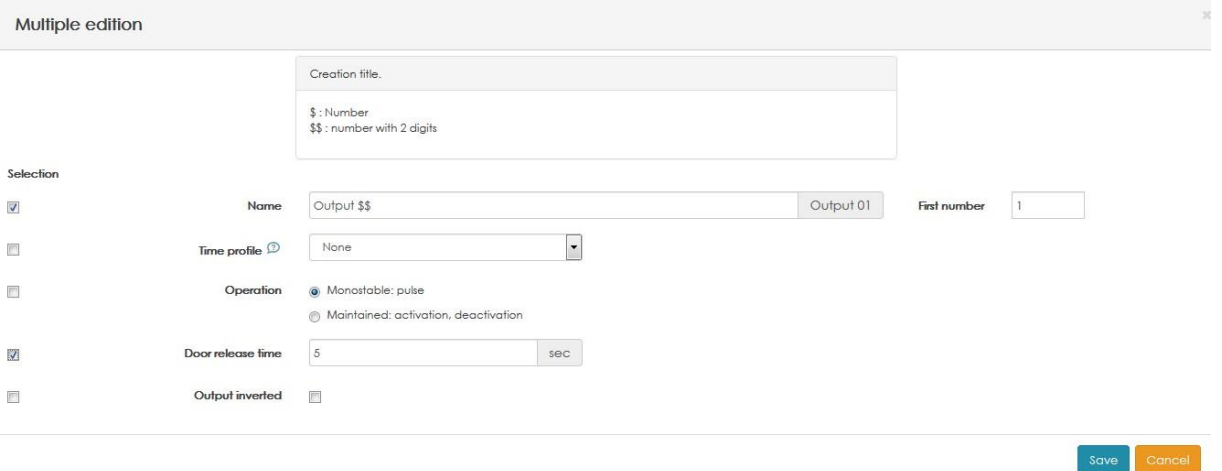

#### 9.3 Инструменты для автоматического создания пользователей / учетных данных

Был разработан специальный инструмент для автоматического создания пользователей и их учетных данных.

Вы можете создать n учетных данных:

- По профилю доступа (здания / этажи / компании / услуги)
- Для одного или всех профилей
- Назначение имен автоматически
- С нужным профилем доступа для каждого пользователя.

**URMET** 

126

• Создать профиль доступа к этажу для каждого пользователя. Например, пользователи, созданные для этажа 6, будут использовать профиль доступа «Этаж 6», автоматически созданный в том же процессе.

• Выберите количество карт, кодов, пультов управления для каждого пользователя. Программа может автоматически создавать пин-код.

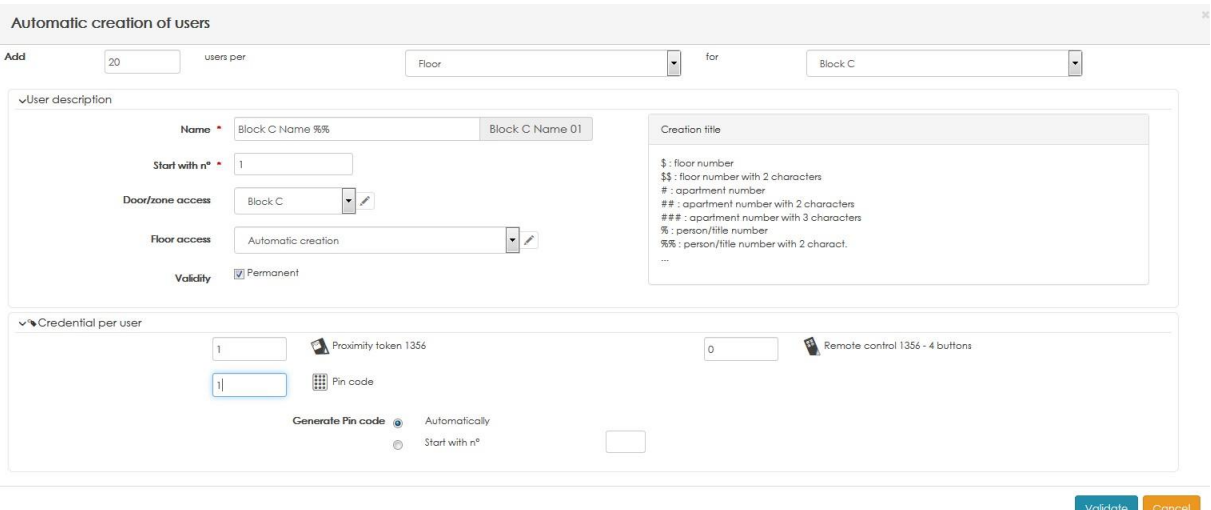

#### 9.4 Рефлексы

Рефлексы были разработаны для управления любыми функциями, которые напрямую не включены в систему. Ниже вы найдете несколько примеров функций, которые можно установить с помощью отношений и связей:

- Активация реле, когда дверь взломана
- Деактивация реле, когда определенная карта подносится к определенному считывателю.
- Активация реле, для отключения сигнала тревоги, когда карта с определенным профилем подносится к определенному считывателю.
- Отображение сообщения в программном обеспечении при считывании заблокированных учетных данных

Отношение - это связь между условием и процессом.

Условие - это состояние одного или нескольких входов, дверей, событий ...

Процесс — это добавление нескольких действий (управление реле, активация этажа или двери...)

Важно:

- Рефлекс работает в одной сети. Если контроллеры подключены к одной сети, а некоторые другие контроллеры - к другой IP-сети, сети не могут взаимодействовать друг с другом, поэтому любое условие на одной стороне не может активировать процесс на другой стороне.
- Условие может иметь до 5 событий и/или состояний.

- В процессе может быть до 5 действий.
- Отношение может запускать до 5 процессов

Ipassan предлагает 2 режима для управления отношениями:

- Режим упрощения: пользователь выбирает в одном окне
	- Уникальное условие. 5 событий или состояний
	- Процесс, то есть 5 действий
	- о Программа автоматически создает условие, процесс и отношение
- Расширенный режим: сначала пользователь должен установить хотя бы

одно условие и один процесс. Затем он может повторно использовать эти условия и обработать для других отношений.

Пример простого режима: если дверь «Основная дверь блока В» взломана, то выход № 22 модуля ввода/вывода № 3 активируется в течение установленного времени разблокировки.

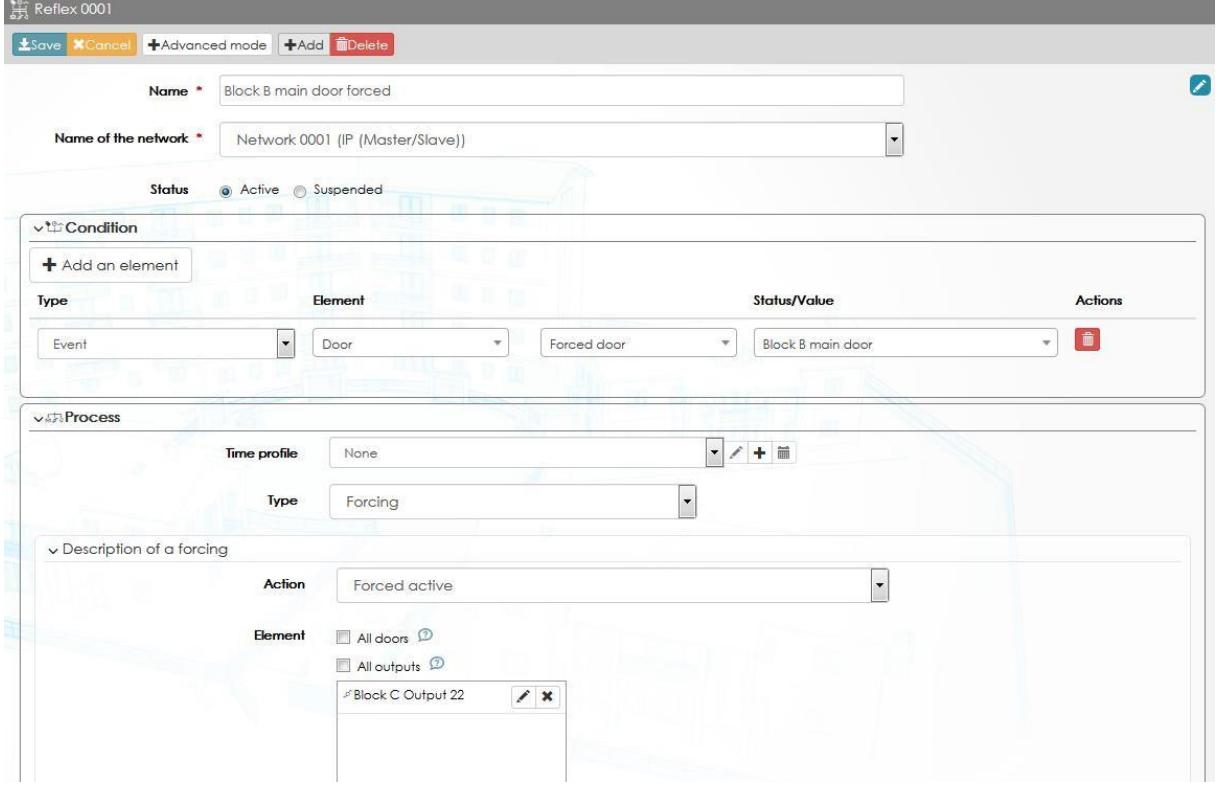

Пример продвинутого режима:

- $1)$ Шаг 1: Условие авторизованного доступа в «Porte hall» профиля «Bureau»
- $2)$ Шаг 2: Создание процесса, который активирует реле «Контроллер 0003, Выход 016»
- Шаг 3: Создание отношения, которое связывает условие и процесс.  $3)$

#### На 3 следующих снимках экрана показан этап создания.

Предупреждение: несмотря на то, что были предприняты все усилия для обеспечения точности представления этого продукта, ни Urmet Group, ни ее сотрудники не несут ответственности ни при каких обстоятельствах перед любой стороной в отношении решений или действий, которые эти стороны могут предпринять в результате использования этой информации. В соответствии с политикой развития Urmet Group, дизайн и технические характеристики могут быть изменены без предварительного уведомления

# **URMET**

#### Шаг 1: состояние

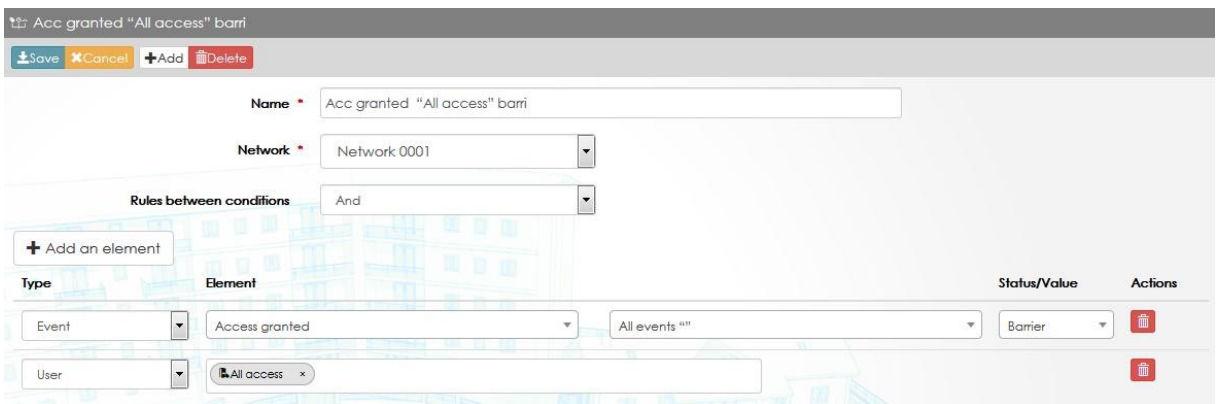

### Шаг 2: процесс

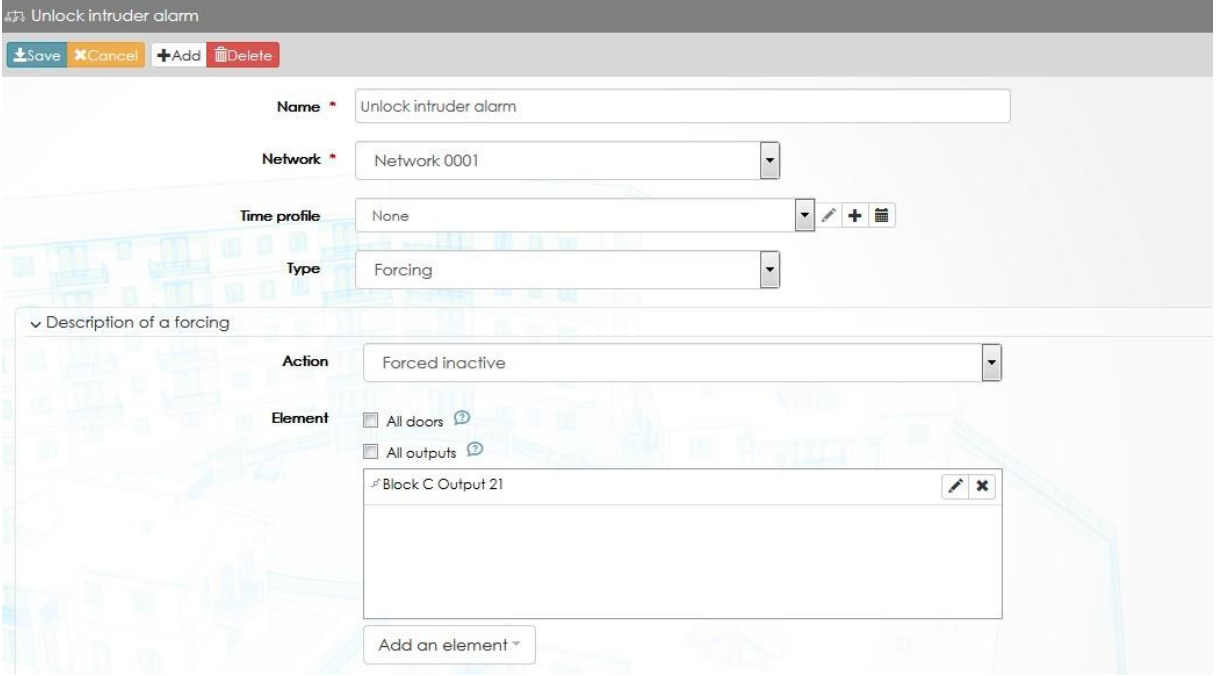

Шаг 3: Рефлекс

Предупреждение: несмотря на то, что были предприняты все усилия для обеспечения точности представления этого продукта, ни Urmet Group, ни ее сотрудники не несут ответственности ни при каких обстоятельствах перед любой стороной в отношении решений или действий, которые эти стороны могут предпринять в результате использования этой информации. В соответствии с политикой развития Urmet Group, дизайн и технические характеристики могут быть изменены без предварительного уведомления

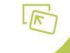

h **URMET GROU** 

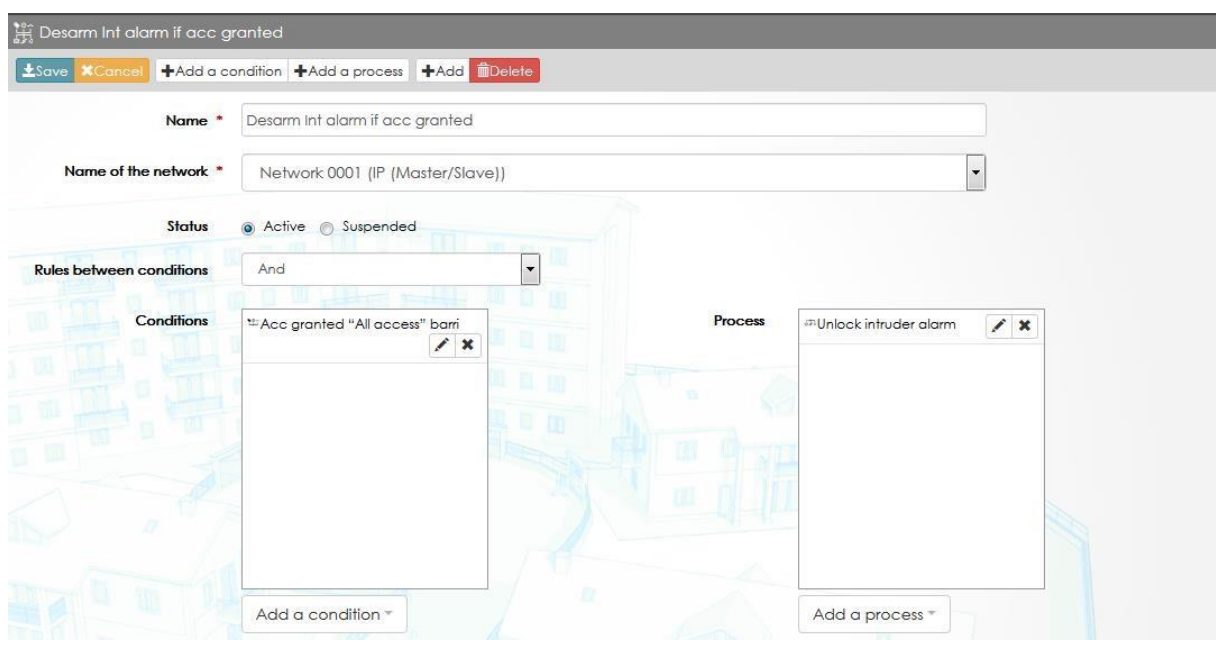

### *9.4.1 Виртуальные реле*

Виртуальное реле можно использовать для сохранения статуса. Например, если двери A и B закрыты, виртуальное реле включено.

Состояние этого виртуального реле может быть использовано позже, как условие рефлекса.

# 9.5 Сообщение

На этой вкладке окна мониторинга (которая доступна только в том случае, если сообщения с предупреждениями были настроены) отображаются предупреждения, время и дата события, а также пользователя, который его проверил.

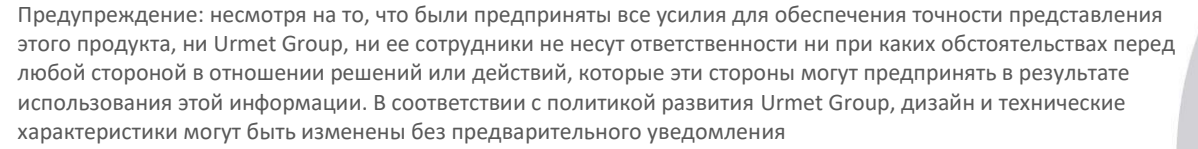

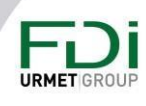

# Глава 10: Инструменты

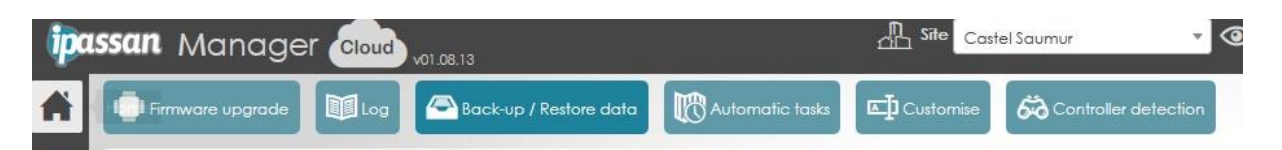

Программа дает вам возможность использовать инструмент, который может:

- Обновление прошивки (контроллеры, модули ввода/вывода)
- Импорт / экспорт сайтов (например, добавление 1 сайта с одного компьютера на другой)
- Составление отчетов
- Автоматические задачи: принудительное обновление контроллера, получение событий, активация отправки отчета по электронной почте.
- 
- Обнаружение контроллеров сети и установка параметров

## 10.1 Экспорт сайтов в файлы (резервное копирование)

Если вы хотите переместить сайт с одного компьютера на другой (с Ipassan.com на компьютер клиента или с компьютера установщика на компьютер клиента), программное обеспечение дает вам возможность создавать файлы резервных копий, которые будут напрямую интегрированы с другим сервером.

Резервная копия может сохранить несколько сайтов. Когда вы импортируете сайт, откроется диалоговое окно, в котором вы выберете сайты для импорта.

На вкладке «Импорт/экспорт» нажмите «Добавить сайт для экспорта», затем нажмите Ctrl, чтобы выбрать несколько сайтов.

Щелкните справа на экспорте, чтобы создать файл.

В зависимости от веб-браузера открывается окно для сохранения файла на компьютере.

Обратите внимание, что при экспорте сайта он не будет удален из базы данных.

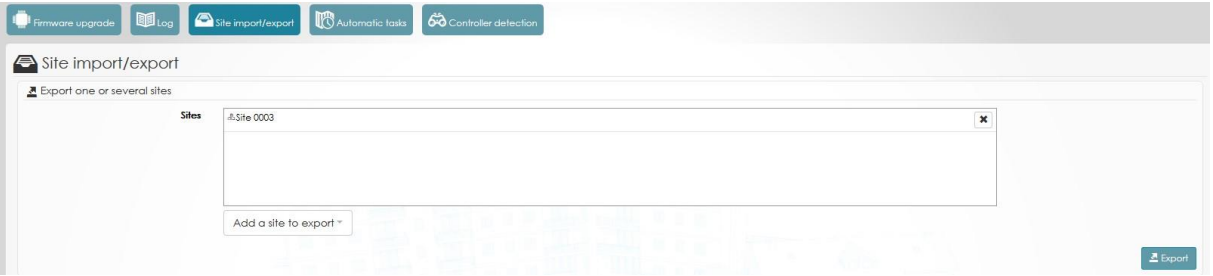

### 10.2 Импортировать сайт из файла (восстановление)

Этот инструмент предназначен для восстановления резервной копии с другого компьютера (или из Интернета).

Нажмите кнопку «Инструменты», затем «Импорт / экспорт».

131

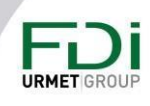

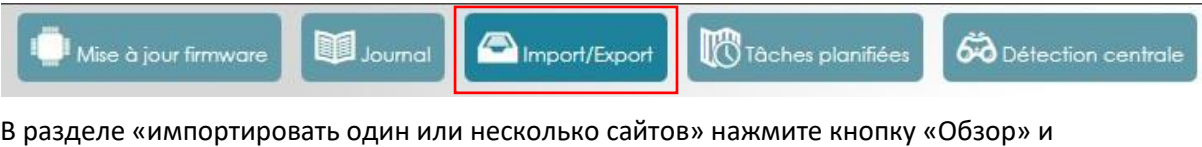

выберите файл для сохранения.

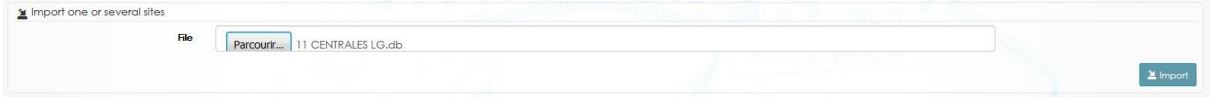

По умолчанию выбраны все сохраненные сайты. Их можно выбрать, нажав на кнопку «Добавить сайт для импорта».

Нажмите на импорт, чтобы запустить его.

Появится последнее сообщение «Импорт успешно завершен».

# 10.3 Резервное копирование конфигурации

На одном сайте Ipassan можно создать временные профили или поведение считывателей, которые должны быть дублированы на других сайтах. Например, список праздничных дней или временные профили используются на многих сайтах.

На исходном сайте выберите Инструменты / Частичный экспорт данных сайта. Выберите временные профили, праздничные периоды или профили считывателей, для которых требуется создать резервную копию, затем нажмите «Резервное копирование».

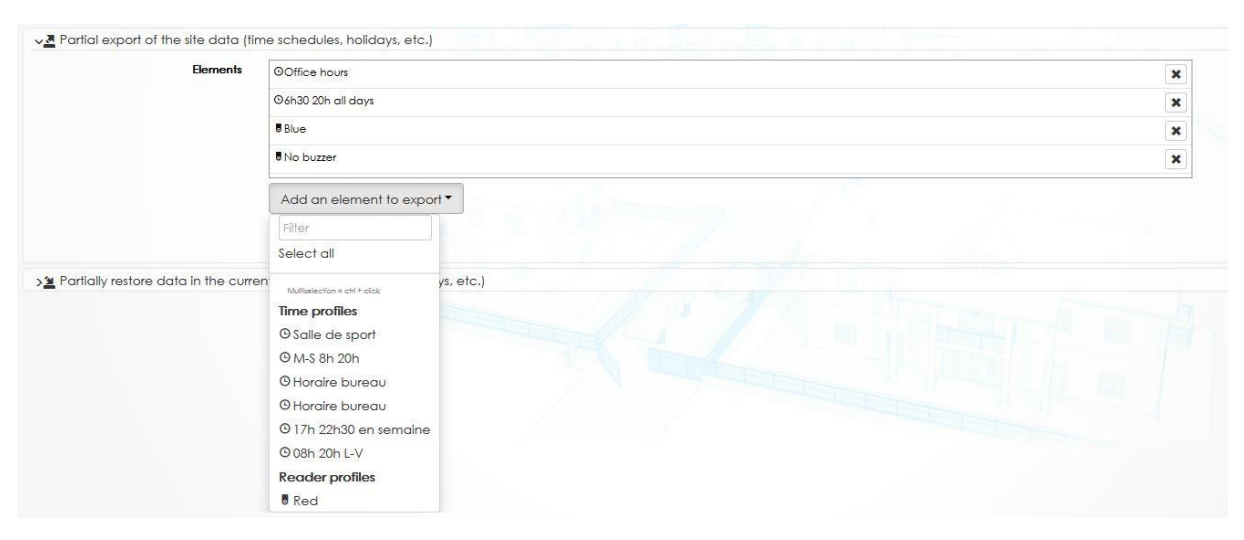

# 10.4 Восстановление конфигурации

На конечном сайте выберите Инструменты / Восстановить данные. Нажмите «Обзор», выберите файл резервной копии и нажмите «Открыть». По умолчанию выбраны все данные, но вы можете выбрать, какие именно хотите восстановить.

Нажмите восстановить.

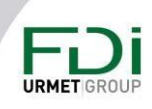

132

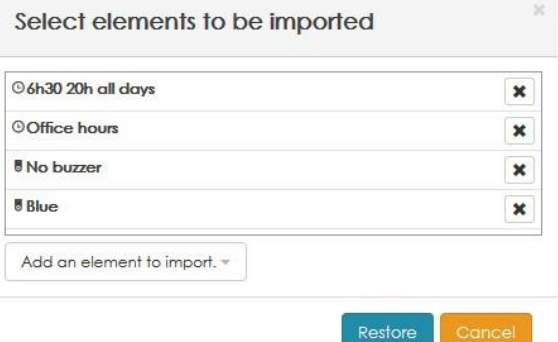

#### 10.5 Автоматические задачи

Вы можете создавать автоматические задачи в Ipassan Manager. Эти действия будут автоматически отображаться сервером в установленное время и дату.

Автоматическая задача может быть действием на контроллере, резервным копированием базы данных или отправкой отчета по электронной почте.

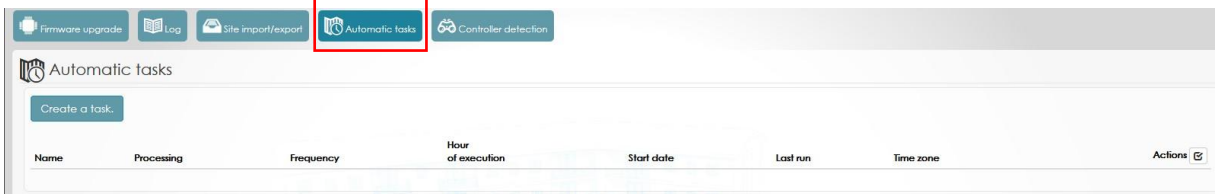

Пример автоматической задачи:

 $T_{11}$  0001

В приведенном ниже примере задача запускается каждое 1-е число месяца и автоматически удаляет журналы старше 6 месяцев из базы данных.

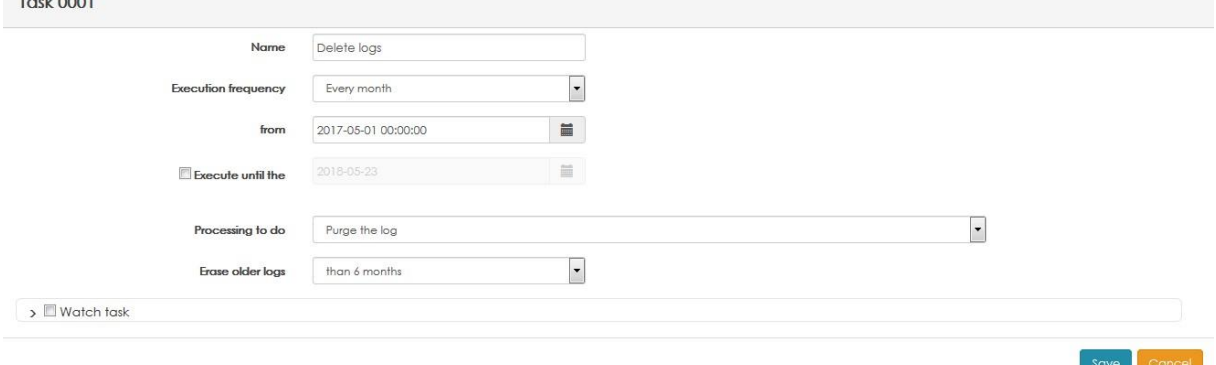

Обратите внимание, что этот отчет не может быть отправлен, если он пуст, установив флажок в нижней части окна.

Вы можете проверить, хорошо ли работает задача. Таким образом, другой человек получит отчет, в котором говорится, что задача выполняется, но не получит задачу.

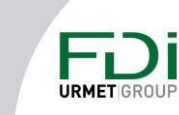

133

# 10.6 Обновление оборудования

Все устройства системы Ipassan могут быть обновлены. Это полезно, когда производителем FDI Matelec предоставляются исправления и улучшения.

В окне инструмента нажмите «Обновление прошивки».

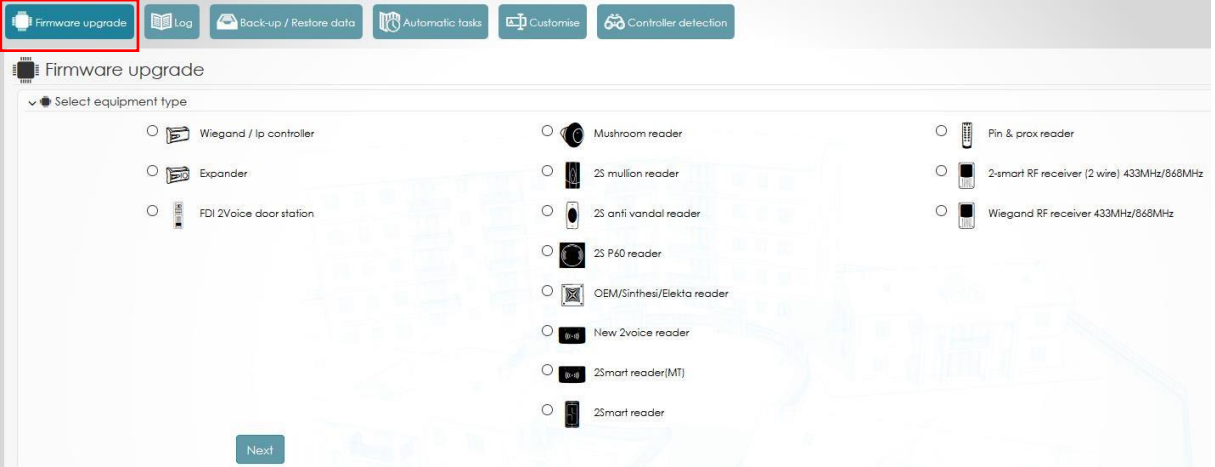

#### *10.6.1 Обновление прошивки контроллера*

Выберите модель контроллера и нажмите «Далее».

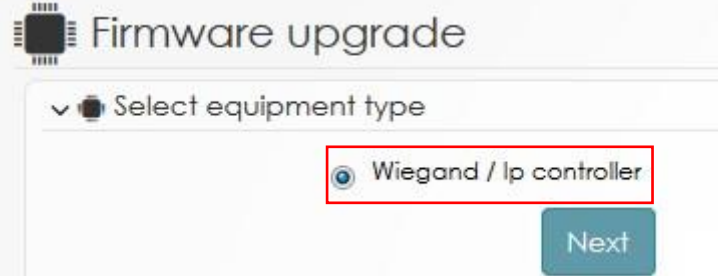

### Выберите контроллер для обновления и далее.

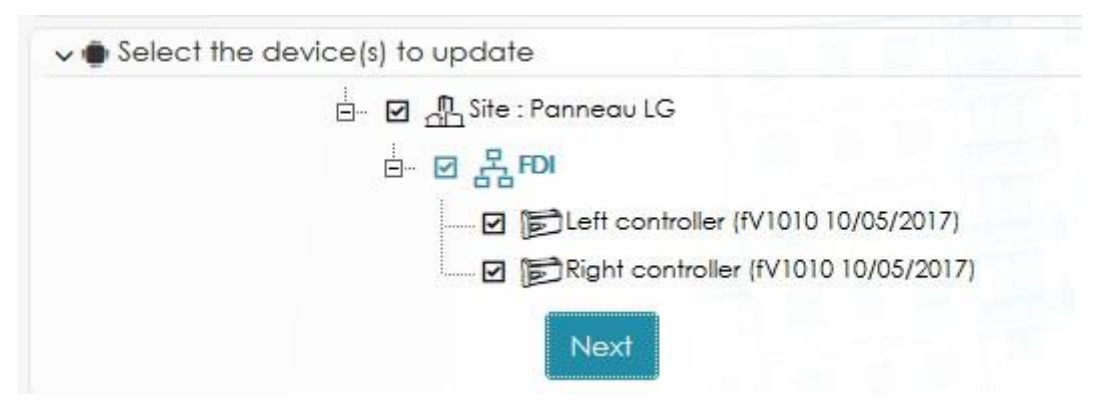

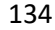

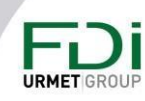

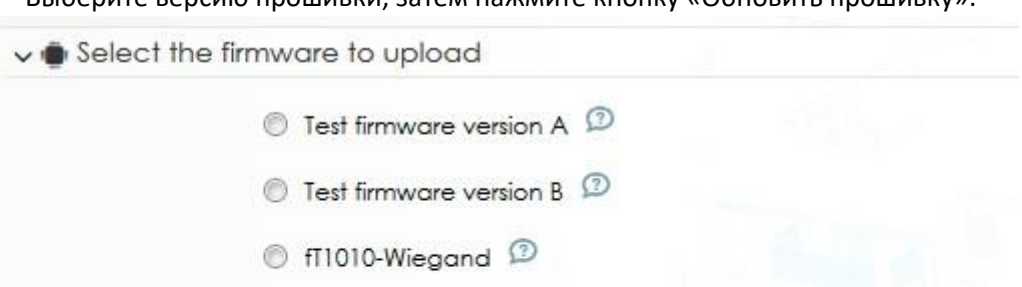

**RUGONITO RODCHIO PROUHABILI 23TOM USWANTO KUOPKY «OGUOBITI PROUHABILI»** 

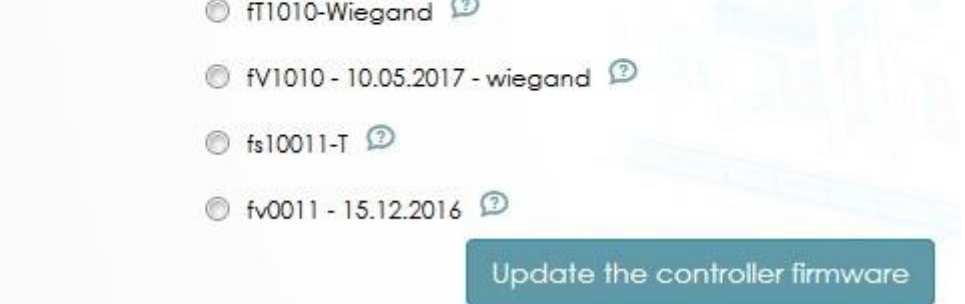

Если прошивка нет на сервере, вы можете ее добавить.

Внизу страницы, под списком прошивок, нажмите «Добавить прошивку», затем введите имя для этой новой прошивки, затем найдите на компьютере файл, нажав «Обзор».

Когда файл загружен, страница обновится, и ее можно будет отправить в контроллер.

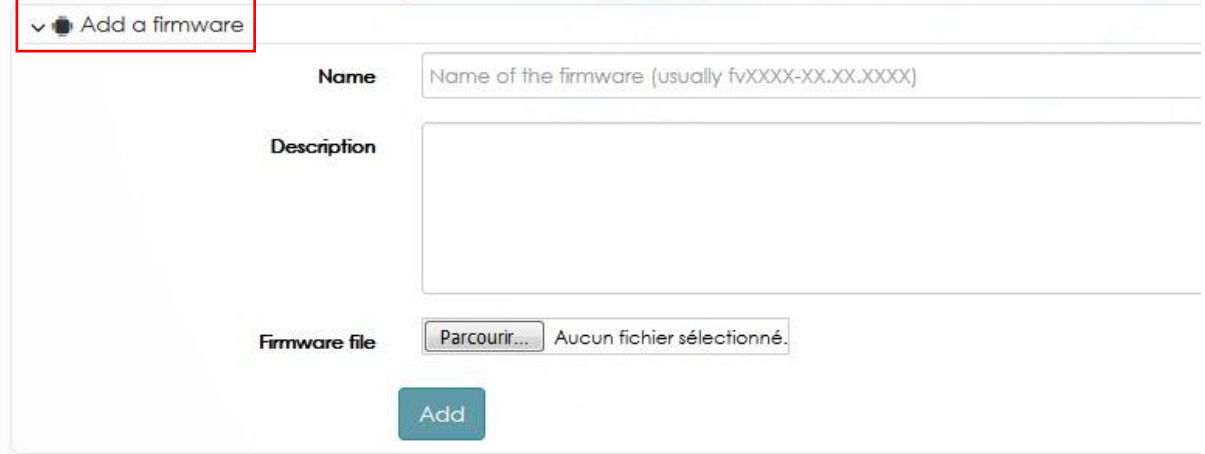

## 10.6.2 Обновление прошивки расширителей ввода/вывода RS485

Прошивка расширителей ввода / вывода может быть обновлена через контроллеры. В следующем представлении мы выбираем модуль I/O.

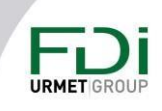

135

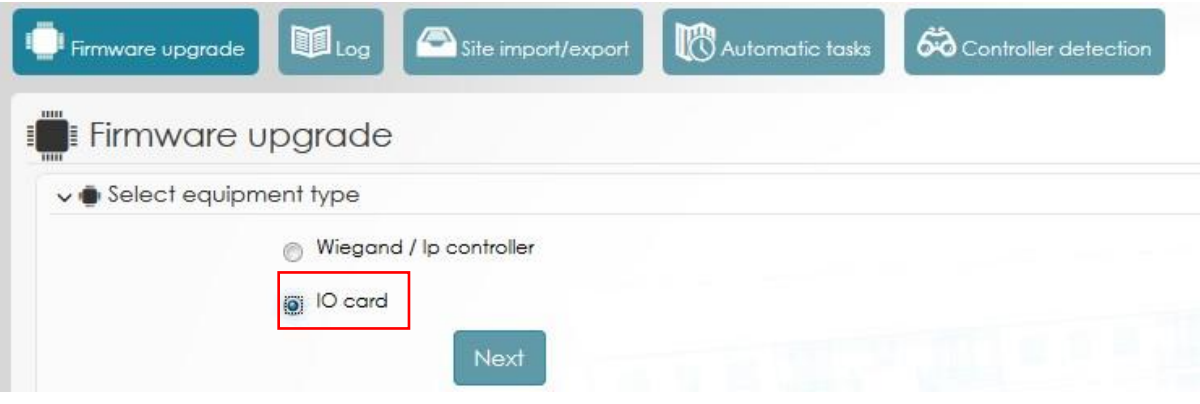

Выберите модули ввода/вывода, которые необходимо обновить. Этот этап обновления разделен на 2. Файл обновления отправляется с сервера на контроллеры, которые имеют на вспомогательной шине RS485 один или несколько расширителей, затем каждый контроллер обновляет модули расширения.

В окне предварительного просмотра с правой стороны отображается время передачи: х / 3, если 3 контроллера имеют расширители независимо от их количества.

#### 10.6.3 Обновление прошивки считывателей

Контроллеры 2Smart могут обновлять прошивку считывателей 2Smart. Выберите тип считывателя, который вы хотите обновить, затем выберите контроллер (-ы) и нажмите «Далее».

Выберите прошивку и нажмите «Обновить».

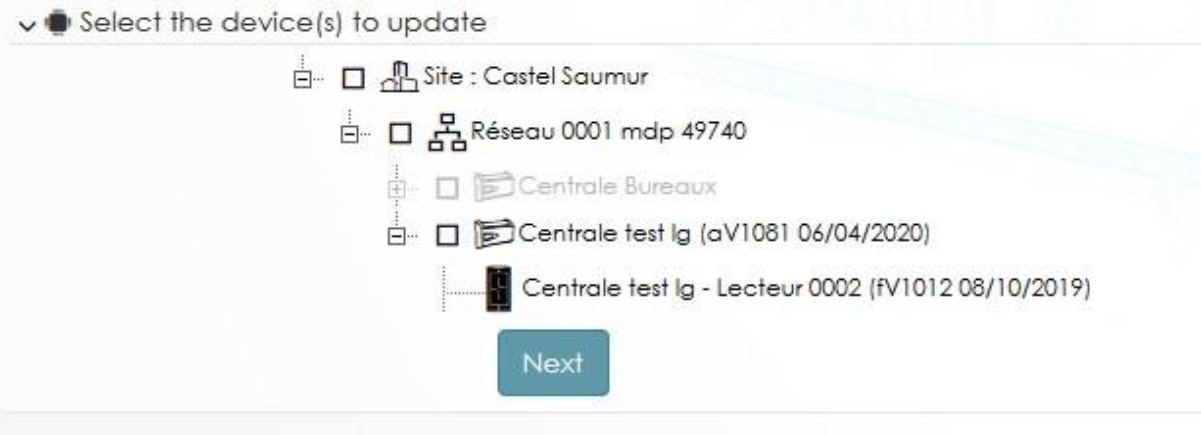

Обратите внимание: все считыватели, подключенные к одному контроллеру, автоматически обновляются по одному. Эта операция занимает 30 секунд на считыватель.

# 10.7 Обнаружение контроллера

Этот инструмент предназначен для обнаружения всего оборудования в сети. Его также можно использовать для установки настроек IP контроллера или обновления прошивки.

Предупреждение: несмотря на то, что были предприняты все усилия для обеспечения точности представления этого продукта, ни Urmet Group, ни ее сотрудники не несут ответственности ни при каких обстоятельствах перед любой стороной в отношении решений или действий, которые эти стороны могут предпринять в результате использования этой информации. В соответствии с политикой развития Urmet Group, дизайн и технические характеристики могут быть изменены без предварительного уведомления

#### 136

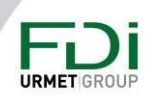

По сравнению со статусом «Мониторинг / Сеть», этот инструмент использует протокол UDP, что означает, что контроллер может находиться в другом диапазоне IP-адресов, чем компьютер.

Например, в сети, где нет DHCP-сервера, все новые контроллеры будут использовать следующий IP-адрес 182.168.1.250, поэтому, используя команды многоадресной рассылки, можно установить для этих контроллеров другой IP-адрес.

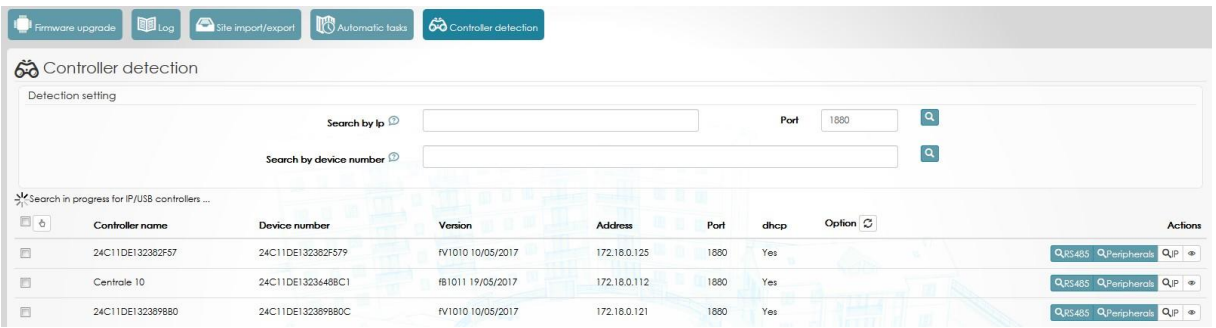

### 10.8 Установка сервера электронной почты

Программное обеспечение может отправлять электронные письма с автоматической задачей или с процессом. Затем вам нужно будет установить учетную запись электронной почты на сервере.

На главной странице, вверху страницы справа, кнопка параметров дает вам доступ к ней.

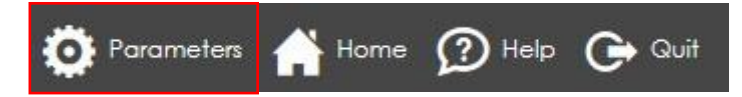

Необходимо создать учетную запись электронной почты, и Ipassan Manager должен иметь доступ к этому серверу. Запишите информацию в поля, затем проверьте отправку, нажав

![](_page_136_Picture_9.jpeg)

![](_page_136_Picture_11.jpeg)

#### «тест».

![](_page_137_Picture_45.jpeg)

# Email sending

![](_page_137_Picture_46.jpeg)

Предупреждение: несмотря на то, что были предприняты все усилия для обеспечения точности представления этого продукта, ни Urmet Group, ни ее сотрудники не несут ответственности ни при каких обстоятельствах перед любой стороной в отношении решений или действий, которые эти стороны могут предпринять в результате использования этой информации. В соответствии с политикой развития Urmet Group, дизайн и технические характеристики могут быть изменены без предварительного уведомления

#### 138

![](_page_137_Picture_6.jpeg)

Validate

# Глава 11: Доступ к ПО

Вы можете предоставить доступ третьему лицу, а затем выбрать функции или сайт, который он сможет использовать.

Администратор имеет все права на сайты своей базы и может создавать других пользователей.

Оператор, имеющий профиль «установщик», может делать все на авторизованном сайте.

![](_page_138_Picture_125.jpeg)

Остальные профили, кроме «администратора», могут быть изменены. Вы также можете создать неограниченное количество профилей и неограниченное количество операторов.

### 11.1 Добавление или изменение профиля оператора

Если профили не соответствуют вашим потребностям, вы можете создать другой профиль. На снимке экрана под профилем «Агент безопасности» может видеть временные профили и профили доступа, создавать и изменять пользователей и видеть события.

![](_page_138_Picture_126.jpeg)

#### 11.2 Добавление и изменение операторов

Оператору можно назначить:

- Фамилия, имя, адрес электронной почты, пароль
- Профили операторов (группа)
- Дополнительные данные (адрес…)
- Список авторизованных сайтов. Права одинаковы для каждого сайта.

139

Предупреждение: несмотря на то, что были предприняты все усилия для обеспечения точности представления этого продукта, ни Urmet Group, ни ее сотрудники не несут ответственности ни при каких обстоятельствах перед любой стороной в отношении решений или действий, которые эти стороны могут предпринять в результате использования этой информации. В соответствии с политикой развития Urmet Group, дизайн и технические характеристики могут быть изменены без предварительного уведомления

# **URMET**

![](_page_139_Picture_46.jpeg)

# 11.3 Журнал событий

Вы можете установить фильтры для каждого пользователя (даты, сайты…).

![](_page_139_Picture_47.jpeg)

Предупреждение: несмотря на то, что были предприняты все усилия для обеспечения точности представления этого продукта, ни Urmet Group, ни ее сотрудники не несут ответственности ни при каких обстоятельствах перед любой стороной в отношении решений или действий, которые эти стороны могут предпринять в результате использования этой информации. В соответствии с политикой развития Urmet Group, дизайн и технические характеристики могут быть изменены без предварительного уведомления

#### 140

![](_page_139_Picture_7.jpeg)

# Глава 12: Интеграция

lpassan manager предлагает два способа интеграции с другими системами. Первый - это доступность сторонней системе для чтения или чтения/записи в базе данных Ipassan. Этот режим требует знания языка SQL и структуры базы данных Ipassan. Второй режим основан на API Onvif. Сторонняя система добавляет или удаляет некоторые ключи через этот API, она также может загружать события или открывать двери, выходы и т. Д.

## 12.1 Специальные пользователи

Ipassan manager предоставляет доступ к базе данных MySQL через специальных пользователей. Доступны два режима:

- Только чтение: невозможно изменять данные, эта опция безопасна, поскольку эти специальные пользователи могут только читать данные. Вставка или изменение невозможны.
- Чтение и запись: можно изменять все данные. Будьте осторожны, в этом режиме вы можете повредить базу данных, и система контроля доступа перестанет работать.

В этих режимах вы можете просматривать все события, всех людей, все двери....

#### 12.1.1 Добавление специальных пользователей

В разделе «Операторы программного обеспечения» выберите «Специальные пользователи» и нажмите «Добавить».

Введите логин + пароль и выберите режим (только чтение или чтение / запись)

![](_page_140_Picture_76.jpeg)

Обратите внимание, что чтение/запись требует дополнительной защиты. Пароль активации запрашивается у FDI Matelec.

![](_page_140_Picture_77.jpeg)

Предупреждение: несмотря на то, что были предприняты все усилия для обеспечения точности представления этого продукта, ни Urmet Group, ни ее сотрудники не несут ответственности ни при каких обстоятельствах перед любой стороной в отношении решений или действий, которые эти стороны могут предпринять в результате использования этой информации. В соответствии с политикой развития Urmet Group, дизайн и технические характеристики могут быть изменены без предварительного уведомления

#### 141

![](_page_140_Picture_16.jpeg)

## 12.1.2 Доступ к базе данных

При локальной установке, если вы создали базу данных по умолчанию, порт MySQL - 3380. (порт MySQL по умолчанию при стандартной установке - 3306). Если вы интегратор, вы должны использовать параметр драйвера для доступа к базе данных.

Чтобы проверить свой запрос и просмотреть базу данных, вы можете использовать встроенный инструмент «phpminiadmin»:

- https://127.0.0.1:8443//lpassan/phpminiadmin.php
- $\overline{a}$ Нажмите "advanceв setting"

![](_page_141_Picture_47.jpeg)

### **DB Connection Settings**

![](_page_141_Picture_10.jpeg)

#### При подключении можно выбрать базу данных IPU BASE XXXX

![](_page_142_Picture_43.jpeg)

![](_page_142_Picture_44.jpeg)

# 12.1.3 Вид событий

Представление было создано для облегчения доступа к событиям. Вы можете увидеть все события с помощью этого SQL-запроса:

#### select \* from `view\_event`

#### Вы видите список событий:

![](_page_142_Picture_45.jpeg)

Предупреждение: несмотря на то, что были предприняты все усилия для обеспечения точности представления этого продукта, ни Urmet Group, ни ее сотрудники не несут ответственности ни при каких обстоятельствах перед любой стороной в отношении решений или действий, которые эти стороны могут предпринять в результате использования этой информации. В соответствии с политикой развития Urmet Group, дизайн и технические характеристики могут быть изменены без предварительного уведомления

#### 143

# **URMET GRO**

Важные поля:

- EVL\_DATE: дата события  $\overline{a}$
- SIT\_ID: если у вас в базе данных несколько сайтов, у каждого сайта есть UID. Чтобы  $\overline{a}$ узнать этот UID, используйте сочетание клавиш ctrl + alt + D.

![](_page_143_Picture_43.jpeg)

EVT\_FAMILY: : семейство событий (вы можете увидеть это с помощью команды ctrl + alt + D - после v1.7.2):

**URMET GRO**
- o 0: Система
- o 1: Блок питания PSU
- o 2: Доступ предоставлен

ipassan Manager<sub>vol.07.02</sub>

圖 Network status

**ODownload** 

 $\mathbf{F}$  Events

**同** Events

**Q**<sub>o</sub> Events

禹

·<br>
Visualisation

**E** System (EVT FAM:0) E- E PSU (EVT\_FAM:1)

 $\mathbb{H}$  Door (EVT\_FAM:5)

F- d'Output (EVT FAM:7)

 $\frac{1}{10}$   $\cdot$   $\begin{bmatrix} 1 \\ 2 \end{bmatrix}$  Zone (EVT\_FAM:12) Reflexes (EVT\_FAM:9)

⊕- क्वोर} Process (EVT\_FAM:14)

B- Status (EVT\_FAM:8) 中 D Counter (EVT\_FAM:13)

Reader (EVT\_FAM:18) Peripherals (EVT\_FAM:19)

 $\mathbb{B}$   $\mathbb{Q}$  Door phone (EVT\_FAM:21)

Uff high level interface (EVT\_FAM:20)

e- the Condition (EVT\_FAM:15)

-Input (EVT\_FAM:6)

F- Encommunication (EVT FAM:10) e- D Access granted (EVT\_FAM:2)

**B** Access denied (EVT\_FAM:3) D- B, Neutral access (EVT\_FAM:4)

♨

4

223

S

杰

Q.

 $\bullet$ 

╩

₼

**HH** Rep

%Settings

Successul firmw

Failure while up

Time update

Cover opening

Cover closing

Box closing

Error while read

Error while writin

Frior while eras

Box opening (e)

System (EVT\_FAM:

Manual command

%Global settings

 $\sqrt{\pm}$ Sav

 $\overline{a}$ Name

 $\triangledown$ 

 $\triangledown$ 

 $\triangledown$ 

 $\overline{\smile}$ 

 $\triangledown$ 

 $\triangledown$ 

 $\checkmark$ 

 $\triangledown$ 

 $\triangledown$ 

- o 3: Доступ запрещен
- o 4: Нейтральный доступ
- o 5: Дверь
- o 6: Вход
- o 7: Выход
- o 8: Статус
- o 9: Рефлексы
- o 10: Связь
- o 11: Зона
- o 12: Счетчик
- o 13: Процесс
- o 14: Состояние
- o 15: Считыватель
- o 16: Периферия
- o 17: Лифт HLI
- o 18: Домофон
- EVT\_NUM: номер события в семействе
- (его можно увидеть с помощью команды ctrl + alt + D после

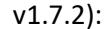

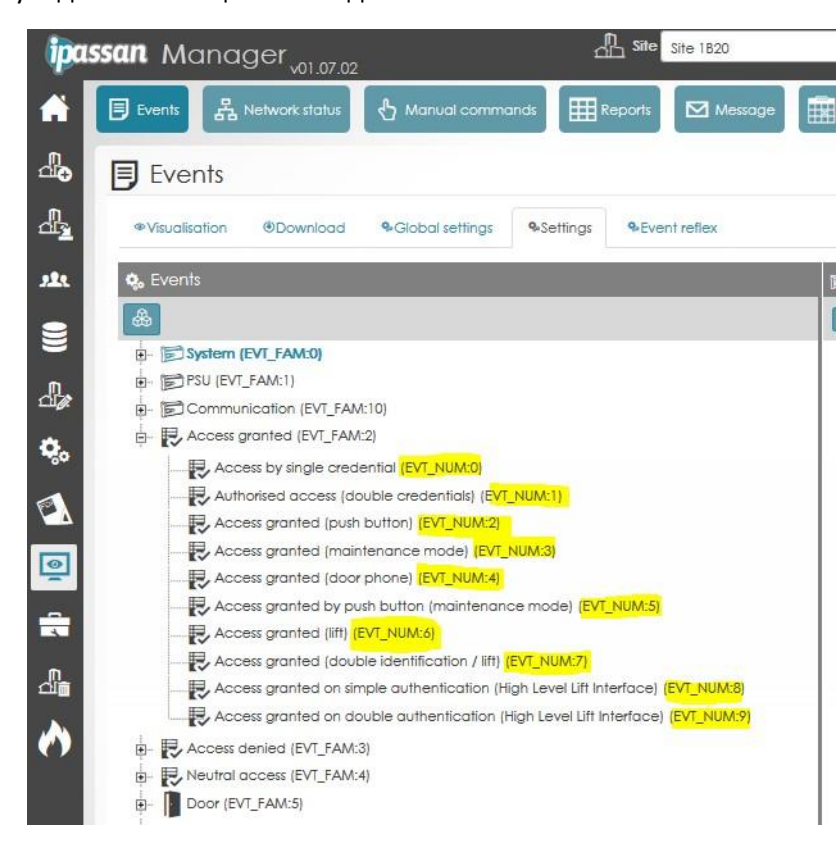

145

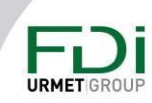

- **EVT\_TABLE: Тип элементов:** 
	- o  $SITE = 10$
	- $O$  NETWORK = 20
	- $O$  DEVICE = 30
	- $O$  UNIT = 40
	- $O DOOR = 60$
	- $0$  RELAY = 70
	- o  $READER = 80$
	- o RELAY/READER =  $90$
	- $O$  PERSON = 110
	- o  $KEY = 120$
	- $O$  ZONE = 130
	- $O$  IOCARD = 140
	- $O$  INPUT = 150
	- $O$  OUTPUT = 160
	- $O$  LIFT = 170
	- o REFLEX =  $180$
	- $O$  PROCESSUS = 260
	- o  $TASK = 270$
	- o COUNTER = 350
	- o VIRTUAL RELAY = 360
	- o INTERCOM = 500
- EVT TABLE ID: Идентификатор элемента в таблице. Вы можете отобразить  $\overline{a}$ идентификатор элемента с помощью сочетания клавиш ctr + alt + D.

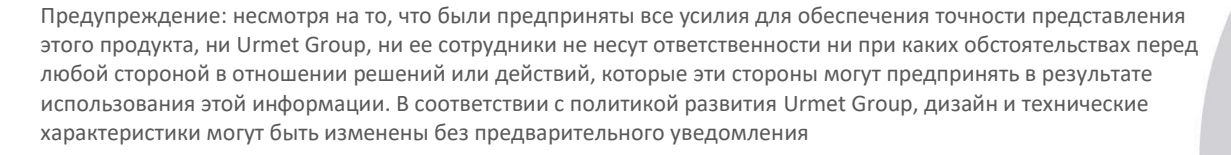

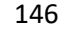

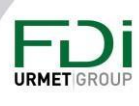

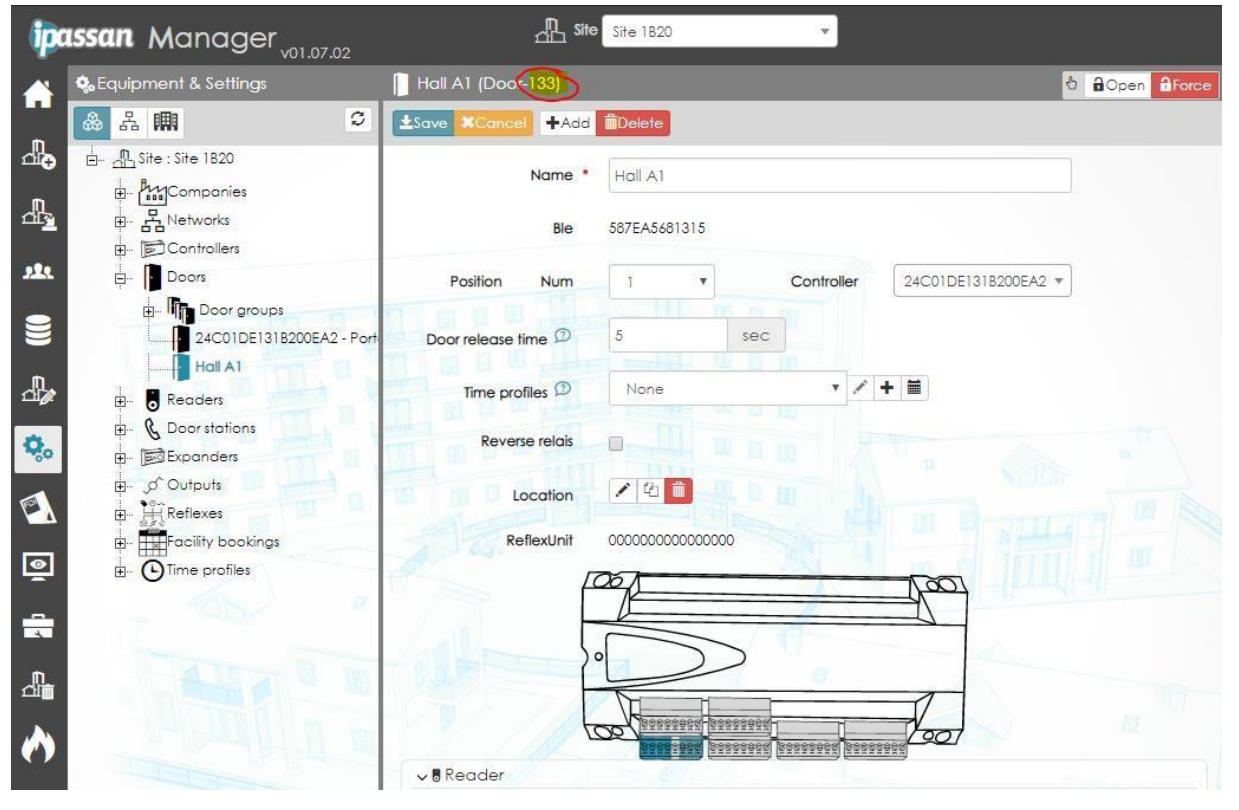

Например, если вы хотите, чтобы все события происходили на одной двери, вам нужно отфильтровать EVT TABLE = 60 AND EVT TABLE ID = 133

Bыберите EVL DATE, EVT FAMILY, EVT NUM, EVT TABLE, EVT TABLE ID, EVL INFO1, EVL INFO2 из `view event` WHERE EVT TABLE = 60 AND EVT TABLE ID = 133 ORDER BY EVL DATE DESC

|                          | $\mathbf{v}$      |                                                                                                    |                  |              |                                                             |                                                                                                    |
|--------------------------|-------------------|----------------------------------------------------------------------------------------------------|------------------|--------------|-------------------------------------------------------------|----------------------------------------------------------------------------------------------------|
|                          |                   |                                                                                                    |                  |              |                                                             |                                                                                                    |
|                          |                   |                                                                                                    |                  |              |                                                             |                                                                                                    |
|                          |                   |                                                                                                    |                  |              |                                                             |                                                                                                    |
|                          |                   |                                                                                                    |                  |              |                                                             |                                                                                                    |
|                          |                   |                                                                                                    |                  |              |                                                             |                                                                                                    |
|                          |                   |                                                                                                    |                  |              |                                                             |                                                                                                    |
|                          |                   |                                                                                                    |                  |              |                                                             |                                                                                                    |
| Clear                    |                   |                                                                                                    |                  |              | Update<br>Insert                                            | Delete                                                                                                    |
| Records: 9 in 0.0035 sec |                   |                                                                                                    |                  |              |                                                             | compact view                                                                                                    |
| <b>EVL_DATE</b>          | <b>EVT FAMILY</b> | <b>EVT NUM</b>                                                                                              | <b>EVT_TABLE</b> | EVT TABLE ID | EVL INFO1                                                   | EVL_INFO2                                                                                                    |
|                          | 5                 |                                                                                                    | 60               | 133          | 0000000000000000                                            | 00000001                                                                                                    |
|                          | $\overline{2}$    | $\theta$                                                                                                    | 60               | 133          | 220000001BC4EEFB                                            | 00000001                                                                                                    |
|                          | 5                 | $\mathbf{0}$                                                                                                | 60               | 133          | 0000000000000000                                            |                                                                                                    |
|                          |                   |                                                                                                    |                  |              |                                                             | 00000001                                                                                                    |
|                          | 5                 |                                                                                                    | 60               | 133          | 000000000000000                                             | 00000001                                                                                                    |
|                          | 5                 | $\mathbf{0}$                                                                                                | 60               | 133          | 0000000000000000                                            | 00000001                                                                                                    |
|                          | $\overline{2}$    | $\mathbf{0}$                                                                                                | 60               | 133          | 2200000039F3FA32                                            | 00000001                                                                                                    |
|                          | 5                 |                                                                                                    | 60               | 133          | 0000000000000000                                            | 00000001                                                                                                    |
|                          | $\overline{2}$    | $\mathbf{0}$                                                                                                | 60               | 133          | 22000000E78F0D84                                            | 00000001                                                                                                    |
|                          |                   | phpMiniAdmin 1.9.170730   Databases: ipu_base_0010<br>SQL-query (or multiple queries separated by ";"): < > |                  |              | show tables · export · import   Settings   Logoff   phpinfo | select EVL DATE, EVT FAMILY, EVT NUM, EVT TABLE, EVT TABLE ID, EVL INFOJ, EVL INFO2 from "view event" WHERE EVT TABLE = 60 AND EVT TABLE ID = 133 ORDER BY EVL DATE DESC<br>Select |

EVL INFO1/EVL INFO2: информация о событии. Для событий доступа EVL INFO1 - $\overline{\phantom{a}}$ это порядковый номер ключа.

### 12.1.4 SQL вставка и изменение

Запрашивается в FDI Matelec

**URMET GROU** 

# 12.2 Onvif API

### 12.2.1 Что такое Onvif?

Официальный сайт: https://www.onvif.org/

ONVIF (Open Network Video Interface Forum) представляет собой структуру, миссия которой заключается в предоставлении и продвижении стандартизированных интерфейсов для эффективного взаимодействия продуктов физической безопасности на основе IP, таких как IP-камеры, платформа управления видео (VMS, NVR) и системы контроля доступа.

Спецификации ONVIF основаны на веб-сервисах и используют универсальный и открытый протокол, такой как XML, SOAP и WSDL, для определения связи между двумя системами в IP-сети.

Профили ONVIF позволяют легко определить, насколько устройства и клиенты, совместимые с ONVIF, совместимы друг с другом. Профиль ONVIF имеет фиксированный набор функций, которые должны поддерживаться соответствующим устройством и клиентом. Это гарантирует, что клиент, который соответствует профилю А, например, будет работать с устройством, которое также соответствует профилю А. Существуют также условные функции, которые являются функциями, которые должны быть реализованы устройством ONVIF или клиентом ONVIF, если он поддерживает это. функция любым способом, в том числе каким-либо проприетарным способом.

Профили Ipassan Onvif API используются в профилях С (базовые параметры) и А (параметры управления доступом).

## 12.2.2 Обнаружение сети / WS Discovery

Ipassan должен предоставлять услугу Onvif и быть видимым в сети. Эта возможность предоставляется при использовании протокола WS Discovery.

Когда он используется, можно проверить функцию с помощью диспетчера устройств Onvif. https://sourceforge.net/projects/onvifdm/

### 12.2.3 Аутентификация

Сервер Onvif Ipassan платный. Вы должны войти в систему с логином и паролем. В разделе «Доступ к программному обеспечению» Ipassan мы добавили создание специального пользователя, который может быть API. Только эти пользователи будут иметь возможность общаться с веб-службой.

Этот пользователь будет связан только с одним сайтом (добавлен раскрывающийся список). Функции Onvif не дают возможности выбрать сайт. Эта ссылка будет использоваться для фильтрации необходимого сайта при использовании команд Onvif.

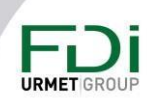

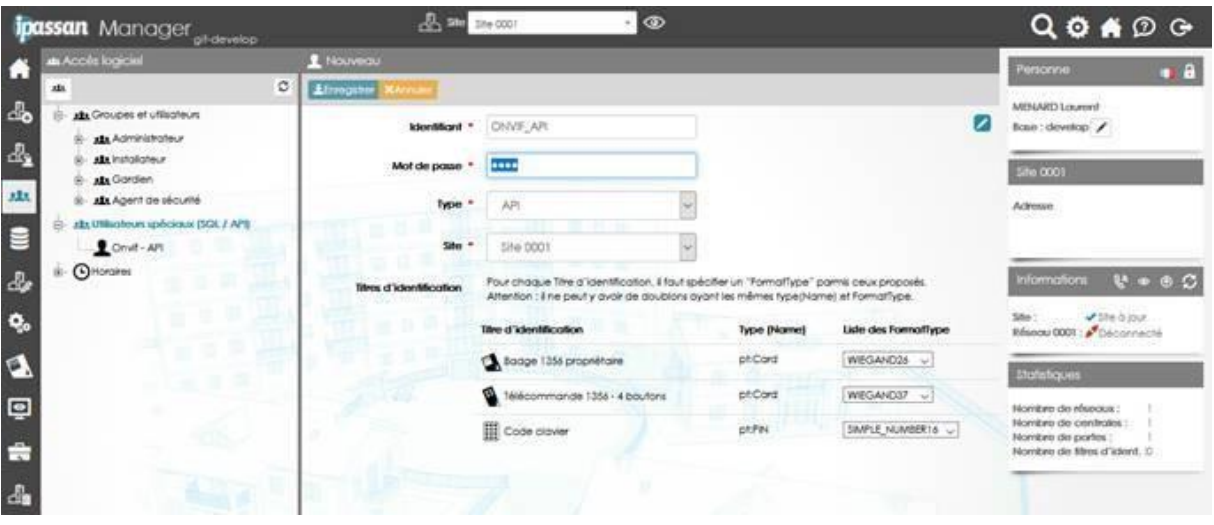

Некоторые функции не требуют доступа с логином и паролем:

- device.GetWsdIUrl
- device.GetServices
- device.GetServiceCapabilities
- device.GetCapabilities  $\mathbf{r}$
- device.GetHostname
- device.GetEndpointReference
- device.GetDeviceInformation  $\mathbf{r}$
- device.GetSystemDateAndTime
- $\overline{a}$ device.GetSystemDateAndTimeRequest
- $\mathbf{r}$ credential.GetServiceCapabilities
- accessrules.GetServiceCapabilities
- doorcontrol.GetServiceCapabilities
- search.GetServiceCapabilities  $\sim$

### 12.2.4 Добавление функций

Спецификация требует реализации большого количества функций и команд. Это может быть обязательное (М), необязательное (О) или условное (С):

- M = Обязательные (Mandatory): функции, которые должны поддерживаться, чтобы  $\mathbf{L}^{\text{max}}$ соответствовать профилю (реализованы периферийным устройством Onvif)
- О = Необязательные (Optional): функции, которые могут быть реализованы **VCTDOЙCTBOM ONVIF ИЛИ КЛИЕНТОМ ONVIF**
- С = Условные (Conditional): функции, которые должны быть реализованы  $\sim 100$ устройством ONVIF или клиентом ONVIF, если оно поддерживает эти функции.

Предупреждение: несмотря на то, что были предприняты все усилия для обеспечения точности представления этого продукта, ни Urmet Group, ни ее сотрудники не несут ответственности ни при каких обстоятельствах перед любой стороной в отношении решений или действий, которые эти стороны могут предпринять в результате использования этой информации. В соответствии с политикой развития Urmet Group, дизайн и технические характеристики могут быть изменены без предварительного уведомления

#### 149

Если периферийное устройство Onvif совместимо со службой, оно должно быть совместимо со всеми командами соответствующей службы WSDL.

Если конкретная команда не требуется для службы и периферийное устройство не соответствует требованиям, ответом об ошибке должен быть следующий код:

env:Receiver.

ter:ActionNotSupported.

Официальная документация сервисов полезна для понимания реализации функций. Например, для службы «учетные данные»:

https://www.onvif.org/specs/srv/access/ONVIF-Credential-Service-Spec-v1706.pdf

### 12.2.4.1 Список обязательных функций для профиля А

См. список функций в файле OnvifProfilesOperations, раздел: Profile A.

Есть и другие дополнительные функции. см. Спецификации профиля А

12.2.4.2 Список обязательных функций для профиля С

См. список функций в файле OnvifProfilesOperations, раздел: Profile C.

Есть и другие дополнительные функции. см. Спецификации профиля С

#### 12.2.4.3 Определение типов учетных данных

В сервисе «учетные данные» есть команда getSupportedFormatTypes. Эта команда связана со всеми видами формата учетных данных.

Типы учетных данных определены в файле спецификации: ONVIF-Credential-Service-Specv1706.pdf:

- pt:Card Поддерживает тип идентификатора
- $\bullet$ pt:PIN - Поддерживает тип идентификатора PIN
- pt:Fingerprint Поддерживает тип биометрического идентификатора отпечатка пальца
- $\bullet$ pt:Face - Поддерживает тип биометрического идентификатора лица
- pt:Iris Поддерживает тип биометрического идентификатора по сетчатке глаза
- $\bullet$ pt:Vein – Поддерживает тип биометрического идентификатора по капиллярной сетке

Это позволяет для каждого идентификатора (Functionnality :: \$ аТуреТI) определить «FormatType».

Список «FormatType» описан в спецификациях ISO-16484-5.

Команда " getSupportedFormatTypes " означает, что мы должны сначала определить авторизованный список в нашей веб-службе. По этой причине ссылка добавляется в специальный пользовательский раздел - API.

150

В этом разделе добавляется список авторизованных учетных данных для каждого сайта. Затем для каждого удостоверения можно определить «FormatType». Тип учетных данных фиксированный: pt: Card или pt: PIN.

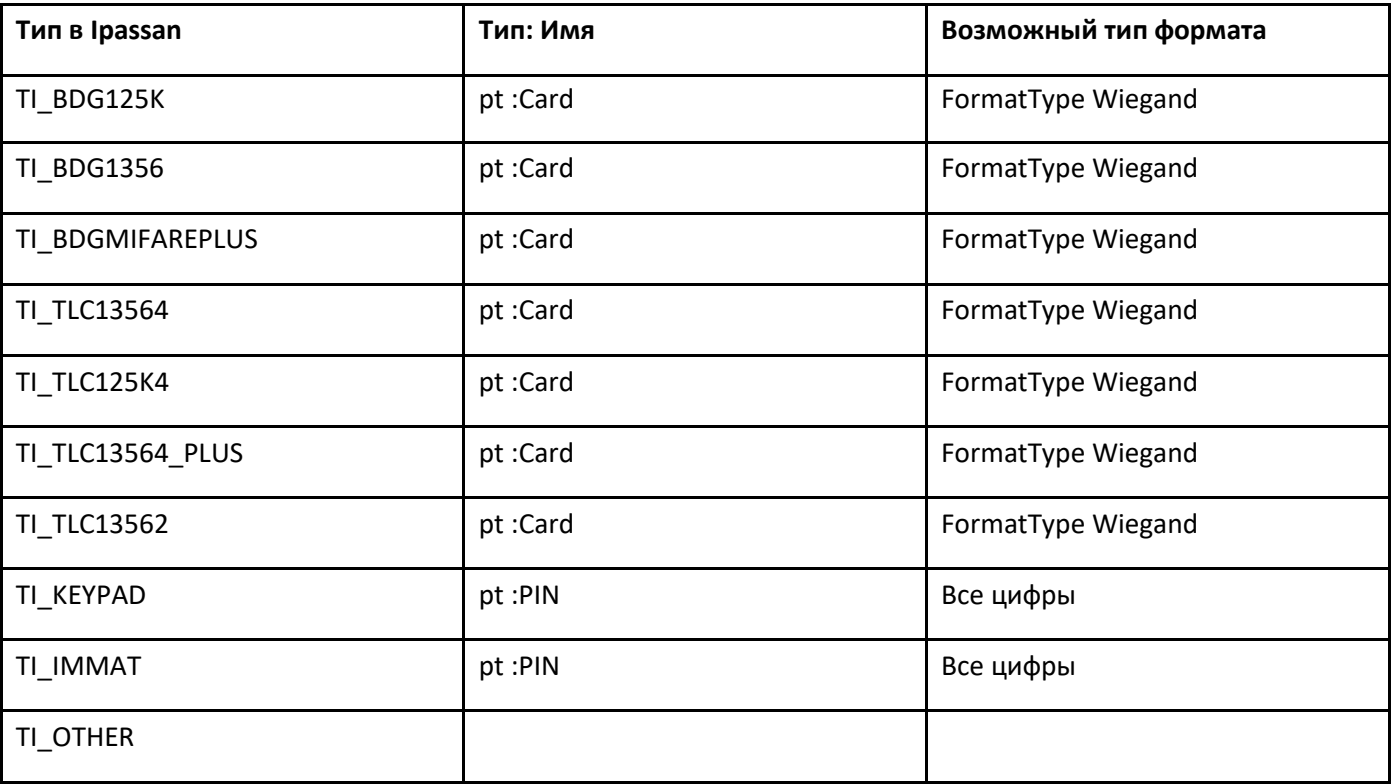

FormatType numéric:

SIMPLE NUMBER16

SIMPLE\_NUMBER32

FormatType Wiegand:

WIEGAND26

WIEGAND37

FASC\_N\_BCD

12.2.5 Инструменты тестирования

**URMET GRO** 

<https://www.soapui.org/downloads/soapui.html> (версия: ореп source)

При установке следует выбрать файл: wsdl.

**URMET GRO**